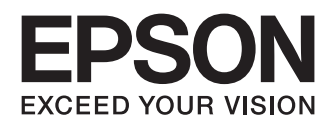

## WF-3520 Series WF-3530 Series WF-3540 Series

- Temel Kılavuz
- **Βασικός οδηγός**
- RO Ghid de bază
- BG Основно ръководство
- PL Podstawowy przewodnik
- CS Základní průvodce
- HU Alap kézikönyv
- SK Základný sprievodca

**Mürekkep Kartuşu Kodları/Κωδικοί δοχείων μελάνης/ Codurile cartuşelor de cerneală/Кодове на касета с мастило/ Kody kaset z tuszem/Kódy inkoustových kazet/ Tintapatron kódok/Kódy atramentových kaziet**

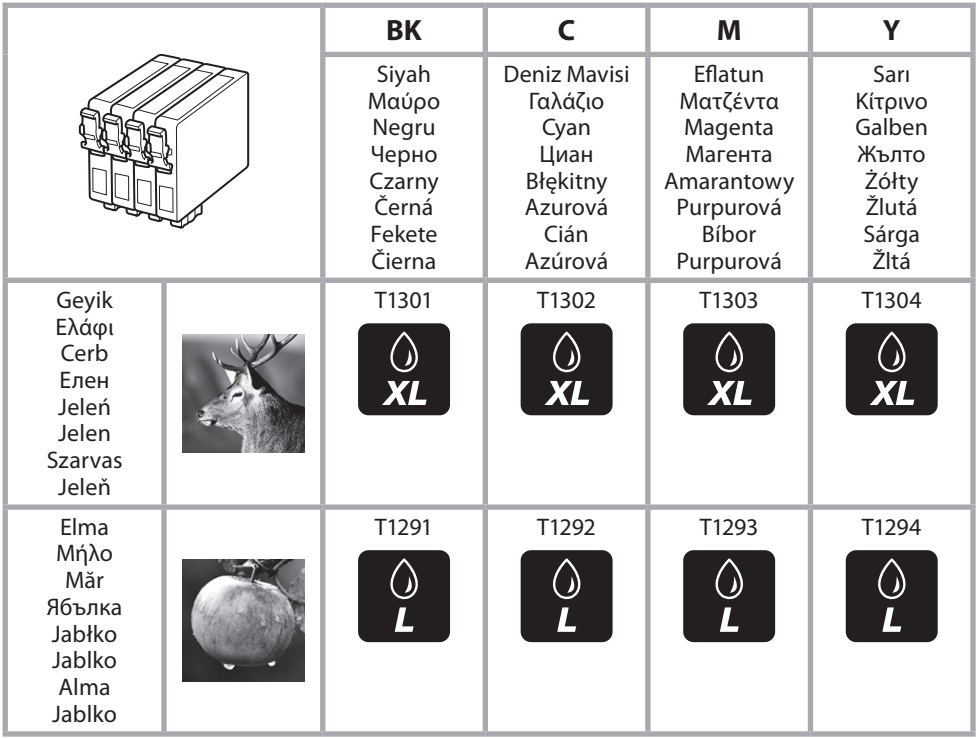

#### **http://www.epson.eu/pageyield**

Epson'ın mürekkep kartuşu tüketim rakamları ile ilgili bilgi için, lütfen yukarıdaki web sitesini ziyaret edin. Kullanılabilir mürekkep kartusu boyutları bölgeye göre degisir.

Για πληροφορίες σχετικά με την απόδοση των δοχείων μελανιού της Epson, επισκεφτείτε τον

προαναφερόμενο ιστότοπο. Τα μεγέθη των διαθέσιμων δοχείων μελάνης διαφέρουν ανάλογα με την περιοχή. Pentru informaţii despre consumul cartuşelor de cerneală Epson vizitaţi siteul de mai sus. Dimensiunile disponibile pentru cartusele de cerneala variaza în funcție de zonă.

За повече информация относно броя разпечатки с касетата с мастило на Epson, моля посетете уебсайта, посочен по-горе. Наличните касети с мастило варират според региона.

Informacje o wydajności pojemników z tuszem firmy Epson można znaleźć w wymienionej wyżej witrynie internetowej. Dostępne rozmiary nabojów atramentowych zależą od regionu.

Informace o výtěžnosti inkoustových kazet Epson jsou k dispozici na výše uvedené webové stránce. Dostupné velikosti kazet s inkoustem se liší podle oblastí.

Az Epson tintapatron lapszámokkal kapcsolatos információkért kérjük, látogasson el a fenti weboldalra. A forgalmazott tintapatron méretek földrajzi helytol függoen változnak.

Pre informácie o výkonnostiach atramentovej kazety Epson, prosíme navštívte hore uvedenú webovú stránku. Velkosti atramentových kaziet sa líšia podla oblasti.

### **İçindekiler**

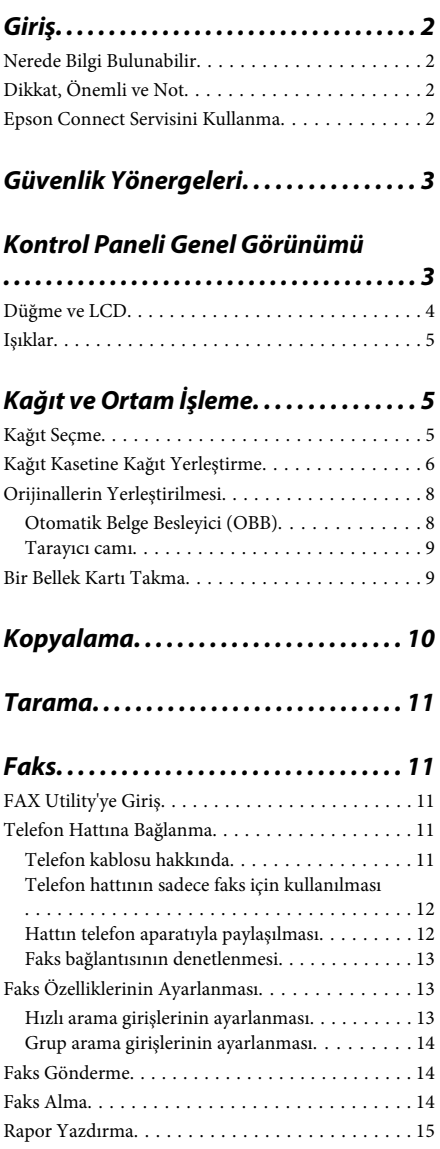

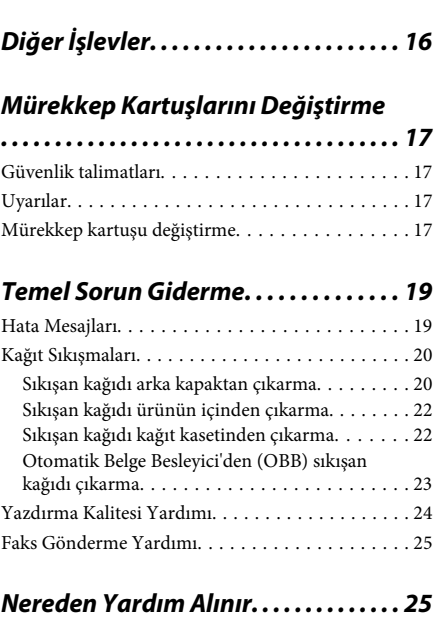

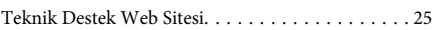

## **Giriş**

### **Nerede Bilgi Bulunabilir**

Aşağıdaki kılavuzların en son sürümlerini Epson destek web sitesinde bulabilirsiniz. http://www.epson.eu/Support (Avrupa) http://support.epson.net/ (Avrupa dışı)

#### ❏ **Buradan Başlayın (kağıt):**

Ürünün takılması ve yazılımın kurulması konularında bilgi verir.

#### ❏ **Temel Kılavuz (kağıt):**

Ürünü bilgisayar olmadan kullanmayla ilgili temel bilgileri sağlar. Bu kılavuz modele ve bölgeye bağlı olarak verilemeyebilir.

#### ❏ **Kullanım Kılavuzu (PDF):**

Ayrıntılı çalıştırma, güvenlik ve sorun giderme yönergeleri içerir. Bu ürünü bir bilgisayarla birlikte kulanırken veya 2 taraflı kopya gibi gelişmiş özellikleri kullanırken bu kılavuza bakınız. PDF kılavuzunu görüntülemek için, Adobe Acrobat Reader 5.0 veya üstü ya da Adobe Reader gerekir.

#### ❏ **Ağ Kılavuzu (HTML):**

Ağ yöneticilerine, hem yazıcı sürücüsü hem de ağ ayarları hakkında bilgi verir.

#### ❏ **Yrdm (ürün ekranında):**

Ürünün LCD ekranında temel kullanım ve sorun giderme talimatları sağlar. Kontrol panelinden **Yrdm** menüsünü seçin.

## **Dikkat, Önemli ve Not**

Bu Kullanım Kılavuzunda yer alan Dikkat, Önemli ve Not ibareleri aşağıda belirtilmiş olup anlamları şunlardır.

#### !*Dikkat*

*kendinize bir zarar gelmemesi için dikkatle uyulması gerekir.*

#### c*Önemli*

*aygıtınıza bir zarar gelmemesi için uyulması gerekir.*

#### *Not*

*ürünü çalıştırmayla ilgili kullanışlı ipuçları ve kısıtlamalar içerir.*

### **Epson Connect Servisini Kullanma**

Epson Connect ve diğer şirketlerin hizmetlerini kullanarak kolaylıkla akıllı telefonunuzdan, tablet PC'den veya dizüstü bilgisayardan dünyanın neresinde olursanız olun istediğiniz zaman ve kolayca yazdırabilirsiniz! Yazdırma ve diğer hizmetler hakkında bilgi için aşağıdaki URL'yi ziyaret edin: https://www.epsonconnect.com/ (Epson Connect portalı sitesi) http://www.epsonconnect.eu (yalnızca Avrupa)

Epson Connect kılavuzunu masaüstünüzdeki kısayol simgesini çift tıklatarak görüntüleyebilirsiniz.

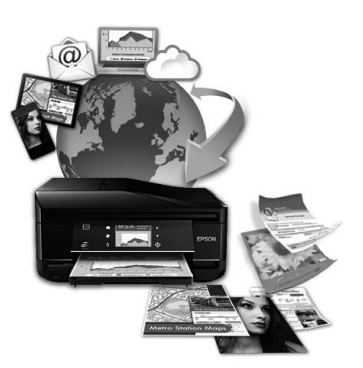

## **Güvenlik Yönergeleri**

Bu ürünü güvenle kullanmak için bu yönergeleri okuyun ve izleyin. Bu kılavuzu daha sonra başvurmak üzere saklayın. Ayrıca, ürünün üzerindeki tüm uyarılara ve talimatlara uymaya özen gösterin.

- ❏ Yalnızca ürünle verilen güç kablosunu kullanın ve kabloyu başka bir ekipmanla kullanmayın. Bu ürünle başka kabloların kullanımı veya ekipmanla ürünle verilen güç kablosunun kullanımı yangına veya elektrik çarpmasına neden olabilir.
- ❏ AC güç kablonuzun ilgili yerel güvenlik standardına uygun olmasına dikkat edin.
- ❏ Ürünün kılavuzunda özellikle belirtilmedikçe elektrik kablosunu, fişini, yazıcı ünitesini, tarayıcı ünitesini veya çevresel üniteleri kendi başınıza hiçbir zaman sökmeyin, değiştirmeyin veya tamir etmeye çalışmayın.
- ❏ Aşağıdaki durumlarda ürünün fişini çıkarın ve servis için yetkili bir servis personeline başvurun: Güç kablosu veya fiş hasar görmüş, ürünün içine su girmiş, ürün yere düşürülmüş veya kasası zarar görmüş, ürün normal biçimde çalışmıyor veya çalışması eskisinden farklı. İşleyiş talimatlarında belirtilmemiş kumanda parçalarını ayarlamayın.
- ❏ Ürünü, fişinin kolayca çıkarılabileceği bir prizin yakınına yerleştirin.
- ❏ Ürünü açık alanlara, aşırı kir veya toz, su, ısı kaynaklarının yanına veya şok, titreme, yüksek sıcaklık veya neme maruz kalabileceği yerlere yerleştirmeyin veya bu tarz alanlarda depolamayın.
- ❏ Ürünün üzerine sıvı sıçratmamaya ve ürünü ıslak ellerle kullanmamaya dikkat edin.
- ❏ Ürünü, kalp pillerinden en az 22 cm uzakta tutun. Ürünün yaydığı radyo dalgaları, kalp pillerinin çalışmasını olumsuz yönde etkileyebilir.
- ❏ LCD ekranın zarar görmesi durumunda satıcınızla irtibata geçin. Likid kristal solüsyonun ellerinize bulaşması durumunda su ve sabunla iyice yıkayın. Likid kristal solüsyonun gözlerinize deymesi durumunda derhal suyla yıkayın. Bol suyla yıkamadan sonra rahatsızlık duyarsanız veya görüş sorunları olursa hemen bir doktora başvurun.
- ❏ Gök gürültülü fırtınalarda telefonu kullanmaktan kaçının. Yıldırımdan dolayı elektrik çarpması riski olabilir.
- ❏ Ortamda gaz sızıntısı varsa gaz sızıntısını bildirmek için telefonu kullanmayın.

#### *Not:*

*Aşağıda mürekkep kartuşları için güvenlik yönergeleri sağlanmaktadır.*

& *"Mürekkep Kartuşlarını Değiştirme" sayfa 17*

## **Kontrol Paneli Genel Görünümü**

#### *Not:*

- ❏ *Kontrol paneli tasarımı, konuma bağlı olarak farklılık gösterir.*
- ❏ *Kontrol paneli tasarımı ve menü adları ve seçenek adları gibi LCD ekranda ne görüntüleneceği mevcut üründen farklı olsa bile, çalışma yöntemi aynıdır.*

#### **Kontrol Paneli Genel Görünümü**

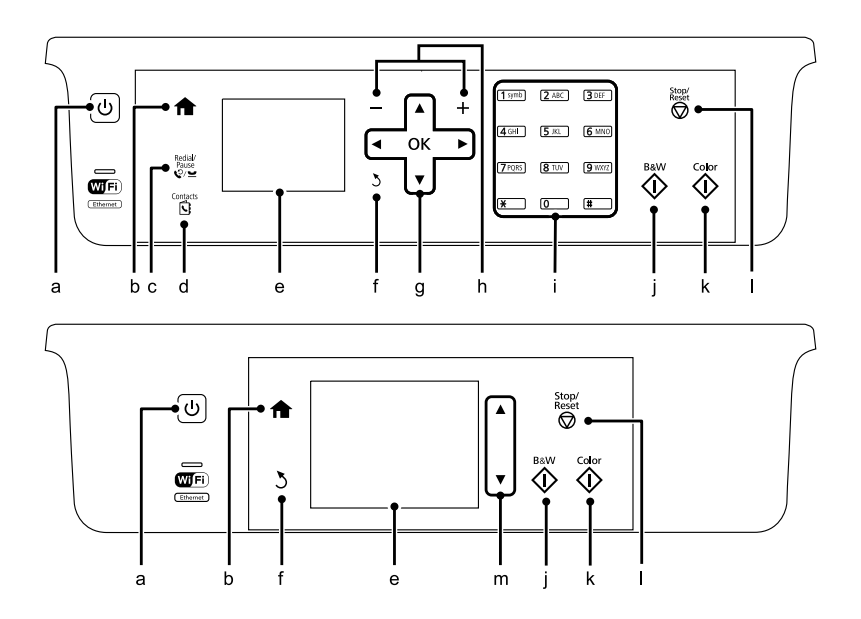

## **Düğme ve LCD**

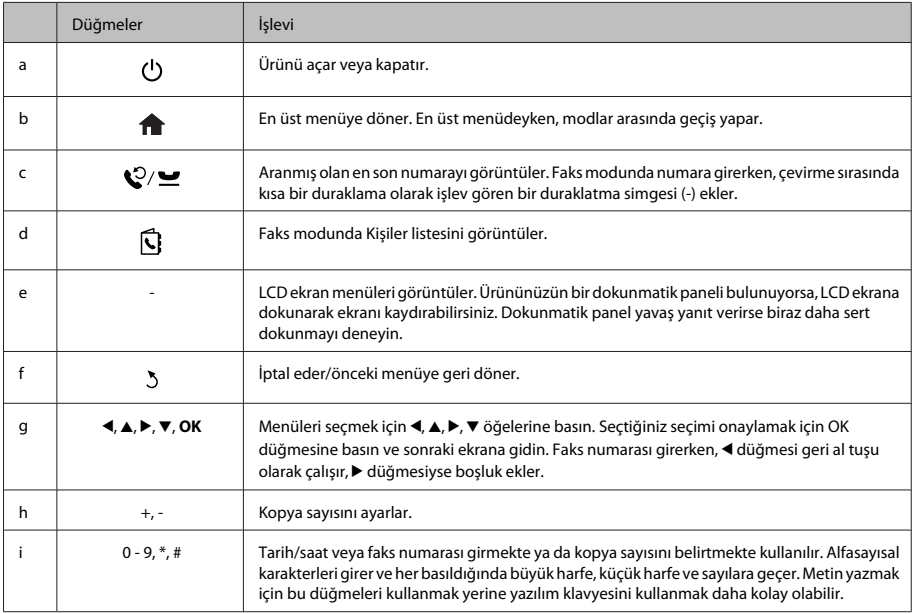

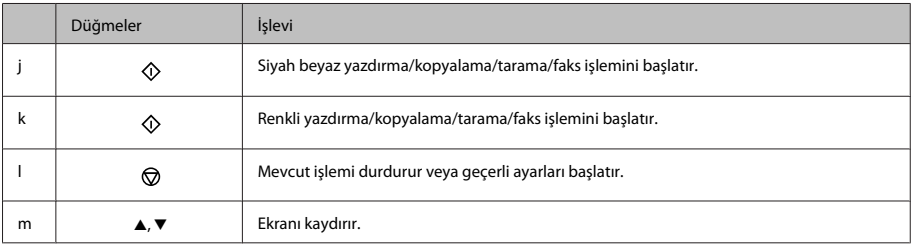

## **Işıklar**

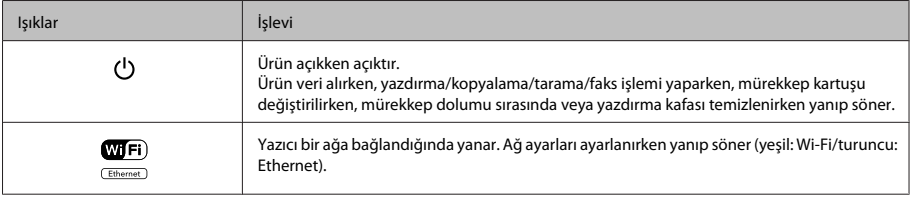

*Not:*

*LCD ekranda görüntülenen simgelerle ilgili daha fazla bilgi için, kontrol panelindeki Yrdm bölümüne bakınız.*

## **Kağıt ve Ortam İşleme**

## **Kağıt Seçme**

Ürün, yazıcı ayarlarından seçtiğiniz kağıt türüne göre kendini otomatik olarak ayarlar. Kağıt tipi ayarı bu yüzden önemlidir. Bu ayar ürününüze kullandığınız kağıt türünü gösterir ve mürekkep düzeyini uygun şekilde ayarlar. Aşağıdaki tabloda, kullandığınız kağıt için seçmeniz gereken ayarlar verilmektedir.

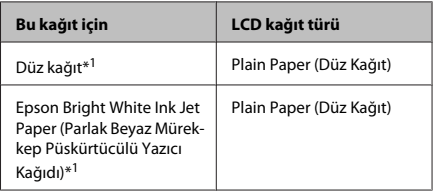

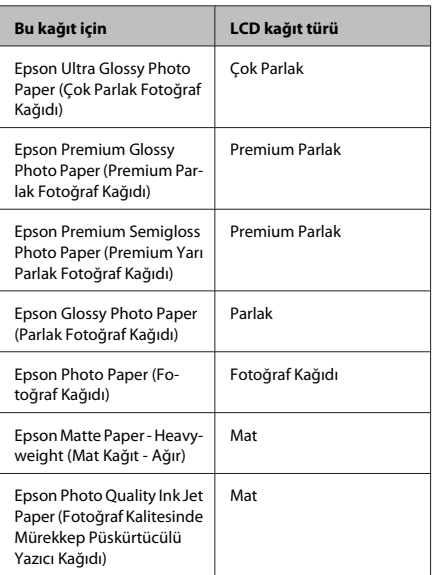

\*1 Bu kağıtla 2 taraflı yazdırma yapabilirsiniz.

### **Kağıt Kasetine Kağıt Yerleştirme**

Zarfları yüklemek için aşağıdaki adımları izleyin:

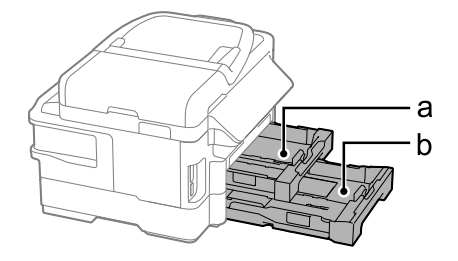

- a. Kağıt kasedi 1
- b. Kağıt kasedi 2\*
- \* Bu parçanın kullanılabilirliği ürüne göre değişir.

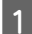

A Kağıt kasedini dışarı çekin.

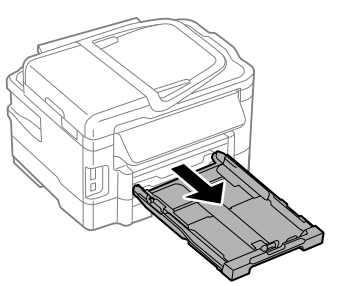

*Not:*

*Çıkış tepsisi çıkmışsa, kağıt kasetini dışarı çekmeden önce kapatın.*

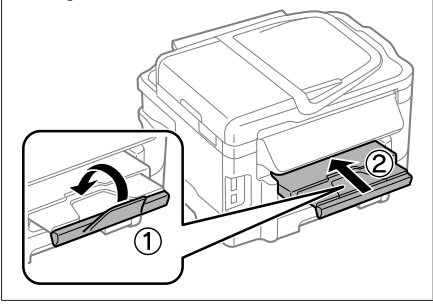

 $\overline{2}$  Kenar kılavuzlarını tutun kağıt kasetinin kenarlarına kaydırın.

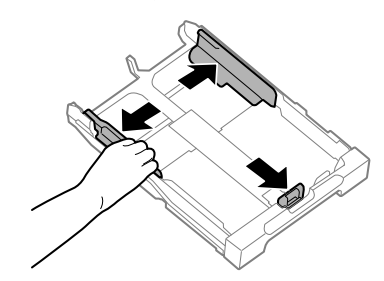

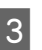

C Kullanacağınız kağıt boyutuna ayarlamak için kenar kılavuzunu kaydırın.

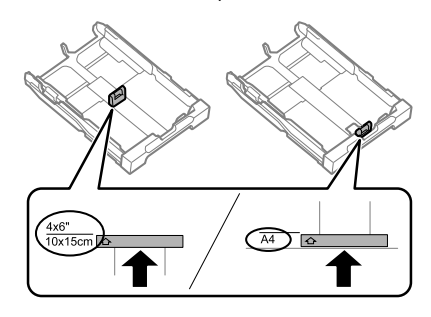

D Yazdırılabilir yüzey aşağı bakacak şekilde kenar kılavuzuna doğru kağıt yerleştirin ve kaset sonundan dışarı kağıt çıkmadığını kontrol edin.

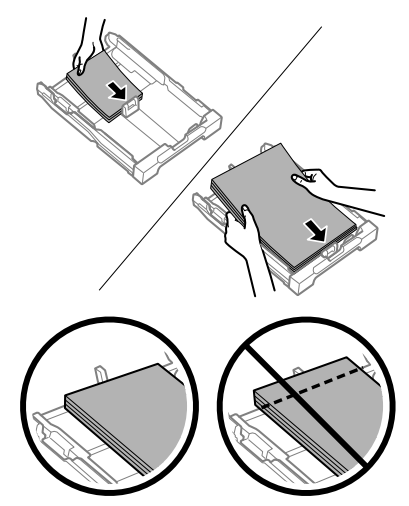

#### **Kağıt ve Ortam İşleme**

#### *Not:*

- ❏ *Kağıt kaseti 2 sadece B5 boyutta düz kağıt veya daha büyük kağıdı destekler.*
- ❏ *Yüklemeden önce kağıdın kenarlarını havalandırın ve hizalayın.*
	- E Kenar kılavuzlarını kağıt kenarlarına kaydırın.

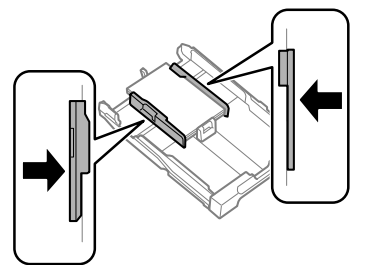

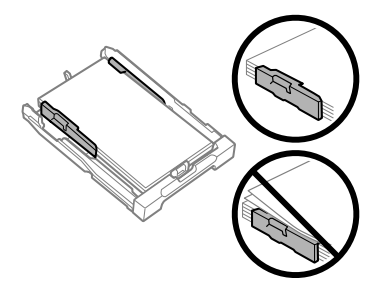

#### *Not:*

*Düz kağıtlar için, kenar kılavuzunun içindeki* H *ok işaretini aşacak şekilde kağıt yüklemeyin. Epson özel ortamları için, sayfa sayısının ortam için belirtilen sınırdan az olduğundan emin olun.*

F Kaseti düz tutun ve tamamen ürünün içine girecek şekilde yavaş ve dikkatli şekilde tekrar takın.

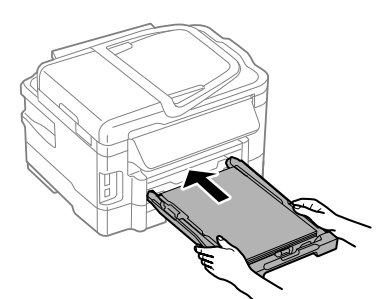

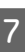

G Çıkıp tepsisini dışarı kaydırın ve durdurucuyu kaldırın.

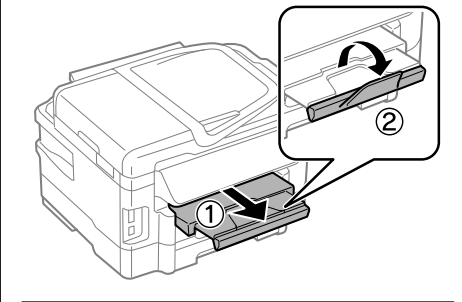

#### *Not:*

- ❏ *Ürünün önünde kağıdın tam olarak çıkartılabilmesi için yeterli yer bırakın.*
- ❏ *Ürün çalışırken kağıt kasetini çıkartmayın veya takmayın.*
- ❏ *Zarflar ve önceden delinmiş kağıt gibi düz kağıt dışında ortam yükleme hakkında talimatlar için, PDF Kullanım Kılavuzu'na bakın.*

### **Orijinallerin Yerleştirilmesi**

### **Otomatik Belge Besleyici (OBB)**

Kopyalamak, taramak veya birden fazla belgeyi hızlı bir şekilde fakslamak için orijinal belgelerinizi Otomatik Belge Besleyici'ye (OBB) yükleyebilirsiniz. OBB, belgelerinizin her iki tarafını tarayabilir. Bunun için, kopya ayarı menüsündeki seçeneği seçin. OBB'de aşağıdaki orijinalleri kullanabilirsiniz.

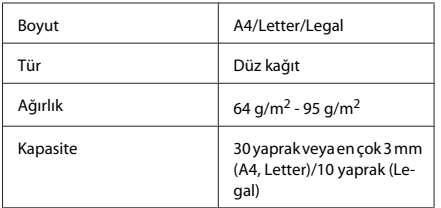

OBB'yi kullanarak 2 taraflı bir belge taradığınızda, legal kağıt boyutu kullanılamaz.

#### c*Önemli:*

*Kağıt sıkışmasını önlemek için, aşağıdaki belgeleri kullanmaktan kaçının. Şu türler için tarayıcı camını kullanın.*

- ❏ *Kağıt maşası, tel zımba vb. ile tutturulmuş belgeler.*
- ❏ *Üzerine bant veya kağıt yapıştırılmış belgeler.*
- ❏ *Fotoğraflar, OHP belgeleri veya termal aktarma kağıdı.*
- ❏ *Yırtık, kırışık veya delik kağıtlar.*

A Orijinalleri, düz bir yüzeye vurarak kenarlarını düzleyin.

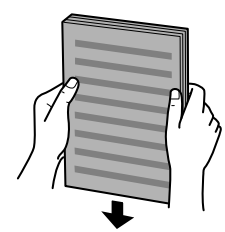

B Otomatik Belge Besleyici'nin kenar kılavuzunu kaydırın.

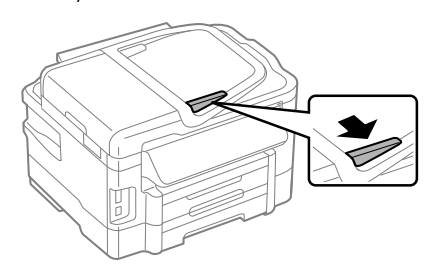

C Orijinalleri, yüzü yukarıda kalacak ve kısa kenarı önce girecek şekilde, Otomatik Belge Besleyici'ye sokun.

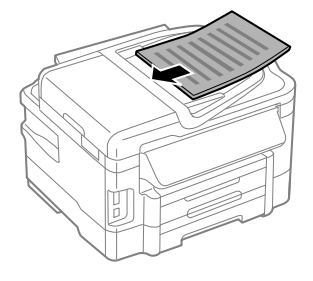

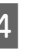

Kenar kılavuzunu kaydırarak orijinallere dayayın.

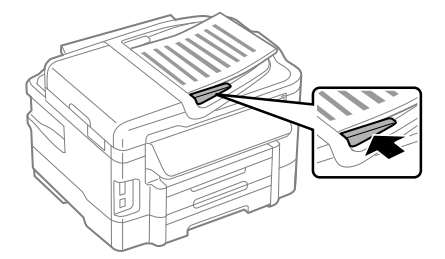

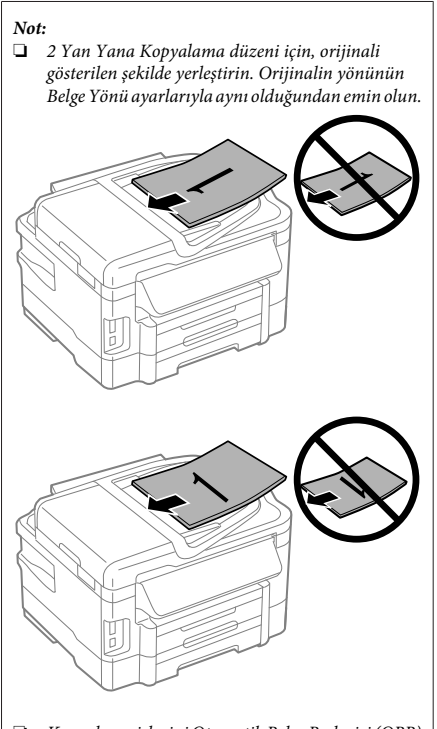

❏ *Kopyalama işlevini Otomatik Belge Besleyici (OBB) ile kullanırken yazdırma ayarları Küçült/Büyüt - Gerçek Boyut, Kağıt Türü - Düz Kağıt ve Kağıt Boyutu - A4/Yasal olarak sabitlenir. A4'ten daha büyük bir orijinal kopyalarsanız, baskı kırpılır.*

### **Tarayıcı camı**

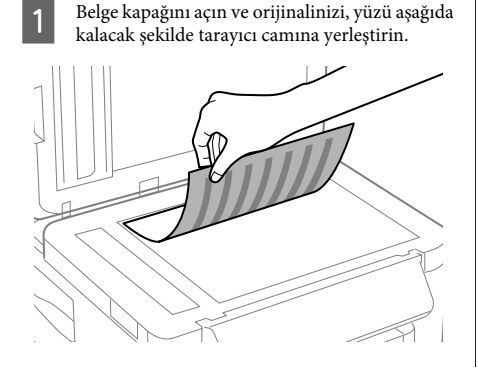

2 Orijinali, kaydırıp köşeye dayayın.

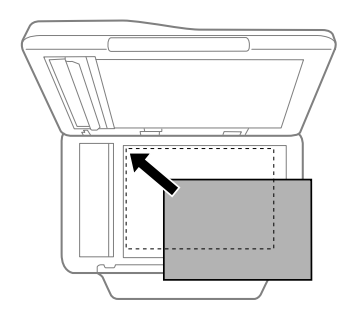

 $3$  Kapağı yavaşça kapatın.

#### *Not:*

*Otomatik Belge Besleyici (OBB) ve tarayıcı camında bir belge olduğunda, Otomatik Belge Besleyici (OBB)'deki belgeye öncelik verilir.*

### **Bir Bellek Kartı Takma**

Bellek kartına kaydedilen fotoğrafları yazdırabilir veya taranan verileri bir bellek kartına kaydedebilirsiniz. Aşağıdaki bellek kartları desteklenmektedir.

SD, miniSD, microSD, SDHC, miniSDHC, microSDHC, SDXC, microSDXC, MultiMediaCard, MMCplus, MMCmobile, MMCmicro, Memory Stick Duo, Memory Stick PRO Duo, Memory Stick PRO-HG Duo, Memory Stick Micro, MagicGate Memory Stick Duo

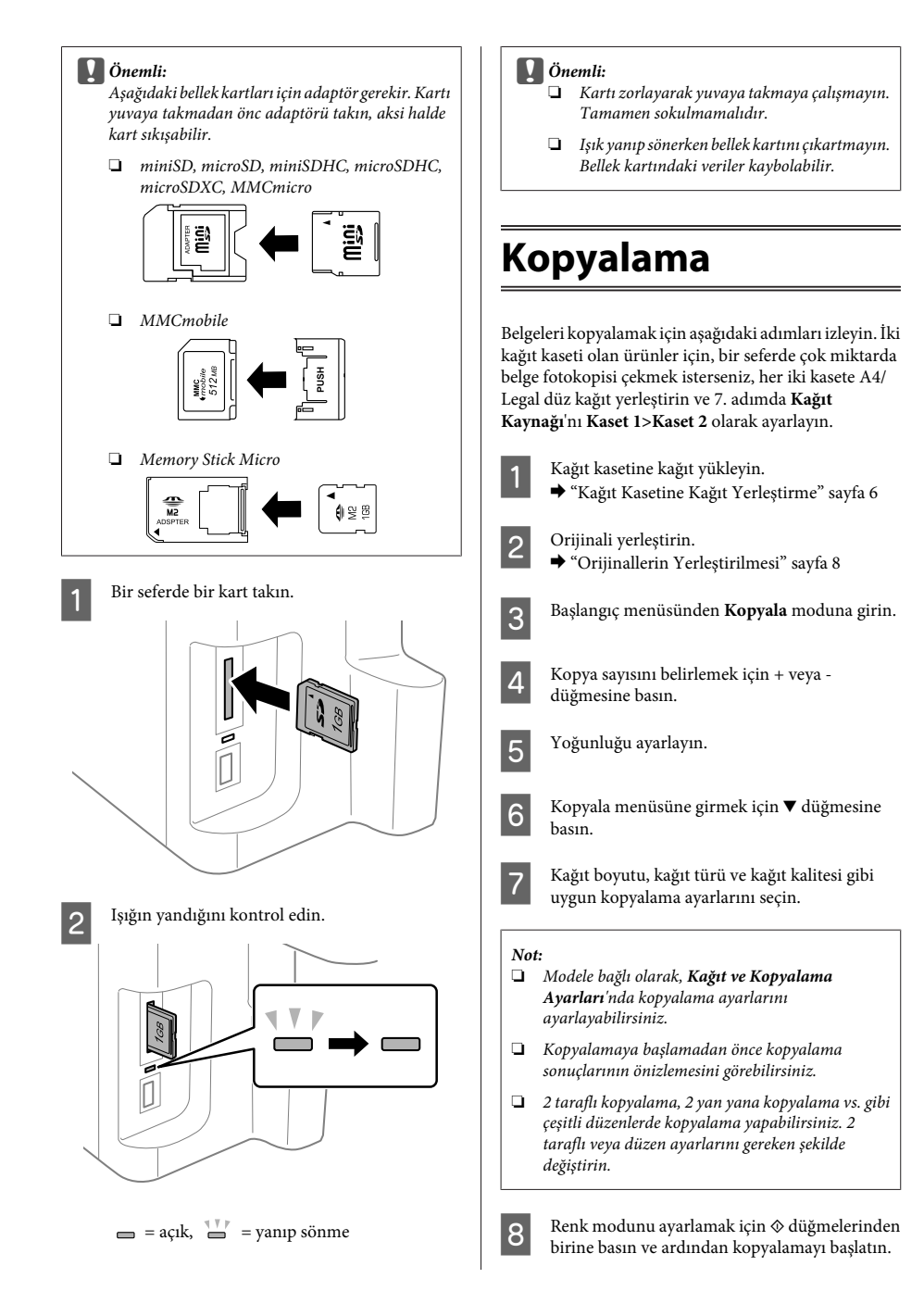

#### *Not:*

*Diğer kopyalama fonksiyonları ve Kopyala modu menü listesi için PDF Kullanım Kılavuzu'na bakınız.*

## **Tarama**

Belgeleri tarayabilir ve üründen taranan görüntüyü bağlı bilgisayara gönderebilirsiniz.

#### *Not:*

*Buluta Tara hakkında bilgi için, masaüstündeki kısayolu simgesi kullanılarak erişilebilen Epson Connect kılavuzuna bakın.*

A Orijinal(ler)inizi yerleştirin. & "Orijinallerin Yerleştirilmesi" sayfa 8

B Başlangıç menüsünden **Scan** seçeneğini seçin.

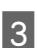

Bir tarama menüsü öğesi seçin.

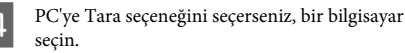

Bellek Kartına Tara seçeneğini seçerseniz, tarama biçimi ve 2 taraflı ayarları gibi ayarları yapın.

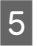

Tarama işlemini başlatmak için  $\otimes$  düğmesine basın.

#### *Not:*

*Diğer tarama işlevleri ve tarama modu menü listesi hakkında daha fazla bilgi için, Kullanım Kılavuzu PDF'sine bakın.*

Taranan görüntünüz kaydedilmiştir.

## **Faks**

## **FAX Utility'ye Giriş**

FAX Utility, belgeler, çizimler ve kelime işlem veya elektronik tablo uygulaması kullanılarak oluşturulan tablolar gibi verileri, yazdırmaksızın doğrudan faks olarak gönderebilen bir yazılımdır. Ayrıca bu yardımcı programda, alınan faksı bilgisayara PDF dosyası olarak kaydetme fonksiyonu bulunmaktadır. Bu sayede yazdırmadan verileri kontrol edebilir ve sadece yazdırmak istediğiniz verileri yazdırabilirsiniz. Yardımcı programı çalıştırmak için, aşağıdaki yordamı kullanın.

#### **Windows**

Start (Başlat) düğmesini (Windows 7 ve Vista) tıklatın veya **Start (Başlat)** (Windows XP) düğmesini tıklatıp imleci **All Programs (Tüm Programlar)** üzerine getirin, **Epson Software** seçeneğini seçin, sonra **FAX Utility** seçeneğini tıklatın.

#### **Mac OS X**

**System Preference (Sistem Tercihleri)** öğesini tıklatın, **Print & Fax (Kağıda Dökme ve Faks)** veya **Print & Scan (Yazdırma ve Tarama)** öğesini tıklatın ve sonra **Printer (Yazıcı)** içinden **FAX** (yazıcınız) öğesini seçin. Sonra aşağıdaki şekilde tıklatın; Mac OS X 10.6.x, 10.7.x: **Option & Supplies (Seçenekler ve Malzemeler)** - **Utility (İzlence)** - **Open Printer Utility (Yazıcı İzlencesi'ni Aç)** Mac OS X 10.5.x: **Open Print Queue (Yazıcı Kuyruğunu Aç)** - **Utility (İzlence)**

*Not:*

*Daha fazla ayrıntı için, FAX Utility hakkındaki çevrimiçi yardıma bakın.*

## **Telefon Hattına Bağlanma**

### **Telefon kablosu hakkında**

Aşağıdaki arayüz özellikleriyle bir telefon kablosu kullanın.

❏ RJ-11 Telefon Hattı

#### ❏ RJ-11 Telefon seti bağlantısı

Alana bağlı olarak bir telefon kablosu ürünle verilebilir. Verilirse o kabloyu kullanın.

### **Telefon hattının sadece faks için kullanılması**

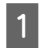

A Duvardaki telefon jakından gelen bir telefon kablosunu, LINE (HAT) portuna takın.

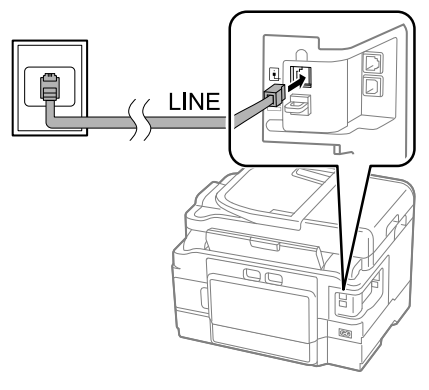

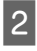

B **Oto Cevaplama** öğesinin **Açık** olarak ayarlandığından emin olun.  $\rightarrow$  "Faks Alma" sayfa 14

#### c*Önemli:*

*Ürüne harici bir telefon bağlamazsanız, otomatik yanıt seçeneğini açmayı unutmayın. Yoksa, faks alamazsınız.*

### **Hattın telefon aparatıyla paylaşılması**

A Duvardaki telefon prizinden gelen bir telefon kablosunu, LINE (HAT) bağlantı noktasına takın.

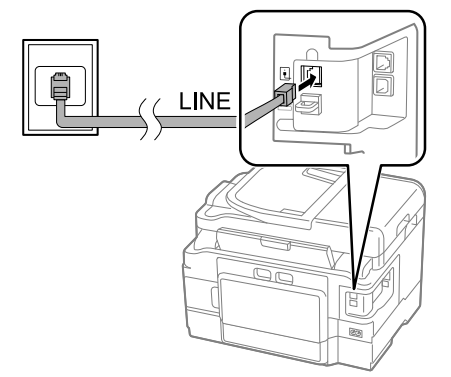

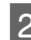

2 Kapağı çıkartın.

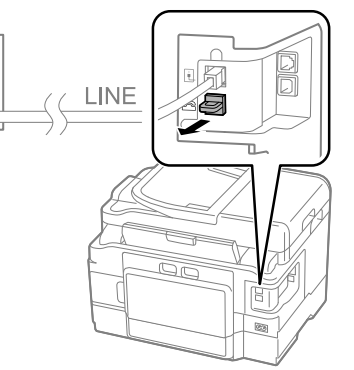

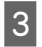

Bir telefonu veya telesekreter cihazını EXT. (HARİCİ) bağlantı noktasına bağlayın.

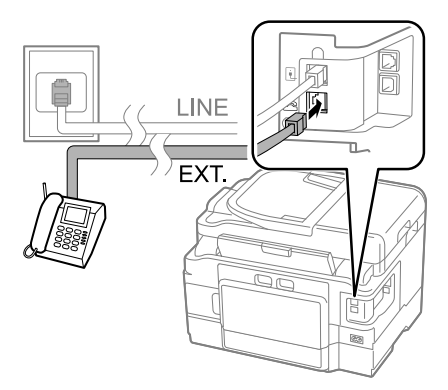

#### *Not:*

*Diğer bağlantı yöntemleri için PDF Kullanım Kılavuzu'na bakın.*

### **Faks bağlantısının denetlenmesi**

Ürünün faks göndermeye veya almaya hazır olup olmadığını denetleyebilirsiniz.

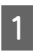

A Kasete düz kağıt yerleştirin. & "Kağıt Kasetine Kağıt Yerleştirme" sayfa 6

#### *Not:*

*Ürününüzde iki kaset bulunuyorsa, 1. kasete kağıt yerleştirin. Kağıt Kaynağı ayarını değiştirdiyseniz (Kurulum > Faks Ayarları > Alma Ayarları > Kağıt Kaynağı), belirttiğiniz kasete kağıt yükleyin.*

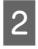

B Başlangıç menüsünden **Setup** moduna girin.

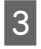

C **Faks Ayarları** seçeneğini seçin.

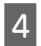

D **Faks Bağlantısını Kontrol Et** seçeneğini seçin.

Raporu yazdırmak için,  $\otimes$  düğmelerinden birine basın.

*Not:*

*Raporda hata belirtilmişse, raporda belirtilen çözümleri deneyin.*

## **Faks Özelliklerinin Ayarlanması**

### **Hızlı arama girişlerinin ayarlanması**

Faks gönderirken alıcıların numaralarını kolayca seçmenize olanak verecek bir hızlı arama listesi oluşturabilirsiniz. Toplam 100 hızlı arama ve grup arama girişi kaydedilebilir.

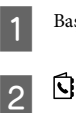

A Başlangıç menüsünden **Fax** moduna girin.

- B simgesine basın veya **Kişiler** seçeneğini seçin.
- C **İrtbtlrı Dğştr** seçeneğini seçin.
- D **Hızlı Arama Kurulumu** şıkkını seçin. Mevcut hızlı arama girişi numaralarını görürsünüz.

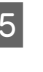

E Kaydetmek istediğiniz hızlı arama girişi numarasını seçin. Toplam 100 giriş kaydedebilirsiniz.

F Bir telefon numarası girmek için sayısal tuş takımını kullanın. En çok 64 basamak girebilirsiniz.

#### *Not:*

*Tire ("-") arama sırasında biraz duraklatmaya neden olur. Yalnızca duraklatma gereken telefon numaralarına ekleyin. Numaralar arasına girilen boşluklar arama sırasında yoksayılır.*

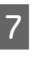

Hızlı arama girişini tanımlamak için bir ad girin. En çok 30 karakter girebilirsiniz.

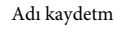

H Adı kaydetmek için **Bitti** seçeneğini seçin.

### **Grup arama girişlerinin ayarlanması**

Hızlı arama girişlerini bir gruba ekleyerek, bir faksı aynı anda birden çok alıcıya gönderebilirsiniz. Toplam 99 hızlı arama ve grup arama girişi girilebilir.

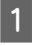

A Başlangıç menüsünden **Fax** moduna girin.

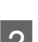

B simgesine basın veya **Kişiler** seçeneğini seçin.

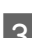

C **İrtbtlrı Dğştr** seçeneğini seçin.

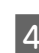

D **Grup Arama Ayarı** şıkkını seçin. Mevcut grup arama girişi numaralarını görürsünüz.

- E Kaydetmek istediğiniz grup arama girişi numarasını seçin.
- F Grup arama girişini tanımlamak için bir ad girin. En çok 30 karakter girebilirsiniz.
- 

G Adı kaydetmek için **Bitti** seçeneğini seçin.

Grup arama listesinde kaydetmek istediğiniz hızlı arama girişini seçin.

I Grup arama listesine başka hızlı arama girişleri eklemek için, 8. adımı tekrarlayın. Bir grup arama listesine en çok 99 hızlı arama girişi kaydedebilirsiniz.

Grup arama listesi olusturmayı tamamlamak için, **OK** düğmesine basın.

## **Faks Gönderme**

A Orijinalinizi Otomatik Belge Besleyiciye veya tarayıcı camına yerleştirin.

& "Orijinallerin Yerleştirilmesi" sayfa 8

B Başlangıç menüsünden **Fax** moduna girin.

#### C Sayısal klavyedeki tuşları kullanarak faks numarasını girin. En çok 64 basamak girebilirsiniz.

#### *Not:*

- ❏ *Kullandığınız son faks numarasını görüntülemek için*,  $\sqrt{2}$  *simgesine veya Yeniden Ara düğmesine basın.*
- ❏ d *simgesine basın ve gönderme ayarlarını ayarlayın. Orijinalizin her iki tarafını yazdırmak ve fakslamak için, 2 Taraflı Yazdırma, Açık seçeneğini seçin ve ardından orijinali Otomatik Belge Besleyiciye yerleştirin. Modele bağlı olarak, Gönderme Ayarları'nı seçerek ayarları ayarlayabilirsiniz.*
- ❏ *Üstbilgi bilgilerini girdiğinizden emin olun. Bazı faks makineleri, üstbilgi içermeyen gelen faksları otomatik olarak reddeder.*

D Renkli veya monokrom faks göndermeye başlamak için  $\otimes$  (renkli) veya  $\otimes$  (S&B) düğmesine basın.

#### *Not:*

*Faks numarası meşgulse veya bağlantıda bir sorun varsa, ürün, bir dakika sonra aynı numarayı yeniden arar. Hemen yeniden aramak için, Yeniden Ara düğmesine basın.*

## **Faks Alma**

Faksları otomatik olarak almak üzere ayarları yapmak için talimatları izleyin.

#### *Not:*

- ❏ *Faks Çıktısı ayarına bağlı olarak, alınan faks veri olarak kaydedilir veya yazdırılır.*
- ❏ *Faks Çıktısı Kydt olarak ayarlanmışsa, alınan faks verisi otomatik olarak veri olarak kaydedilir ve 1. adımı atlayabilirsiniz.*

A Kasete düz kağıt yerleştirin.

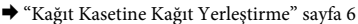

#### *Not:*

*Ürününüzde iki kaset bulunuyorsa, Kağıt Kaynağı ayarlarını ayarlayın.*

*Kurulum > Faks Ayarları > Alma Ayarları > Kağıt Kaynağı*

*Bir seferde çok miktarda faks yazdırmak isterseniz, her iki kasete düz kağıt yerleştirin ve Kağıt Kaynağı ayarını Kaset 1>Kaset 2 olarak ayarlayın.*

B **Oto Cevaplama** öğesinin **Açık** olarak ayarlandığından emin olun. **Kurulum** > **Faks Ayarları** > **Alma Ayarları** > **Oto Cevaplama** > **Açık**

#### *Not:*

- ❏ *Ürüne bir telesekreter doğrudan bağlıysa, aşağıdaki yordamı kullanarak Yanıt İçin Zil Sayısı ayarını doğru şekilde yapmayı unutmayın.*
- ❏ *Bulunduğunuz bölgeye bağlı olarak, Yanıt İçin Zil Sayısı seçeneği kullanılamayabilir.*
- ❏ *Faksları manuel olarak alma hakkında daha fazla bilgi için, Kullanım Kılavuzu PDF'sine bakın.*

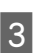

C Başlangıç menüsünden **Setup** moduna girin.

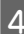

D **Faks Ayarları** seçeneğini seçin.

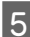

E **İletişim** seçeneğini seçin.

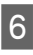

F **Yanıt İçin Zil Sayısı** öğesini seçin.

Zil sayısını seçin.

#### c*Önemli:*

*Telesekreterin cevap vermesi için gerekenden daha fazla sayıda zil seçin. Sözgelimi telesekreter dördüncü zilde cevaplayacak şekilde ayarlanmışsa, ürünü beşinci veya daha sonraki zillerde cevaplayacak şekilde ayarlayın. Yoksa telesekreter, sesli aramaları alamaz.*

#### *Not:*

*Arandığınızda, karşı taraf faks makinesine bağlıysa, telesekreter cevap verse bile ürün, faksı otomatik olarak alır. Telefonu kendiniz açarsanız, kapatmadan önce, LCD ekranda bağlantı kurulduğunu belirten bir mesaj görüntüleninceye kadar bekleyin. Karşı taraf normal telefonsa, telefonu normal şekilde kullanabilirsiniz veya karşı taraf, telesekretere mesaj bırakabilir.*

### **Rapor Yazdırma**

Faks raporu yazdırmak için, aşağıdaki talimatları izleyin.

> A Kasete düz kağıt yerleştirin. & "Kağıt Kasetine Kağıt Yerleştirme" sayfa 6

*Not: Ürününüzde iki kaset bulunuyorsa, Kağıt Kaynağı ayarlarını ayarlayın.*

*Kurulum > Faks Ayarları > Alma Ayarları > Kağıt Kaynağı*

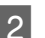

B Başlangıç menüsünden **Fax** moduna girin.

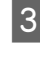

C LCD ekranda Gelişmiş Seç. görüntülenirse, **Gelişmiş Seç.** seçeneğini seçin. Görüntülenmezse, ▼ düğmesine basın.

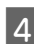

**Faks Raporu** şıkkını seçin.

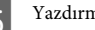

### E Yazdırmak istediğiniz öğeyi seçin.

#### *Not:*

*Ekranda yalnızca Faks Günlüğü görüntülenebilir.*

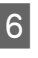

Seçtiğiniz raporu yazdırmak için,  $\circledast$ düğmelerinden birine basın.

#### *Not:*

*Diğer faks işlevleri ve faks modu menü listesi hakkında daha fazla bilgi için, Kullanım Kılavuzu PDF'sine bakın.*

# **Diğer İşlevler**

Diğer İşlevler, yazdırmayı kolay ve eğlenceli hale getiren çok sayısa özel menü sağlar! Daha fazla ayrıntı için Diğer İşlevler seçeneğini, her bir menüyü seçin ve ardından LCD ekrandaki talimatları uygulayın.

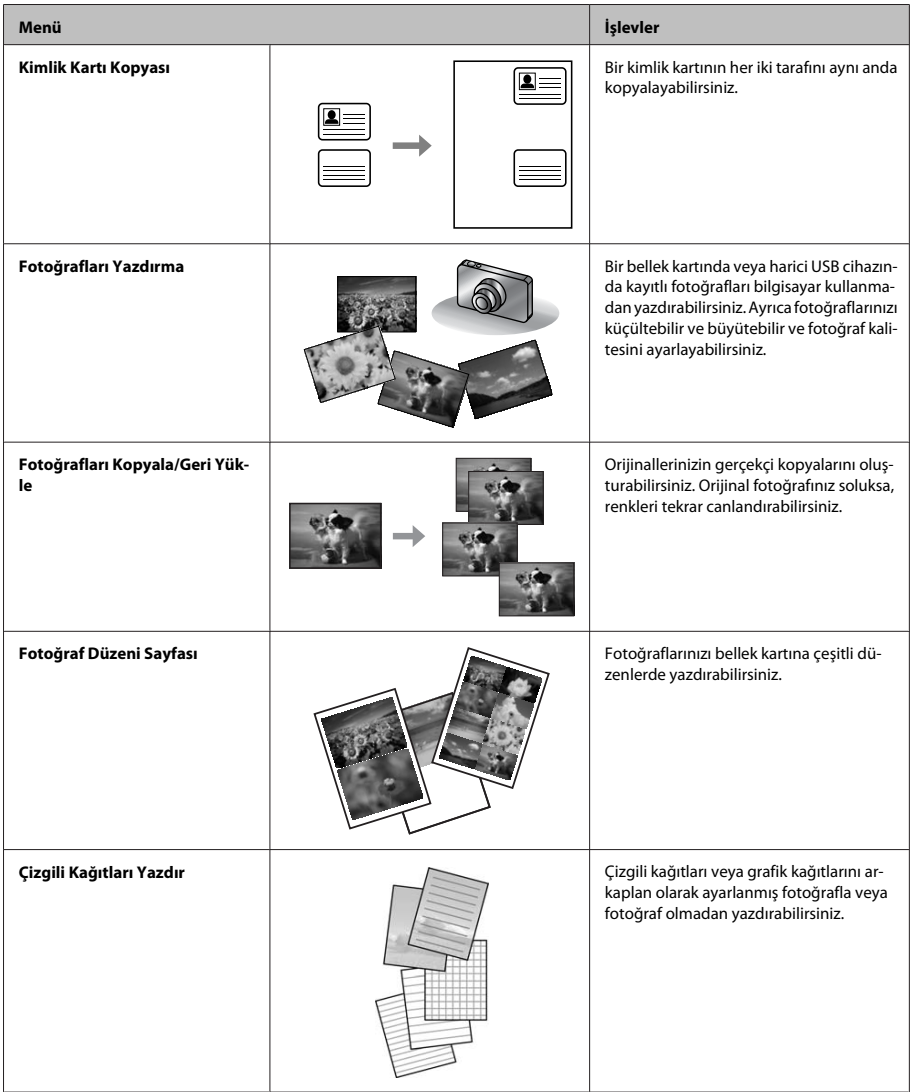

## **Mürekkep Kartuşlarını Değiştirme**

## **Güvenlik talimatları**

- ❏ Mürekkep kartuşlarının küçük çocukların ulaşamayacağı yerlerde bulunduğundan emin olun.
- ❏ Mürekkep çıkış yerlerinin etrafında mürekkep kalmış olabileceğinden kullanılmış mürekkep kartuşlarını tutarken dikkatli olun. Cildinize mürekkep bulaşırsa söz konusu yeri su ve sabunla iyice yıkayın.

Mürekkep gözünüze kaçarsa gözünüzü hemen bol suyla yıkayın. Gözünüzü bol suyla yıkadıktan sonra, yine de bir rahatsızlık hissederseniz veya görmenizde bir sorun olursa, hemen bir doktora başvurun.

Ağzınıza mürekkep kaçarsa, hemen tükürün ve hemen bir doktora başvurun.

## **Uyarılar**

- ❏ Epson, özgün Epson mürekkep kartuşlarını kullanmanızı önermektedir. Epson, orijinal olmayan mürekkeplerin kalitesini ve güvenilirliğini garanti edemez. Orijinal olmayan mürekkep kullanılması Epson'ın garanti kapsamına girmeyen hasarlara neden olabilir ve bazı koşullarda ürünün istikrarsız çalışmasına yol açabilir. Orijinal olmayan mürekkep düzeyleri hakkında bilgi görüntülenemeyebilir.
- ❏ Mürekkep kartuşlarını çok şiddetli sallamayın; aksi halde mürekkep kartuştan sızabilir.
- ❏ Optimum yazdırma kafası performansı elde etmek için, yalnızca yazdırma sırasında değil, ayrıca mürekkep kartuşu değişimi ve yazdırma kafası temizleme gibi bakım işlemlerinde de bazı kartuşlardan biraz mürekkep tüketilir.
- ❏ Bir kartuşu geçici bir süre için çıkarmanız gerekirse, mürekkep besleme alanını tozlanmamasına ve kirlenmemesine dikkat edin. Mürekkep kartuşunu bu ürünün bulunduğu ortama benzer ortamda saklayın. Kartuşu bir yere kaldıracaksanız, mürekkep kartuşunun rengini belirten etiketin yukarıya gelecek biçimde olmasına dikkat edin. Mürekkep kartuşunu baş aşağı saklamayın.
- ❏ Maksimum mürekkep verimi için, bir mürekkep kartuşunu yalnızca yenisiyle değiştirmeye hazır olduğunuzda çıkarın. Düşük mürekkep seviyesine sahip mürekkep kartuşları tekrar takıldığında kullanılamayabilir.
- ❏ Ürüne takmaya hazır oluncaya kadar mürekkep kartuşu paketini açmayın. Güvenilirliğini sürdürmek için, kartuş vakumlu şekilde ambalajlanmıştır. Kullanmadan önce kartuşu uzun süre paketten çıkarılmış şekilde bırakırsanız, normal yazdırma işlemi mümkün olmayabilir.
- ❏ Tüm mürekkep kartuşlarını takın; aksi halde yazdıramazsınız.

## **Mürekkep kartuşu değiştirme**

A Tarayıcı ünitesini açın. Mürekkep kartuşu tutucusu mürekkep kartuşu değiştirme konumuna geçer.

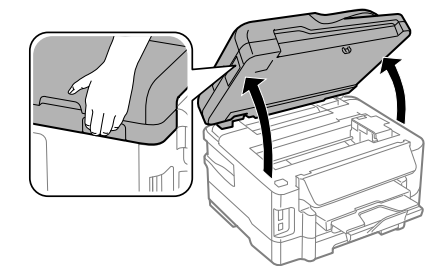

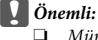

❏ *Mürekkep kartuşu tutucusunu elinizle hareket ettirmeyin; aksi takdirde, ürüne zarar verebilirsiniz.*

❏ *Belge kapağı açıkken tarayıcı ünitesini kaldırmayın.*

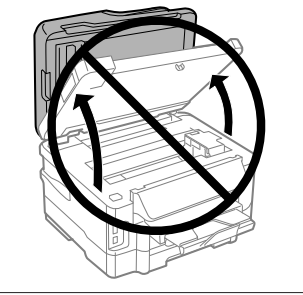

#### *Not:*

*Mürekkep kartuşu tutucu mürekkep kartuşu değiştirme konumuna gitmezse, aşağıdaki talimatı uygulayın. Başlangıç > Kurulum > Bakım > Mürekkep Kartuşu Değiştirme*

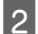

B Mürekkep kartuşu kapağını açın.

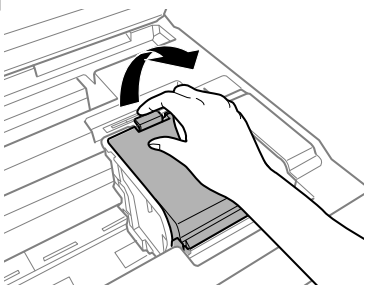

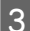

3 Mürekkep kartuşunu tutun ve çıkarın.

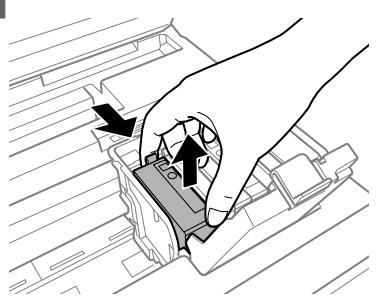

#### *Not:*

- ❏ *Resimde, siyah mürekkep kartuşunun değiştirilmesi görülmektedir. Kartuşu durumunuza uygun şekilde değiştirin.*
- ❏ *Çıkartılan mürekkep kartuşlarının mürekkep tahliye noktasının çevresinde mürekkep olabilir. Dolayısıyla, kartuşları çıkartırken, çevresindeki alana mürekkep bulaştırmamaya dikkat edin.*
- 

D Yeni kartuşları yavaşça dört veya beş kez sallayın ve mürekkep kartuşunu paketinden çıkarın.

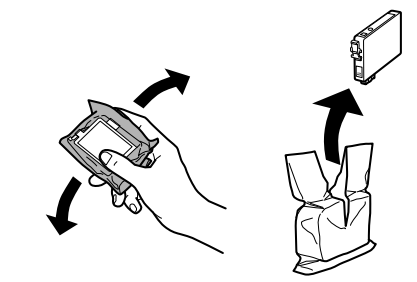

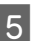

E Yalnızca sarı bandı çıkarın.

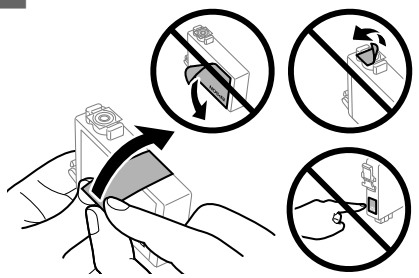

### │Önemli:<br>□ *Tak*:

- ❏ *Takmadan önce sarı bandı kartuştan çıkarmanız gerekir; aksi halde, yazdırma kalitesi azalabilir veya yazdıramayabilirsiniz.*
- ❏ *Bir mürekkep kartuşunu sarı bandı çıkarmadan takarsanız, kartuşu üründen çıkarın, sarı bandı çıkarın ve sonra tekrar takın.*
- ❏ *Kartuşun altından saydam mührü çıkarmayın; aksi halde, kartuş kullanılmaz hale gelebilir.*
- ❏ *Kartuş üzerindeki etiketi çıkarmayın veya yırtmayın, aksi takdirde mürekkep sızar.*

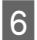

6 Kartuşu takın ve yerine oturuncaya kadar bastırın.

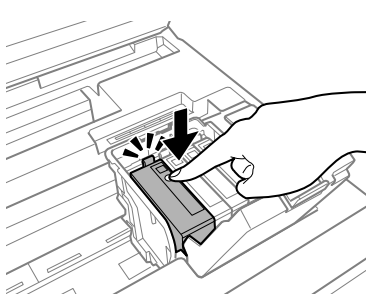

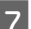

G Mürekkep kartuşu kapağını kapatın.

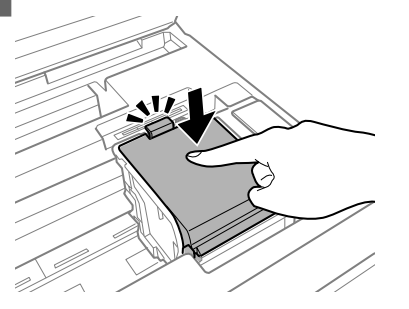

 $\overline{8}$  Tarayıcı ünitesini yavaşça kapatın. Mürekkep doldurma başlatılır.

#### *Not:*

- ❏ *Ürün, mürekkep dolum işlemi yaparken, güç ışığı yanıp sönmeye devam eder. Mürekkep dolum işlemi sırasında ürünü kapatmayın. Mürekkep dolum işlemi eksik kalırsa, baskı yapamayabilirsiniz.*
- ❏ *Kopyalama sırasında bir mürekkep kartuşunu değiştirmeniz gerekirse, mürekkep doldurma işlemi bittikten sonra kopyalama kalitesini sağlamak için, kopyalanmakta olan işi iptal edin ve orijinalleri tekrar yerleştirmeye başlayın.*

Mürekkep kartuşu değiştirme işlemi tamamlanmıştır. Ürün, önceki duruma geri döner.

## **Temel Sorun Giderme**

### **Hata Mesajları**

Bu bölümde, LCD ekranda görüntülenen mesajların anlamları açıklanmıştır.

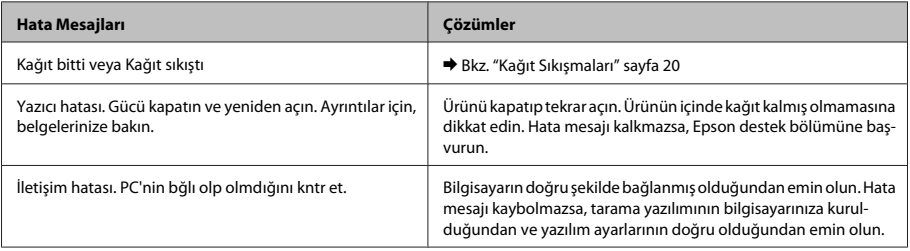

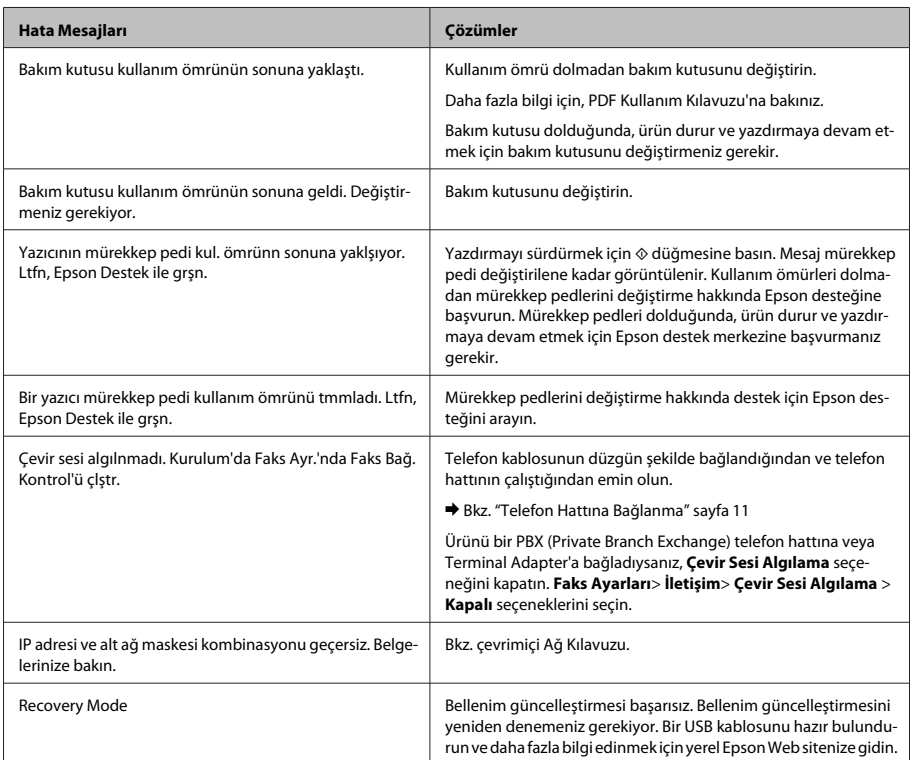

## **Kağıt Sıkışmaları**

#### !*Dikkat:*

*Eliniz ürünün içindeyken kontrol panelindeki düğmelere asla dokunmayın.*

#### *Not:*

- ❏ *LCD ekranda veya yazıcı sürücüsünde bir mesajla sorulursa yazdırma işini iptal edin.*
- ❏ *Sıkışan kağıdı çıkardıktan sonra, LCD ekranda gösterilen düğmeye basın.*

### **Sıkışan kağıdı arka kapaktan çıkarma**

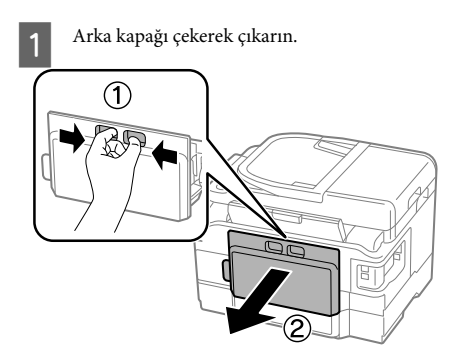

#### **Temel Sorun Giderme**

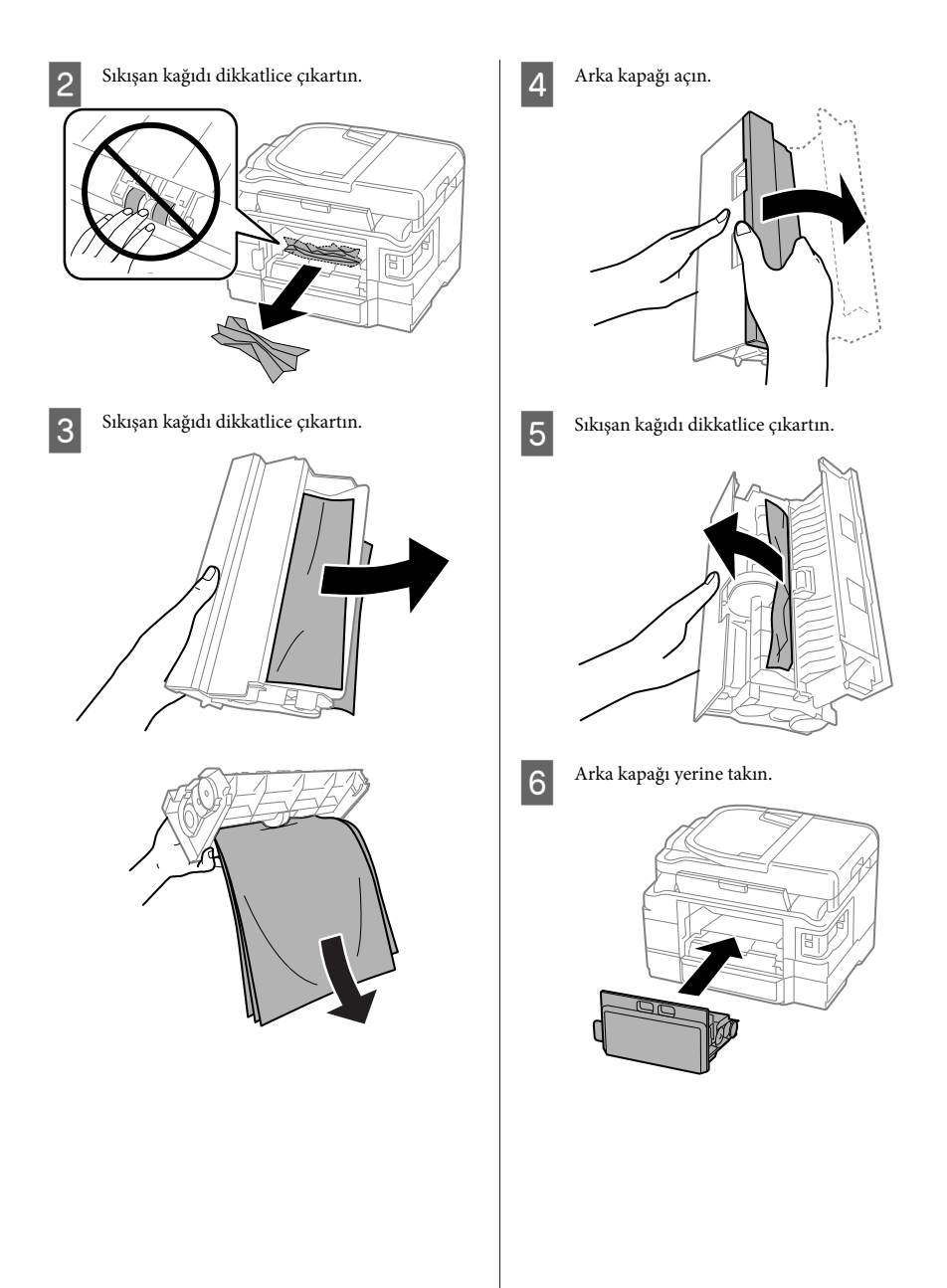

### **Sıkışan kağıdı ürünün içinden çıkarma**

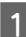

Sıkışan kağıdı dikkatlice çıkarın.

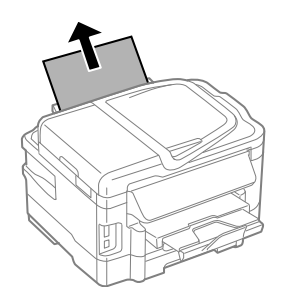

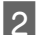

2<sup>Tarayıcı birimini açın.</sup>

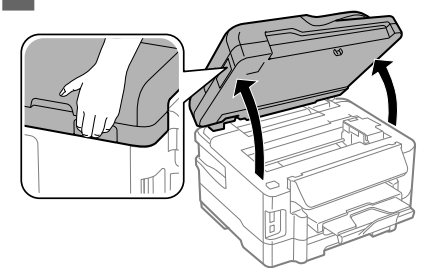

c*Önemli:*

*Belge kapağı açıkken tarayıcı ünitesini kaldırmayın.*

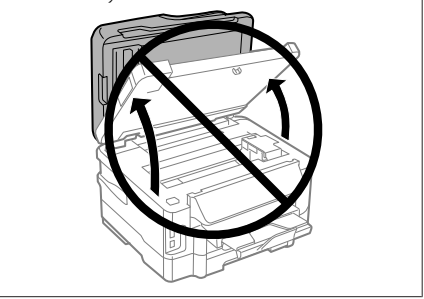

C Yırtılan parçalar dahil olmak üzere içerideki tüm kağıtları çıkarın.

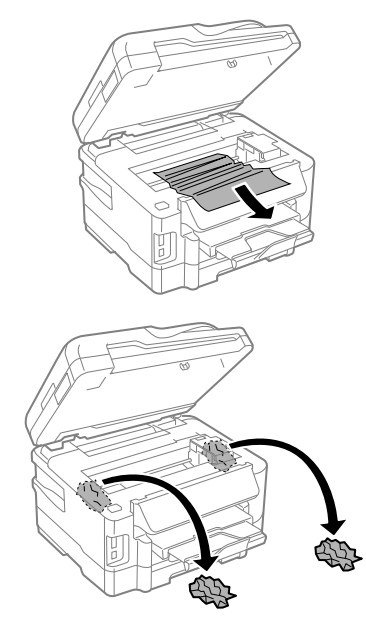

#### c*Önemli:*

*Kartuş tutucuya bağlı düz beyaz kabloya dokunmayın.*

D Tarayıcı ünitesini yavaşça kapatın.

**Sıkışan kağıdı kağıt kasetinden çıkarma**

A Kağıt kasedini dışarı çekin.

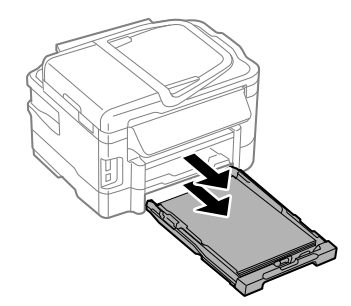

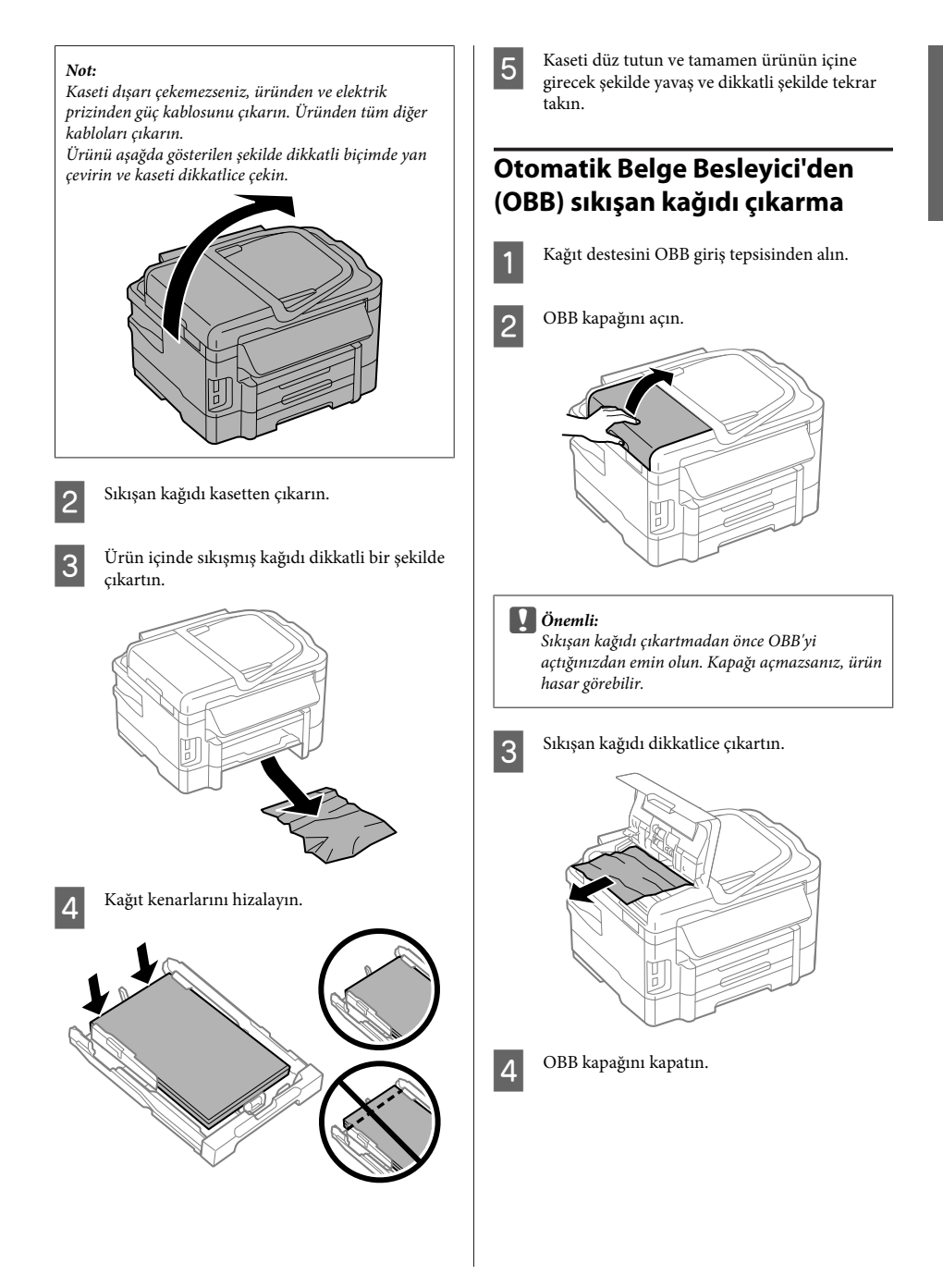

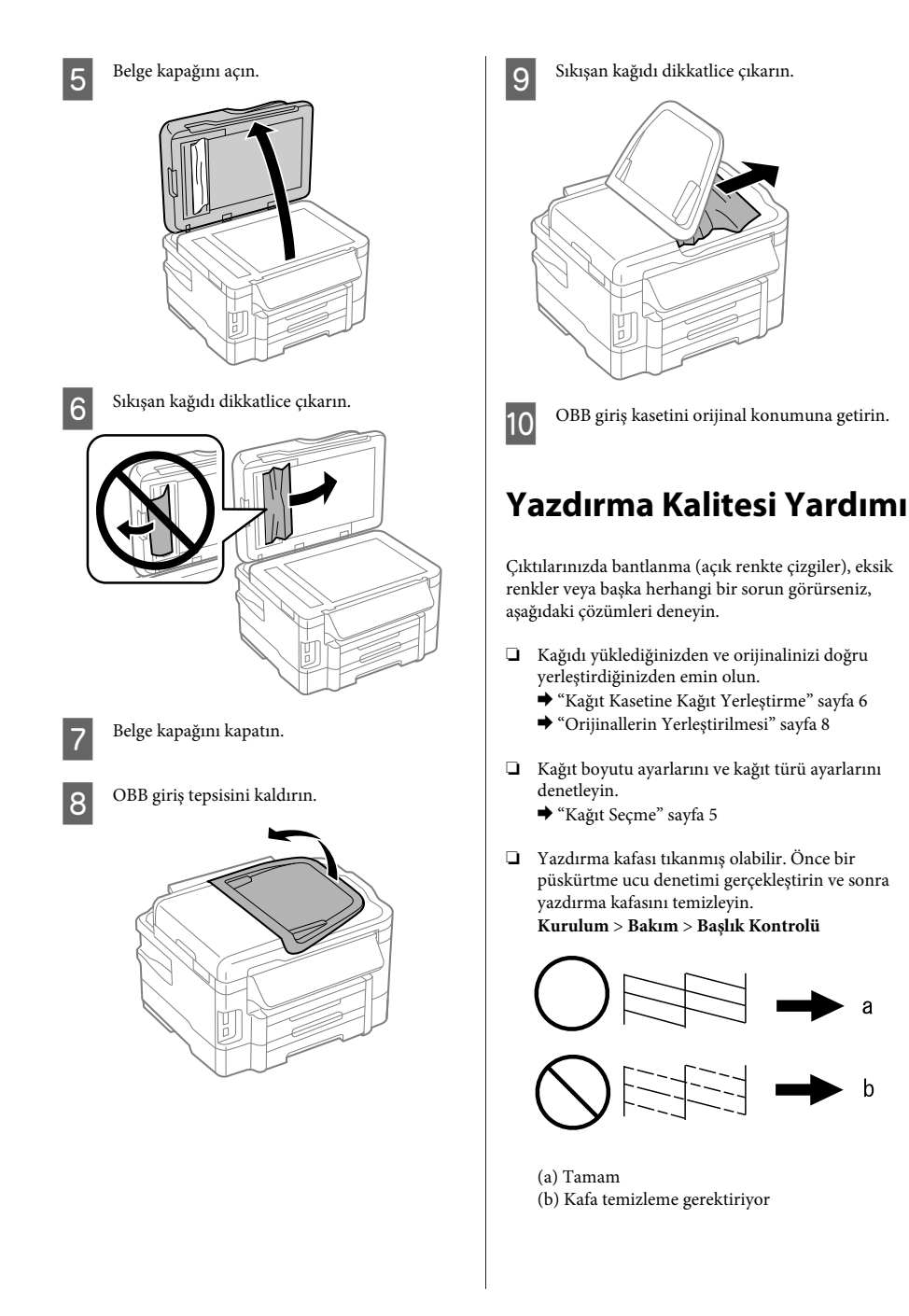

### **Faks Gönderme Yardımı**

- ❏ Telefon kablosunun düzgün şekilde bağlandığından emin olun ve telefon hattının çalışıp çalışmadığını denetleyin. Hat durumunu, **Faks Bağlantısını Kontrol Et** işlevini kullanarak kontrol edebilirsiniz.
	- & "Telefon Hattına Bağlanma" sayfa 11
- ❏ Faks gönderilmediyse, alıcının faks makinesinin açık ve çalışır durumda olduğundan emin olun.
- ❏ Bu ürün bir telefona bağlı değilse ve faksları otomatik olarak almak istiyorsanız, otomatik yanıt seçeneğini açtığınızdan emin olun.
	- ◆ "Faks Alma" sayfa 14

#### *Not:*

*Faks sorunları için daha fazla çözüm için, çevrimiçi Kullanım Kılavuzu'na bakın.*

## **Nereden Yardım Alınır**

### **Teknik Destek Web Sitesi**

Epson'ın Teknik Destek Web Sitesi, ürün belgelerindeki sorun giderme bilgilerini kullanarak çözemediğiniz sorunlarınızda size yardımcı olur. Web tarayıcınız varsa ve İnternete bağlanabiliyorsanız, siteye aşağıdaki adresten ulaşın:

http://support.epson.net/ http://www.epson.eu/Support (Avrupa)

En son sürücüler, Sık Sorulan Sorular (SSS), kullanım kılavuzları ya da indirilebilir diğer içerik için siteye aşağıdaki adresten ulaşabilirsiniz:

http://www.epson.com http://www.epson.eu/Support (Avrupa)

Sonra, yerel Epson web sitenizdeki destek bölümünü seçin.

### **Περιεχόμενα**

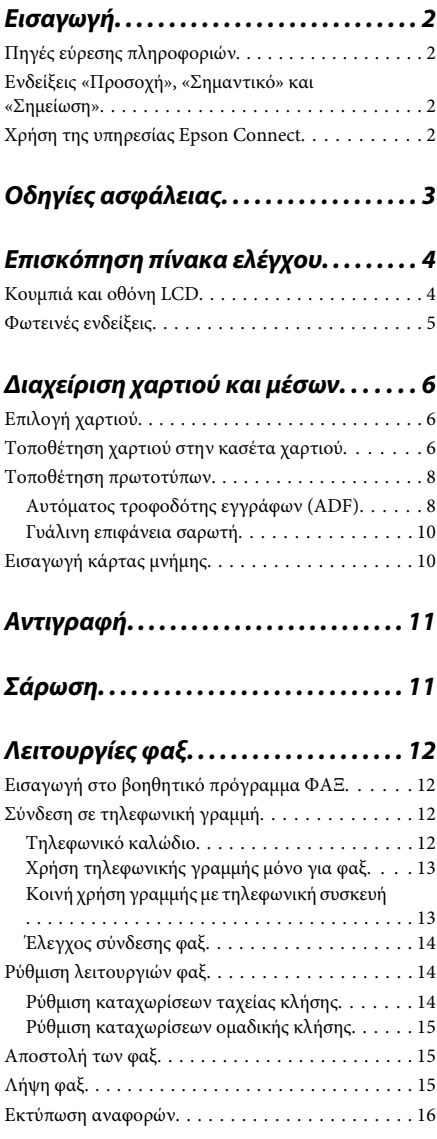

### **Περισσότερες λειτουργίες. . . . . . . . . . 17 Αντικατάσταση δοχείων μελανιού ................. ............ . . . . . . . . 18** Οδηγίες ασφάλειας. . . . . . . . . . . . . . . . . . . . . . . . 18 Προφυλάξεις. . . . . . . . . . . . . . . . . . . . . . . . . . . . . 18

### **Βασική αντιμετώπιση προβλημάτων**

Αντικατάσταση δοχείου μελανιού. . . . . . . . . . . . . 19

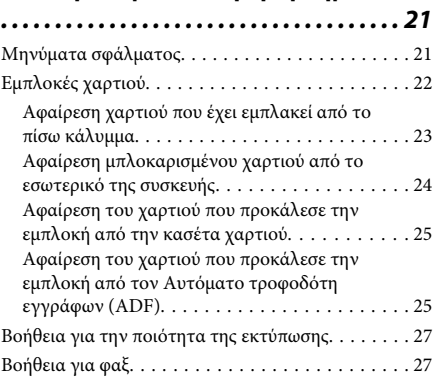

### **Αναζήτηση βοήθειας. . . . . . . . . . . . . . . 27**

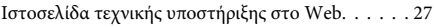

## **Εισαγωγή**

## **Πηγές εύρεσης πληροφοριών**

Η πιο πρόσφατη έκδοση των παρακάτω εγχειριδίων υπάρχει στον ιστότοπο υποστήριξης της Epson. http://www.epson.eu/Support (Ευρώπη) http://support.epson.net/ (εκτός Ευρώπης)

#### ❏ **Ξεκινήστε εδώ (έντυπο):**

Παρέχει πληροφορίες σχετικά με την εγκατάσταση του προϊόντος και του λογισμικού.

#### ❏ **Βασικός οδηγός (έντυπο):**

Σας δίνει βασικές πληροφορίες όταν χρησιμοποιείτε το προϊόν χωρίς υπολογιστή. Το παρόν εγχειρίδιο ενδέχεται να μην συμπεριλαμβάνεται, ανάλογα με το μοντέλο και την περιοχή.

#### ❏ **Οδηγίες χρήστη (PDF):**

Σας δίνει αναλυτικές οδηγίες για τη λειτουργία, την ασφάλεια και την αντιμετώπιση προβλημάτων. Ανατρέξτε στον παρόντα οδηγό όταν χρησιμοποιείτε αυτό το προϊόν με έναν υπολογιστή ή όταν χρησιμοποιείτε προηγμένα χαρακτηριστικά όπως η αντιγραφή διπλής όψης. Για να δείτε το εγχειρίδιο σε μορφή PDF, θα χρειαστείτε είτε το Adobe Acrobat Reader 5.0 ή νεότερη έκδοση είτε το Adobe Reader.

#### ❏ **Οδηγός χρήσης σε δίκτυο (HTML):**

Παρέχει πληροφορίες σχετικά με τους διαχειριστές δικτύου καθώς και στοιχεία για τα προγράμματα οδήγησης εκτυπωτή και τις ρυθμίσεις δικτύου.

#### ❏ **Βοήθεια (στην οθόνη του προϊόντος):**

Παρέχει βασικές οδηγίες για τη λειτουργία και την αντιμετώπιση προβλημάτων στην οθόνη LCD του προϊόντος. Επιλέξτε το μενού **Βοήθεια** στον πίνακα ελέγχου.

### **Ενδείξεις «Προσοχή», «Σημαντικό» και «Σημείωση»**

Οι ενδείξεις «Προσοχή», «Σημαντικό» και «Σημείωση» σε αυτό το εγχειρίδιο εμφανίζονται ως εξής και σημαίνουν τα παρακάτω.

### !*Προσοχή*

*πρέπει να ακολουθούνται με προσοχή για να αποφευχθούν τραυματισμοί.*

#### c*Σημαντικό*

*πρέπει να τηρείται για να αποφευχθεί βλάβη στον εξοπλισμό σας.*

#### *Σημείωση*

*περιλαμβάνει χρήσιμες συμβουλές και περιορισμούς σχετικά με τη λειτουργία του προϊόντος.*

### **Χρήση της υπηρεσίας Epson Connect**

Χάρη στην υπηρεσία Epson Connect και σε υπηρεσίες άλλων εταιρειών, μπορείτε να εκτυπώνετε εύκολα από το smartphone, το tablet PC ή τον φορητό υπολογιστή σας όποτε θέλετε, απ' όποιο σημείο του κόσμου κι αν βρίσκεστε! Για περισσότερες πληροφορίες σχετικά με την εκτύπωση και με άλλες υπηρεσίες, επισκεφθείτε την ακόλουθη διεύθυνση URL:

https://www.epsonconnect.com/ (ιστότοπος-πύλη της υπηρεσίας Epson Connect)

http://www.epsonconnect.eu (μόνο για την Ευρώπη)

#### **Οδηγίες ασφάλειας**

Για να δείτε τον οδηγό της υπηρεσίας Epson Connect, κάντε διπλό κλικ στο εικονίδιο συντόμευσης **στην** επιφάνεια εργασίας.

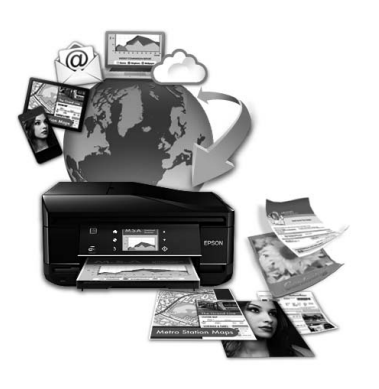

## **Οδηγίες ασφάλειας**

Για να χρησιμοποιήσετε το προϊόν με ασφάλεια, διαβάστε και ακολουθήστε τις παρακάτω οδηγίες. Φυλάξτε τον οδηγό, ώστε να τον συμβουλευτείτε στο μέλλον. Επίσης, λάβετε υπόψη όλες τις προειδοποιήσεις και τις οδηγίες που αναγράφονται στο προϊόν.

- ❏ Χρησιμοποιήστε μόνο το συνοδευτικό καλώδιο τροφοδοσίας του προϊόντος. Μην χρησιμοποιήσετε αυτό το καλώδιο με άλλο εξοπλισμό. Αν χρησιμοποιήσετε άλλα καλώδια με αυτό το προϊόν ή αν χρησιμοποιήσετε το συνοδευτικό καλώδιο τροφοδοσίας με άλλον εξοπλισμό, υπάρχει κίνδυνος πυρκαγιάς ή ηλεκτροπληξίας.
- ❏ Βεβαιωθείτε ότι το καλώδιο τροφοδοσίας εναλλασσόμενου ρεύματος πληροί τη σχετική τοπική προδιαγραφή ασφαλείας.
- ❏ Σε καμία περίπτωση μην αποσυναρμολογείτε, μην τροποποιείτε και μην επιχειρείτε να επισκευάσετε το καλώδιο τροφοδοσίας, τη μονάδα εκτυπωτή, τη μονάδα σάρωσης ή τον προαιρετικό εξοπλισμό μόνοι σας. Να ακολουθείτε πάντοτε πιστά τις οδηγίες του προϊόντος.
- ❏ Στις ακόλουθες περιπτώσεις, αποσυνδέστε το προϊόν και αναθέστε την επισκευή σε έμπειρο προσωπικό συντήρησης: Το καλώδιο τροφοδοσίας ή ο ακροδέκτης έχουν καταστραφεί, έχει περάσει υγρό στο προϊόν, το προϊόν έπεσε ή το περίβλημα έχει καταστραφεί, το προϊόν δε λειτουργεί κανονικά ή παρουσιάζει εμφανή αλλαγή στην απόδοση. Μην ρυθμίζετε τα στοιχεία ελέγχου που δεν αναφέρονται και δεν περιγράφονται στις οδηγίες λειτουργίας.
- ❏ Τοποθετήστε το προϊόν κοντά σε πρίζα τοίχου από όπου μπορεί να αποσυνδεθεί εύκολα το καλώδιο τροφοδοσίας.
- ❏ Μην τοποθετείτε και μην αποθηκεύετε το προϊόν σε εξωτερικούς χώρους, κοντά σε σημεία με υπερβολική συσσώρευση ακαθαρσιών ή σκόνης, κοντά σε νερό, πηγές θερμότητας ή σε σημεία που υπόκεινται σε κραδασμούς, δονήσεις, υψηλές θερμοκρασίες ή υγρασία.
- ❏ Προσέξτε να μην χύσετε υγρό στο προϊόν. Μην αγγίζετε το προϊόν με βρεγμένα χέρια.
- ❏ Διατηρείτε το προϊόν σε απόσταση τουλάχιστον 22 εκ. από βηματοδότες καρδιάς. Τα ραδιοκύματα από το προϊόν ενδέχεται να επηρεάσουν δυσμενώς τη λειτουργία καρδιακών βηματοδοτών.
- ❏ Εάν η οθόνη LCD παρουσιάζει βλάβη, επικοινωνήστε με τον εμπορικό αντιπρόσωπο. Εάν το διάλυμα υγρών κρυστάλλων έρθει σε επαφή με τα χέρια σας, πλύνετε πολύ καλά τα χέρια σας με σαπούνι και νερό. Εάν το διάλυμα υγρών κρυστάλλων μπει στα μάτια σας, ξεπλύνετέ τα αμέσως με νερό. Εάν συνεχίσετε να έχετε ενοχλήσεις ή προβλήματα με την όρασή σας αφού ξεπλύνετε τα μάτια σας, επισκεφτείτε αμέσως ένα γιατρό.
- ❏ Κατά τη διάρκεια καταιγίδων, μην χρησιμοποιείτε το τηλέφωνο. Υπάρχει κίνδυνος ηλεκτροπληξίας από κεραυνό.
- ❏ Αν θέλετε να αναφέρετε διαρροή αερίου, μην χρησιμοποιείτε τηλέφωνο κοντά στο σημείο της διαρροής.

#### *Σημείωση:*

*Παρακάτω θα δείτε οδηγίες ασφαλείας για τα δοχεία μελανιού.*

& *«Αντικατάσταση δοχείων μελανιού» στη σελίδα 18*

## **Επισκόπηση πίνακα ελέγχου**

#### *Σημείωση:*

- ❏ *Ο σχεδιασμός του πίνακα ελέγχου διαφέρει ανάλογα με την τοποθεσία.*
- ❏ *Παρότι ο σχεδιασμός του πίνακα ελέγχου και αυτά που εμφανίζονται στην οθόνη LCD, όπως τα ονόματα μενού και τα ονόματα επιλογών, ενδέχεται να διαφέρουν από το δικό σας προϊόν, η μέθοδος λειτουργίας είναι η ίδια.*

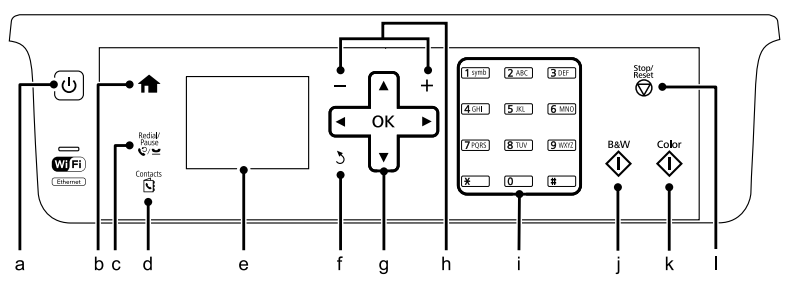

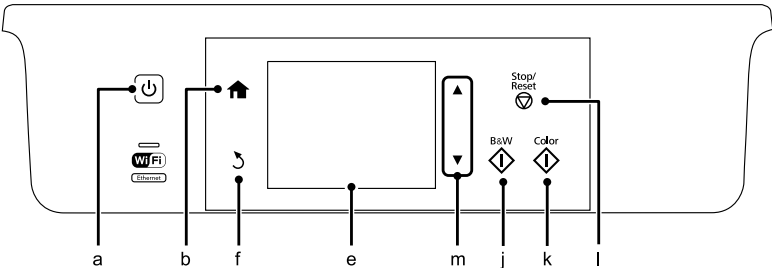

## **Κουμπιά και οθόνη LCD**

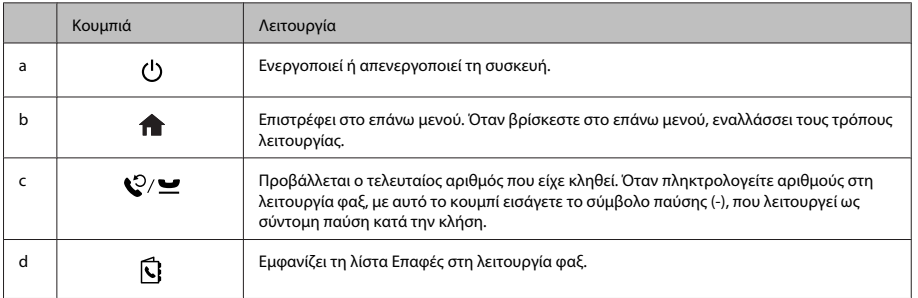

#### **Επισκόπηση πίνακα ελέγχου**

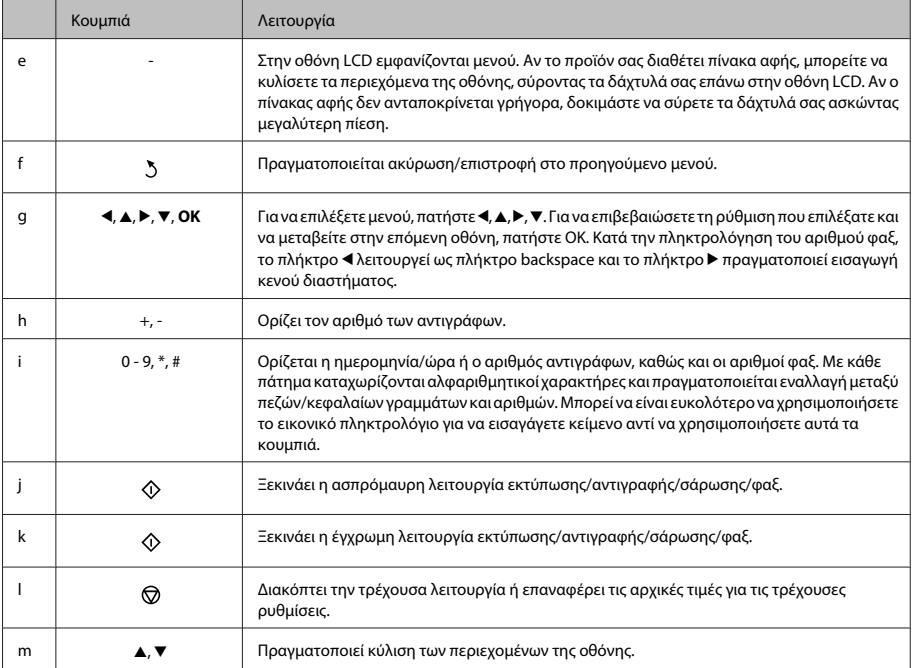

## **Φωτεινές ενδείξεις**

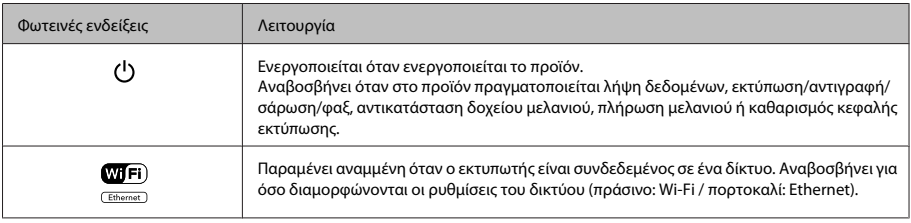

#### *Σημείωση:*

*Για περισσότερες πληροφορίες σχετικά με τα εικονίδια που εμφανίζονται στην οθόνη LCD, ανατρέξτε στη Βοήθεια στον πίνακα ελέγχου.*

## **Διαχείριση χαρτιού και μέσων**

## **Επιλογή χαρτιού**

Το προϊόν προσαρμόζεται αυτόματα στον τύπο του χαρτιού που επιλέγετε στις ρυθμίσεις εκτύπωσης. Για το λόγο αυτό, η ρύθμιση του τύπου χαρτιού είναι πολύ σημαντική. Πληροφορεί το προϊόν σας για τον τύπο του χαρτιού που χρησιμοποιείτε και ρυθμίζει ανάλογα την κάλυψη με μελάνι. Ο πίνακας που ακολουθεί περιέχει τις ρυθμίσεις που θα πρέπει να επιλέξετε για το χαρτί που χρησιμοποιείτε.

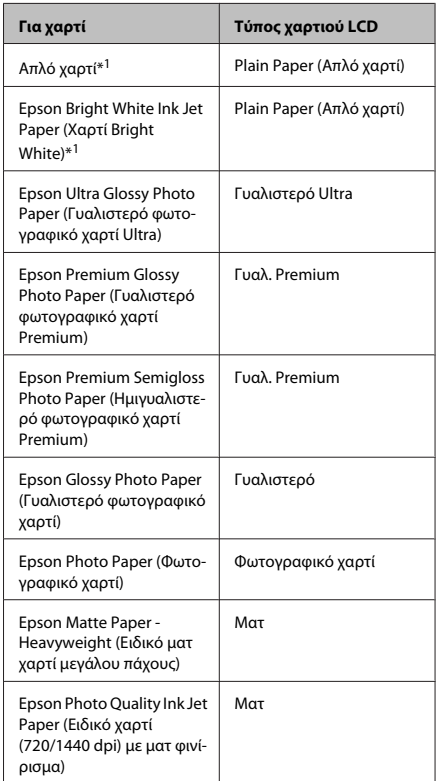

\*1 Με αυτό το χαρτί μπορείτε να εκτελέσετε εκτύπωση διπλής όψης.

### **Τοποθέτηση χαρτιού στην κασέτα χαρτιού**

Για την τοποθέτηση του χαρτιού ακολουθήστε αυτά τα βήματα:

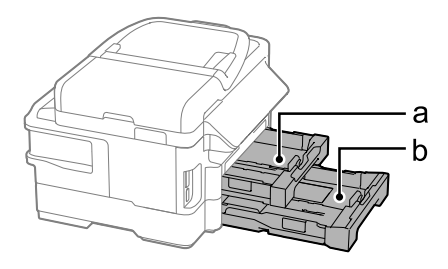

- α. Κασέτα χαρτιού 1
- β. Κασέτα χαρτιού 2\*

\* Η διαθεσιμότητα αυτού του εξαρτήματος διαφέρει ανάλογα με το προϊόν.

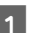

A Τραβήξτε την κασέτα χαρτιού.

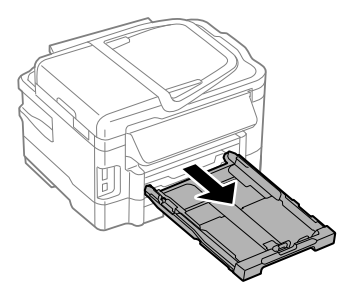

#### **Διαχείριση χαρτιού και μέσων**

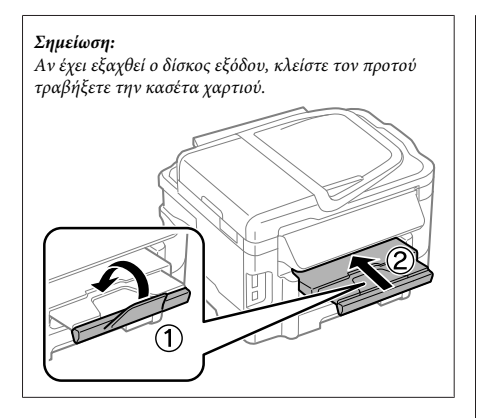

B Πιέστε με τα δύο δάχτυλα και σύρετε τους πλαϊνούς οδηγούς προς τις πλευρές της κασέτας χαρτιού.

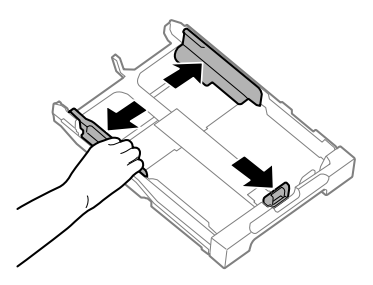

C Σύρετε τον πλαϊνό οδηγό για να τον προσαρμόσετε στο μέγεθος του χαρτιού που θα χρησιμοποιήσετε.

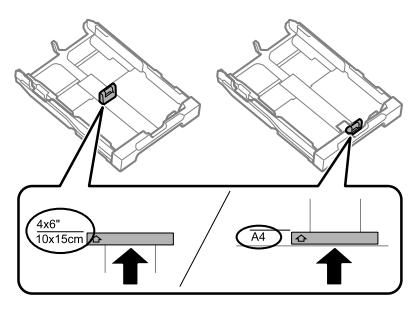

D Τοποθετήστε χαρτί προς τον πλαϊνό οδηγό με την εκτυπώσιμη όψη προς τα κάτω και βεβαιωθείτε ότι δεν εξέχει το χαρτί από το άκρο της κασέτας.

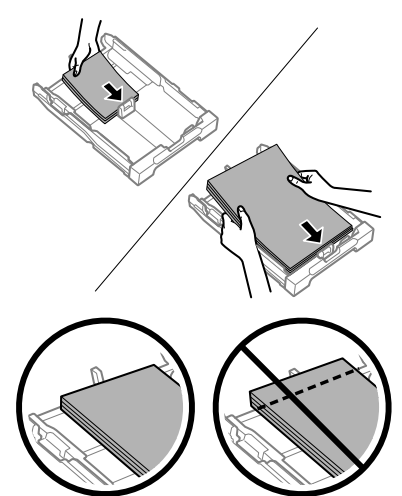

#### *Σημείωση:*

- ❏ *Η κασέτα χαρτιού 2 υποστηρίζει μόνο απλό χαρτί μεγέθους B5 ή μεγαλύτερο.*
- ❏ *Ξεφυλλίστε και ευθυγραμμίστε τις πλευρές του χαρτιού πριν το τοποθετήσετε.*

E Σύρετε τους πλαϊνούς οδηγούς προς τα άκρα του χαρτιού.

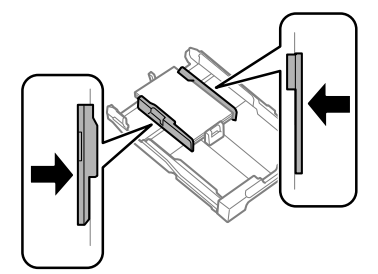

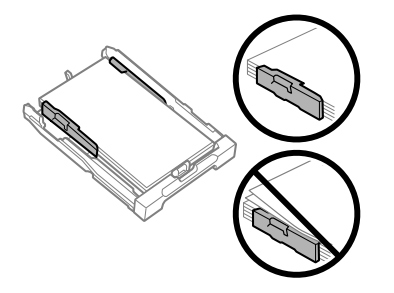

#### *Σημείωση:*

*Για απλό χαρτί, μην τοποθετείτε χαρτί πάνω από το σημάδι βέλους* H *στο εσωτερικό του πλαϊνού οδηγού. Για τα ειδικά μέσα Epson, βεβαιωθείτε ότι ο αριθμός των φύλλων είναι μικρότερος από το όριο που έχει καθοριστεί για τα μέσα.*

F Κρατήστε την κασέτα σε επίπεδη θέση και επανεισαγάγετέ την αργά και προσεκτικά μέχρι τέρμα μέσα στο προϊόν.

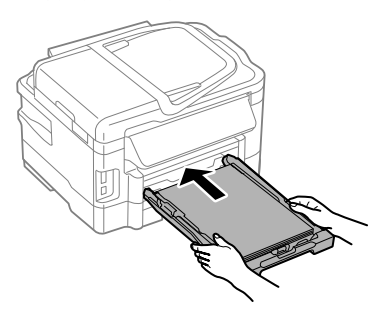

G Σύρετε προς τα έξω το δίσκο εξόδου και σηκώστε το στοπ.

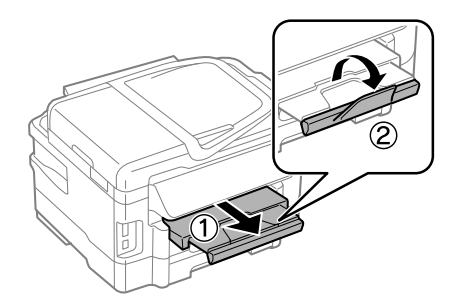

#### *Σημείωση:*

- ❏ *Αφήστε αρκετό χώρο στο μπροστινό μέρος του προϊόντος ώστε να εξαχθεί πλήρως το χαρτί.*
- ❏ *Μην αφαιρείτε ή εισάγετε την κασέτα χαρτιού ενώ λειτουργεί το προϊόν.*
- ❏ *Για οδηγίες σχετικά με την τοποθέτηση μέσων εκτός του απλού χαρτιού, όπως φάκελοι και διάτρητο χαρτί, ανατρέξτε στο PDF Οδηγίες χρήστη.*

### **Τοποθέτηση πρωτοτύπων**

### **Αυτόματος τροφοδότης εγγράφων (ADF)**

Αν θέλετε γρήγορη αντιγραφή, σάρωση ή αποστολή φαξ για πολλές σελίδες, τοποθετήστε τα πρωτότυπα έγγραφα στον Αυτόματο τροφοδότη εγγράφων (ADF). Στον ADF μπορείτε να σαρώσετε και τις δύο όψεις των εγγράφων σας. Για να το επιτύχετε, ορίστε την αντίστοιχη επιλογή στο μενού ρύθμισης αντιγραφής. Ο ADF δέχεται τα παρακάτω πρωτότυπα.

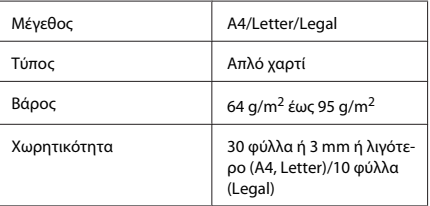

Κατά τη σάρωση εγγράφων διπλής όψης μέσω του ADF, το χαρτί μεγέθους Legal δεν είναι διαθέσιμο.
#### **Διαχείριση χαρτιού και μέσων**

#### c*Σημαντικό:*

*Για την αποτροπή εμπλοκών χαρτιού, αποφύγετε τα παρακάτω έγγραφα. Για αυτούς τους τύπους, χρησιμοποιήστε τη γυάλινη επιφάνεια του σαρωτή.*

- ❏ *Έγγραφα ενωμένα με συνδετήρες, συρραπτικά κ.λπ.*
- ❏ *Έγγραφα με ταινίες ή κολλημένο χαρτί.*
- ❏ *Φωτογραφίες, έγγραφα OHP ή χαρτί θερμομεταφοράς.*
- ❏ *Σκισμένο, τσαλακωμένο ή διάτρητο χαρτί.*

A Χτυπήστε τα πρωτότυπα σε μια επίπεδη επιφάνεια για να ισιώσετε τις άκρες.

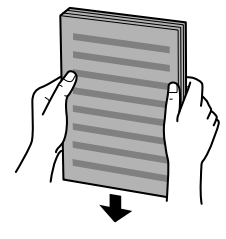

B Σύρετε τον πλαϊνό οδηγό στον αυτόματο τροφοδότη εγγράφων.

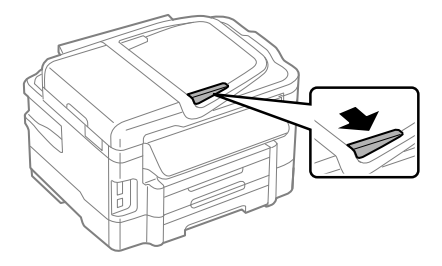

C Τοποθετήστε τα πρωτότυπα με την όψη προς τα επάνω και πρώτη τη μικρή πλευρά στον αυτόματο τροφοδότη εγγράφων.

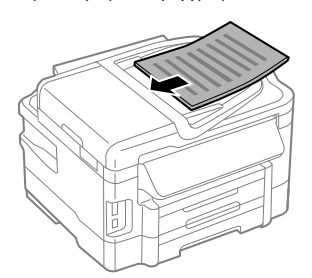

Σύρετε τον πλαϊνό οδηγό μέχρι να ευθυγραμμιστεί με τα πρωτότυπα.

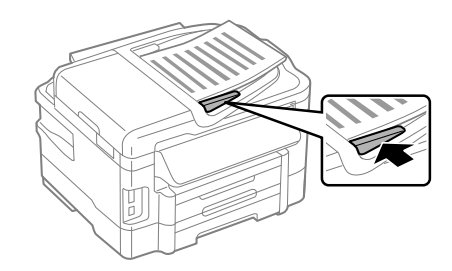

#### *Σημείωση:*

❏ *Για αντιγραφή 2 εικόνων ανά σελίδα, τοποθετήστε το πρωτότυπο όπως φαίνεται στην εικόνα. Βεβαιωθείτε ότι ο προσανατολισμός του πρωτότυπου αντιστοιχεί στις ρυθμίσεις Προσανατ. εγγράφου.*

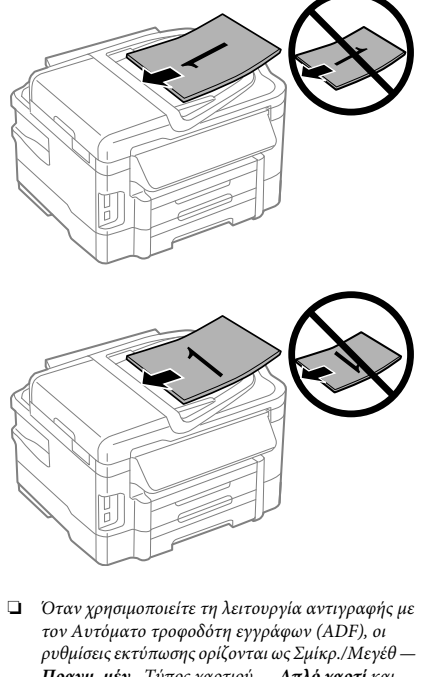

*Πραγμ. μέγ., Τύπος χαρτιού — Απλό χαρτί και Μέγεθος χαρτιού — A4/Legal. Αν το πρωτότυπο είναι μεγαλύτερο από A4, η εκτύπωση περικόπτεται.*

## **Γυάλινη επιφάνεια σαρωτή**

A Ανοίξτε το κάλυμμα εγγράφων και τοποθετήστε το πρωτότυπο στη γυάλινη επιφάνεια του σαρωτή με την όψη προς τα κάτω.

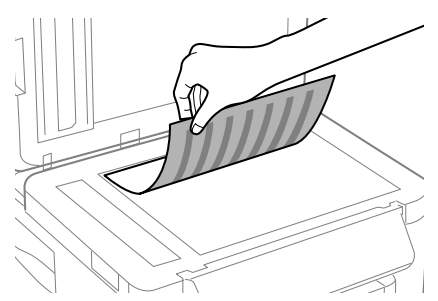

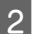

B Σύρετε το πρωτότυπο στη γωνία.

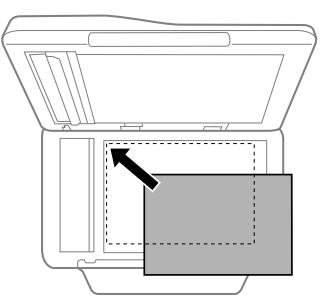

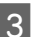

C Κλείστε απαλά το κάλυμμα.

#### *Σημείωση:*

*Όταν υπάρχει έγγραφο στον Αυτόματο τροφοδότη εγγράφων (ADF) και στη γυάλινη επιφάνεια σαρωτή, δίνεται προτεραιότητα στο έγγραφο του Αυτόματου τροφοδότη εγγράφων (ADF).*

## **Εισαγωγή κάρτας μνήμης**

Μπορείτε να εκτυπώσετε φωτογραφίες που είναι αποθηκευμένες σε κάρτα μνήμης ή να αποθηκεύσετε δεδομένα σάρωσης σε κάρτα μνήμης. Υποστηρίζονται οι ακόλουθες κάρτες μνήμης.

SD, miniSD, microSD, SDHC, miniSDHC, microSDHC, SDXC, microSDXC, MultiMediaCard, MMCplus, MMCmobile, MMCmicro, Memory Stick Duo, Memory Stick PRO Duo, Memory Stick PRO-HG Duo, Memory Stick Micro, MagicGate Memory Stick Duo

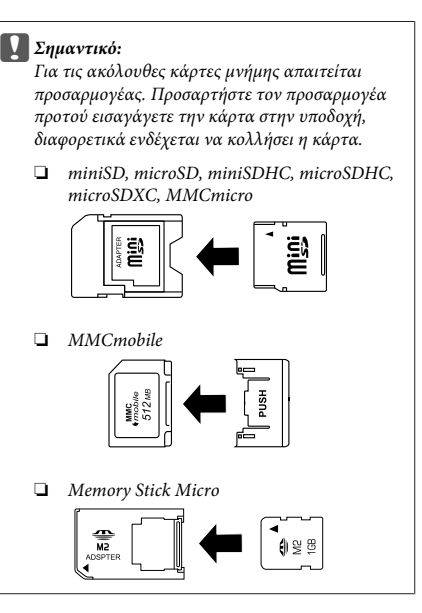

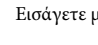

A Εισάγετε μία κάρτα κάθε φορά.

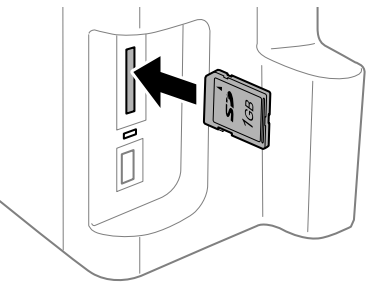

#### **Αντιγραφή**

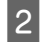

B Βεβαιωθείτε ότι η φωτεινή ένδειξη παραμένει αναμμένη.

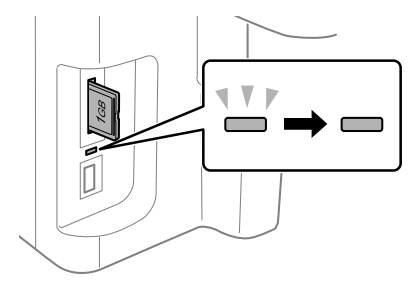

 $=$  αναμμένη,  $\sum_{n=1}^{\infty}$  = αναβοσβήνει

#### c*Σημαντικό:*

- ❏ *Μην προσπαθείτε να πιέσετε με δύναμη την κάρτα ώστε να εισχωρήσει μέχρι τέρμα στην υποδοχή. Δεν θα πρέπει να εισαχθεί πλήρως.*
- ❏ *Μην αφαιρείτε την κάρτα μνήμης όσο αναβοσβήνει η φωτεινή ένδειξη. Ενδέχεται να χαθούν τα δεδομένα της κάρτας μνήμης.*

# **Αντιγραφή**

Για να αντιγράψετε έγγραφα, ακολουθήστε τα παρακάτω βήματα. Για προϊόντα με δύο κασέτες χαρτιού, αν θέλετε να αντιγράψετε μια μεγάλη ποσότητα εγγράφων με μία ομαδική εργασία, τοποθετήστε απλό χαρτί μεγέθους A4/Legal και στις δύο κασέτες και ρυθμίστε την επιλογή **Προέλευση χαρτιού** ως **Κασέτα 1>Κασέτα 2** στο βήμα 7.

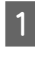

A Τοποθετήστε χαρτί στην κασέτα χαρτιού.  $\rightarrow$  «Τοποθέτηση γαρτιού στην κασέτα γαρτιού» στη σελίδα 6

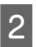

B Τοποθετήστε το πρωτότυπο. & «Τοποθέτηση πρωτοτύπων» στη σελίδα 8

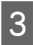

C Εισέλθετε στη λειτουργία **Αντιγραφή** από το μενού Αρχική οθόνη.

D Πατήστε + και - για να ορίσετε τον αριθμό των αντιγράφων.

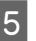

E Ορίστε την πυκνότητα.

Πατήστε  $\blacktriangledown$  για να εισέλθετε στο μενού Αντιγραφή.

G Επιλέξτε τις κατάλληλες ρυθμίσεις αντιγραφής, όπως μέγεθος, τύπος και ποιότητα χαρτιού.

#### *Σημείωση:*

❏ *Ανάλογα με το μοντέλο, μπορείτε να ορίσετε τις ρυθμίσεις αντιγραφής από την επιλογή Ρυθμίσεις χαρτιού και αντιγρ.*

- ❏ *Μπορείτε να δείτε μια προεπισκόπηση των αποτελεσμάτων αντιγραφής προτού αρχίσετε την αντιγραφή.*
- ❏ *Μπορείτε να δημιουργήσετε αντίγραφα με διάφορες διατάξεις, όπως αντιγραφή διπλής όψης, αντιγραφή 2 εικόνων ανά σελίδα και ούτω καθεξής. Αλλάξετε τη ρύθμιση διπλής όψης ή τη ρύθμιση διάταξης, ανάλογα με τις ανάγκες.*

 $8$  Πατήστε ένα από τα κουμπιά  $\Diamond$  για να ορίσετε τη λειτουργία χρώματος και, στη συνέχεια, ξεκινήστε την αντιγραφή.

#### *Σημείωση:*

*Ανατρέξτε στο PDF Οδηγίες χρήστη για άλλες λειτουργίες αντιγραφής και για τη λίστα μενού της λειτουργίας Αντιγραφή.*

# **Σάρωση**

Μπορείτε να σαρώσετε έγγραφα και να στείλετε τη σαρωμένη εικόνα από τη συσκευή σε έναν συνδεδεμένο υπολογιστή.

#### *Σημείωση:*

*Για πληροφορίες σχετικά με την υπηρεσία Σάρωση σε Cloud, ανατρέξτε στον οδηγό της υπηρεσίας Epson Connect. Μπορείτε να τον ανοίξετε με το εικονίδιο συντόμευσης στην επιφάνεια εργασίας.*

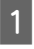

A Τοποθετήστε το πρωτότυπο/τα πρωτότυπα. & «Τοποθέτηση πρωτοτύπων» στη σελίδα 8

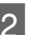

- B Επιλέξτε **Scan** από το μενού Αρχική οθόνη.
- C Επιλέξτε ένα στοιχείο από το μενού σάρωσης.

D Αν ορίσετε τη ρύθμιση Σάρωση σε υπολογιστή, επιλέξτε έναν υπολογιστή. Αν ορίσετε την επιλογή Σάρωση σε κάρτα μνήμης, επιλέξτε ρυθμίσεις όπως η μορφή

σάρωσης και η σάρωση διπλής όψης.

Πατήστε τα κουμπιά  $\Diamond$  για να ξεκινήσει η σάρωση.

#### *Σημείωση:*

*Για περισσότερες πληροφορίες σχετικά με άλλες λειτουργίες σάρωσης και τη λίστα μενού των τρόπων σάρωσης, ανατρέξτε στο PDF Οδηγίες χρήστη.*

Η εικόνα που σαρώσατε αποθηκεύεται.

# **Λειτουργίες φαξ**

## **Εισαγωγή στο βοηθητικό πρόγραμμα ΦΑΞ**

Το βοηθητικό πρόγραμμα ΦΑΞ είναι ένα λογισμικό που παρέχει δυνατότητα μεταφοράς δεδομένων, όπως είναι τα έγγραφα, τα σχέδια και οι πίνακες, που δημιουργούνται με εφαρμογές επεξεργασίας κειμένου ή υπολογιστικά φύλλα απευθείας από το φαξ, χωρίς την εκτύπωσή τους. Επιπλέον, αυτό το βοηθητικό πρόγραμμα διαθέτει μια λειτουργία για αποθήκευση των εισερχόμενων φαξ ως αρχεία PDF σε έναν υπολογιστή. Με αυτόν τον τρόπο μπορείτε να ελέγξετε τα δεδομένα χωρίς να τα εκτυπώσετε και να εκτυπώσετε μόνο τα δεδομένα που θέλετε. Χρησιμοποιήστε την παρακάτω διαδικασία για την εκτέλεση του βοηθητικού προγράμματος.

#### **Windows**

Κάντε κλικ στο κουμπί έναρξης (Windows 7 και Vista) ή κάντε κλικ στην επιλογή **Start (Έναρξη)** (Windows XP), μεταβείτε στην επιλογή **All Programs (Όλα τα προγράμματα)**, επιλέξτε **Epson Software** και, στη συνέχεια, κάντε κλικ στην επιλογή **FAX Utility**.

#### **Mac OS X**

Πατήστε **System Preference (Προτιμήσεις συστήματος)**, επιλέξτε **Print & Fax (Εκτύπωση και φαξ)** ή **Print & Scan (Εκτύπωση και σάρωση)** και, στη συνέχεια επιλέξτε **FAX** (τον εκτυπωτή σας) από το στοιχείο **Printer (Εκτυπωτής)**. Έπειτα πατήστε τα παρακάτω;

Mac OS X 10.6.x, 10.7.x: **Option & Supplies** — **Utility** — **Open Printer Utility**

Mac OS X 10.5.x: **Open Print Queue** — **Utility**

#### *Σημείωση:*

*Για περισσότερες λεπτομέρειες ανατρέξτε στην ηλεκτρονική βοήθεια σχετικά με το βοηθητικό πρόγραμμα ΦΑΞ.*

# **Σύνδεση σε τηλεφωνική γραμμή**

## **Τηλεφωνικό καλώδιο**

Χρησιμοποιήστε τηλεφωνικό καλώδιο με τις παρακάτω προδιαγραφές.

- ❏ Τηλεφωνική γραμμή RJ-11
- ❏ Σύνδεση τηλεφωνικής συσκευής RJ-11

Η συσκευή σας μπορεί να περιέχει τηλεφωνικό καλώδιο. Εξαρτάται από την περιοχή. Αν περιέχει, χρησιμοποιήστε το.

## **Χρήση τηλεφωνικής γραμμής μόνο για φαξ**

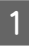

A Συνδέστε ένα τηλεφωνικό καλώδιο από την υποδοχή τηλεφώνου στον τοίχο στη θύρα LINE.

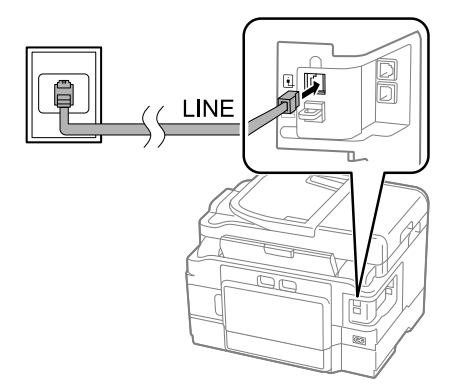

B Βεβαιωθείτε ότι η ρύθμιση **Αυτ. απάντηση** έχει οριστεί ως **Ενεργοποίηση**.

 $\rightarrow$  «Λήψη φαξ» στη σελίδα 15

#### c*Σημαντικό:*

*Εάν στο προϊόν δεν συνδέσατε ένα εξωτερικό τηλέφωνο, φροντίστε να ενεργοποιήσετε τη λειτουργία αυτόματης απάντησης. Διαφορετικά, η λήψη φαξ δεν είναι δυνατή.*

**Κοινή χρήση γραμμής με τηλεφωνική συσκευή**

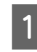

A Συνδέστε ένα τηλεφωνικό καλώδιο από την υποδοχή τηλεφώνου στον τοίχο στη θύρα LINE.

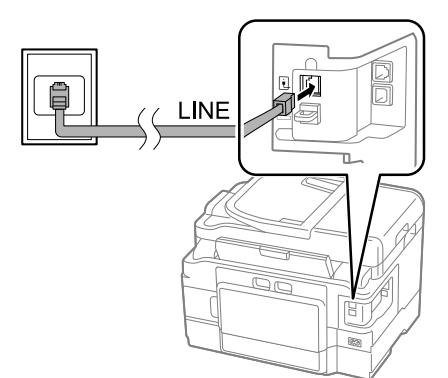

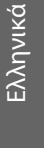

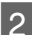

B Αφαιρέστε το καπάκι.

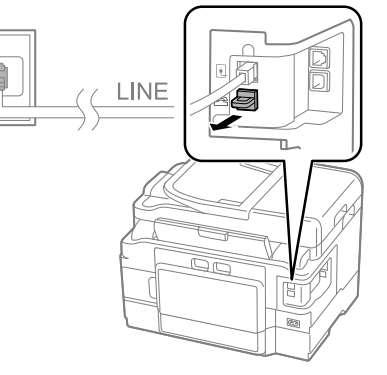

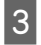

C Συνδέστε το τηλέφωνο ή τον τηλεφωνητή στη θύρα EXT.

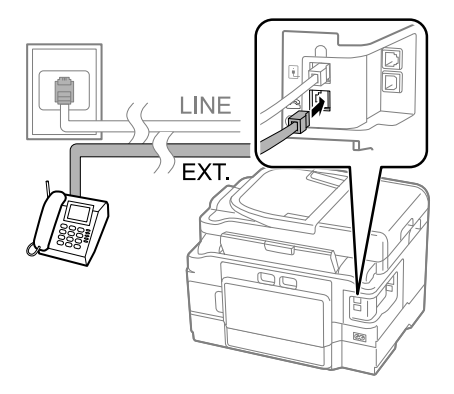

#### *Σημείωση:*

*Στο PDF Οδηγίες χρήστη υπάρχουν κι άλλες μέθοδοι σύνδεσης.*

## **Έλεγχος σύνδεσης φαξ**

Μπορείτε να εξετάσετε αν η συσκευή είναι έτοιμη να στείλει ή να λάβει φαξ.

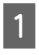

A Τοποθετήστε απλό χαρτί στην κασέτα. & «Τοποθέτηση χαρτιού στην κασέτα χαρτιού» στη σελίδα 6

#### *Σημείωση:*

*Αν το προϊόν σας διαθέτει δύο κασέτες, τοποθετήστε χαρτί στην κασέτα 1. Αν έχετε αλλάξει τη ρύθμιση Προέλευση χαρτιού (Ρύθμιση > Ρυθμίσεις φαξ > Ρυθμίσεις λήψης > Προέλευση χαρτιού), τοποθετήστε χαρτί στην κασέτα που έχετε καθορίσει.*

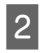

B Εισέλθετε σε λειτουργία **Setup** από το μενού Αρχική οθόνη.

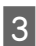

C Επιλέξτε **Ρυθμίσεις φαξ**.

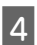

D Επιλέξτε **Έλεγχος σύνδεσης φαξ**.

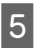

Πατήστε ένα από τα κουμπιά  $\Diamond$  για να εκτυπώσετε την αναφορά.

*Σημείωση:*

*Εάν αναφερθεί κάποιο σφάλμα, δοκιμάστε τις λύσεις που περιγράφονται στην αναφορά.*

## **Ρύθμιση λειτουργιών φαξ**

## **Ρύθμιση καταχωρίσεων ταχείας κλήσης**

Μπορείτε να δημιουργήσετε μια λίστα ταχείας κλήσης η οποία, κατά την αποστολή φαξ, σας επιτρέπει να επιλέγετε γρήγορα αριθμούς παραληπτών φαξ. Μπορείτε να καταγράψετε έως 100 συνδυασμένες καταχωρίσεις ταχείας και ομαδικής κλήσης.

A Εισέλθετε σε λειτουργία **Fax** από το μενού

Αρχική οθόνη.

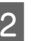

B Πατήστε ή επιλέξτε **Επαφές**.

C Επιλέξτε **Επεξ. επαφών**.

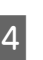

D Επιλέξτε **Ρύθμιση ταχείας κλήσης**. Θα δείτε τους αριθμούς διαθέσιμων καταχωρίσεων ταχείας κλήσης.

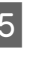

**5 Επιλέξετε τον αριθμό της ταχείας κλήσης που** θέλετε να καταχωρίσετε. Μπορείτε να καταγράψετε έως 100 καταχωρίσεις.

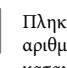

F Πληκτρολογήστε έναν αριθμό τηλεφώνου με το αριθμητικό πληκτρολόγιο. Μπορείτε να καταχωρίσετε έως 64 ψηφία.

#### *Σημείωση:*

*Η παύλα («-») προκαλεί μια μικρή παύση κατά τη διάρκεια της κλήσης. Να συμπεριλαμβάνετε την παύλα σε τηλεφωνικούς αριθμούς μόνο αν είναι απαραίτητη. Κατά τη διάρκεια της κλήσης, παραβλέπονται τα διαστήματα μεταξύ των αριθμών.*

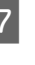

G Καταχωρίστε ένα όνομα για να ορίσετε την καταχώριση ταχείας κλήσης. Μπορείτε να καταχωρίσετε έως 30 χαρακτήρες.

H Πατήστε **Τέλος** για να καταχωρίσετε το όνομα.

## **Ρύθμιση καταχωρίσεων ομαδικής κλήσης**

Μπορείτε να προσθέσετε καταχωρίσεις ταχείας κλήσης σε μια ομάδα, γεγονός που σας επιτρέπει να αποστέλλετε φαξ σε πολλούς παραλήπτες ταυτόχρονα. Μπορείτε να καταγράψετε έως 99 συνδυασμένες καταχωρίσεις ταχείας και ομαδικής κλήσης.

A Εισέλθετε σε λειτουργία **Fax** από το μενού Αρχική οθόνη.

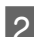

B Πατήστε ή επιλέξτε **Επαφές**.

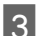

C Επιλέξτε **Επεξ. επαφών**.

D Επιλέξτε **Ρύθμιση ομαδικής κλήσης**. Θα δείτε τους αριθμούς διαθέσιμων καταχωρίσεων ομαδικής κλήσης.

E Επιλέξετε τον αριθμό της ομαδικής κλήσης που θέλετε να καταχωρίσετε.

F Καταχωρίστε ένα όνομα για να ορίσετε την καταχώριση ομαδικής κλήσης. Μπορείτε να καταχωρίσετε έως 30 χαρακτήρες.

G Πατήστε **Τέλος** για να καταχωρίσετε το όνομα.

- H Επιλέξτε μια ταχεία κλήση που θέλετε να καταχωρίσετε στη λίστα ομαδικών κλήσεων.
	- I Για να προσθέσετε επιπλέον καταχωρίσεις ταχείας κλήσης στη λίστα ομαδικών κλήσεων, επαναλάβετε το βήμα 8. Σε μια ομαδική κλήση μπορείτε να καταγράψετε έως 99 καταχωρίσεις ταχείας κλήσης.
- J Πατήστε **OK** για να ολοκληρώσετε τη δημιουργία λίστας ομαδικής κλήσης.

## **Αποστολή των φαξ**

- A Τοποθετήστε το πρωτότυπο στον Αυτόματο τροφοδότη εγγράφων ή στη γυάλινη επιφάνεια του σαρωτή.
	- & «Τοποθέτηση πρωτοτύπων» στη σελίδα 8

B Εισέλθετε σε λειτουργία **Fax** από το μενού Αρχική οθόνη.

C Χρησιμοποιήστε τα πλήκτρα στο αριθμητικό πληκτρολόγιο για να καταχωρίσετε τον αριθμό του φαξ. Μπορείτε να καταχωρίσετε έως 64 ψηφία.

#### *Σημείωση:*

- ❏ *Για να εμφανιστεί ο τελευταίος αριθμός φαξ που χρησιμοποιήσατε, πατήστε ή Επαν/ψη κλ.*
- ❏ *Πατήστε* d *και ορίστε τις ρυθμίσεις αποστολής. Για να σαρώσετε και να αποστείλετε με φαξ και τις δύο όψεις του πρωτοτύπου σας, επιλέξτε Φαξ διπλής όψης, Ενεργοποίηση και, στη συνέχεια, τοποθετήστε το πρωτότυπο στον Αυτόματο σαρωτή εγγράφων. Ανάλογα με το μοντέλο, μπορείτε επίσης να ορίσετε τις ρυθμίσεις επιλέγοντας Ρυθμίσεις αποστολής.*
- ❏ *Βεβαιωθείτε ότι έχετε συμπληρώσει τα στοιχεία της κεφαλίδας. Ορισμένες συσκευές φαξ απορρίπτουν αυτόματα όσα εισερχόμενα φαξ δεν περιέχουν στοιχεία κεφαλίδας.*
- $\Lambda$  Πατήστε  $\otimes$  (έγχρωμο) ή  $\otimes$  (AM) για να ξεκινήσετε την αποστολή ενός έγχρωμου ή ασπρόμαυρου φαξ.

#### *Σημείωση:*

*Εάν ο αριθμός φαξ είναι κατειλημμένος ή υπάρχει κάποιο πρόβλημα, το προϊόν πραγματοποιεί επανάκληση μετά από ένα λεπτό. Πατήστε Επαν/ψη κλ. για να επαναλάβετε αμέσως την κλήση.*

# **Λήψη φαξ**

Για να ρυθμίσετε την αυτόματη λήψη φαξ, ακολουθήστε τις οδηγίες.

#### *Σημείωση:*

- ❏ *Ανάλογα με τις ρυθμίσεις της επιλογής Έξοδος φαξ, το εισερχόμενο φαξ αποθηκεύεται ως δεδομένα ή εκτυπώνεται.*
- ❏ *Αν η επιλογή Έξοδος φαξ έχει οριστεί ως Αποθήκευση, τα δεδομένα του εισερχόμενου φαξ αποθηκεύονται αυτόματα ως δεδομένα και μπορείτε να παραλείψετε το βήμα 1.*

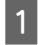

A Τοποθετήστε απλό χαρτί στην κασέτα.

& «Τοποθέτηση χαρτιού στην κασέτα χαρτιού» στη σελίδα 6

#### *Σημείωση:*

*Αν το προϊόν σας διαθέτει δύο κασέτες, ρυθμίσετε την επιλογή Προέλευση χαρτιού.*

#### *Ρύθμιση > Ρυθμίσεις φαξ > Ρυθμίσεις λήψης > Προέλευση χαρτιού*

*Αν θέλετε να εκτυπώσετε μια μεγάλη ποσότητα φαξ με μία ομαδική εργασία, τοποθετήστε απλό χαρτί και στις δύο κασέτες και ορίστε την επιλογή Προέλευση χαρτιού ως Κασέτα 1>Κασέτα 2.*

B Βεβαιωθείτε ότι η ρύθμιση **Αυτ. απάντηση** έχει οριστεί ως **Ενεργοποίηση**. **Ρύθμιση** > **Ρυθμίσεις φαξ** > **Ρυθμίσεις λήψης** > **Αυτ. απάντηση** > **Ενεργοποίηση**

#### *Σημείωση:*

- ❏ *Όταν ο τηλεφωνητής συνδέεται άμεσα με αυτό το προϊόν, φροντίστε να ορίσετε σωστά τη ρύθμιση Κουδουνίσμ. πριν από απάντ. ακολουθώντας την παρακάτω διαδικασία.*
- ❏ *Ανάλογα με την περιοχή, η ρύθμιση Κουδουνίσμ. πριν από απάντ. ενδέχεται να μη διατίθεται.*
- ❏ *Για περισσότερες πληροφορίες σχετικά με τη χειροκίνητη λήψη φαξ, δείτε το PDF Οδηγίες χρήστη.*

C Εισέλθετε σε λειτουργία **Setup** από το μενού Αρχική οθόνη.

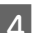

D Επιλέξτε **Ρυθμίσεις φαξ**.

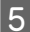

E Επιλέξτε **Επικοινωνία**.

F Επιλέξτε **Κουδουνίσμ. πριν από απάντ**.

G Επιλέγει τον αριθμό των κουδουνισμάτων.

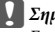

#### c*Σημαντικό:*

*Επιλέξτε περισσότερους χτύπους από αυτούς που ισχύουν για την απάντηση του τηλεφωνητή. Εάν οριστεί η απάντηση του τηλεφωνητή στον τέταρτο χτύπο, ορίστε την απάντηση του προϊόντος στον πέμπτο ή μεταγενέστερο χτύπο. Διαφορετικά δεν θα είναι δυνατή η λήψη ηχητικών κλήσεων από τον τηλεφωνητή.*

#### *Σημείωση:*

*Όταν εσείς λαμβάνετε κλήση ενώ πρόκειται για φαξ, το προϊόν πραγματοποιεί αυτόματα τη λήψη του φαξ έστω κι αν στην κλήση απαντάει ο τηλεφωνητής. Σε περίπτωση που σηκώσετε το ακουστικό, περιμένετε έως ότου στην οθόνη LCD προβληθεί ένα μήνυμα που προειδοποιεί ότι η σύνδεση πραγματοποιήθηκε και μόνο μετά κατεβάστε το ακουστικό. Εάν πρόκειται για εισερχόμενη κλήση, η χρήση του τηλεφώνου ή του τηλεφωνητή μπορεί να πραγματοποιηθεί κανονικά.*

## **Εκτύπωση αναφορών**

Ακολουθήστε τις παρακάτω οδηγίες για την εκτύπωση μιας αναφοράς φαξ.

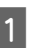

A Τοποθετήστε απλό χαρτί στην κασέτα.

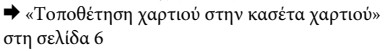

#### *Σημείωση:*

*Αν το προϊόν σας διαθέτει δύο κασέτες, ρυθμίσετε την επιλογή Προέλευση χαρτιού.*

*Ρύθμιση > Ρυθμίσεις φαξ > Ρυθμίσεις λήψης > Προέλευση χαρτιού*

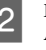

B Εισέλθετε σε λειτουργία **Fax** από το μενού Αρχική οθόνη.

C Αν εμφανίζεται στην οθόνη LCD η ρύθμιση Σύνθ. επιλογές, επιλέξτε τη ρύθμιση **Σύνθ. επιλογές**.

Αν δεν εμφανίζεται, πατήστε **v**.

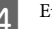

D Επιλέξτε **Αναφορά φαξ**.

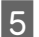

**5** Επιλέξτε το στοιχείο που θέλετε να εκτυπώσετε.

#### *Σημείωση:*

*Στην οθόνη μπορεί να προβληθεί μόνο η επιλογή Αρχείο καταγρ φαξ.*

6 Πατήστε ένα από τα κουμπιά  $\circ$  για να<br>εκτυπώσετε την αναφορά που επιλέξατε.

#### *Σημείωση:*

*Για περισσότερες πληροφορίες σχετικά με άλλες λειτουργίες φαξ και τη λίστα μενού των λειτουργιών φαξ, ανατρέξτε στο PDF Οδηγίες χρήστη.*

# **Περισσότερες λειτουργίες**

Η επιλογή Περισσ. λειτ. σάς παρέχει πολλά ειδικά μενού που κάνουν την εκτύπωση πιο εύκολη και διασκεδαστική! Για περισσότερες λεπτομέρειες, πατήστε Περισσ. λειτ., επιλέξτε κάθε μενού και, στη συνέχεια, ακολουθήστε τις οδηγίες που εμφανίζονται στην οθόνη LCD.

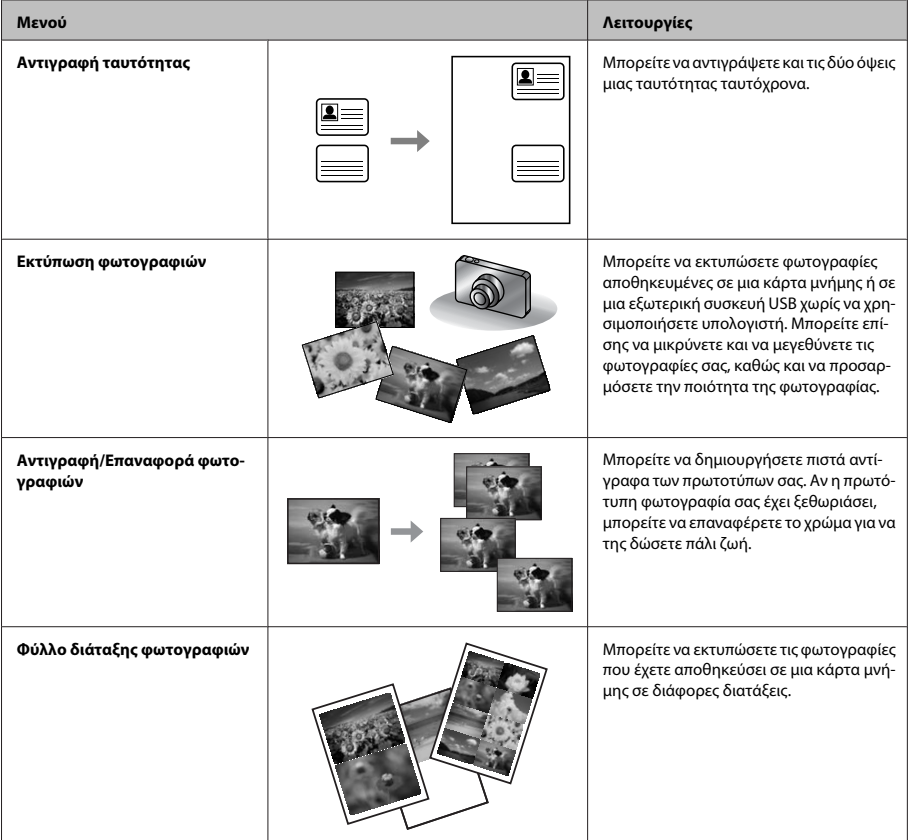

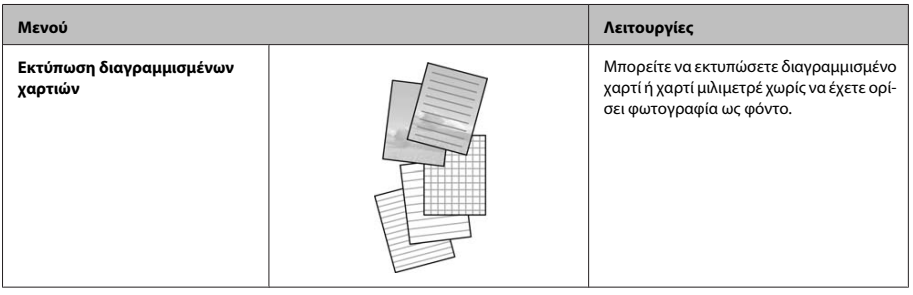

# **Αντικατάσταση δοχείων μελανιού**

# **Οδηγίες ασφάλειας**

- ❏ Φυλάσσετε τα δοχεία μελανιού μακριά από τα παιδιά.
- ❏ Προσέχετε όταν χειρίζεστε χρησιμοποιημένα δοχεία μελανιού, καθώς μπορεί να έχει απομείνει μελάνι γύρω από τη θύρα παροχής μελανιού. Εάν μελάνι έρθει σε επαφή με το δέρμα σας, πλύνετε την περιοχή πολύ καλά με σαπούνι και νερό. Εάν μελάνι έρθει σε επαφή με τα μάτια σας, ξεπλύνετέ τα αμέσως με νερό. Εάν συνεχίσετε να έχετε ενοχλήσεις ή προβλήματα με την όρασή σας αφού ξεπλύνετε τα μάτια σας, επισκεφτείτε αμέσως ένα γιατρό.

Αν μπει μελάνι στο στόμα σας, φτύστε το απευθείας και πηγαίνετε αμέσως σε γιατρό.

## **Προφυλάξεις**

- ❏ Η Epson συνιστά τη χρήση γνήσιων δοχείων μελανιού Epson. Η Epson δεν μπορεί να εγγυηθεί την ποιότητα ή την αξιοπιστία μη γνήσιων μελανιών. Αν δεν χρησιμοποιήσετε γνήσια μελάνια, μπορεί να προκαλέσετε βλάβη. Οι εγγυήσεις της Epson δεν καλύπτουν αυτή τη βλάβη, η οποία μπορεί σε συγκεκριμένες συνθήκες να αποσταθεροποιήσει τη λειτουργία της συσκευής. Αν το μελάνι δεν είναι γνήσιο, ίσως να μην εμφανίζονται πληροφορίες για τα επίπεδα του μελανιού.
- ❏ Μην βάζετε πολύ δύναμη όταν ανακινείτε τα δοχεία μελανιού, γιατί υπάρχει κίνδυνος διαρροής μελανιού από το δοχείο.
- ❏ Προκειμένου να παραμείνει σε υψηλή επίπεδα η απόδοση της κεφαλής εκτύπωσης, καταναλώνεται μια ποσότητα μελανιού από κάποια δοχεία. Αυτό δεν γίνεται μόνο κατά τη διάρκεια της εκτύπωσης, αλλά και σε διαδικασίες συντήρησης, όπως είναι η αντικατάσταση δοχείων μελανιού και ο καθαρισμός της κεφαλής εκτύπωσης.
- ❏ Εάν χρειαστεί να αφαιρέσετε ένα δοχείο μελανιού προσωρινά, προστατέψτε την περιοχή παροχής μελανιού από σκόνη και βρωμιά. Φυλάξτε το δοχείο μελανιού στο ίδιο περιβάλλον με τη συσκευή. Όταν αποθηκεύετε το δοχείο, βεβαιωθείτε ότι η ετικέτα που αναφέρει το χρώμα του δοχείου μελανιού βρίσκεται προς τα επάνω. Μη φυλάσσετε τα δοχεία μελανιού ανάποδα.
- ❏ Για μέγιστη απόδοση μελανιού, αφαιρείτε ένα δοχείο μελανιού μόνο όταν είστε έτοιμοι να το αντικαταστήσετε. Τα δοχεία με χαμηλή στάθμη μελανιού δεν μπορούν να χρησιμοποιηθούν μετά την επανατοποθέτησή τους.
- ❏ Ανοίξτε τη συσκευασία του δοχείου μελανιού μόνο όταν θα είστε έτοιμοι να το τοποθετήσετε στη συσκευή. Το δοχείο είναι αεροστεγώς συσκευασμένο για να διατηρήσει την αξιοπιστία του. Εάν αφήσετε κάποιο δοχείο εκτός συσκευασίας για μεγάλο χρονικό διάστημα πριν από τη χρήση του, ενδέχεται να μην μπορείτε να εκτυπώσετε κανονικά.
- ❏ Για να εκτυπώσετε, πρέπει να εγκαταστήσετε όλα τα δοχεία μελανιού.

## **Αντικατάσταση δοχείου μελανιού**

A Ανοίξτε τη μονάδα σάρωσης. Η υποδοχή του δοχείου μελανιού μετακινείται στη θέση αντικατάστασης του δοχείου μελανιού.

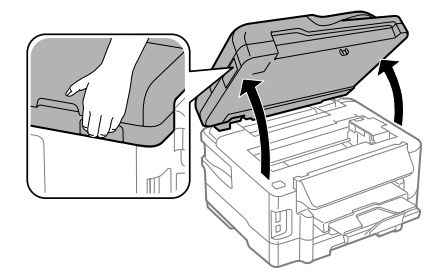

#### c*Σημαντικό:*

❏ *Μην μετακινείτε την υποδοχή του δοχείου μελανιού με το χέρι. Μπορεί να προκαλέσετε ζημιά στο προϊόν.*

❏ *Όταν το κάλυμμα εγγράφων είναι ανοιχτό, μην σηκώνετε τη μονάδα σάρωσης.*

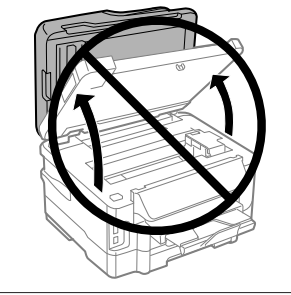

#### *Σημείωση:*

*Αν η υποδοχή του δοχείου μελανιού δεν μετακινηθεί προς τη θέση αντικατάστασης δοχείου μελανιού, ακολουθήστε την παρακάτω οδηγία. Αρχική οθόνη > Ρύθμιση > Συντήρηση >*

*Αντικατάσταση κασέτας μελανιού*

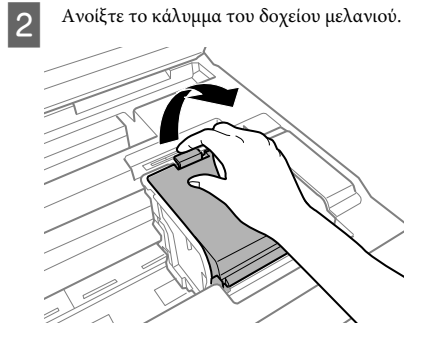

#### **Αντικατάσταση δοχείων μελανιού**

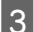

C Τραβήξτε και αφαιρέστε το δοχείο μελανιού.

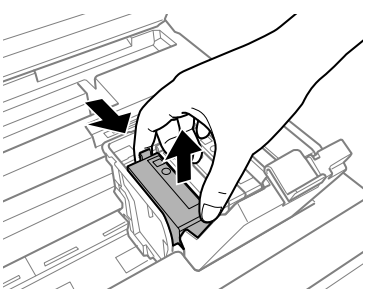

#### *Σημείωση:*

- ❏ *Στην εικόνα παρουσιάζεται η αντικατάσταση του δοχείου μαύρου μελανιού. Αντικαταστήστε το δοχείο, ανάλογα με την περίσταση.*
- ❏ *Τα δοχεία μελανιού που αφαιρούνται ενδέχεται να έχουν μελάνι γύρω από τη θύρα παροχής μελανιού. Κατά την αφαίρεση των δοχείων, να είστε προσεκτικοί ώστε να μην λερωθεί με μελάνι η γύρω περιοχή.*

D Ανακινήστε ελαφρώς τα νέα ανταλλακτικά δοχεία τέσσερις ή πέντε φορές και αφαιρέστε το ανταλλακτικό δοχείο μελανιού από τη συσκευασία του.

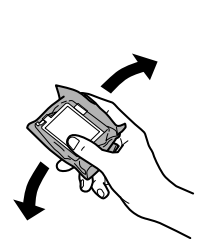

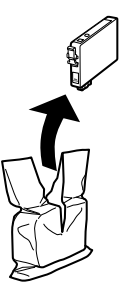

E Αφαιρέστε μόνο την κίτρινη ταινία.

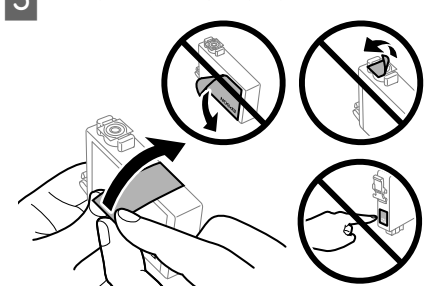

#### c*Σημαντικό:*

- ❏ *Πριν εγκαταστήσετε το δοχείο, πρέπει να αφαιρέσετε την κίτρινη ταινία. Διαφορετικά, ίσως μειωθεί η ποιότητα εκτύπωσης ή ίσως να μην μπορείτε να εκτυπώσετε.*
- ❏ *Αν έχετε τοποθετήσει το δοχείο μελανιού χωρίς να αφαιρέσετε την κίτρινη ταινία, τότε βγάλτε το δοχείο από τη συσκευή, αφαιρέστε την κίτρινη ταινία και έπειτα τοποθετήστε το ξανά.*
- ❏ *Μην αφαιρέσετε το διάφανο προστατευτικό αυτοκόλλητο από το κάτω μέρος του δοχείου. Αν το αφαιρέσετε, ίσως να αχρηστευθεί το δοχείο.*
- ❏ *Μην αφαιρέσετε ή σκίσετε την ετικέτα του δοχείου, γιατί θα διαρρεύσει μελάνι.*
- F Τοποθετήστε το δοχείο και πιέστε το μέχρι να εφαρμόσει στη θέση του.

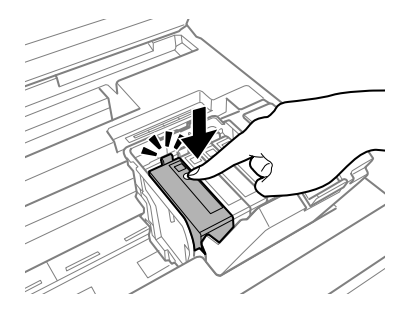

#### **Βασική αντιμετώπιση προβλημάτων**

G Κλείστε το κάλυμμα του δοχείου μελανιού.

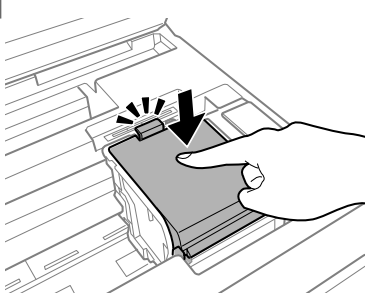

H Κλείστε αργά τη μονάδα σάρωσης. Ξεκινάει το γέμισμα του μελανιού.

#### *Σημείωση:*

- ❏ *Η φωτεινή ένδειξη ισχύος συνεχίζει να αναβοσβήνει όσο η συσκευή γεμίζει με μελάνι. Μην απενεργοποιείτε τη συσκευή κατά το γέμισμα με μελάνι. Εάν η πλήρωση μελανιού δεν ολοκληρωθεί, οι εκτυπώσεις ενδέχεται να μην είναι εφικτές.*
- ❏ *Αν έπρεπε να αντικαταστήσετε ένα δοχείο μελανιού κατά τη διάρκεια της αντιγραφής, προκειμένου να διασφαλίσετε την ποιότητα της αντιγραφής μετά το γέμισμα του μελανιού, ακυρώστε την εργασία αντιγραφής και ξεκινήστε από την αρχή, τοποθετώντας τα πρωτότυπα.*

Η αντικατάσταση του δοχείου μελανιού ολοκληρώθηκε. Η συσκευή επιστρέφει στην προηγούμενη κατάσταση.

# **Βασική αντιμετώπιση προβλημάτων**

## **Μηνύματα σφάλματος**

Σε αυτήν την ενότητα θα μάθετε τι σημαίνουν τα μηνύματα που εμφανίζονται στην οθόνη LCD.

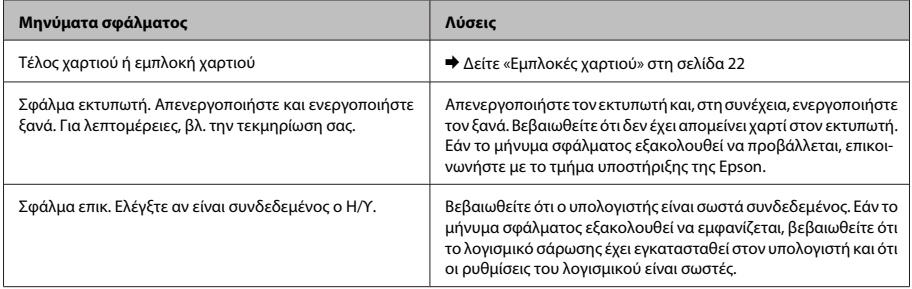

#### **Βασική αντιμετώπιση προβλημάτων**

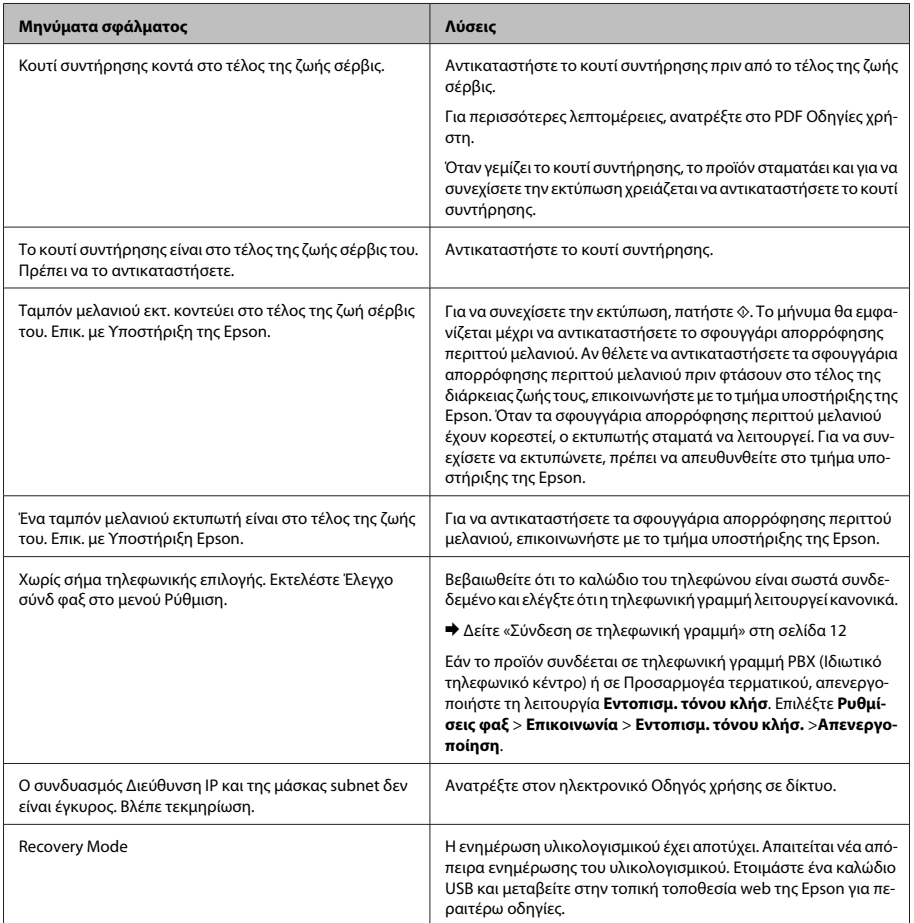

## **Εμπλοκές χαρτιού**

!*Προσοχή:*

*Μην ακουμπάτε ποτέ τα κουμπιά που βρίσκονται πάνω στον πίνακα ελέγχου όταν το χέρι σας βρίσκεται στο εσωτερικό της συσκευής.*

#### *Σημείωση:*

- ❏ *Ακυρώστε την εργασία εκτύπωσης αν εμφανιστεί σχετικό μήνυμα στην οθόνη LCD ή στο πρόγραμμα οδήγησης του εκτυπωτή.*
- ❏ *Αφού αφαιρέσετε το χαρτί που προκάλεσε την εμπλοκή, πατήστε το κουμπί που υποδεικνύεται στην οθόνη LCD.*

**Αφαίρεση χαρτιού που έχει** 

#### **Βασική αντιμετώπιση προβλημάτων**

# **εμπλακεί από το πίσω κάλυμμα** A Τραβήξτε το πίσω κάλυμμα.  $\bigcirc$ B Αφαιρέστε προσεκτικά το χαρτί που προκάλεσε την εμπλοκή. **3** Αφαιρέστε προσεκτικά το χαρτί που προκάλεσε την εμπλοκή.

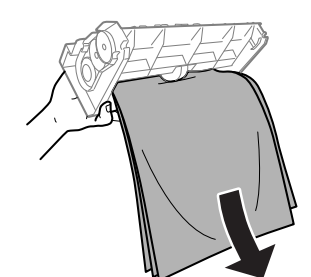

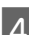

D Ανοίξτε το πίσω κάλυμμα.

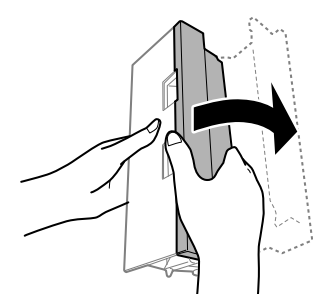

E Αφαιρέστε προσεκτικά το χαρτί που προκάλεσε την εμπλοκή.

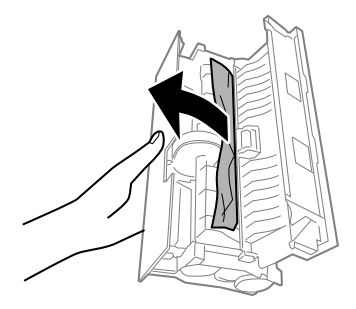

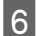

F Τοποθετήστε ξανά το πίσω κάλυμμα.

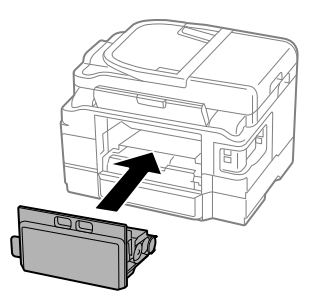

## **Αφαίρεση μπλοκαρισμένου χαρτιού από το εσωτερικό της συσκευής**

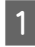

A Αφαιρέστε προσεκτικά το χαρτί που προκάλεσε την εμπλοκή.

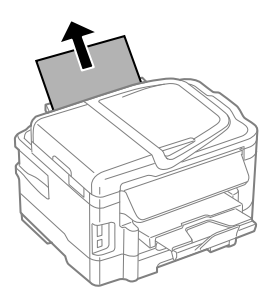

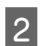

B Ανοίξτε τη μονάδα σάρωσης.

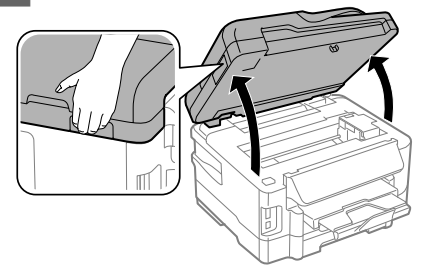

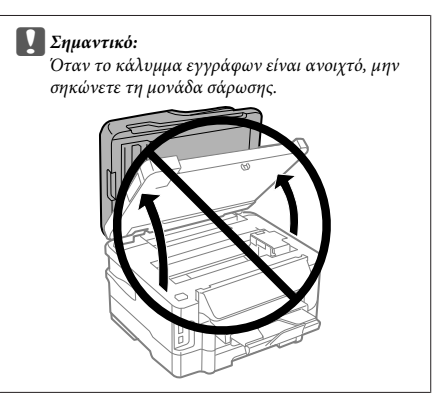

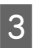

C Αφαιρέστε όλο το χαρτί από το εσωτερικό, καθώς και τυχόν σκισμένα κομμάτια χαρτιού.

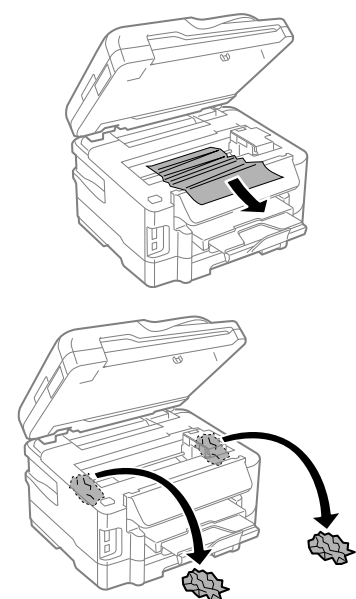

#### c*Σημαντικό:*

*Μην αγγίζετε το επίπεδο λευκό καλώδιο που είναι συνδεδεμένο στην υποδοχή του δοχείου.*

D Κλείστε αργά τη μονάδα σάρωσης.

## **Αφαίρεση του χαρτιού που προκάλεσε την εμπλοκή από την κασέτα χαρτιού**

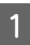

Τραβήξτε την κασέτα χαρτιού.

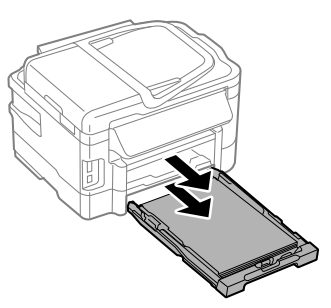

#### *Σημείωση:*

*Αν δεν μπορείτε να τραβήξετε την κασέτα, αποσυνδέστε το καλώδιο τροφοδοσίας από το προϊόν και από την ηλεκτρική πρίζα. Αποσυνδέστε όλα τα υπόλοιπα καλώδια από το προϊόν.*

*Στηρίξτε προσεκτικά το προϊόν στη μία πλευρά του όπως φαίνεται παρακάτω και τραβήξτε προσεκτικά την κασέτα.*

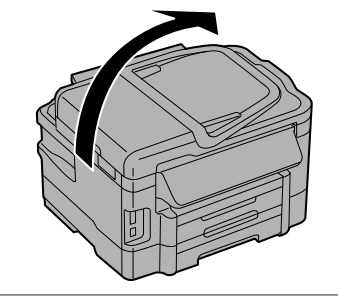

B Αφαιρέστε το χαρτί που προκάλεσε την εμπλοκή από την κασέτα.

C Αφαιρέστε προσεκτικά τα χαρτιά που έχουν εμπλακεί μέσα στο προϊόν.

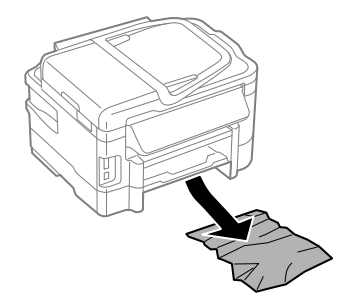

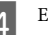

Ευθυγραμμίστε τα άκρα του χαρτιού.

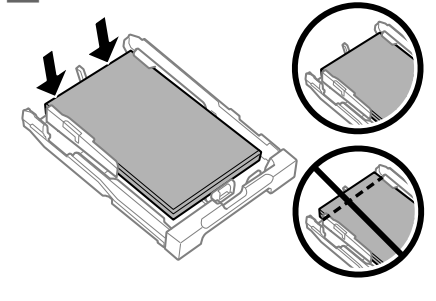

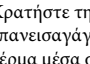

E Κρατήστε την κασέτα σε επίπεδη θέση και επανεισαγάγετέ την αργά και προσεκτικά μέχρι τέρμα μέσα στο προϊόν.

## **Αφαίρεση του χαρτιού που προκάλεσε την εμπλοκή από τον Αυτόματο τροφοδότη εγγράφων (ADF)**

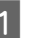

A Αφαιρέστε τη στοίβα χαρτιού από τη θήκη εισόδου του αυτόματου τροφοδότη εγγράφων.

#### **Βασική αντιμετώπιση προβλημάτων**

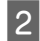

B Ανοίξτε το κάλυμμα του αυτόματου τροφοδότη εγγράφων.

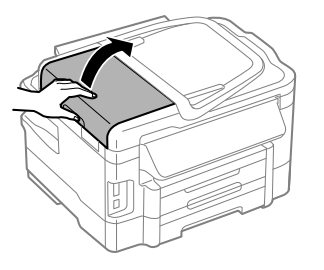

#### c*Σημαντικό:*

*Ανοίξτε το κάλυμμα του αυτόματου τροφοδότη εγγράφων προτού προσπαθήσετε να αφαιρέσετε το μπλοκαρισμένο χαρτί. Αν δεν ανοίξετε το κάλυμμα, υπάρχει κίνδυνος να υποστεί ζημιά η συσκευή.*

C Αφαιρέστε προσεκτικά το χαρτί που προκάλεσε την εμπλοκή.

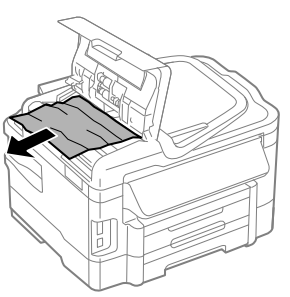

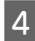

**Δ** Κλείστε το κάλυμμα του ADF.

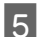

**5** Ανοίξτε το κάλυμμα εγγράφων.

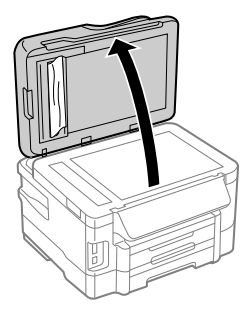

F Αφαιρέστε προσεκτικά το χαρτί που προκάλεσε την εμπλοκή.

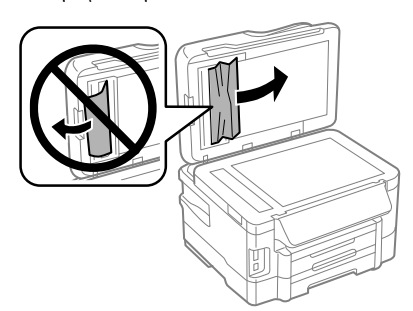

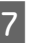

G Κλείστε το κάλυμμα εγγράφων.

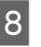

H Σηκώστε τη θήκη εισόδου του αυτόματου τροφοδότη εγγράφων.

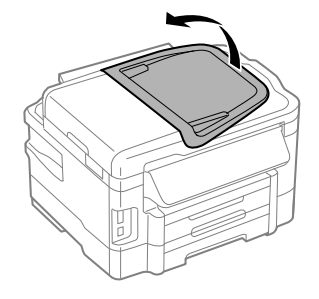

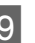

I Αφαιρέστε προσεκτικά το χαρτί που προκάλεσε την εμπλοκή.

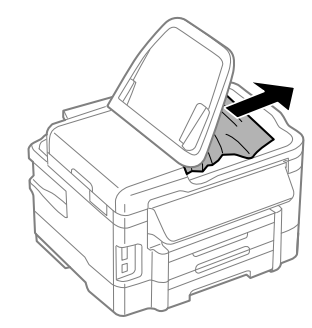

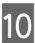

J Επιστρέψτε το δίσκο εισόδου ADF στην αρχική του θέση.

## **Βοήθεια για την ποιότητα της εκτύπωσης**

Αν δείτε γραμμές (αχνές γραμμές), αν λείπουν χρώματα ή αν υπάρχει άλλο πρόβλημα ποιότητας στις εκτυπώσεις σας, δοκιμάστε τις παρακάτω λύσεις.

❏ Βεβαιωθείτε ότι υπάρχει χαρτί και ότι το πρωτότυπο έχει τοποθετηθεί σωστά.

& «Τοποθέτηση χαρτιού στην κασέτα χαρτιού» στη σελίδα 6

- & «Τοποθέτηση πρωτοτύπων» στη σελίδα 8
- ❏ Ελέγξτε τις ρυθμίσεις μεγέθους και τύπου του χαρτιού.
	- & «Επιλογή χαρτιού» στη σελίδα 6
- ❏ Η κεφαλή εκτύπωσης μπορεί να είναι φραγμένη. Ελέγξτε πρώτα τα ακροφύσια και έπειτα καθαρίστε την κεφαλή εκτύπωσης.

**Ρύθμιση** > **Συντήρηση** > **Έλεγχος ακροφυσίων**

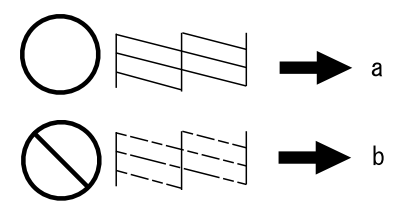

- (a) OK
- (b) Χρειάζεται καθαρισμό η κεφαλή

## **Βοήθεια για φαξ**

- ❏ Βεβαιωθείτε ότι το καλώδιο του τηλεφώνου είναι σωστά συνδεδεμένο και η τηλεφωνική γραμμή λειτουργεί κανονικά. Μπορείτε να ελέγξετε την κατάσταση της γραμμής χρησιμοποιώντας τη λειτουργία **Έλεγχος σύνδεσης φαξ**.  $\rightarrow$  «Σύνδεση σε τηλεφωνική γραμμή» στη σελίδα 12
- ❏ Αν το φαξ δεν έχει σταλεί, βεβαιωθείτε ότι η συσκευή φαξ του παραλήπτη είναι ενεργοποιημένη και λειτουργεί.
- ❏ Εάν αυτό το προϊόν δεν είναι συνδεδεμένο σε τηλέφωνο και εσείς θέλετε να λάβετε φαξ με αυτόματο τρόπο, φροντίστε να ενεργοποιήσετε τη λειτουργία αυτόματης απάντησης.  $\rightarrow$  «Λήψη φαξ» στη σελίδα 15
	-

#### *Σημείωση:*

*Για περισσότερες λύσεις σε προβλήματα που αφορούν φαξ, ανατρέξτε στο διαδικτυακό Οδηγίες χρήστη.*

# **Αναζήτηση βοήθειας**

## **Ιστοσελίδα τεχνικής υποστήριξης στο Web**

Η ιστοσελίδα τεχνικής υποστήριξης της Epson παρέχει βοήθεια για τα προβλήματα που δεν μπορείτε να αντιμετωπίσετε με τις πληροφορίες επίλυσης προβλημάτων που περιλαμβάνονται στην τεκμηρίωση του προϊόντος που διαθέτετε. Εάν διαθέτετε πρόγραμμα περιήγησης στο Web και μπορείτε να συνδεθείτε στο Διαδίκτυο, αποκτήστε πρόσβαση στην τοποθεσία:

http://support.epson.net/ http://www.epson.eu/Support (Ευρώπη)

Για τα πιο πρόσφατα προγράμματα οδήγησης, συχνές ερωτήσεις, εγχειρίδια ή άλλα στοιχεία που μπορείτε να λάβετε, αποκτήστε πρόσβαση στην τοποθεσία:

http://www.epson.com http://www.epson.eu/Support (Ευρώπη)

Στη συνέχεια, επιλέξτε την ιστοσελίδα της υπηρεσίας υποστήριξης Epson της περιοχής σας.

## **Cuprins**

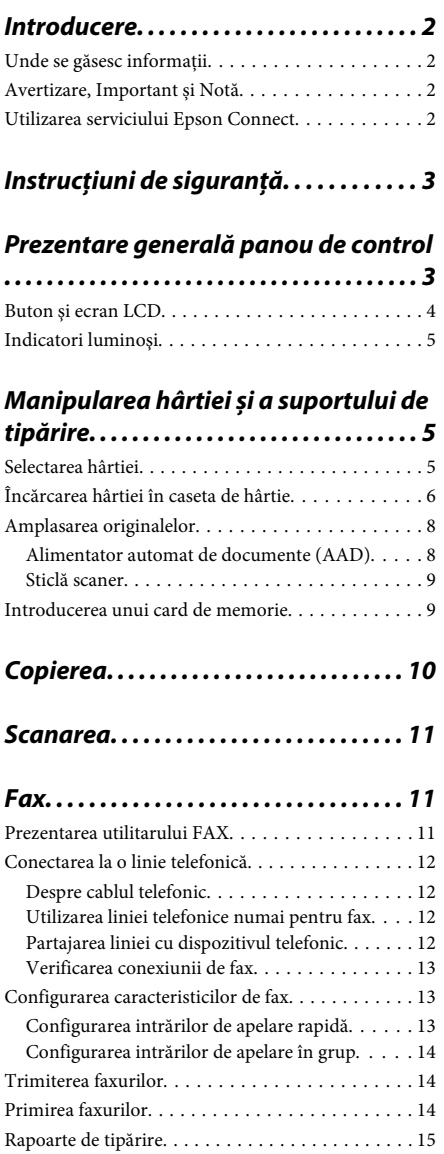

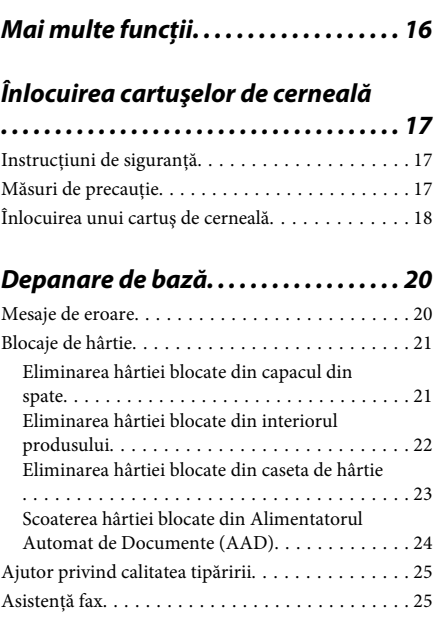

## **Unde puteţi obţine ajutor. . . . . . . . . . 25**

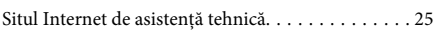

## **Introducere**

## **Unde se găsesc informaţii**

Pe pagina web pentru suport Epson sunt disponibile ultimele versiuni ale următoarelor manuale. http://www.epson.eu/Support (Europa) http://support.epson.net/ (în afara Europei)

#### ❏ **Începeţi aici (hârtie):**

Vă oferă informaţii despre configurarea produsului şi instalarea software-ului.

#### ❏ **Ghid de bază (hârtie):**

Vă furnizează informațiile de bază când folosiți produsul fără calculator. Acest manual poate să nu fie inclus în cazul anumitor modele sau regiuni.

#### ❏ **Ghidul utilizatorului (PDF):**

Vă furnizează informații detaliate privind operarea, siguranța și depanarea. Consultaţi acest ghid când folositi acest produs cu un calculator sau când folosiţi funcţii avansate,cum ar fi copierea faţă/ verso.

Pentru a vizualiza manualul PDF, trebuie să aveți instalat Adobe Acrobat Reader 5.0 sau o versiune mai nouă, eventual Adobe Reader.

#### ❏ **Ghidul de reţea (HTML):**

Oferă administratorului de retea informatii despre driverul imprimantei și setările de retea.

#### ❏ **Help (Ajutor) (pe ecranul produsului):**

Oferă instructiuni de bază privind functionarea și depanarea pe ecranul LCD al produsului. Selectati meniul **Help (Ajutor)** de pe panoul de control.

## **Avertizare, Important și Notă**

Avertizare, Important și Notă sunt indicate precum se arată mai jos, ele având următoarea semnificație.

#### !*Avertizare*

*trebuie respectate cu atenţie pentru evitarea accidentărilor.*

#### c*Important*

*trebuie respectate pentru evitarea deteriorării echipamentului.*

#### *Notă*

*conține sfaturi și restricții importante privind operarea produsului.*

## **Utilizarea serviciului Epson Connect**

Folosind Epson Connect şi serviciile altor companii, puteți imprima cu usurință direct de pe smartphone, tabletă PC sau laptop, oricând şi practic de oriunde de pe glob! Pentru informatii suplimentare despre imprimare si alte servicii, vizitati următorul URL;

https://www.epsonconnect.com/ (pagina portal Epson Connect)

http://www.epsonconnect.eu (doar Europa)

Puteţi vizualiza ghidul Epson Connect făcând dublu clic pe icoana de acces rapid , aflată pe desktop.

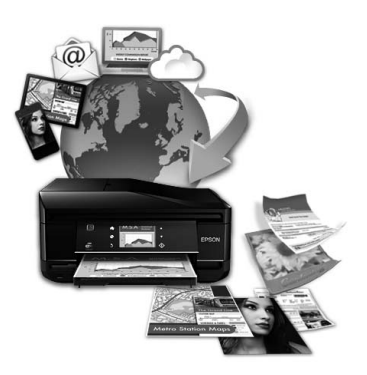

# **Instrucţiuni de siguranţă**

Citiți și respectați aceste instrucțiuni, pentru a asigura folosirea în siguranță a acestui produs. Păstrați acest ghid pentru referințe ulterioare. De asemenea, respectaţi toate avertismentele şi instrucţiunile marcate pe produs.

- ❏ Folosiți doar cablul furnizat împreună cu produsul și nu folosiți cablul cu niciun alt echipament. În urma folosirii altor cabluri cu acest produs sau a folosirii cablului livrat cu alte echipamente, există pericolul de incendiu sau de electrocutare.
- ❏ Asiguraţi-vă de conformitatea cablului de alimentare cu c.a. cu standardele de sigurantă locale.
- ❏ Nu dezasamblaţi, modificaţi sau încercaţi să reparaţi cablul de alimentare, priza, imprimanta, scanerul sau alte componente, cu exceptia cazurilor explicate expres în manualele produsului.
- ❏ Deconectaţi produsul de la priză şi apelaţi la personal de service autorizat pentru reparaţii în următoarele condiții: Cablul de alimentare sau priza sunt deteriorate; în produs a pătruns lichid; produsul a fost supus şocurilor mecanice sau carcasa este deteriorată; produsul nu functionează normal sau prezintă modificări clare în functionare. Nu reglati butoanele care nu sunt incluse în instructiunile de functionare.
- ❏ Amplasaţi produsul în apropierea unei prize de retea de unde fisa poate fi deconectată cu usurintă.
- ❏ Nu amplasaţi sau depozitaţi produsul afară, lângă surse excesive de mizerie sau praf, apă, sau lângă surse de încălzire, sau în locatii în care se produc şocuri, vibraţii, valori mari de temperatură şi umiditate.
- ❏ Nu vărsați lichide pe produs și nu manevrați produsul cu mâinile ude.
- ❏ Ţineţi produsul la o distanţă de cel puţin 22 cm faţă de stimulatoarele cardiace. Este posibil ca undele radio generate de acest produs să afecteze în mod negativ funcţionarea stimulatoarelor cardiace.
- ❏ În cazul în care ecranul LCD este defect, contactaţi furnizorul. Dacă solutia cu cristale lichide ajunge pe mâinile dumneavoastră, spălati-le cu atentie cu apă şi săpun. Dacă soluţia cu cristale lichide vă intră în ochi, spălaţi imediat cu jet de apă. Dacă starea de disconfort sau problemele de vedere persistă după o clătire temeinică, solicitati imediat asistență medicală.
- ❏ Evitați folosirea telefonului în timpul unei furtuni cu descărcări electrice. Există riscul electrocutării în urma acțiunii fulgerului.
- ❏ Nu folosiți telefonul pentru a raporta scurgeri de gaze, dacă el se află în apropierea locului de scurgere.

#### *Notă:*

*În continuare vă prezentăm instrucțiunile de siguranță pentru cartușele de cerneală.*

& *"Înlocuirea cartuşelor de cerneală" la pagina 17*

## **Prezentare generală panou de control**

#### *Notă:*

❏ *Designul panoului de control variază în funcţie de locaţie.*

❏ *Deşi designul panoului de control şi ceea ce se afişează pe ecranul LCD, cum ar fi numele meniurilor şi numele opţiunilor pot diferi faţă de produsul dumneavoastră actual, modul de funcţionare este identic.*

#### **Prezentare generală panou de control**

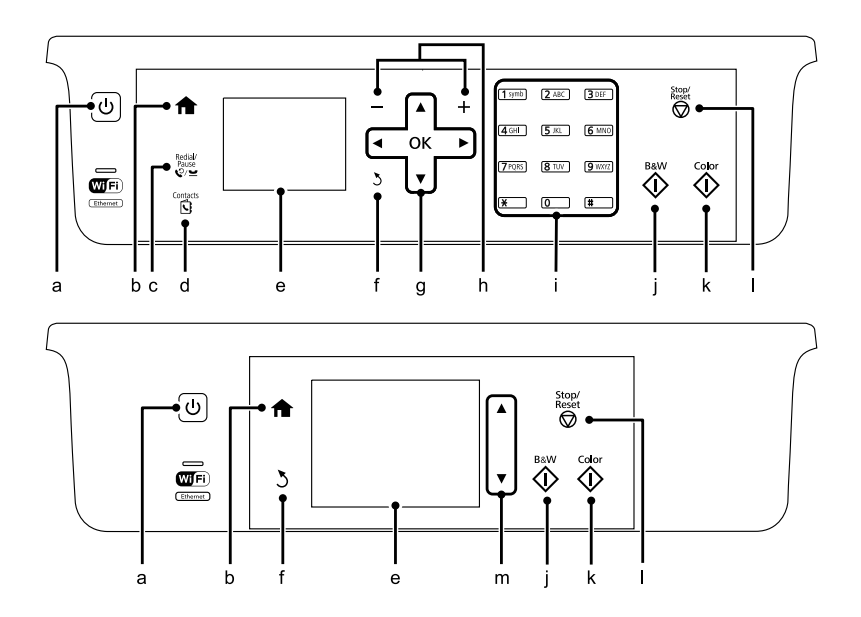

## **Buton şi ecran LCD**

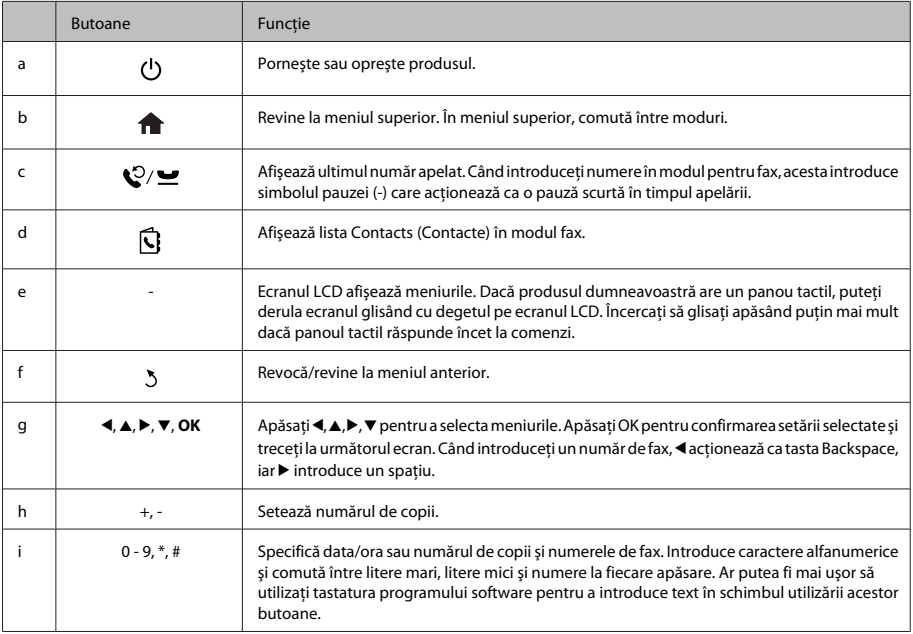

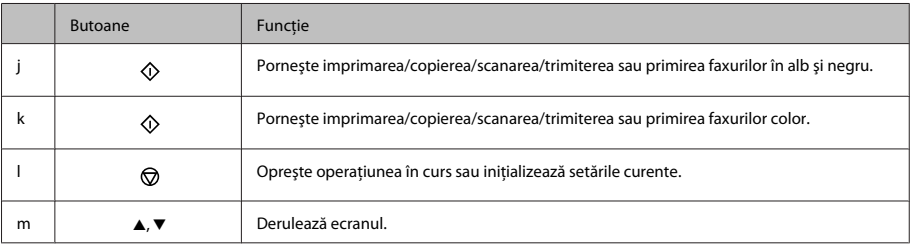

## **Indicatori luminoşi**

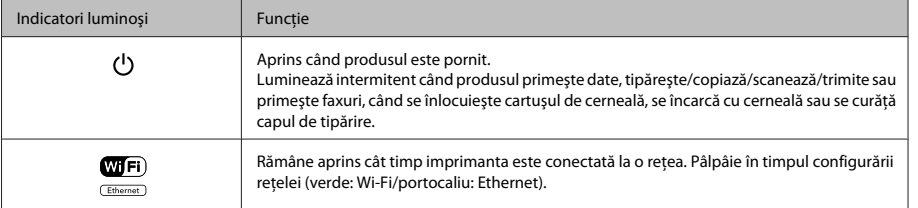

*Notă:*

*Pentru informaţii suplimentare despre pictogramele afişate pe ecranul LCD, consultaţi secţiunea Help (Ajutor) de pe ecranul de control.*

# **Manipularea hârtiei și a suportului de tipărire**

## **Selectarea hârtiei**

Produsul (imprimanta) se adaptează automat tipului de hârtie selectat în setările de tipărire. Din acest motiv, setarea tipului de hârtie este importantă. Aceasta comunică imprimantei tipul de hârtie utilizat şi adaptează corespunzător cantitatea de cerneală utilizată. Tabelul de mai jos prezintă setările ce trebuie selectate pentru hârtie.

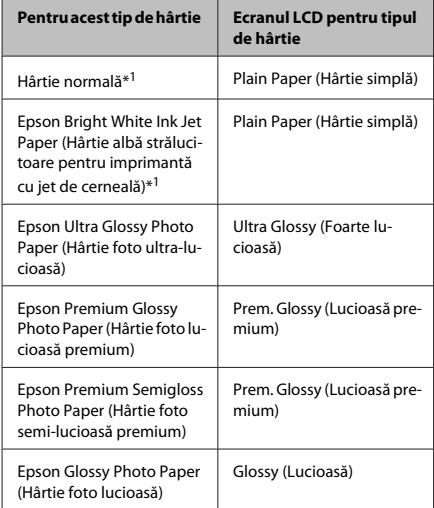

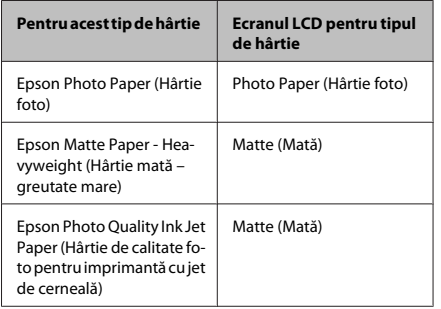

\*1 Puteţi efectua imprimarea faţă/verso cu această hârtie.

## **Încărcarea hârtiei în caseta de hârtie**

Urmaţi etapele următoare pentru încărcarea hârtiei:

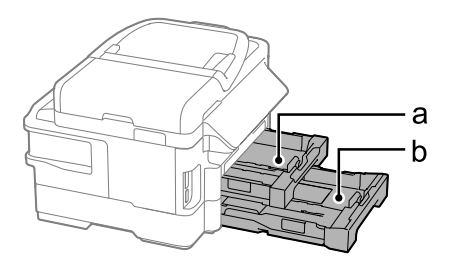

a. Casetă de hârtie 1

b. Casetă de hârtie 2\*

\* Disponibilitatea acestei componente depinde de tipul produsului.

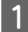

Scoateți caseta de hârtie.

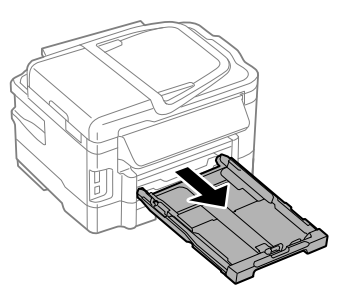

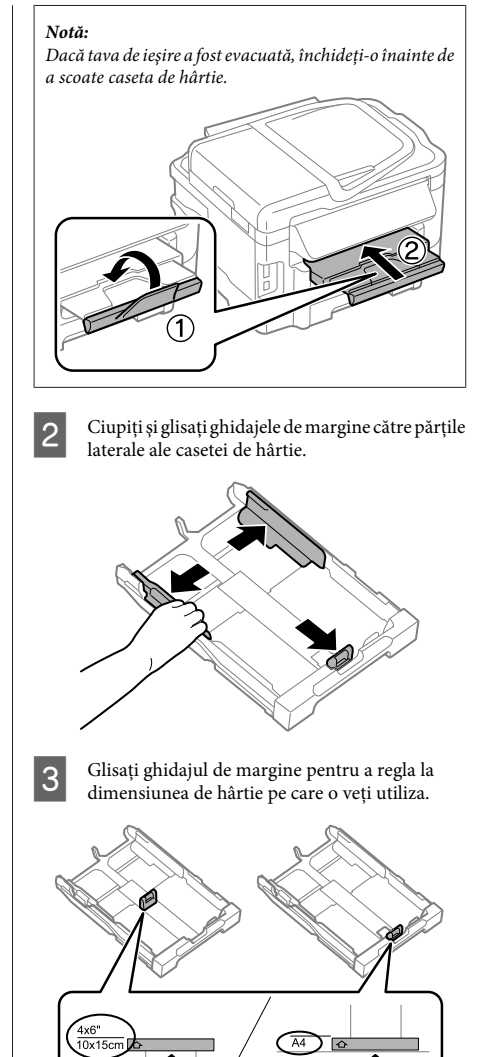

D Încărcaţi hârtia înspre ghidajul de margine, cu faţa imprimabilă orientată în jos şi verificaţi ca hârtia să nu iasă prin capătul casetei.

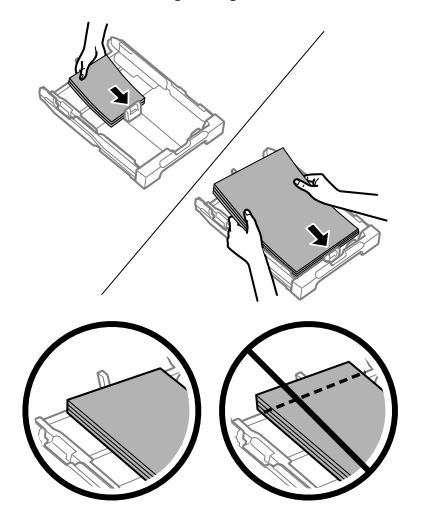

#### *Notă:*

- ❏ *Caseta de hârtie 2 acceptă numai hârtie normală, cu dimensiunea B5 sau mai mare.*
- ❏ *Înainte de a încărca hârtia, răsfoiţi şi aliniaţi marginile colilor.*

Glisați ghidajele de margine către marginile hârtiei.

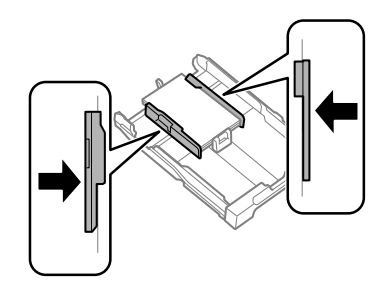

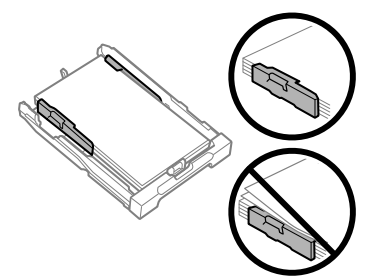

#### *Notă:*

*Pentru hârtie normală, nu încărcaţi hârtia peste marcajul în formă de săgeată* H *din interiorul ghidajului de margine.*

*Pentru suporturile speciale Epson, numărul de coli trebuie să fie mai mic decât limita specificată pentru respectivul suport.*

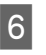

Fineți caseta orizontal și reintroduceți-o încet și cu atenţie până la capăt în produs.

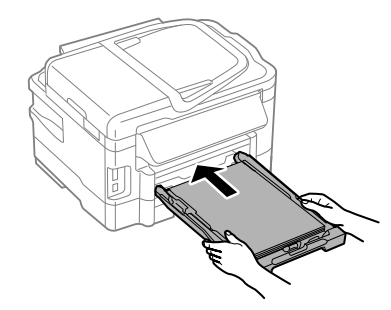

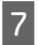

Scoateti prin glisare tava de iesire și ridicati opritorul.

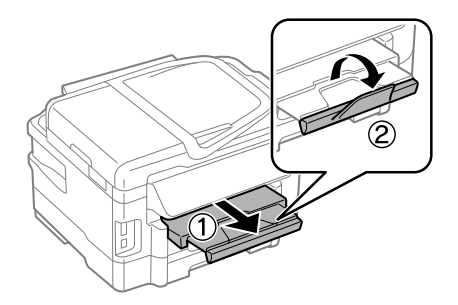

#### *Notă:*

- ❏ *Lăsaţi spaţiu suficient în faţa produsului pentru evacuarea completă a hârtiei.*
- ❏ *Nu scoateţi sau nu introduceţi caseta de hârtie în timp ce produsul funcţionează.*
- ❏ *Pentru instrucţiuni privind încărcarea altor suporturi de imprimare decât hârtie normală, cum ar fi plicurile sau hârtia deja perforată, consultaţi Ghidul utilizatorului în format PDF.*

## **Amplasarea originalelor**

#### **Alimentator automat de documente (AAD)**

Puteți încărca documentele originale în alimentatorul automat de documente (AAD) pentru a le copia, a le scana sau a trimite repede mai multe pagini prin fax. AAD poate scana ambele fete ale documentelor dumneavoastră. Pentru a face acest lucru, selectaţi opţiunea din meniul de setare pentru copiere. În AAD puteți folosi următoarele documente originale.

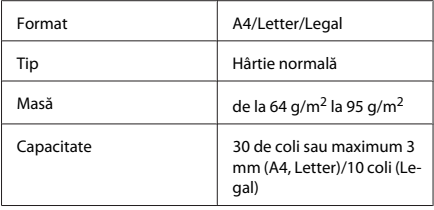

Atunci când scanaţi un document faţă/verso folosind AAD, hârtia cu dimensiune Legal nu este disponibilă.

#### c*Important:*

*Pentru a preveni blocajele de hârtie, evitaţi următoarele documente. Pentru aceste tipuri utilizaţi sticla scanerului.*

- ❏ *Documente prinse cu agrafe de hârtie, capse etc.*
- ❏ *Documente cu bandă sau hârtie lipită.*
- ❏ *Fotografii, folii transparente sau hârtie cu transfer termic.*
- ❏ *Hârtie îndoită, încreţită sau găurită.*

Loviti usor originalele pe o suprafată plană pentru a nivela marginile.

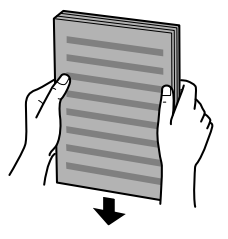

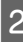

2 Glisați ghidajul de margine din alimentatorul automat de documente.

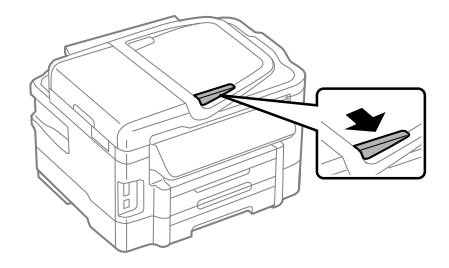

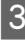

Introduceti originalele cu fata în sus și cu latura scurtă înainte în alimentatorul automat de documente.

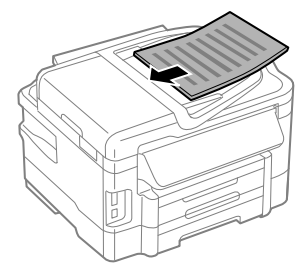

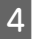

Glisați ghidajul de margine până când intră în contact cu originalele.

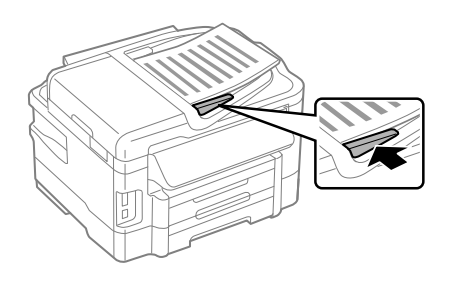

#### *Notă:*

❏ *Pentru aspectul Copiere 2-sus, amplasaţi originalul conform ilustraţiei. Asiguraţi-vă că orientarea originalului se potriveşte cu setările Document Orientation (Orientare document).*

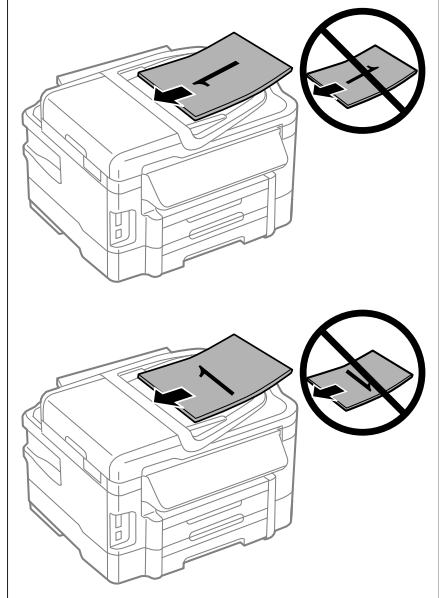

❏ *Când folosiți funcția de copiere cu alimentatorul automat de documente (AAD), funcțiile de imprimare sunt setate la Reduce/Enlarge (Micşorare/Mărire) - Actual Size (Dimens. reală), Paper Type (Tip hârtie) - Plain Paper (Hârtie foto) și Paper Size (Dim hârtie) - A4/Legal. Materialul imprimat este trunchiat în cazul în care copiaţi un original mai mare decât A4.*

### **Sticlă scaner**

A Deschideţi capacul pentru documente şi amplasaţi originalul cu faţa în jos pe sticla scanerului.

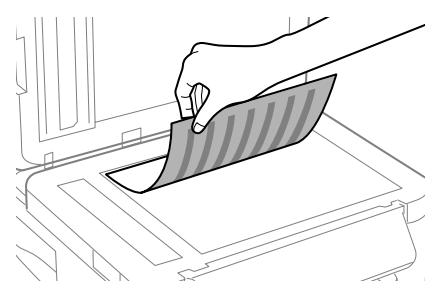

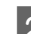

2 Mutați originalul în colț.

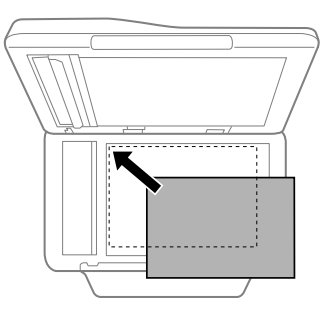

3 Închideți capacul cu grijă.

#### *Notă:*

*Atunci când există un document în alimentatorul automat de documente (AAD) şi pe sticla scanerului, se acordă prioritate documentului din alimentatorul automat de documente (AAD).*

## **Introducerea unui card de memorie**

Puteţi imprima fotografii care sunt stocate pe un card de memorie sau puteţi salva datele scanate pe un card de memorie. Se acceptă următoarele carduri de memorie.

aprins.

2 Verificați ca indicatorul luminos să rămână

SD, miniSD, microSD, SDHC, miniSDHC, microSDHC, SDXC, microSDXC, MultiMediaCard, MMCplus, MMCmobile, MMCmicro, Memory Stick Duo, Memory Stick PRO Duo, Memory Stick PRO-HG

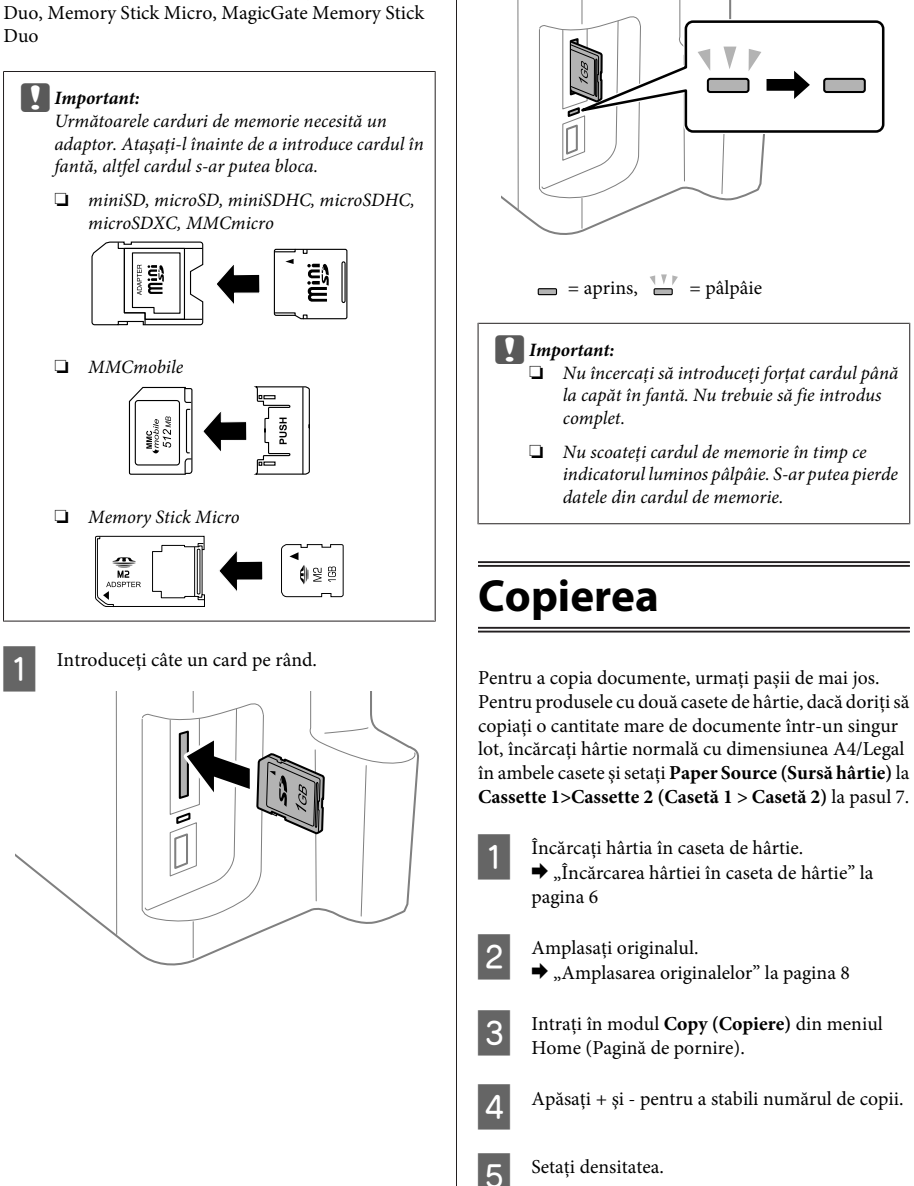

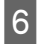

Apăsati ▼ pentru a intra în meniul Copy (Copiere).

Selectati setările adecvate de copiere, cum ar fi dimensiunea, tipul şi calitatea hârtiei.

#### *Notă:*

- ❏ *În funcţie de model, puteţi efectua setări de copiere în Paper and Copy Settings (Setări hârtie şi copiere).*
- ❏ *Puteţi previzualiza rezultatele copierii înainte de a porni copierea.*
- ❏ *Puteţi efectua copii cu diverse aspecte, cum ar fi copierea faţă/verso, copierea 2-sus şi aşa mai departe. Modificaţi setările de copiere faţă/verso sau setările de aspect, dacă este necesar.*

Apăsați pe unul din butoanele  $\otimes$  pentru a seta modul color și apoi porniti copierea.

#### *Notă:*

*Consultaţi Ghidul utilizatorului în format PDF pentru alte funcţii de copiere şi pentru lista de meniu a modului Copy (Copiere).*

# **Scanarea**

Puteți scana documente, iar de la imprimantă puteți trimite imaginea scanată către un calculator conectat.

#### *Notă:*

*Pentru informaţii privind Scan to Cloud (Scanare în Cloud), consultaţi ghidul Epson Connect, care poate fi accesat folosind pictograma de acces rapid , aflată pe desktop.*

> Amplasati originalul (originalele).  $\rightarrow$  "Amplasarea originalelor" la pagina 8

B Selectaţi **Scan** din meniul Home (Pagină de pornire).

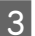

Selectati un element al meniului de scanare.

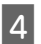

Dacă selectati Scan to PC (Scanare pe PC), selectati un computer.

Dacă selectati Scan to Memory Card (Scanare pe card memori), efectuati setări precum aspectul scanării și setări fată/verso.

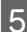

Apăsați butoanele  $\otimes$  pentru a porni scanarea.

#### *Notă:*

*Pentru mai multe informații privind celelalte funcții de scanare și regimurile de scanare din lista de meniuri, consultați Ghidul utilizatorului în format Ghidul utilizatorului.*

Imaginea scanată este salvată.

# **Fax**

## **Prezentarea utilitarului FAX**

Utilitarul FAX este un software capabil să transmită date, cum ar fi documente, desene şi tabele create utilizând o aplicaţie pentru foi de calcul sau de procesare a cuvintelor, direct prin fax, fără tipărire. În plus, acest utilitar are o funcție de salvare a unui fax primit ca fișier PDF pe un computer. Acest lucru vă permite să verificati datele fără a le imprima și să imprimati numai datele pe care le doriţi. Utilizaţi procedura următoare pentru a executa utilitarul.

#### **Windows**

Faceti clic pe butonul Start (Windows 7 și Vista) sau faceti clic pe Start (Windows XP), mutati mouse-ul pe **All Programs (Toate programele)**, selectaţi **Epson Software** şi apoi faceţi clic pe **FAX Utility**.

#### **Mac OS X**

Faceţi clic pe **System Preference**, apoi clic pe **Print & Fax** sau **Print & Scan** şi apoi selectaţi **FAX** (imprimanta dumneavoastră) din **Printer**. Apoi dați clic după cum urmează;

Mac OS X 10.6.x, 10.7.x: **Option & Supplies** - **Utility** - **Open Printer Utility**

Mac OS X 10.5.x: **Open Print Queue** - **Utility**

#### *Notă:*

*Pentru detalii suplimentare, consultaţi secţiunea Ajutor online pentru FAX Utility (Utilitar FAX).*

## **Conectarea la o linie telefonică**

## **Despre cablul telefonic**

Folosiți un cablu telefonic cu următoarele specificații de interfață.

- ❏ Linie telefonică RJ-11
- ❏ Conectare set telefonic RJ-11

În funcție de zonă, produsul poate fi livrat cu un cablu telefonic. Dacă așa este, folosiți acel cablu.

## **Utilizarea liniei telefonice numai pentru fax**

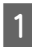

A Conectaţi un cablu telefonic între priza telefonică din perete şi portul LINE.

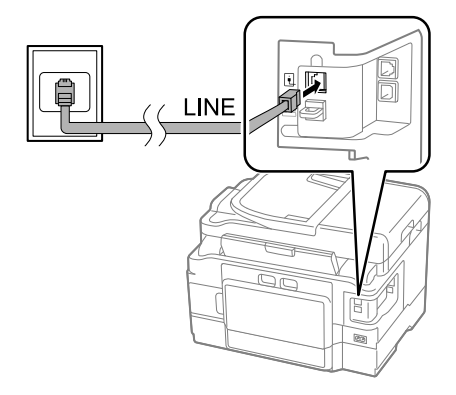

B Asigurați-vă că **Auto Answer (Răspuns automat)** este setat pe **On (Activat)**.  $\rightarrow$  "Primirea faxurilor" la pagina 14

#### c*Important:*

*Dacă nu conectaţi un telefon extern la produs, asiguraţi-vă că aţi activat răspunsul automat. În caz contrar, nu puteţi primi faxuri.*

## **Partajarea liniei cu dispozitivul telefonic**

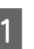

A Conectaţi un cablu telefonic între priza telefonică din perete și portul LINE.

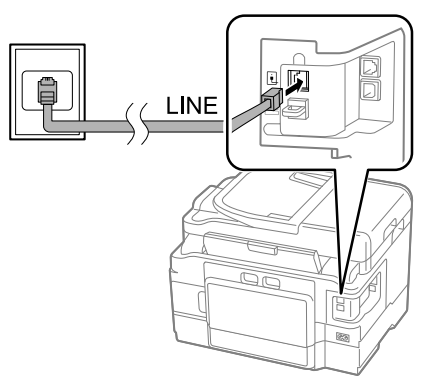

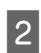

Scoateți capacul.

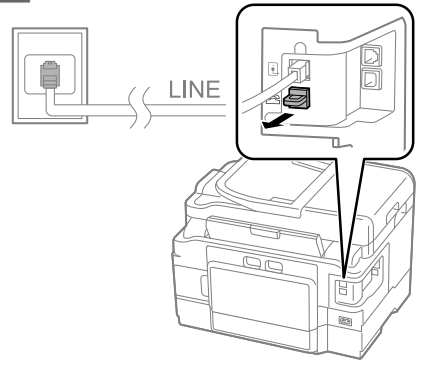

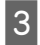

Conectati un telefon sau un robot telefonic la portul EXT.

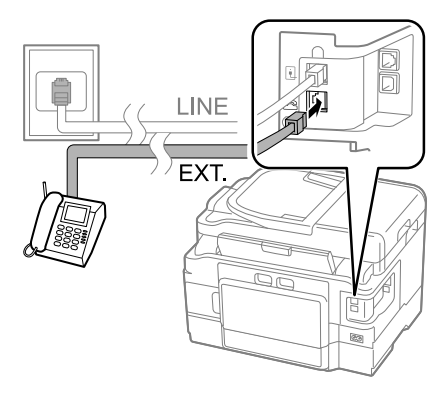

#### *Notă:*

*Pentru alte metode de conectare consultați Ghidul utilizatorului Ghidul utilizatorului.*

## **Verificarea conexiunii de fax**

Puteți verifica dacă produsul este pregătit pentru a trimite sau a primi faxuri.

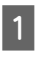

Încărcați hârtie normală în casetă. & "Încărcarea hârtiei în caseta de hârtie" la pagina 6

#### *Notă:*

*Dacă produsul dumneavoastră este dotat cu două casete, încărcaţi hârtie în caseta 1. Dacă aţi modificat setarea Paper Source (Sursă hârtie) (Setup (Configurare) > Fax Settings (Setări fax) > Receive Settings (Setări primite) > Paper Source (Sursă hârtie)), încărcaţi hârtie în caseta pe care aţi specificat-o.*

B Intraţi în modul **Setup** din meniul Home (Pagină de pornire).

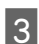

C Selectaţi **Fax Settings (Setări fax)**.

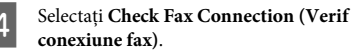

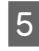

Apăsați pe unul din butoanele  $\otimes$ , pentru a imprima raportul.

*Notă:*

*Dacă există erori, încercaţi soluţiile din raport.*

## **Configurarea caracteristicilor de fax**

## **Configurarea intrărilor de apelare rapidă**

Puteti crea o listă de apelare rapidă, care vă permite să selectati rapid numerele destinatarilor faxului atunci când utilizaţi faxul. Se pot înregistra până la 100 de numere combinate ca intrări de apelare rapidă şi apelare în grup.

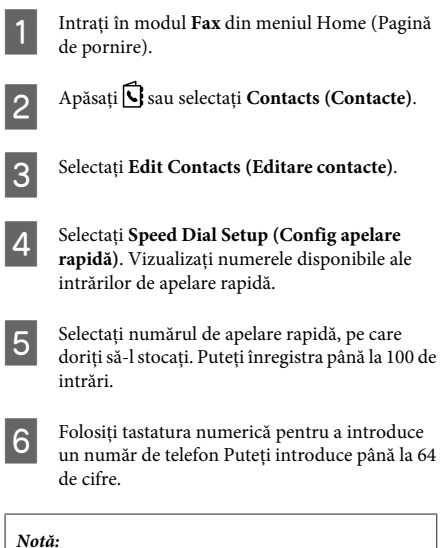

*O cratimă ("-") face o pauză mică când se face apelarea. Includeți-o în numerele de telefon doar dacă este necesară o pauză. Spațiile introduse între numere sunt ignorate la apelare.*

caractere.

Introduceți un nume pentru a identifica intrarea de apelare rapidă. Puteţi introduce până la 30 de

Selectați **Done (Terminat)** pentru a înregistra numele.

## **Configurarea intrărilor de apelare în grup**

Puteti adăuga intrările de apelare rapidă la un grup, ceea ce vă permite să trimiteti simultan un fax mai multor destinatari. Se pot introduce până la 99 de numere combinate ca intrări de apelare rapidă şi apelare în grup.

- A Intraţi în modul **Fax** din meniul Home (Pagină de pornire).
- 

Apăsați **S** sau selectați **Contacts** (**Contacte**).

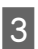

C Selectaţi **Edit Contacts (Editare contacte)**.

D Selectaţi **Group Dial Setup (Config grup apel)**. Vizualizaţi numerele disponibile ale intrărilor de apelare în grup.

- E Selectați numărul de apelare în grup pe care doriți să-l stocați.
- F Introduceţi un nume pentru a identifica intrarea de apelare în grup. Puteţi introduce până la 30 de caractere.
- 

G Selectaţi **Done (Terminat)** pentru a înregistra numele.

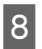

Selectați o intrare de apelare rapidă, pe care doriți s-o înregistrați în lista de apelare în grup.

I Repetaţi paşii 8 pentru a adăuga alte intrări de apelare rapidă la lista de apelare în grup. Puteti înregistra până la 99 de intrări de apelare rapidă într-o apelare în grup.

Apăsati pe **OK** pentru a finaliza crearea unei liste de apelare în grup.

## **Trimiterea faxurilor**

A Amplasaţi originalul (originalele) în alimentatorul automat de documente sau pe sticla scanerului.

- $\rightarrow$  "Amplasarea originalelor" la pagina 8
- Intrati în modul Fax din meniul Home (Pagină de pornire).

C Utilizaţi tastele tastaturii numerice pentru a introduce numărul de fax. Puteţi introduce până la 64 de cifre.

#### *Notă:*

- ❏ *Pentru a afişa ultimul număr de fax utilizat, apăsaţi*  $\mathcal{O}/\mathcal{O}$ *sau Redial (Reapelare)*.
- ❏ *Apăsaţi* d *şi efectuaţi setările de trimitere. Pentru a scana şi a trimite pe fax ambele feţe ale originalului dumneavoastră, selectaţi 2-Sided Faxing (Fax 2 părţi), On (Activat) şi apoi încărcaţi originalul în alimentatorul automat de documente. În funcţie de model, puteţi efectua, de asemenea, setările selectând Send Settings (Trimitere setări).*
- ❏ *Asiguraţi-vă că aţi introdus informațiile de antet. Unele faxuri resping automat faxurile intrate care nu conțin informații de antet.*
- 

**4** Apăsați $\Phi$  (color) sau  $\Phi$  (alb și negru) pentru a începe să trimiteti un fax color sau monocrom.

#### *Notă:*

*Dacă numărul de fax este ocupat sau dacă există o problemă, produsul reapelează după un minut. Apăsaţi Redial (Reapelare) pentru a reapela imediat.*

## **Primirea faxurilor**

Pentru a primi faxurile automat, urmați instrucţiunile.

#### *Notă:*

- ❏ *În funcţie de setările Fax Output (Ieşire fax), faxul primit este salvat ca date sau imprimat.*
- ❏ *Dacă Fax Output (Ieşire fax) este setat la Save (Salvare), datele faxului primit sunt salvate în mod automat ca date şi puteţi omite pasul 1.*

↑ Încărcați hârtie normală în casetă.<br>→ "Încărcarea hârtiei în caseta de hârtie" la pagina 6

#### *Notă:*

*Dacă produsul dumneavoastră este dotat cu două casete, efectuaţi setările Paper Source (Sursă hârtie). Setup (Configurare) > Fax Settings (Setări fax) > Receive Settings (Setări primite) > Paper Source (Sursă hârtie)*

*Dacă doriţi să imprimaţi o cantitate mare de faxuri într-un singur lot, încărcaţi hârtie normală în ambele casete şi setaţi Paper Source (Sursă hârtie) la Cassette 1>Cassette 2 (Casetă 1 > Casetă 2).*

B Asiguraţi-vă că **Auto Answer (Răspuns automat)** este setat pe **On (Activat)**. **Setup (Configurare)** > **Fax Settings (Setări fax)** > **Receive Settings (Setări primite)** > **Auto Answer (Răspuns automat)** > **On (Activat)**

#### *Notă:*

- ❏ *Dacă la acest produs s-a conectat direct un robot telefonic, asiguraţi-vă că setaţi corect opţiunea Rings to Answer (Sonerii răspuns) utilizând procedura următoare.*
- ❏ *În funcţie de regiune, este posibil ca opţiunea Rings to Answer (Sonerii răspuns) să nu fie disponibilă.*
- ❏ *Pentru instrucţiuni suplimentare privind primirea manuală a faxurilor, consultaţi Ghidul utilizatorului în format PDF.*

Intrati în modul Setup din meniul Home (Pagină de pornire).

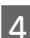

Selectati **Fax Settings** (Setări fax).

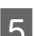

Selectati **Communication** (Comunicare).

Selectati **Rings to Answer (Sonerii răspuns)**.

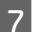

Selectați numărul de sonerii.

#### c*Important:*

*Selectaţi mai multe apeluri decât este necesar pentru a răspunde robotul telefonic. Dacă este setat să răspundă la al patrulea apel, setaţi produsul să răspundă la al cincilea apel sau mai mult. În caz contrar, robotul telefonic nu poate primi apeluri vocale.*

#### *Notă:*

*Când primiţi un apel iar la celălalt capăt al liniei este un fax, produsul primeşte faxul automat chiar dacă robotul telefonic preia apelul. Dacă răspundeţi la telefon, aşteptaţi până când ecranul LCD afişează un mesaj care vă informează că s-a efectuat o conexiune înainte de a pune receptorul în furcă. Dacă la celălalt capăt al liniei este un apelant, telefonul se poate utiliza în mod obişnuit sau se poate lăsa un mesaj pe robotul telefonic.*

## **Rapoarte de tipărire**

Urmati instructiunile de mai jos pentru a tipări un raport de fax.

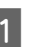

 $\begin{array}{ll}\n\bullet & \text{încărcați hârtie normală în caseță.}\\ \leftrightarrow & \text{încărcarea hârtiei în caseța de hârtie" la}\n\end{array}$ pagina 6

#### *Notă:*

*Dacă produsul dumneavoastră este dotat cu două casete, efectuaţi setările Paper Source (Sursă hârtie). Setup (Configurare) > Fax Settings (Setări fax) > Receive Settings (Setări primite) > Paper Source (Sursă hârtie)*

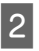

B Intraţi în modul **Fax** din meniul Home (Pagină de pornire).

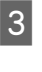

Dacă se afișează Advanced Options pe ecranul LCD, selectaţi **Advanced Options**. Dacă nu este afișat, apăsați ▼.

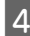

Selectati Fax Report (Raport fax).

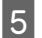

Selectați elementul pe care doriți să-l tipăriți.

#### *Notă:*

*Pe ecran se poate vizualiza numai opţiunea Fax Log (Jurnal fax).*

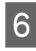

 $6<sup>-4p</sup>$ ăsați pe unul din butoanele  $\Diamond$  pentru a tipări raportul selectat.

#### *Notă:*

*Pentru mai multe informații privind celelalte funcții de fax și regimurile de fax din lista de meniuri, consultați Ghidul utilizatorului.*

# **Mai multe funcţii**

More Functions (Mai multe funcţii) vă oferă multe meniuri speciale, care fac din imprimare o activitate simplă şi distractivă! Pentru detalii suplimentare, selectaţi More Functions (Mai multe funcţii), selectaţi fiecare meniu şi apoi urmaţi instrucţiunile de pe ecranul LCD.

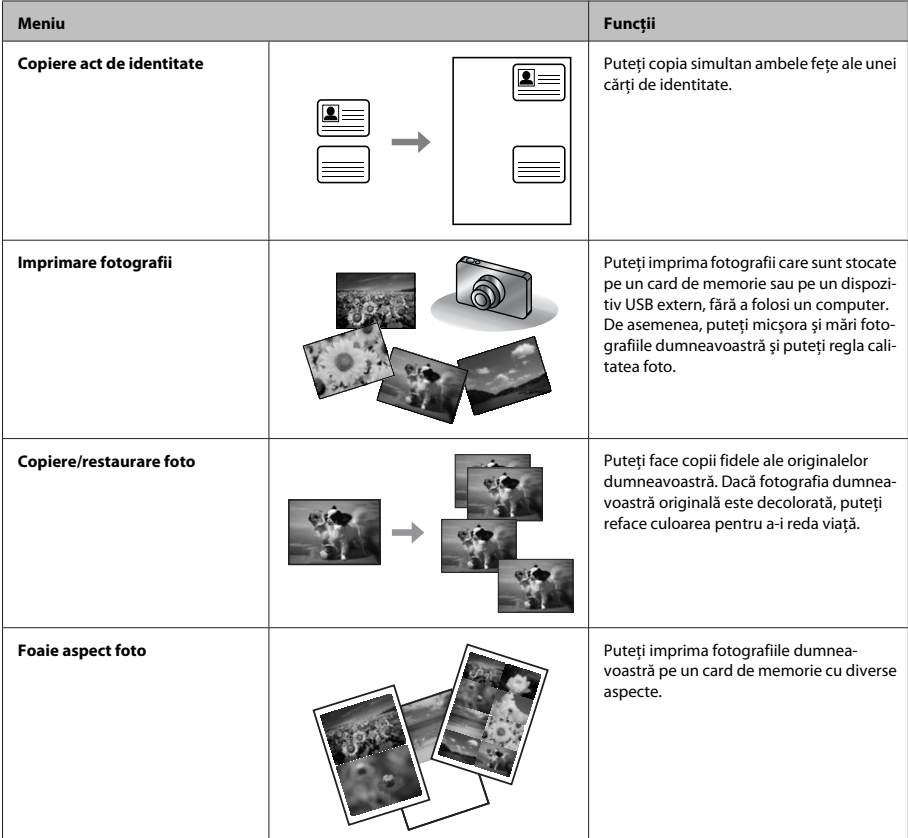
#### **Înlocuirea cartuşelor de cerneală**

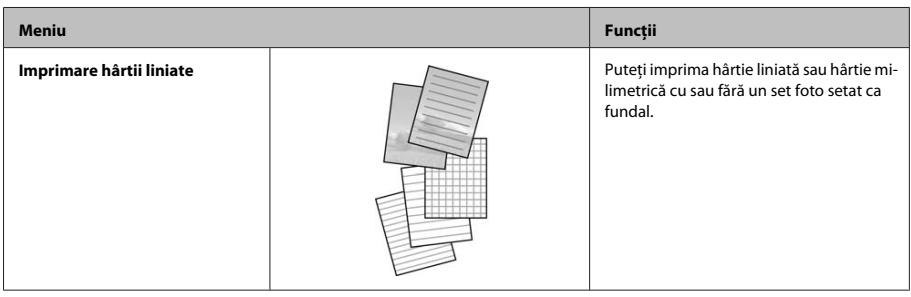

# **Înlocuirea cartuşelor de cerneală**

# **Instrucţiuni de siguranţă**

- ❏ Păstraţi cartuşele de cerneală în afara accesului copiilor.
- ❏ Procedaţi cu atenţie la manipularea cartuşelor uzate deoarece poate exista cerneală rămasă în portul de alimentare cu cerneală. Dacă cerneala intră în contact cu pielea, spălaţi temeinic zona afectată cu apă şi săpun. Dacă cerneala intră în contact cu ochii, clătiti imediat cu apă. Dacă starea de disconfort sau problemele de vedere persistă după o clătire temeinică, solicitati imediat asistență medicală. Dacă cerneala pătrunde în gura dvs., scuipați-o imediat și consultați imediat un medic.

# **Măsuri de precauţie**

❏ Epson recomandă utilizarea cartuşelor de cerneală Epson originale. Epson nu poate garanta calitatea sau siguranta functională a cernelii neoriginale. Utilizarea cernelii neoriginale poate produce daune ce nu sunt acoperite de garanţiile Epson şi, în anumite circumstante, poate determina functionarea defectuoasă a imprimantei. S-ar putea ca informațiile despre nivelul de cerneală să nu fie afișate, dacă cerneala nu este originală.

- ❏ Nu agitați prea tare cartușele de cerneală; în caz contrar cerneala se poate scurge din cartuș.
- ❏ Pentru a asigura performanța optimă a capului de tipărire, o cantitate mică de cerneală este consumată din unele cartuşe nu numai în timpul imprimării, dar și în timpul operațiunilor de întreținere cum ar fi înlocuirea cartușelor de cerneală și curățarea capului de tipărire.
- ❏ Dacă este necesară demontarea temporară a unui cartuş de cerneală, protejaţi zona de alimentare cu cerneală împotriva murdăriei şi a prafului. Depozitaţi cartuşul de cerneală în acelaşi mediu ca şi imprimanta. La depozitarea cartuşului, asigurati-vă că eticheta de identificare a culorii cernelii este orientată în sus. Nu depozitati cartusele de cerneală cu fata în jos.
- ❏ Pentru o eficienţă maximă a cernelii, scoateţi un cartus de cerneală numai atunci când sunteti pregătit să îl înlocuiti. Cartusele de cerneală cu nivel redus al cernelii nu mai pot utilizate când sunt reintroduse.
- ❏ Nu deschideţi ambalajul cartuşului de cerneală dacă nu sunteţi pregătit să îl instalaţi în imprimantă. Cartuşul este ambalat în vid pentru a îşi păstra caracteristicile. Dacă lăsați un cartus dezambalat o perioadă îndelungată înainte de utilizare, tipărirea normală poate deveni imposibilă.
- ❏ Instalați toate cartușele de cerneală; în caz contrar nu puteți imprima.

# **Înlocuirea unui cartuş de cerneală**

A Deschideți unitatea de scanare. Suportul cartușului de cerneală se deplasează în poziția pentru înlocuirea cartușului de cerneală.

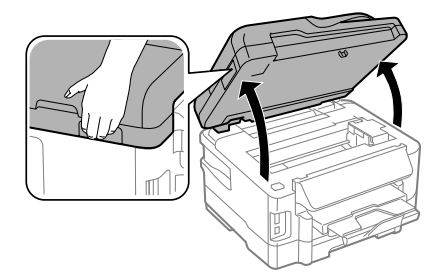

#### c*Important:*

- ❏ *Nu deplasaţi cu mâna suportul cartușului de cerneală; în caz contrar, puteţi deteriora produsul.*
- ❏ *Nu ridicați unitatea de scanare când capacul documentului este deschis.*

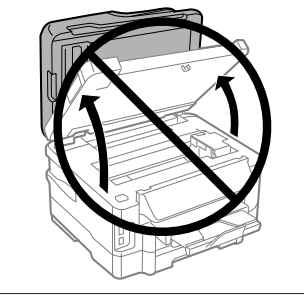

#### *Notă:*

*Dacă suportul cartuşului de cerneală nu se deplasează în poziția pentru înlocuirea cartușului de cerneală, urmaţi instrucţiunea de mai jos.*

*Home (Pagină de pornire) > Setup (Configurare) > Maintenance (Întreţinere) > Ink Cartridge Replacement (Înlocuire cartuş cerneală)*

2 Deschideți capacul cartușului de cerneală.

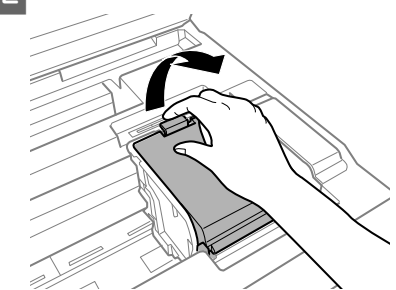

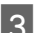

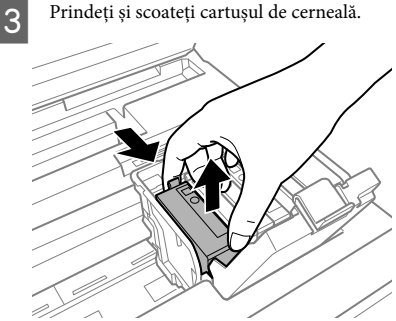

#### *Notă:*

- ❏ *Ilustraţia prezintă înlocuirea cartuşului de cerneală neagră. Înlocuiţi cartuşul de cerneală corespunzător situaţiei dumneavoastră.*
- ❏ *Scoateţi cartuşele de cerneală care au cerneală în jurul portului de alimentare, având grijă să nu lăsaţi cerneală pe zona din jur când scoateţi cartuşele.*
- 4 Scuturați ușor de patru sau cinci ori cartușele înlocuitoare și apoi scoateți cartuşul de cerneală înlocuitor din ambalaj.

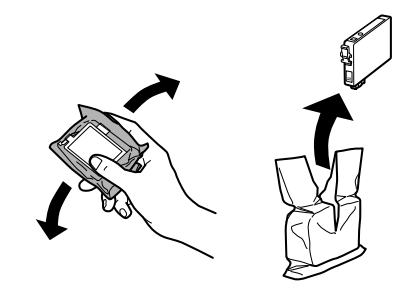

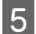

Scoateti doar banda galbenă.

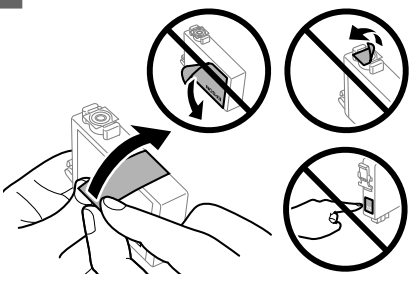

#### c*Important:*

- ❏ *Înainte de instalare trebuie să îndepărtați banda galbenă de pe cartuș; în caz contrar, calitatea de imprimare poate avea de suferit, sau nu veți putea imprima.*
- ❏ *Dacă ați introdus un cartuș de cerneală fără să fi scos banda galbenă, scoateți cartușul din produs, îndepărtați banda galbenă și apoi reintroduceți cartușul.*
- ❏ *Nu îndepărtați sigiliul transparent din partea de jos a cartușului; în caz contrar cartușul poate deveni inutilizabil.*
- ❏ *Nu detaşaţi sau rupeţi eticheta de pe cartuş; în caz contrar, cerneala se poate scurge.*
- $6$  Introduceți cartușul și apăsați până când auziți un clic.

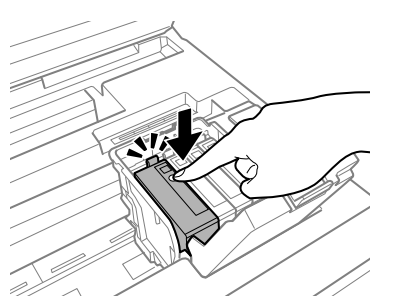

Închideti capacul cartușului de cerneală.

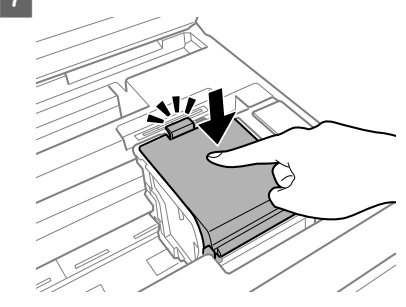

8 Închideți încet unitatea de scanare. Se inițiază încărcarea cernelii.

#### *Notă:*

- ❏ *Indicatorul luminos de alimentare continuă să pâlpâie în timp ce produsul încarcă cerneala. Nu opriţi imprimanta în timpul încărcării cu cerneală. Dacă încărcarea cu cerneală este incompletă, este posibil să nu puteţi tipări.*
- ❏ *Dacă trebuie să înlocuiți un cartuș de cerneală în timpul copierii, pentru a asigura calitatea copierii după terminarea încărcării cernelii, anulați sarcina (copierea) și reluați-o din nou de la așezarea originalelor.*

Înlocuirea cartuşului de cerneală s-a terminat. Imprimanta va reveni la starea anterioară.

# **Depanare de bază**

# **Mesaje de eroare**

Această secțiune descrie înţelesul mesajelor afişate pe ecranul LCD.

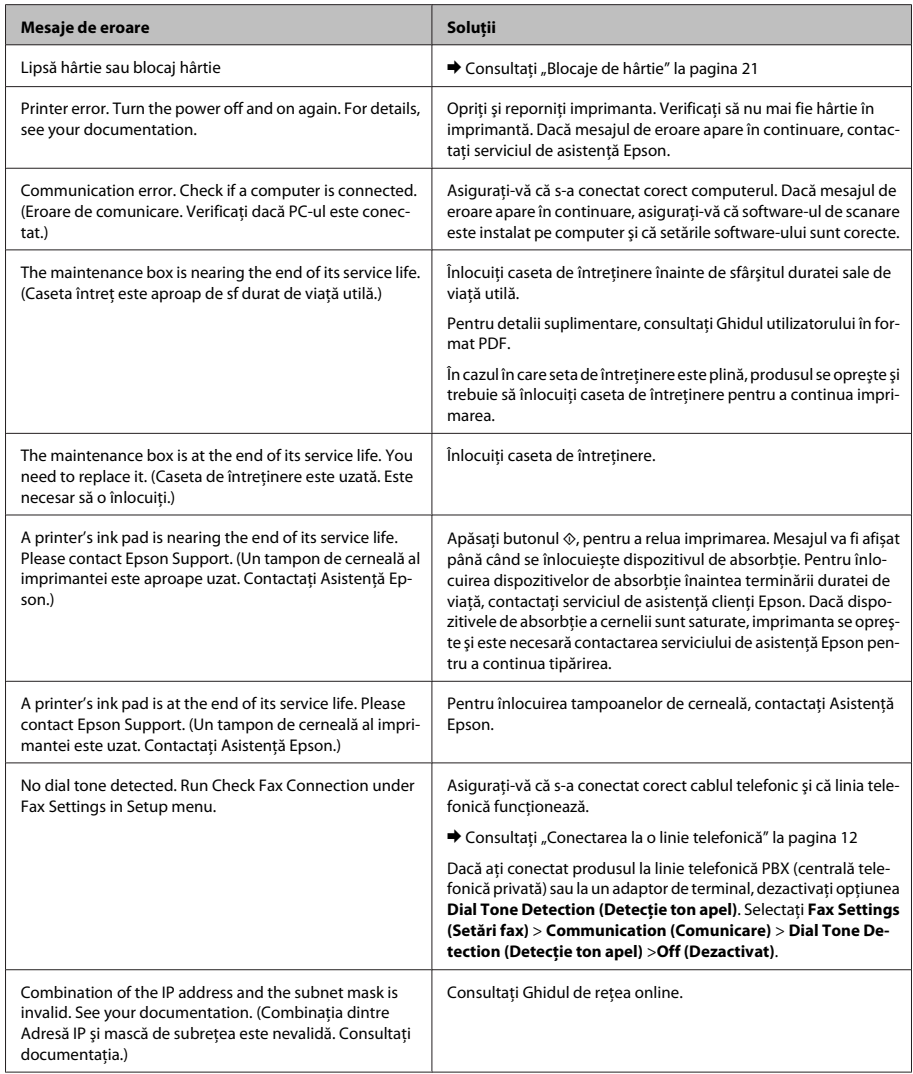

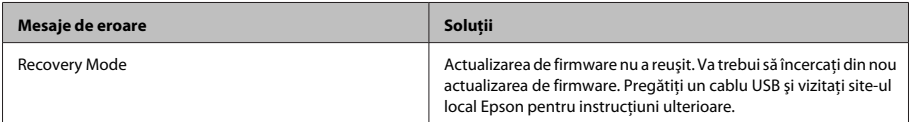

# **Blocaje de hârtie**

### !*Atenţie:*

*Nu atingeţi butoanele de pe panoul de control în timp ce mâna dumneavoastră se află în imprimantă.*

#### *Notă:*

- ❏ *Anulați sarcina de imprimare, dacă un mesaj de pe monitorul LCD sau de la driverul imprimantei vă solicită acest lucru.*
- ❏ *După ce ați îndepărtat hârtia blocată, apăsați butonul apărut pe ecranul LCD.*

### **Eliminarea hârtiei blocate din capacul din spate**

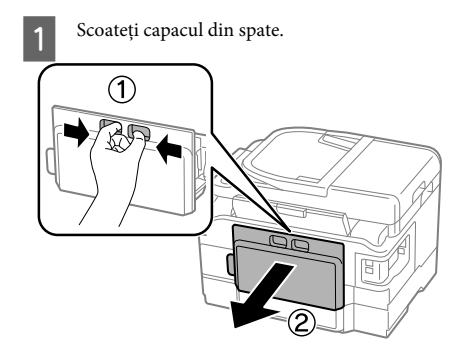

Scoateți cu atenție hârtia blocată.

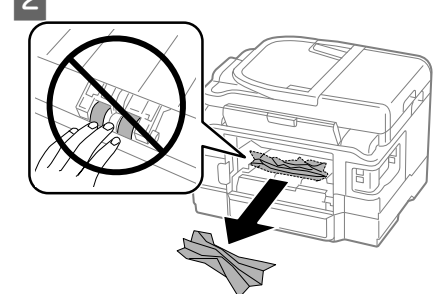

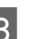

Scoateți cu atenție hârtia blocată.

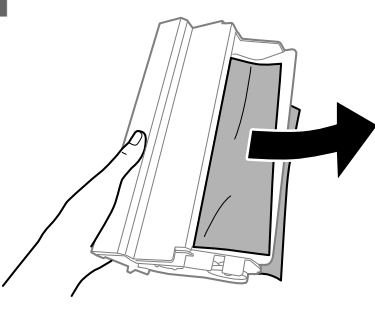

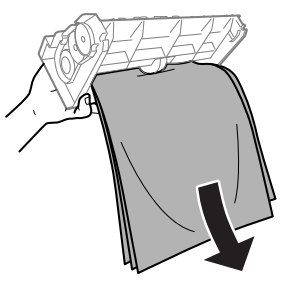

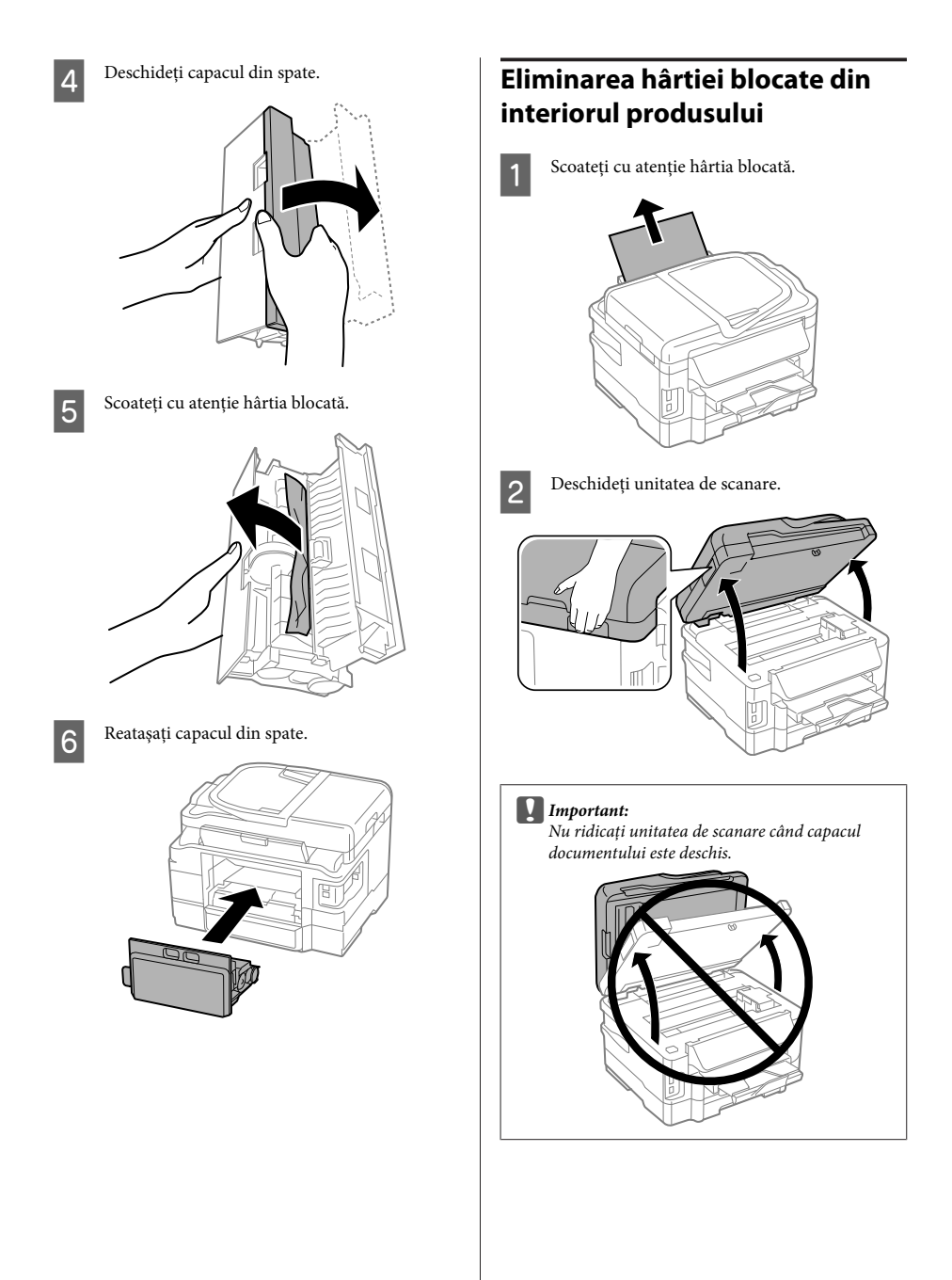

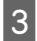

Scoateți toată hârtia din interior, inclusiv bucăţile rupte.

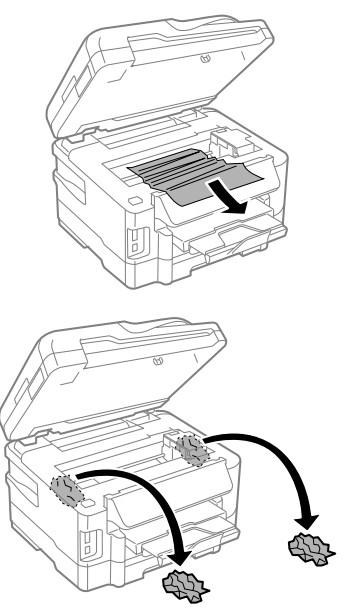

#### c*Important:*

*Nu atingeţi cablul plat de culoare albă conectat la suportul cartuşului.*

Închideți încet unitatea de scanare.

### **Eliminarea hârtiei blocate din caseta de hârtie**

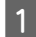

Scoateți caseta de hârtie.

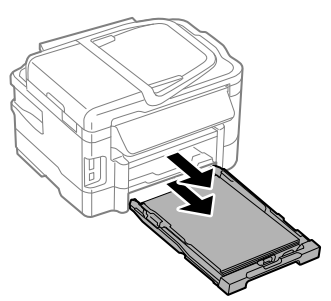

#### *Notă:*

*Dacă nu puteţi scoate caseta, deconectaţi cablul de alimentare de la produs şi de la priza electrică. Deconectaţi toate celelalte cabluri de la produs. Aşezaţi cu atenţie produsul pe o parte, conform ilustraţiei de mai jos şi scoateţi cu grijă caseta.*

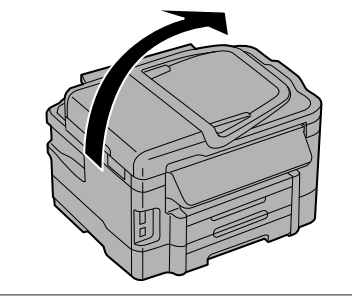

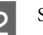

Scoateți hârtia blocată din casetă.

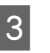

Scoateți cu atenție hârtia blocată în interiorul produsului.

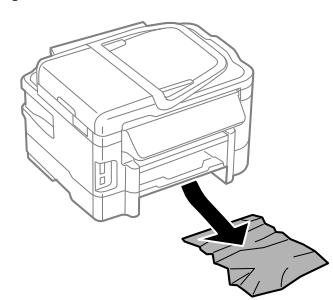

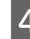

Aliniați marginile hârtiei.

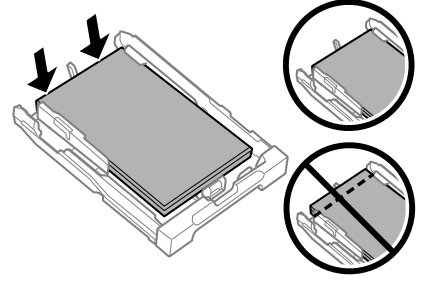

E Ţineţi caseta orizontal şi reintroduceţi-o încet şi cu atenţie până la capăt în produs.

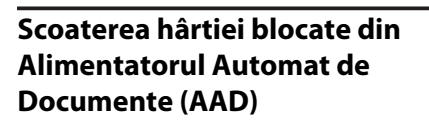

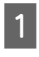

Scoateti teancul de hârtie din tava de alimentare AAD.

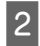

Deschideți capacul AAD.

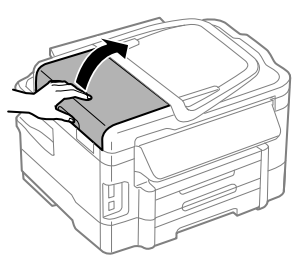

#### c*Important:*

*Asiguraţi-vă că deschideţi capacul AAD înainte de a scoate hârtia blocată. Dacă nu deschideţi capacul, este posibil ca imprimanta să se deterioreze.*

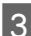

Scoateți cu atenție hârtia blocată.

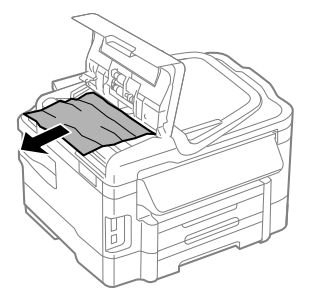

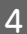

Închideți capacul AAD.

E Deschideți capacul pentru documente.

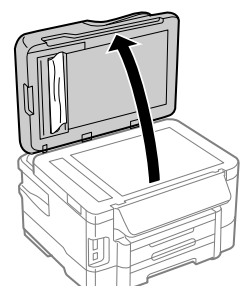

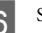

6 Scoateți cu atenție hârtia blocată.

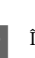

Închideți capacul pentru documente.

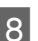

Ridicați tava de alimentare AAD.

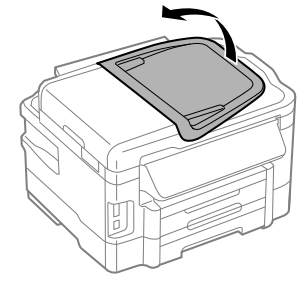

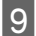

Scoateti cu atenție hârtia blocată.

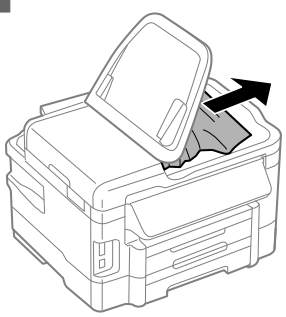

Readuceți tava de alimentare AAD la poziția initială

# **Ajutor privind calitatea tipăririi**

Dacă remarcați benzi (linii deschise), culori lipsă sau alte probleme de calitate a imprimării pe materialele tipărite, încercați următoarele soluții.

- ❏ Asiguraţi-vă că aţi încărcat hârtie şi că aţi aşezat corect originalul.
	- $\rightarrow$  "Încărcarea hârtiei în caseta de hârtie" la pagina 6
	- $\rightarrow$  "Amplasarea originalelor" la pagina 8
- ❏ Verificați setările privind dimensiunea hârtiei și tipul hârtiei.
	- $\blacktriangleright$  "Selectarea hârtiei" la pagina 5
- ❏ Capul de tipărire poate fi înfundat. Mai întâi verificați duzele și apoi curățați capul de tipărire. **Setup (Configurare)** > **Maintenance (Întreţinere)** > **Nozzle Check (Verificare duză)**

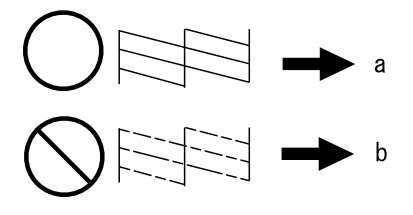

(a) OK (b) Este nevoie de curățarea capului

# **Asistență fax**

- ❏ Asiguraţi-vă că s-a conectat corect cablul telefonic şi că linia telefonică funcţionează. Puteţi verifica starea liniei utilizând funcţia **Check Fax Connection (Verif conexiune fax)**.
	- & "Conectarea la o linie telefonică" la pagina 12
- ❏ Dacă faxul nu este trimis, asiguraţi-vă că aparatul de fax al destinatarului este pornit şi funcţionează.
- ❏ Dacă produsul nu este conectat la un telefon şi doriţi să primiţi faxuri în mod automat, asiguraţi-vă că aţi activat răspunsul automat.
	- $\blacktriangleright$  "Primirea faxurilor" la pagina 14

#### *Notă:*

*Pentru mai multe soluții la problemele de fax, consultați online Ghidul utilizatorului.*

# **Unde puteţi obţine ajutor**

# **Situl Internet de asistenţă tehnică**

Site-ul Web de asistentă tehnică al companiei Epson vă oferă ajutor pentru problemele care nu pot fi rezolvate folosind informatiile din documentatia produsului dumneavoastră. Dacă dispuneţi de un browser web şi vă puteți conecta la Internet, accesați situl la adresa:

http://support.epson.net/ http://www.epson.eu/Support (Europa)

Dacă aveţi nevoie de ultimele drivere, de răspunsurile la întrebările adresate frecvent (FAQ), manuale sau alte materiale care pot fi descărcate, accesaţi pagina la adresa:

http://www.epson.com http://www.epson.eu/Support (Europa)

Selectaţi apoi secţiunea de asistenţă a sitului Internet Epson local.

### **Съдържание**

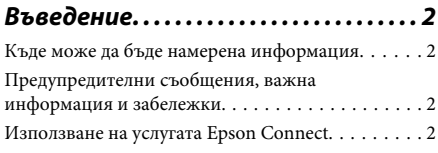

### **Инструкции за безопасност. . . . . . 3**

### **Преглед на панела за управление**

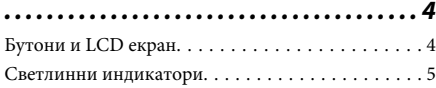

### **Работа с хартия и други носители**

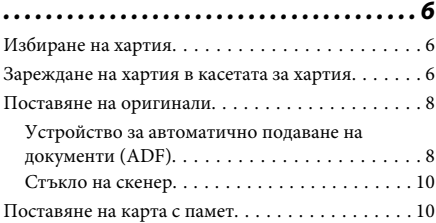

### **Копиране. . . . . . . . . . . . . . . . . . . . . . . . . . 11**

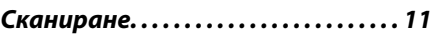

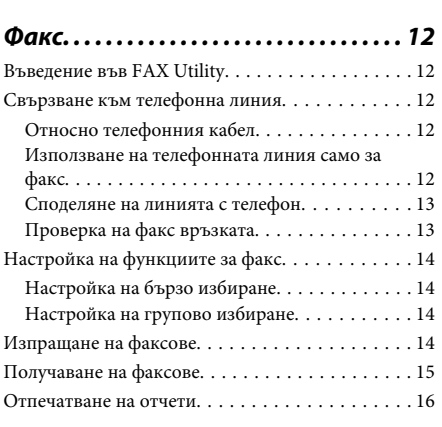

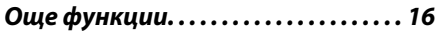

### **Подмяна на касетите за мастило ................. ............ . . . . . . . . 17** Инструкции за безопасност. . . . . . . . . . . . . . . . 17 Предпазни мерки. . . . . . . . . . . . . . . . . . . . . . . . 18

Подмяна на касета за мастило. . . . . . . . . . . . . . 18

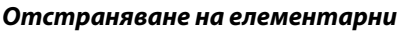

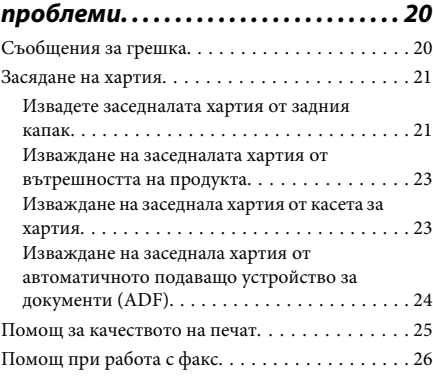

### **Къде да получите помощ. . . . . . . . 26**

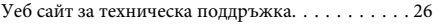

# **Въведение**

## **Къде може да бъде намерена информация**

Последните версии на следните ръководства са налични на уебсайта за поддръжка на Epson. http://www.epson.eu/Support (Европа) http://support.epson.net/ (извън Европа)

#### ❏ **Започнете оттук (печатно издание):**

Предоставя информация за настройката на продукта и инсталирането на софтуера.

#### ❏ **Основно ръководство (печатно издание):**

Предоставя основна информация, когато използвате продукта без компютър. Това ръководство може да не е включено в зависимост от модела и региона.

#### ❏ **Ръководство на потребителя (PDF):**

Предоставя подробни инструкции за работа, безопасност и отстраняване на неизправности. Вижте това ръководство, когато използвате този продукт с компютър или когато използвате разширени функции, като например двустранно копиране. За да прегледате PDF ръководството се нуждаете от Adobe Acrobat Reader 5.0 или по-нов или Adobe Reader.

#### ❏ **Мрежово ръководство (HTML):**

Предоставя на мрежовите администратори информация за драйвера на принтера и мрежовите настройки.

#### ❏ **Help (на дисплея на продукта):**

Предоставя основни указания за работа и отстраняване на проблеми на LCD екрана на продукта. Изберете менюто **Help** от панела за управление.

## **Предупредителни съобщения, важна информация и забележки**

Предупредителните съобщения, важната информация и забележките в това ръководство са указани, както е посочено по-долу и имат следното .<br>значение.

#### !*Внимание*

*трябва да се спазва внимателно, за да се избегнат наранявания.*

#### c*Важно*

*трябва да се спазва, за да се избегне повреда на оборудването.*

#### *Забележка*

*съдържа полезни съвети и ограничения относно работата на продукта.*

# **Използване на услугата Epson Connect**

Като използвате услугата Epson Connect и услугите на други компании, можете лесно да печатате директно от вашия смартфон, таблет или лаптоп по всяко време и практически от всяко място по света! За повече информация относно отпечатването и други услуги, посетете следния интернет адрес: https://www.epsonconnect.com/ (начален сайт за Epson Connect)

http://www.epsonconnect.eu (само за Европа)

Можете да видите ръководството за Epson Connect, като щракнете двукратно върху иконата на пряк път на работния плот.

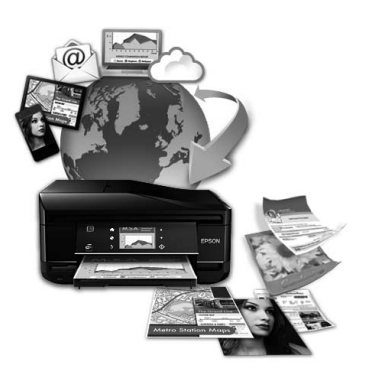

# **Инструкции за безопасност**

Прочетете и следвайте тези инструкции, за да гарантирате безопасното използване на този продукт. Непременно запазете това ръководство за бъдеща справка. Също така, уверете се, че следвате всички предупреждения и инструкции, маркирани върху продукта.

- ❏ Използвайте само захранващия кабел, доставен с продукта, и не използвайте кабела с друго оборудване. Използването на други кабели с този продукт или използването на доставения захранващ кабел с друго оборудване може да причини пожар или електрически удар.
- ❏ Уверете се, че АС захранващият кабел отговаря на съответните местни стандарти за безопасност.
- ❏ Никога не разглобявайте, не модифицирайте и не се опитвайте да ремонтирате захранващия кабел, щепсела, печатащото устройство, скенерното или друго устройство сами, освен ако не е специално описано в указанията за продукта.
- ❏ Изключете захранването на продукта и потърсете квалифициран сервизен персонал при следните обстоятелства: Захранващият кабел или щепселът е повреден; в продукта е навлязла течност; продуктът е падал или корпусът е повреден; продуктът не работи нормално или показва някакви промени в работата. Не регулирайте средства за управление, които не са посочени в инструкциите за работа.
- ❏ Поставете продукта близо до стенен контакт, където щепселът може лесно да бъде изключен.
- ❏ Не поставяйте или не съхранявайте продукта навън, близо до прекомерно замърсяване или запрашаване, вода, източници на топлина или на места, подложени на удари, вибрации, висока температура или влажност.
- ❏ Внимавайте да не разлеете течност върху продукта и не работете с продукта с влажни ръце.
- ❏ Този продукт трябва да бъде най-малко на 22 см разстояние от сърдечни пейсмейкъри. Радиовълните от този продукт може да нарушат работата на сърдечни пейсмейкъри.
- ❏ Ако течнокристалният екран е повреден, свържете се с вашия дилър. Ако разтворът от течните кристали попадне върху ръцете ви, измийте ги обилно със сапун и вода. Ако разтворът от течните кристали попадне в очите ви, наплискайте ги незабавно с вода. Ако усетите дискомфорт или проблеми със зрението след като сте ги измили обилно, потърсете незабавно лекар.
- ❏ Избягвайте да използвате телефона по време на електрическа буря. Може да има известен риск от електрически удар при гръмотевици.
- ❏ Не използвайте телефона, за да съобщите за изтичане на газ в близост до изтичането.

#### *Забележка:*

*По-долу са предоставени инструкции за безопасност за касетите с мастило.*

& *"Подмяна на касетите за мастило" на страница 17*

# **Преглед на панела за управление**

#### *Забележка:*

- ❏ *Дизайнът на панела за управление е различен в зависимост от мястото.*
- ❏ *Въпреки че дизайнът на панела за управление и това, което се показва на LCD екрана, като имена на менюта и имена на опциите, може да се различават от тези на вашия действителен продукт, методът на работа е същият.*

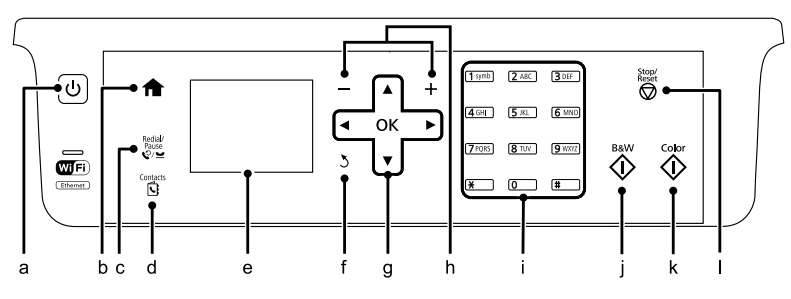

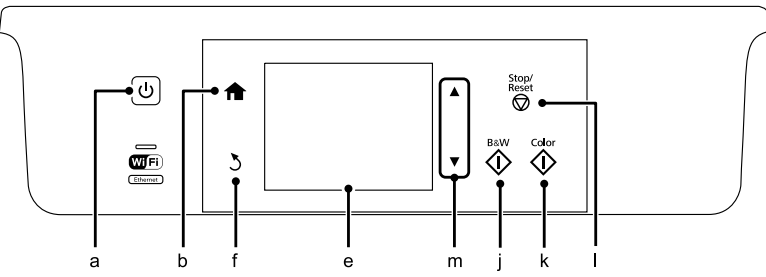

## **Бутони и LCD екран**

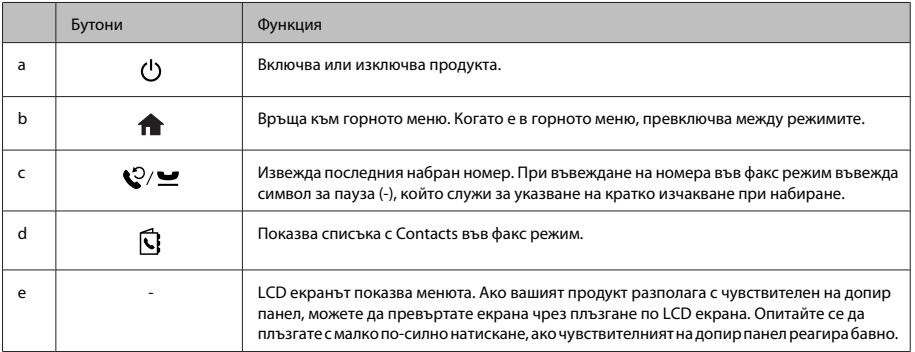

#### **Преглед на панела за управление**

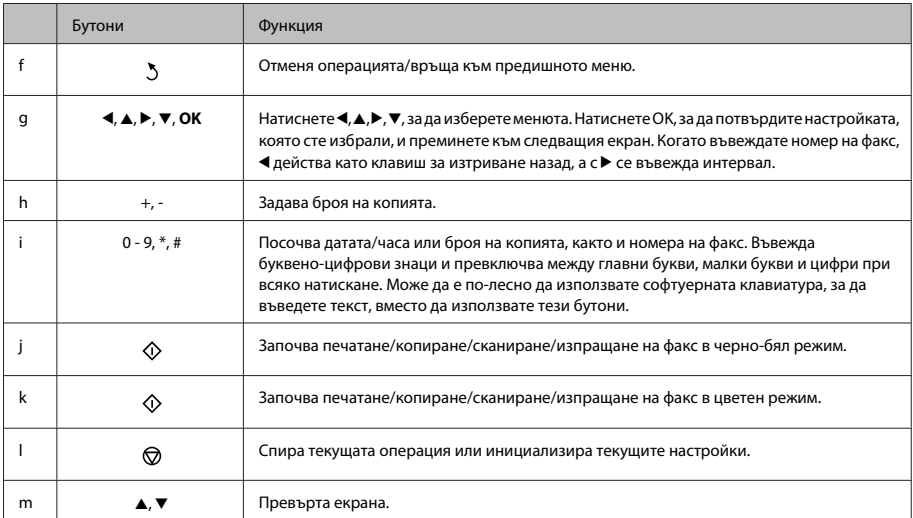

### **Светлинни индикатори**

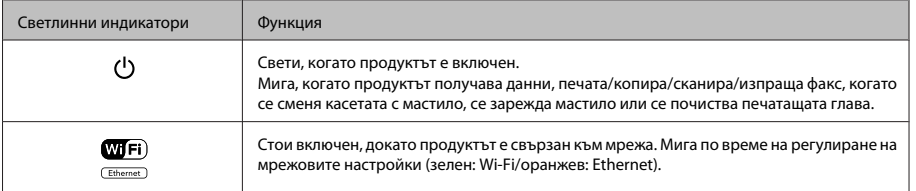

#### *Забележка:*

*За повече информация за иконите, показвани на LCD екрана, вж. Help на панела за управление.*

# **Работа с хартия и други носители**

### **Избиране на хартия**

Продуктът автоматично се настройва за типа хартия, която изберете в настройките на принтера. Ето защо настройката за типа хартия е толкова важна. Тази настройка съобщава на продукта какъв е типа на хартията, която използвате, и съответно регулира покритието на мастилото. Таблицата по-долу описва настройките, които трябва да изберете за вашата хартия.

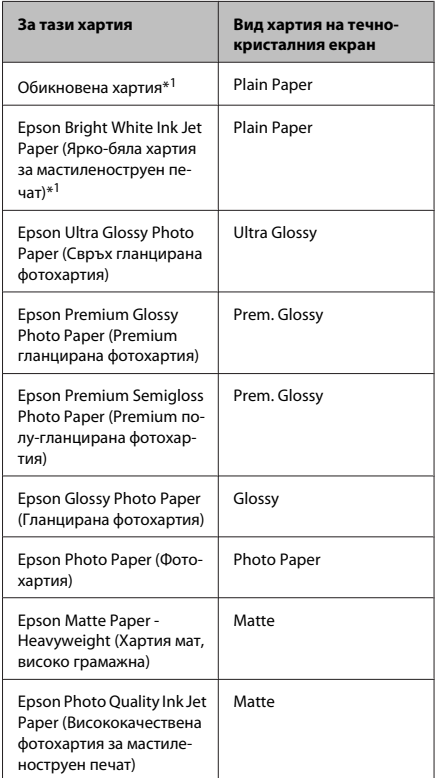

\*1 Можете да извършвате двустранен печат върху тази хартия.

## **Зареждане на хартия в касетата за хартия**

Следвайте тези стъпки, за да заредите хартия:

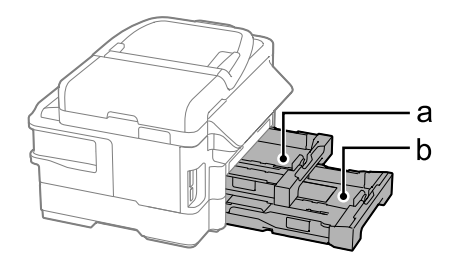

a. Касета за хартия 1

b. Касета за хартия 2\*

- \* Наличността на тази част зависи от продукта.
- 

A Издърпайте касетата за хартия.

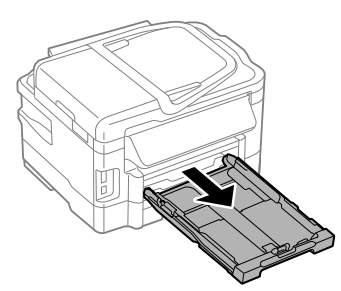

#### *Забележка:*

*Ако изходната тава е извадена, затворете я преди да издърпате касетата за хартия.*

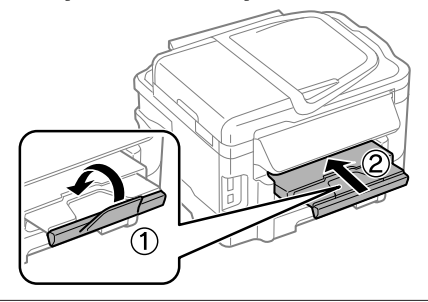

B Притиснете и плъзнете водачите на хартия към страните на касетата за хартия. C Плъзнете водача на хартия, за да регулирате размера на хартията, която ще използвате.  $\frac{4x6^{\circ}}{10x15}$ Заредете хартията към водача за хартия със страната за отпечатване надолу и проверете дали хартията не излиза от края на касетата.

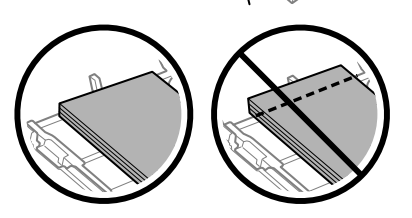

#### *Забележка:*

- ❏ *Касета за хартия 2 поддържа само обикновена хартия размер В5 или по-голяма.*
- ❏ *Разлистете и подравнете краищата на хартията преди да я заредите.*

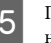

E Плъзнете водачите на хартия към краищата на хартията.

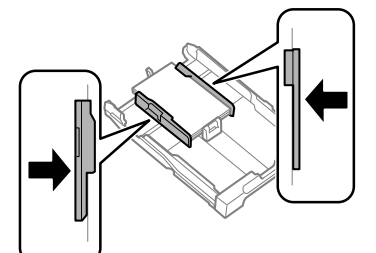

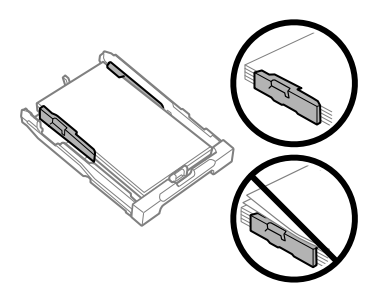

#### *Забележка:*

*При обикновена хартия, не зареждайте хартията над* H *стрелката във водача на хартията. За специалните носители на Epson се уверете, че броят на листата е по-малък от ограничението определено за носителя.*

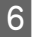

Дръжте касетата хоризонтално и бавно и внимателно я пъхнете обратно в продукта.

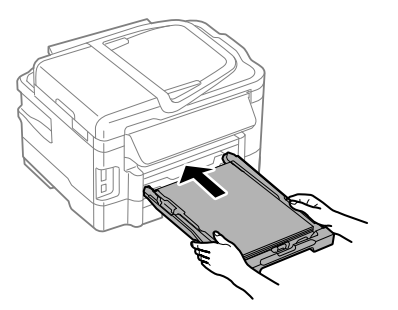

G Плъзнете навън изходната тава и повдигнете стопера.

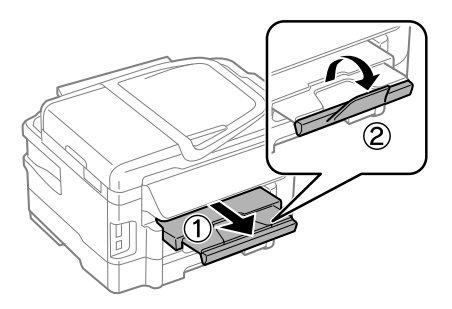

#### *Забележка:*

- ❏ *Оставете достатъчно пространство пред продукта, за да може хартията да излиза напълно.*
- ❏ *Не изваждайте и не вкарвайте касетата за хартия, докато продуктът работи.*
- ❏ *За инструкции относно зареждането на носители, различни от обикновена хартия, като пликове за писма и перфорирана хартия, вижте PDF файла Ръководство на потребителя.*

### **Поставяне на оригинали**

### **Устройство за автоматично подаване на документи (ADF)**

Можете да заредите оригиналните документи в устройството за автоматично подаване на документи (ADF), за да копирате, сканирате или изпращате по факс бързо множество страници. Автоматичното подаващо устройство за документи (ADF) може да сканира вашите документи и от двете страни. За да направите това, изберете опцията в менюто за настройки за копиране. Можете да използвате следните оригинали в ADF.

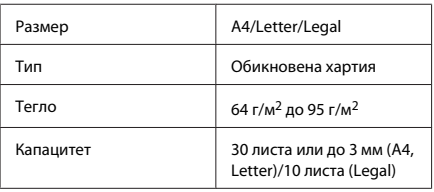

Когато сканирате двустранен документ, използвайки ADF, не разполагате с размер на хартия Legal.

#### c*Важно:*

*За да предотвратите засядане на хартия, избягвайте следните документи. За тези типове използвайте стъклото на скенера.*

- ❏ *Документи, захванати с кламер, телбод и др.*
- ❏ *Документи, на които е залепено тиксо или хартия.*
- ❏ *Снимки, фолио за прожектори или термотрансферна хартия.*
- ❏ *Скъсана, смачкана или пробита хартия.*

#### **Работа с хартия и други носители**

A Потупайте оригиналите върху гладка повърхност, за да изравните ръбовете им.

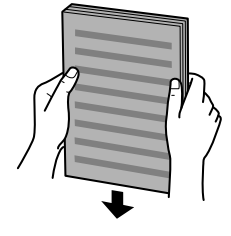

B Плъзнете водача за хартия по автоматичното подаващо устройство за документи.

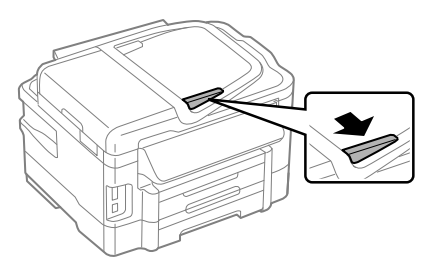

З Поставете оригиналите с лицето нагоре и късата им страна напред в автоматичното подаващо устройство за документи.

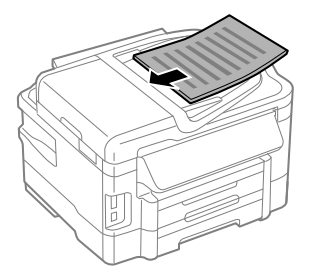

- 
- Плъзнете водача за хартия, докато допре оригиналите.

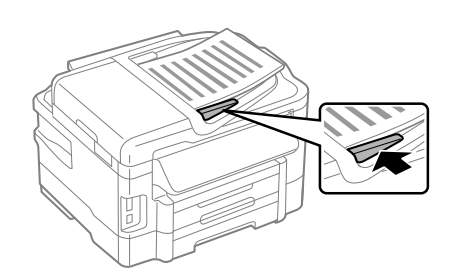

#### *Забележка:*

❏ *За оформление на копиране 2 на страница поставете оригинала, както е показано. Уверете се, че ориентацията на оригинала съвпада с настройките Document Orientation.*

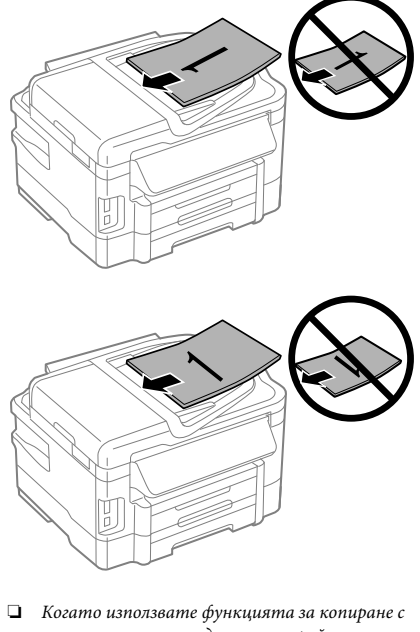

*автоматичното подаващо устройство за документи (ADF), настройките за печат са фиксирани на Reduce/Enlarge — Actual Size, Paper Type — Plain Paper и Paper Size — A4/ Legal. Отпечатаното копие е отрязано, ако се опитвате да копирате оригинал с размер по-голям от A4.*

### **Стъкло на скенер**

A Отворете капака за документи и поставете оригинала върху стъклото на скенера с лицевата страна надолу.

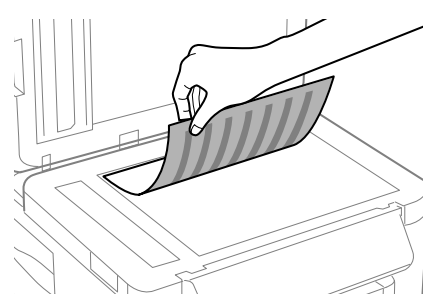

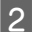

B Плъзнете оригинала в ъгъла.

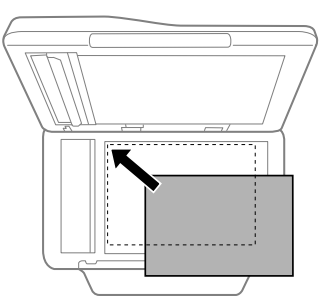

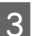

З Внимателно затворете капака.

#### *Забележка:*

*Когато има документ в автоматичното подаващо устройство за документи (ADF) и на стъклото на скенера, приоритет има документът в автоматичното подаващо устройство за документи (ADF).*

## **Поставяне на карта с памет**

Можете да отпечатвате снимки, които се съхраняват на карта с памет или да записвате данни от сканиране на карта с памет. Поддържат се следните карти с памет.

SD, miniSD, microSD, SDHC, miniSDHC, microSDHC, SDXC, microSDXC, MultiMediaCard, MMCplus, MMCmobile, MMCmicro, Memory Stick Duo, Memory Stick PRO Duo, Memory Stick PRO-HG Duo, Memory Stick Micro, MagicGate Memory Stick Duo

# c*Важно: Следните карти с памет изискват адаптер. Прикачете адаптера преди да пъхнете картата в слота, в противен случай картата може да заседне.* ❏ *miniSD, microSD, miniSDHC, microSDHC, microSDXC, MMCmicro* ❏ *MMCmobile* ❏ *Memory Stick Micro*

A Поставяйте само по една карта.

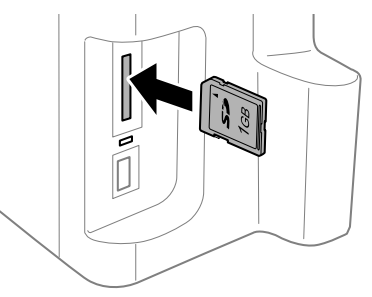

#### **Копиране**

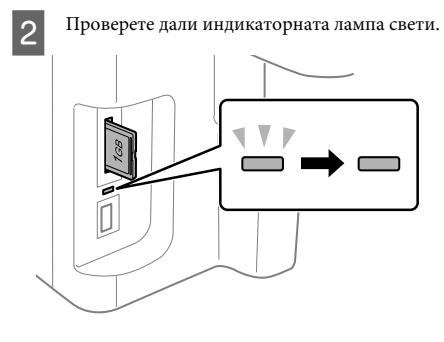

#### $=$  вкл.,  $\sum_{n=1}^{N}$  = мига

#### c*Важно:*

- ❏ *Не се опитвайте да натискате картата докрай в слота. Тя не трябва да влезе докрай.*
- ❏ *Не изваждайте картата с памет, докато лампата мига. Данните в картата с памет може да се загубят.*

# **Копиране**

Следвайте долните стъпки при копиране на документи. За продукти с две касети за хартия, ако искате да копирате голямо количество документи наведнъж, заредете обикновена хартия A4/Legal в двете касети и задайте **Paper Source** на **Cassette 1>Cassette 2** в стъпка 7.

- **1** Заредете хартия в касетата за хартия.<br>◆ "Зареждане на хартия в касетата за хартия" на страница 6
- **2** Поставете оригинал.<br>→ "Поставяне на оригинали" на страница 8

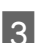

C Влезте в режим **Copy** от менюто Home.

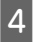

D Натиснете + и -, за да зададете броя на копията.

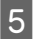

E Задайте плътността.

 $6$  Натиснете  $\blacktriangledown$ , за да влезете в менюто Сору.

G Изберете подходящите настройки за копиране като размер на хартия, вид хартия и качество на хартия.

#### *Забележка:*

- ❏ *В зависимост от модела, можете да извършите настройки за копиране в Paper and Copy Settings.*
- ❏ *Можете да прегледате резултатите от копиране преди да започнете да копирате.*
- ❏ *Може да направите копия с различно оформление като 2-странно копие, копие 2 на страница и т.н. Променете настройките за 2-странно копиране или оформление, както е необходимо.*

 $8$  Натиснете един от бутоните  $\otimes$ , за да зададете режим на цвят и след това започнете да копирате.

#### *Забележка:*

*Направете справка с PDF файла Ръководство на потребителя за други функции за копиране и списъка с меню за режим Copy.*

# **Сканиране**

Можете да сканирате документи и да изпращате сканираното изображение от продукта към свързан компютър.

#### *Забележка:*

*За информация относно Scan to Cloud, вижте ръководството Epson Connect, което може да се отвори от иконата на пряк път на работния плот.*

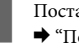

A Поставете вашия(ите) оригинал(и). & "Поставяне на оригинали" на страница 8

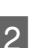

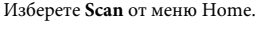

Изберете елементи от менюто за сканиране.

D Ако изберете Scan to PC, посочете компютър. Ако изберете Scan to Memory Card, направете настройки като формат на сканиране и настройки за 2-странно сканиране.

Натиснете бутоните  $\otimes$  за започване на сканирането.

#### *Забележка:*

*За повече информация относно други функции за сканиране и списъка с менюта в режим сканиране, вижте PDF файла Ръководство на потребителя.*

Сканираното изображение е запазено.

# **Факс**

## **Въведение във FAX Utility**

FAX Utility е софтуер, който предава директно по факс данни като документи, скици и таблици, създадени в приложение за текстообработка или електронни таблици, без да ги отпечатва. Освен това този софтуер има функция за съхраняване на получен факс като PDF файл на компютър. Това ви дава възможност да проверявате данните, без да ги отпечатвате и да отпечатвате само онези данни, които искате да отпечатате. За да стартирате помощната програма, следвайте описаната процедура.

#### **Windows**

Щракнете върху бутона Start (Старт) (в Windows 7 и Vista) или върху **Start (Старт)** (в Windows XP), посочете към **All Programs (Всички програми)**, изберете **Epson Software** и след това щракнете върху **FAX Utility**.

#### **Mac OS X**

Щракнете върху **System Preference**

**(Предпочитание на система)**, щракнете върху **Print & Fax (Печат и факс)** или **Print & Scan (Печат и сканиране)**, после изберете **FAX** (вашия принтер) от **Printer (Принтер)**. После изберете, както следва; Mac OS X 10.6.x, 10.7.x: **Option & Supplies** — **Utility** — **Open Printer Utility** Mac OS X 10.5.x: **Open Print Queue** — **Utility**

*Забележка:*

*За повече подробности вижте онлайн помощта за FAX Utility.*

## **Свързване към телефонна линия**

### **Относно телефонния кабел**

Използвайте телефонен кабел със следните спецификации на интерфейса.

- ❏ Телефонна линия RJ-11
- ❏ Свързване на телефонен апарат RJ-11

В зависимост от региона, заедно с продукта може да е приложен и телефонен кабел. Ако е така, използвайте този кабел.

### **Използване на телефонната линия само за факс**

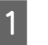

Свържете телефонния кабел, идващ от телефонната розетка, с порта LINE.

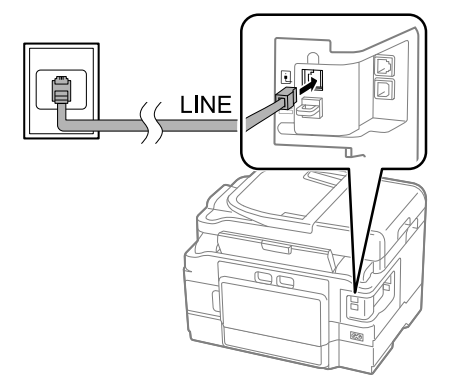

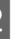

B Уверете се, че **Auto Answer** е настроено на **On**. & "Получаване на факсове" на страница 15

#### **D** Важно:

*Ако не сте свързали външен телефон към продукта, уверете се, че сте включили автоматичното отговаряне. В противен случай няма да можете да получавате факсове.*

### **Споделяне на линията с телефон**

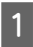

Свържете телефонния кабел, идващ от телефонната розетка, с порта LINE.

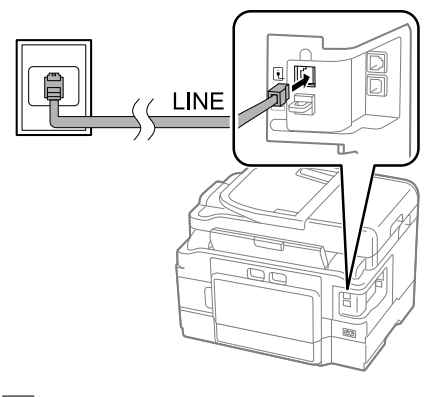

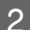

Свалете капачката.

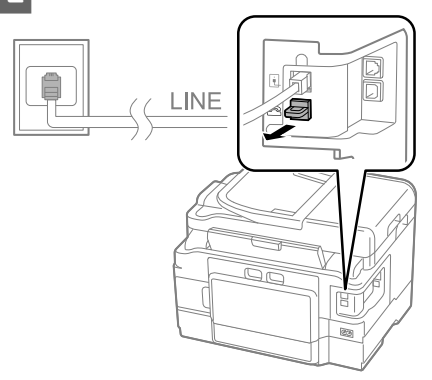

З Свържете телефона или телефонния секретар към порта EXT.

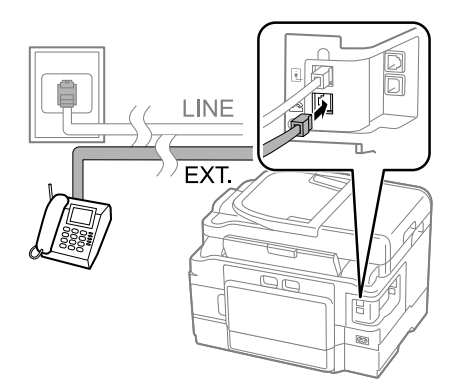

#### *Забележка:*

*Вижте PDF файла Ръководство на потребителя за други начини на свързване.*

### **Проверка на факс връзката**

Можете да проверите дали продуктът е готов за изпращане и получаване на факсове.

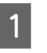

A Заредете обикновена хартия в касетата. & "Зареждане на хартия в касетата за хартия" на страница 6

#### *Забележка:*

*Ако вашият продукт е снабден с две касети, заредете хартия в касета 1. Ако сте променили настройката Paper Source (Setup > Fax Settings > Receive Settings > Paper Source), заредете хартия в посочената от вас касета.*

- B Влезте в режим **Setup** от менюто Home. C Изберете **Fax Settings**.
	- D Изберете **Check Fax Connection**.

 $\overline{5}$  Натиснете някой от бутоните  $\diamond$  за разпечатване на отчета.

#### *Забележка:*

*Ако се съобщава за грешки, изпробвайте решенията, предложени в отчета.*

## **Настройка на функциите за факс**

### **Настройка на бързо избиране**

Можете да създадете списък за бързо избиране, с който бързо да избирате номерата на получателите на факс, когато изпращате факс. Списъкът може да съдържа общо до 100 записа за бързо избиране и групово избиране.

A Влезте в режим **Fax** от менюто Home.

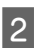

Натиснете  $\nabla$  или изберете **Contacts**.

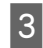

C Изберете **Edit Contacts**.

D Изберете **Speed Dial Setup**. Ще видите наличните номера за бързо избиране.

- E Изберете номера за бързо избиране, който искате да бъде включен в списъка. Може да запишете до 100 номера.
- F Използвайте цифровата клавиатура, за да въведете телефонен номер. Може да въвеждате до 64 цифри.

#### *Забележка:*

*Тирето ("-") изпълнява кратка пауза при набиране. Включвайте го само при телефонни номера, при които е необходима пауза. Въведените интервали между числата се игнорират при набиране.*

G Въведете име, за да можете да разпознаете записа за бързо избиране. Може да въвеждате до 30 символа.

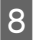

8 Натиснете **Done**, за да запишете името.

### **Настройка на групово избиране**

Можете да добавяте записи за бързо избиране към група, с което ще можете да изпращате факс на няколко получатели едновременно. Списъкът може да съдържа общо до 99 записа за бързо избиране и групово избиране.

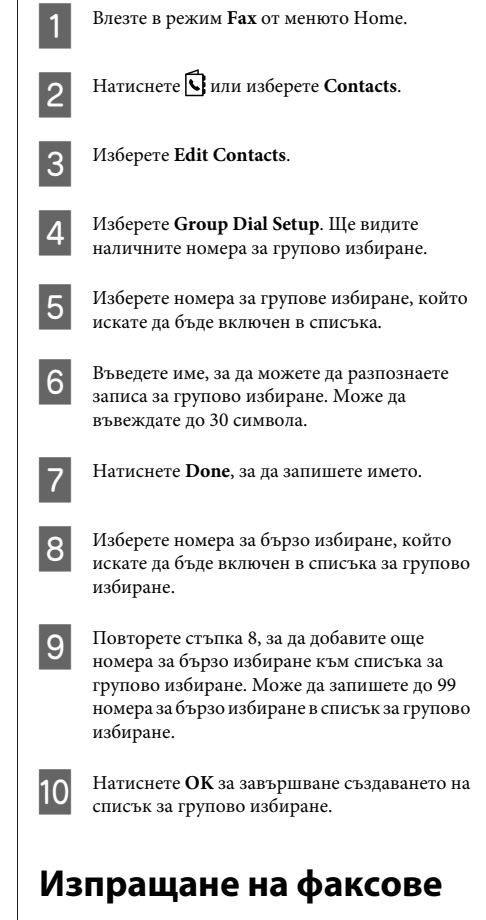

A Поставете вашия оригинал в автоматичното подаващо устройство за документи или върху стъклото на скенера.

& "Поставяне на оригинали" на страница 8

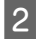

B Влезте в режим **Fax** от менюто Home.

C Използвайте клавишите от цифровата клавиатура, за да въведете номера на факса. Може да въвеждате до 64 цифри.

#### *Забележка:*

- ❏ *За да се покаже последният използван от вас номер на факс, натиснете*  $\mathbb{Q}/\mathbf{Q}$  *или Redial.*
- ❏ *Натиснете* d *и направете настройките за изпращане. За сканиране и изпращане по факс на двете страни на вашия оригинал изберете 2-Sided Faxing, On и след това заредете оригинала в автоматичното подаващо устройство за документи. В зависимост от модела вие можете също да направите настройки чрез избиране на Send Settings.*
- ❏ *Уверете се, че сте въвели информацията за заглавната част. Някои факс апарати автоматично отказват входящи факсове, които нямат заглавна информация.*
- **4** Натиснете  $\circ$  (цветно) или  $\circ$  (черно-бяло), за да започнете изпращането на цветен или чернобял факс.

#### *Забележка:*

*Ако линията е заета или има някакъв друг проблем, този продукт отново набира номера след една минута. Натиснете Redial, за да започне повторното набиране веднага.*

## **Получаване на факсове**

Следвайте инструкциите, за да направите настройките за автоматично получаване на факсове.

#### *Забележка:*

- ❏ *В зависимост от настройките Fax Output полученият факс се съхранява като данни или се отпечатва.*
- ❏ *Ако Fax Output е зададен на Save, получените по факса данни автоматично се съхраняват като данни и вие можете да прескочите стъпка 1.*

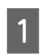

A Заредете обикновена хартия в касетата. & "Зареждане на хартия в касетата за хартия" на страница 6

#### *Забележка:*

*Ако вашият продукт е снабден с две касети, задайте настройки за Paper Source.*

*Setup > Fax Settings > Receive Settings > Paper Source Ако искате да печатате голямо количество факсове наведнъж, заредете обикновена хартия в двете касети и задайте Paper Source на Cassette 1>Cassette 2.*

B Уверете се, че **Auto Answer** е настроено на **On**. **Setup** > **Fax Settings** > **Receive Settings** > **Auto Answer** > **On**

#### *Забележка:*

- ❏ *Когато към този продукт е директно свързан телефонен секретар, уверете се, че правилно сте настроили Rings to Answer с помощта на следната процедура.*
- ❏ *В зависимост от региона функцията Rings to Answer може да не е налична.*
- ❏ *За повече информация за ръчно получаване на факс, вижте PDF файла Ръководство на потребителя.*
- C Влезте в режим **Setup** от менюто Home.
	- D Изберете **Fax Settings**.
	- - E Изберете **Communication**.
- - F Изберете **Rings to Answer**.
	- Изберете броя на позвъняванията.

#### c*Важно:*

*Изберете повече позвънявания от необходимото за телефонния секретар да вдигне. Ако е настроен да вдигне на четвъртото позвъняване, тогава задайте продуктът да вдигне на петото или по-късно позвъняване. В противен случай телефонният секретар няма да може да получава гласови обаждания.*

#### **Още функции**

#### *Забележка:*

*Когато получите обаждане, а насрещната страна е факс машина, продуктът автоматично получава факса дори ако телефонният секретар да отговори на позвъняването. Ако вие вдигнете телефона, преди да затворите, изчакайте, докато на течнокристалния екран не се изведе съобщение, че връзката е осъществена. Ако обаждащият се е човек, телефонът може да се използва за нормален разговор или да се остави съобщение на телефония секретар.*

### **Отпечатване на отчети**

Следвайте инструкциите по-долу за отпечатване на отчет за факс.

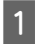

A Заредете обикновена хартия в касетата. & "Зареждане на хартия в касетата за хартия" на страница 6

#### *Забележка:*

*Ако вашият продукт е снабден с две касети, задайте настройки за Paper Source. Setup > Fax Settings > Receive Settings > Paper Source*

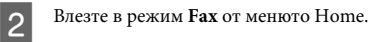

**3** Ако на LCD екрана е показано Advanced Options, изберете **Advanced Options**. Ако не е показано, натиснете  $\nabla$ .

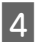

D Изберете **Fax Report**.

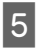

E Изберете елемента, който желаете да отпечатате.

#### *Забележка:*

*На екрана може да се види само Fax Log.*

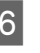

 $6\overline{6}$  Натиснете някой от бутоните  $\Diamond$  за разпечатване на избрания отчет.

#### *Забележка:*

*За повече информация относно други функции за факс и списъка с менюта в режим факс, вижте PDF файла Ръководство на потребителя.*

# **Още функции**

More Functions ви предоставя много специални менюта, които правят печатането лесно и забавно! За повече информация изберете More Functions, избирайте всяко меню и следвайте инструкциите на LCD екрана.

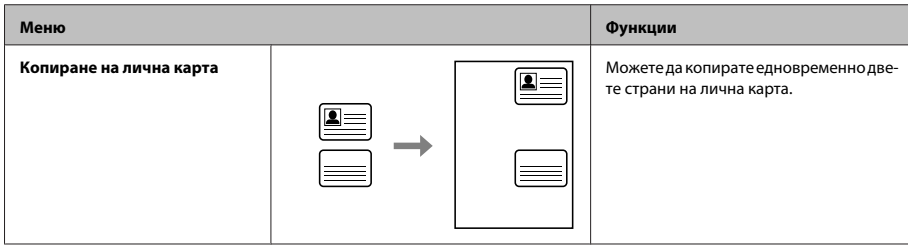

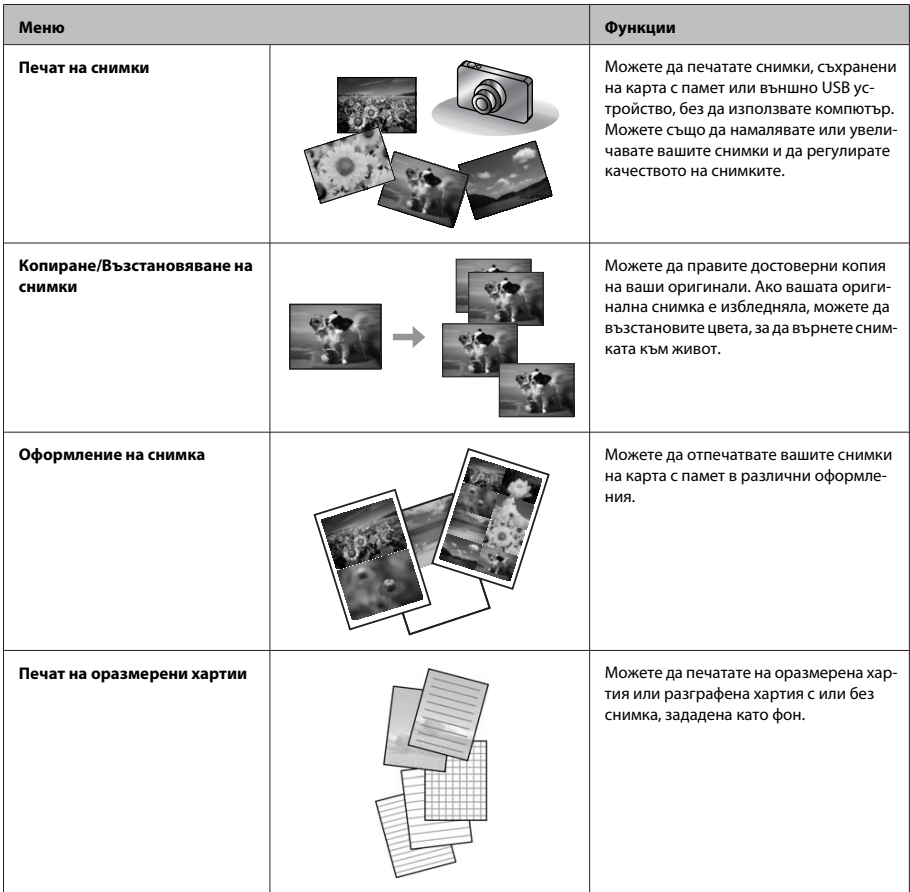

# **Подмяна на**

**касетите за мастило**

## **Инструкции за безопасност**

❏ Пазете касетите с мастило на недостъпни за деца места.

❏ Внимавайте, когато работите с използвани касети, тъй като около отвора за подаване на мастило може да има мастило.

Ако мастило попадне върху кожата ви, обилно измийте зоната със сапун и вода. Ако мастило попадне в очите ви, измийте ги незабавно с вода. Ако усетите дискомфорт или проблемите със зрението продължат след като сте ги измили обилно, потърсете незабавно лекар.

Ако в устата ви влезе мастило, изплюйте незабавно и посетете доктор веднага.

# **Предпазни мерки**

- ❏ Epson препоръчва употребата на оригинални касети с мастило Epson. Epson не може да гарантира качеството или надеждността на неоригинално мастило. Употребата на неоригинални мастила може да доведе до повреда, която не се покрива от гаранцията на Epson и при определени обстоятелства да предизвика непостоянно поведение на продукта. Може да не се показва информация за нива на мастило, което не е оригинално.
- ❏ Не разклащайте касетите с мастило твърде енергично, в противен случай мастилото може да протече от касетата.
- ❏ За да се поддържа оптимална работа на печатащата глава, от някои касети се консумира известно количество мастило не само по време на печат, но и по време на дейности по поддръжка, например подмяна на касети с мастило и почистване на печатащата глава.
- ❏ Ако извадите временно касета с мастило, уверете се, че сте защитили зоната за подаване на мастило от замърсявания и прах. Съхранявайте касетата за мастило в същата среда, в каквато е продукта. Когато съхранявате касетата, уверете се, че касетата за мастило е обърната нагоре с етикета, посочващ цвета на мастилото. Не съхранявайте касетите за мастило с горната им страна обърната надолу.
- ❏ За максимална ефикасност на мастилото изваждайте касетата с мастило, едва когато сте готови да я подмените. Касети с ниско ниво на мастилото не могат да бъдат използвани, ако се поставят отново.
- ❏ Не отваряйте опаковката на касетата за мастило, докато не сте готови да я поставите в продукта. Касетата е вакуумирана, за да се съхрани нейната изправност. Ако оставите касета неопакована за продължително време преди да я използвате, няма да бъде възможно нормално отпечатване.
- ❏ Поставете всички касети за мастило; в противен случай не можете да печатате.

## **Подмяна на касета за мастило**

A Отворете скенерното устройство. Държачът на касетата за мастило се премества в позиция за смяна на касетата за мастило.

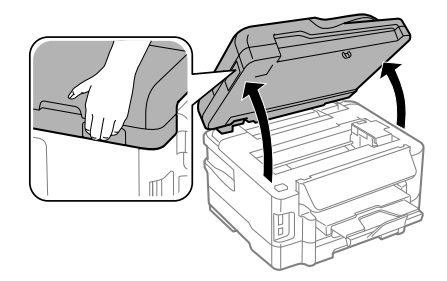

#### c*Важно:*

- ❏ *Не местете държача на касетата за мастило с ръка; в противен случай може да повредите продукта.*
- ❏ *Не повдигайте скенера, когато капакът за документи е отворен.*

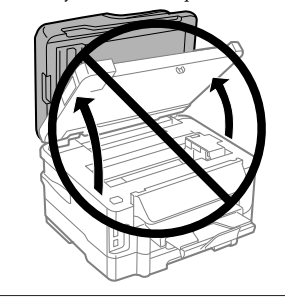

#### *Забележка:*

*Ако държачът на касетата за мастило не се премести в положение за смяна на касетата за мастило, следвайте указанията по-долу. Home > Setup > Maintenance > Ink Cartridge Replacement*

#### **Подмяна на касетите за мастило**

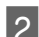

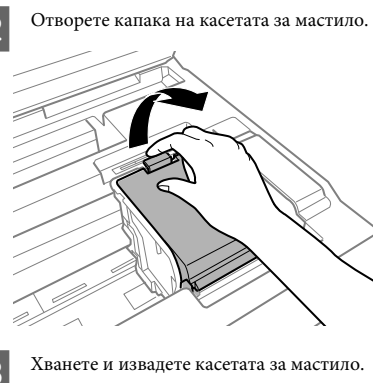

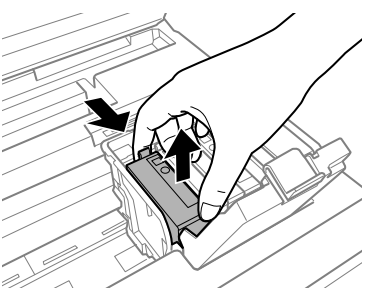

#### *Забележка:*

- ❏ *Илюстрацията показва смяна на касета за черно мастило. Заменете касетата според вашето положение.*
- ❏ *Около отвора за подаване на мастило на извадените касети може да има мастило, затова внимавайте да не попадне мастило в околната зона при изваждането.*
- **4** Леко разклатете новите касети четири или пет пъти и извадете касетата за мастило от нейната опаковка.

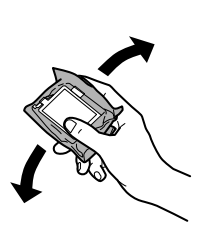

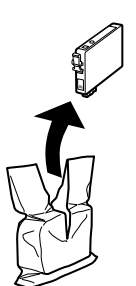

E Отстранете само жълтата лепенка.

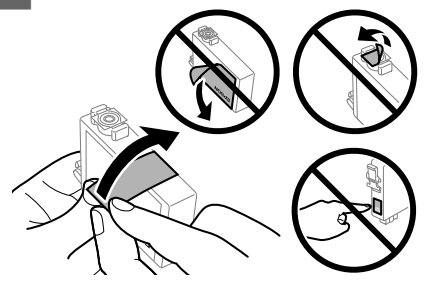

### **CB***Bажно*:

- ❏ *Трябва да махнете жълтата лента от касетата, преди да я поставите; в противен случай качеството на печат може да се влоши или да не можете да печатате.*
- ❏ *Ако сте поставили касета за мастило, без да махнете жълтата лента, извадете касетата от продукта, махнете жълтата лента, после я поставете отново.*
- ❏ *Не премахвайте прозрачното уплътнение на дъното на касетата; в противен случай касетата може да стане неизползваема.*
- ❏ *Не сваляйте или не късайте етикета от касетата; това може да доведе до изтичане на мастило.*

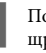

F Поставете касетата и натиснете, докато щракне.

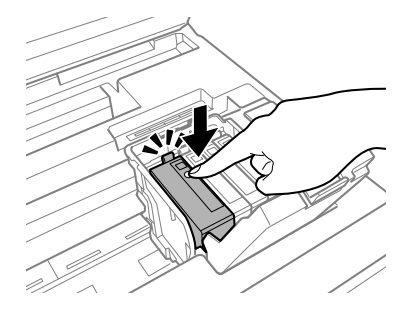

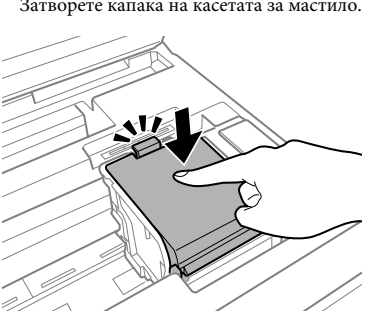

Затворете капака на касетата за мастило. В Во Ватворете бавно скенерното устройство. Зареждането с мастило започва.

#### *Забележка:*

- ❏ *Индикаторът за захранването продължава да мига, докато принтерът зарежда мастило. Не изключвайте продукта, докато се извършва зареждането на мастило. Ако зареждането не е завършило, няма да можете да печатате.*
- ❏ *Ако е трябвало да подмените касета за мастило по време на копиране, за да гарантирате качеството на копието след приключване на зареждането с мастило, отменете задачата за копиране и започнете отново, като поставите оригиналите.*

Смяната на касетата с мастило вече е завършила. Продуктът ще се върне в предишното си състояние.

## **Отстраняване на елементарни проблеми**

## **Съобщения за грешка**

В този раздел е описано значението на съобщенията, показвани на LCD екрана.

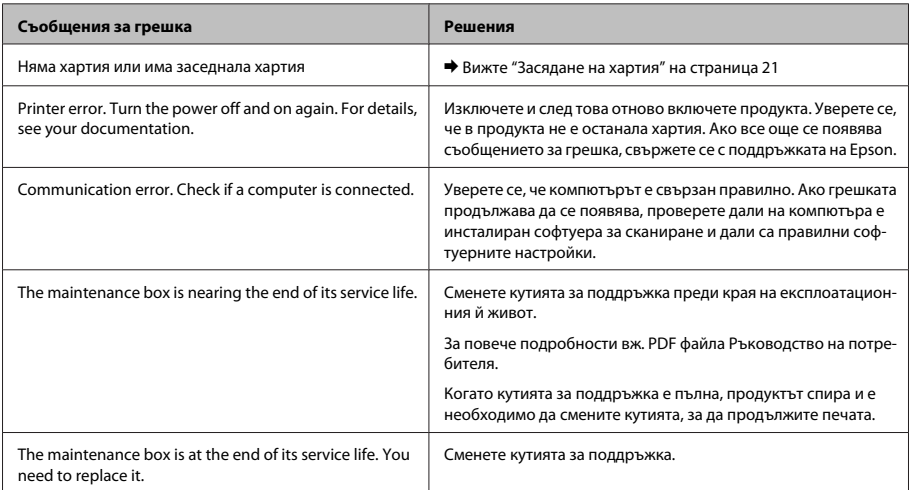

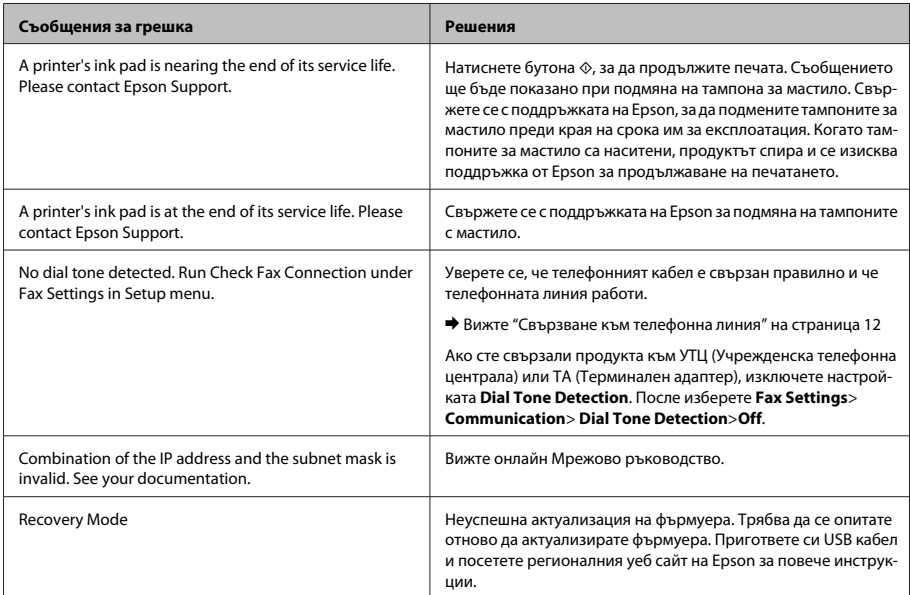

### **Засядане на хартия**

#### !*Внимание:*

*Никога не докосвайте бутоните на панела за управление, докато ръката ви е в продукта.*

#### *Забележка:*

- ❏ *Отменете задачата за печат, ако видите съобщение на LCD екрана или драйвера на принтера.*
- ❏ *След като извадите заседналата хартия, натиснете бутона, указан на LCD екрана.*

### **Извадете заседналата хартия от задния капак**

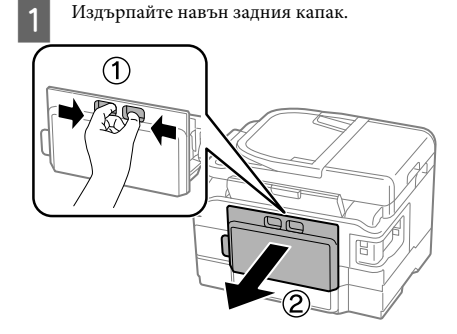

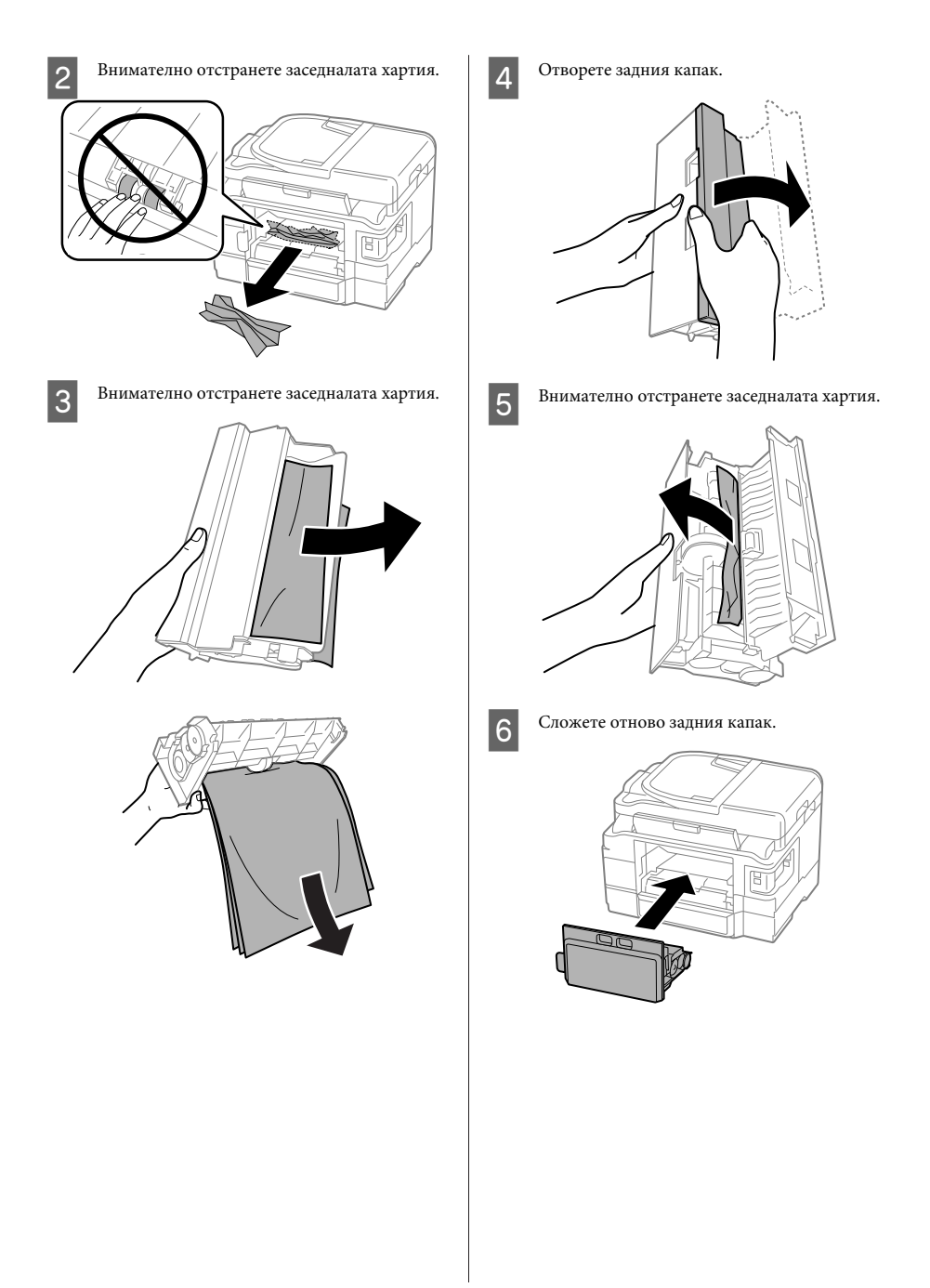

### **Изваждане на заседналата хартия от вътрешността на продукта**

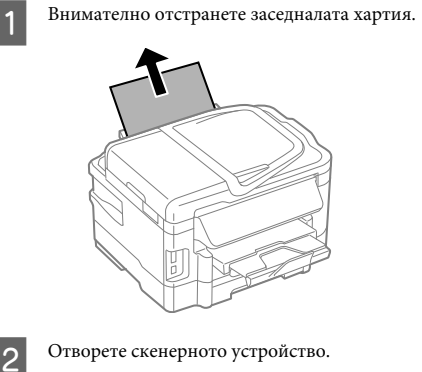

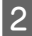

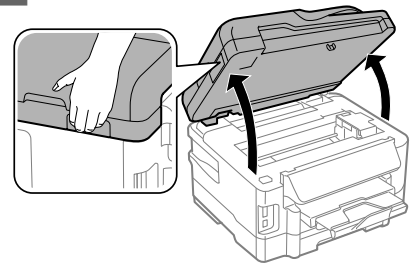

#### **[**Д] Важно:

*Не повдигайте скенера, когато капакът за документи е отворен.*

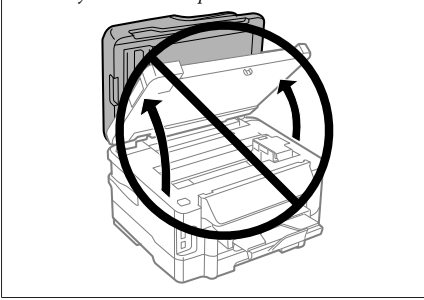

З Извадете хартията отвътре, включително всички скъсани парченца.

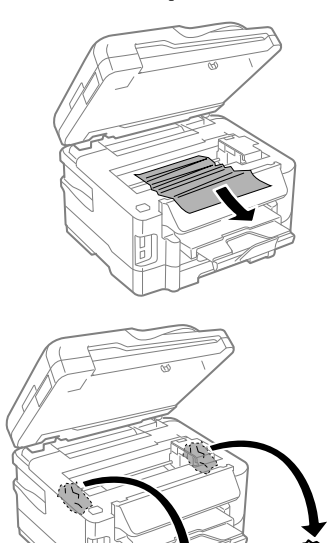

#### c*Важно:*

*Не докосвайте плоския бял кабел, свързан към държача на касета.*

D Затворете бавно скенерното устройство.

### **Изваждане на заседнала хартия от касета за хартия**

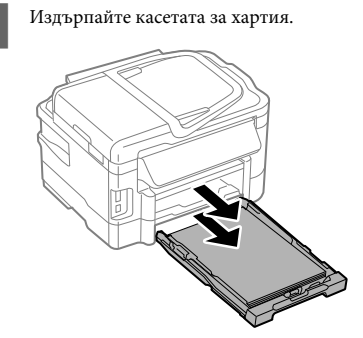

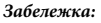

*Ако не можете да издърпате касетата, извадете захранващия кабел от продукта и от*

*електрическия контакт. Откачете всички други кабели от продукта.*

*Внимателно поставете продукта на неговата страна, както е показано по-долу и внимателно издърпайте касетата.*

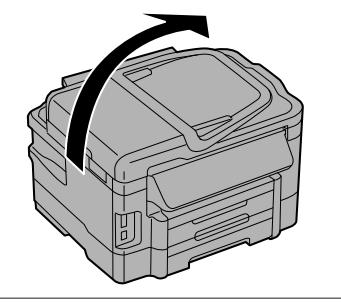

B Отстранете заседналата хартия от касетата.

C Внимателно извадете всяка хартия, заседнала вътре в продукта.

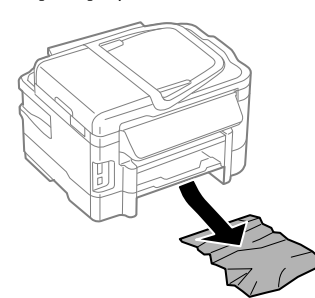

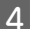

D Подравнете краищата на хартията.

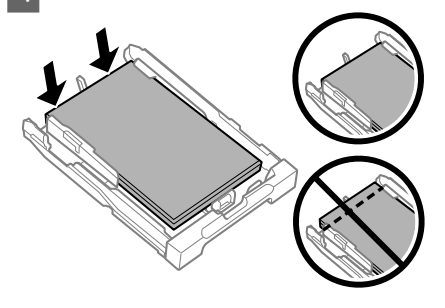

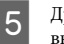

Дръжте касетата хоризонтално и бавно и внимателно я пъхнете обратно в продукта.

### **Изваждане на заседнала хартия от автоматичното подаващо устройство за документи (ADF)**

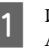

A Извадете купа с хартия от подаващата тава на ADF.

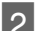

B Отворете капака на ADF.

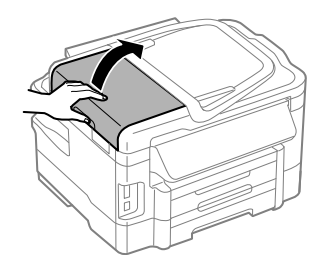

#### c*Важно:*

*Уверете се, че сте отворили капака на ADF преди отстраняването на заседналата хартия. Ако не сте отворили капака, продуктът може да се повреди.*

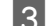

C Внимателно отстранете заседналата хартия.

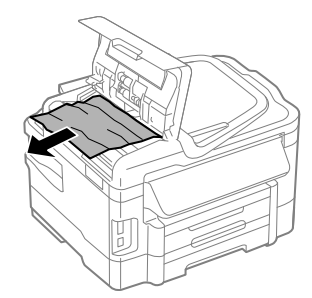

Затворете капака на ADF.

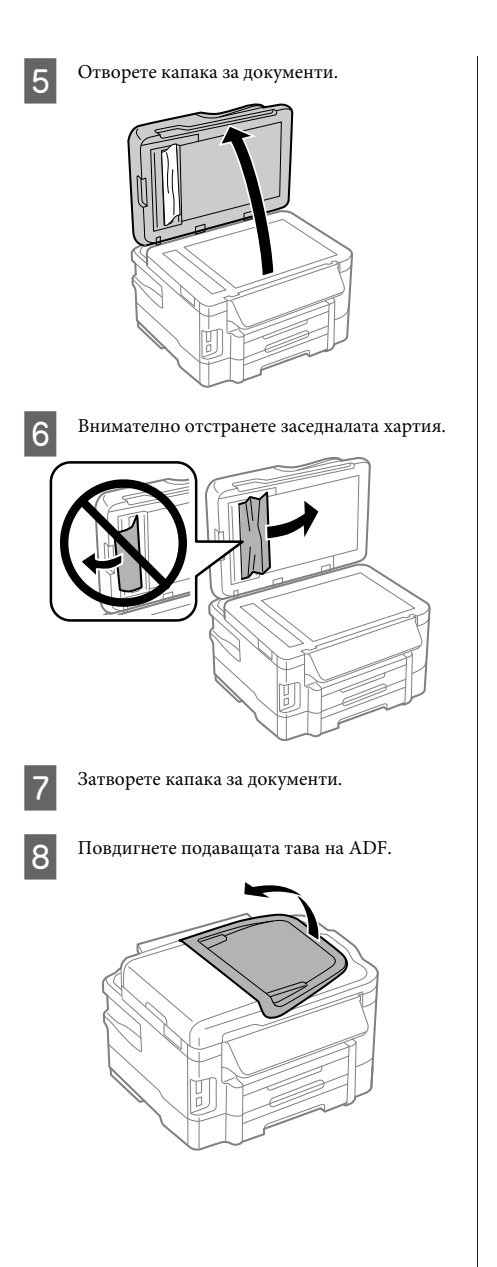

I Внимателно отстранете заседналата хартия.

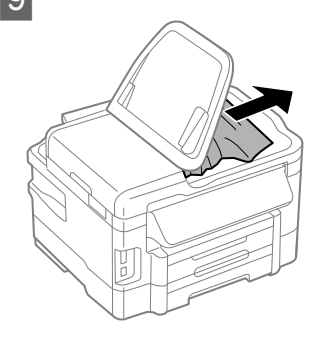

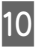

10 Върнете входната тава на ADF в нейното начално положение.

# **Помощ за качеството на печат**

Ако видите ленти (светли линии), липсващи цветове или други проблеми с качеството на печат във вашите разпечатки, опитайте следните решения.

- ❏ Уверете се, че сте заредили хартия и сте поставили оригинала правилно.
	- & "Зареждане на хартия в касетата за хартия" на страница 6
	- & "Поставяне на оригинали" на страница 8
- ❏ Проверете настройките за размера на хартията и за вида на хартията.
	- & "Избиране на хартия" на страница 6

❏ Главата на принтера може да е запушена. Изпълнете проверка на дюзите и после почистете печатащата глава.

**Setup** > **Maintenance** > **Nozzle Check**.

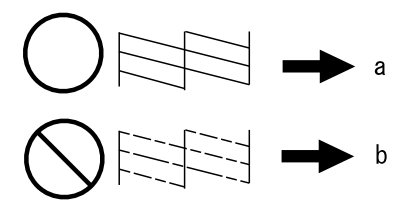

(a) OK (b) Нуждае се от почистване на главата

# **Помощ при работа с факс**

❏ Уверете се, че телефонният кабел е свързан правилно и проверете дали работи телефонната линия. Можете да проверите състоянието на линията с помощта на функцията **Check Fax Connection**.

& "Свързване към телефонна линия" на страница 12

- ❏ Ако не се изпраща факс, уверете се, че факс устройството на получателя е включено и работи.
- ❏ Ако този продукт не е свързан към телефон и искате да получавате факсове автоматично, уверете се, че е включена функцията за автоматично отговаряне.
	- & "Получаване на факсове" на страница 15

#### *Забележка:*

*За повече решения за проблеми с факса, вижте онлайн версията на Ръководство на потребителя.*

# **Къде да получите помощ**

# **Уеб сайт за техническа поддръжка**

Уеб сайтът за техническа поддръжка на Epson предоставя помощ при проблеми, които не могат да се разрешат с помощта на информацията за отстраняване на неизправности в документацията на продукта ви. Ако имате уеб браузър и можете да се свържете към интернет, влезте в сайта на адрес:

http://support.epson.net/ http://www.epson.eu/Support (Европа)

Ако имате нужда от най-новите драйвери, отговори на често задавани въпроси, ръководства или други материали, предоставени за изтегляне, влезте в сайта на адрес:

http://www.epson.com http://www.epson.eu/Support (Европа)

След това изберете раздел поддръжка на вашия локален уеб сайт на Epson.
### **Spis treści**

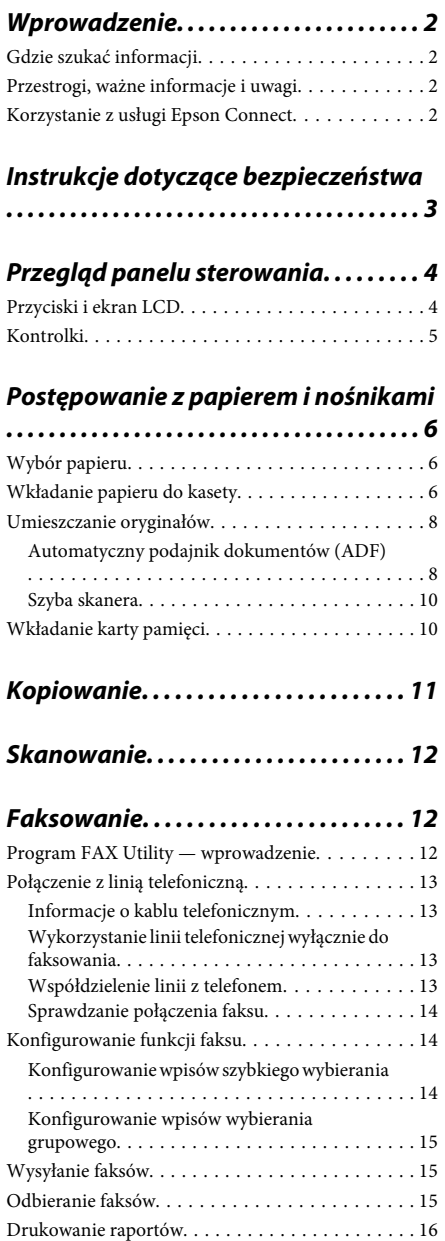

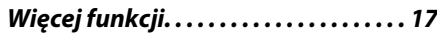

### **Wymiana pojemników z tuszem**

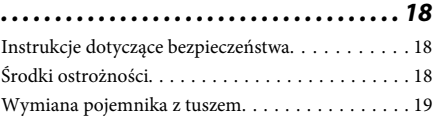

### **Podstawowe rozwiązywanie**

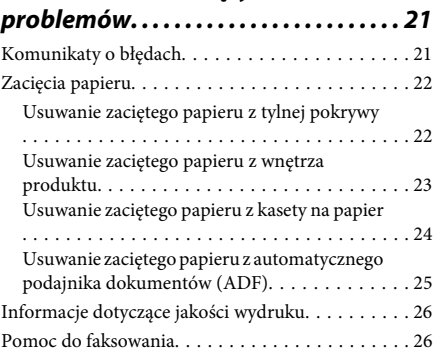

### **Gdzie uzyskać pomoc. . . . . . . . . . . . . . 26**

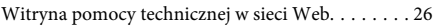

## **Wprowadzenie**

## **Gdzie szukać informacji**

Najnowsze wersje następujących podręczników są dostępne w witrynie pomocy technicznej firmy Epson. http://www.epson.eu/Support (Europa) http://support.epson.net/ (poza Europą)

#### ❏ **Rozpocznij tutaj (wersja drukowana):**

Udostępnia informacje na temat konfigurowania produktu oraz instalowania oprogramowania.

❏ **Podstawowy przewodnik (wersja drukowana):**

Udostępnia podstawowe informacje na temat korzystania z produktu bez komputera. Ten podręcznik jest otrzymywany z wybranymi modelami i w określonych regionach.

#### ❏ **Przewodnik użytkownika (wersja PDF):**

Udostępnia szczegółowe informacje na temat obsługi, bezpieczeństwa i rozwiązywania problemów. Ten podręcznik jest przydatny, gdy urządzenie jest używane z komputerem lub gdy użytkownik korzysta z zaawansowanych funkcji, jak np. kopiowanie 2-stronne. Aby wyświetlić podręcznik w formacie PDF, należy

zainstalować program Adobe Acrobat Reader w wersji 5.0 lub nowszej bądź program Adobe Reader.

#### ❏ **Przewodnik pracy w sieci (wersja HTML):**

Jest przeznaczony dla administratorów sieci i udostępnia informacje na temat ustawień sterownika drukarki oraz sieci.

#### ❏ **Help (Pomoc) (na wyświetlaczu urządzenia):**

Podstawowe instrukcje wykonywania operacji i rozwiązywania problemów są wyświetlane na ekranie LCD urządzenia. Należy wybrać menu **Help (Pomoc)** na panelu sterowania.

### **Przestrogi, ważne informacje i uwagi**

Przestrogi, ważne informacje i uwagi w tym podręczniku są oznakowane w sposób przedstawiony poniżej i mają następujące znaczenie.

#### !*Przestroga*

*muszą być uważnie przestrzegane, aby uniknąć uszkodzeń ciała.*

#### c *Ważne*

*muszą być przestrzegane, aby zapobiec uszkodzeniu sprzętu.*

#### *Uwaga*

*zawierają użyteczne wskazówki i ograniczenia dotyczące korzystania z produktu.*

### **Korzystanie z usługi Epson Connect**

Korzystając z usługi Epson Connect i innych usług oferowanych przez firmę Epson, można łatwo drukować bezpośrednio ze swojego smartfonu, tabletu lub komputera przenośnego, w dowolnym czasie i praktycznie z dowolnego miejsca na świecie! Więcej informacji na temat drukowania i innych usług można znaleźć w witrynie:

https://www.epsonconnect.com/ (witryna portalu Epson Connect)

http://www.epsonconnect.eu (tylko Europa)

Podręcznik usługi Epson Connect można wyświetlić, klikając dwukrotnie ikonę skrótu **na pulpicie**.

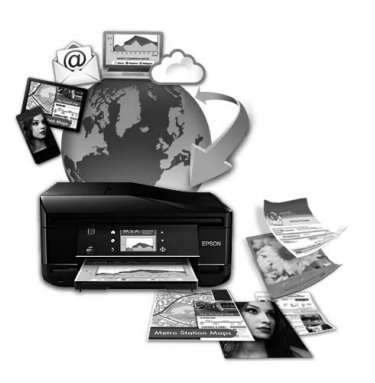

# **Instrukcje dotyczące bezpieczeństwa**

Aby zapewnić bezpieczeństwo korzystania z tego produktu, należy zapoznać i stosować się do tych instrukcji. Przewodnik ten należy zachować do użycia w przyszłości. Ponadto należy stosować się do wszelkich ostrzeżeń i instrukcji umieszczonych na produkcie.

- ❏ Należy używać wyłącznie przewodu zasilania dostarczonego z produktem. Nie wolno używać przewodów od innych urządzeń. Korzystanie z przewodów zasilania od innych urządzeń lub podłączanie przewodu zasilania dostarczonego z produktem do innych urządzeń może spowodować pożar lub porażenie prądem elektrycznym.
- ❏ Należy używać tylko przewodu zasilania prądem zmiennym zgodnego z odpowiednią lokalną normą bezpieczeństwa.
- ❏ Nigdy nie należy rozbierać, modyfikować ani naprawiać przewodu zasilania, wtyczki, modułu drukarki, modułu skanera lub urządzeń opcjonalnych za wyjątkiem przypadków opisanych w przewodnikach produktu.
- ❏ W poniższych sytuacjach należy odłączyć produkt od zasilania i skontaktować się z wykwalifikowanym personelem serwisowym: Przewód zasilania lub jego wtyczka są uszkodzone, do produktu dostał się płyn, produkt została upuszczona lub jej obudowa została uszkodzona, produkt nie działa prawidłowo lub zaobserwowano wyraźne zmiany w jej wydajności. Nie należy regulować elementów sterowania, które nie zostały opisane w instrukcji obsługi.
- ❏ Produkt należy umieścić blisko ściennego gniazda zasilania, z którego można łatwo wyjąć wtyczkę.
- ❏ Nie należy umieszczać lub przechowywać produktu poza pomieszczeniami, w miejscu o dużym zapyleniu, w pobliżu wody, źródeł ciepła lub w miejscach, w których występują drgania, wibracje, wysoka temperatura i wilgotność.
- ❏ Nie należy wylewać płynów na produkt ani obsługiwać go mokrymi dłońmi.
- ❏ Produkt należy trzymać w odległości przynajmniej 22 cm od rozruszników serca. Fale radiowe generowane przez produkt mogą negatywnie wpłynąć na pracę rozruszników serca.
- ❏ W przypadku uszkodzenia ekranu LCD skontaktuj się ze sprzedawcą. Jeśli roztwór ciekłych kryształów zetknie się ze skórą rąk, należy dokładnie je umyć wodą z mydłem. Jeśli roztwór ciekłych kryształów dostanie się do oczu, należy natychmiast przemyć je wodą. Jeżeli po przemyciu oczu występują dolegliwości lub problemy z widzeniem, należy natychmiast skontaktować się z lekarzem.
- ❏ Nie wolno korzystać z telefonu podczas burzy z piorunami. Istnieje ryzyko porażenia piorunem.
- ❏ Nie wolno używać telefonu do zgłaszania wycieku gazu, znajdując się w pobliżu wycieku.

#### *Uwaga:*

*Instrukcje dotyczące bezpieczeństwa pojemników z tuszem można znaleźć w poniższym rozdziale.*

& *"Wymiana pojemników z tuszem" na stronie 18*

Polski

# **Przegląd panelu sterowania**

#### *Uwaga:*

- ❏ *Wygląd panelu sterowania zależy od lokalizacji.*
- ❏ *Chociaż w danym urządzeniu panel sterowania może inaczej wyglądać, a na ekranie LCD mogą być wyświetlane inne nazwy menu i opcji niż są podane w podręczniku, to zasada obsługi pozostaje zawsze taka sama.*

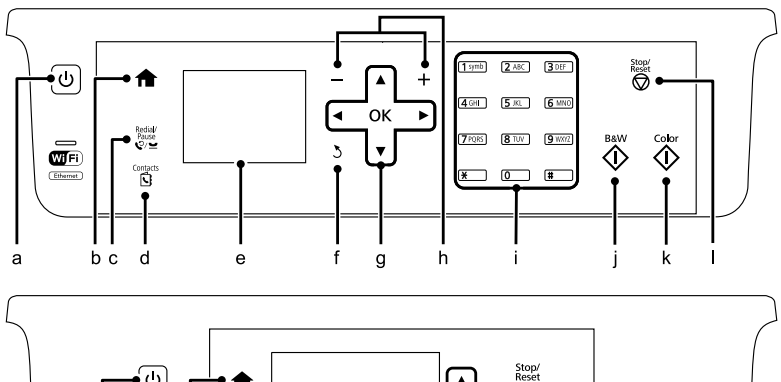

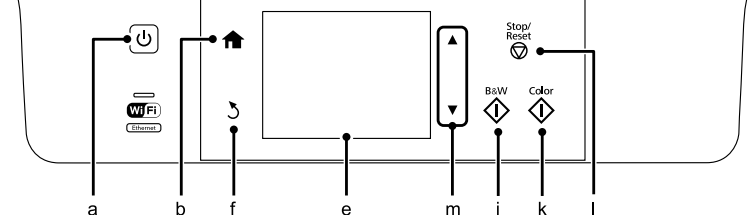

## **Przyciski i ekran LCD**

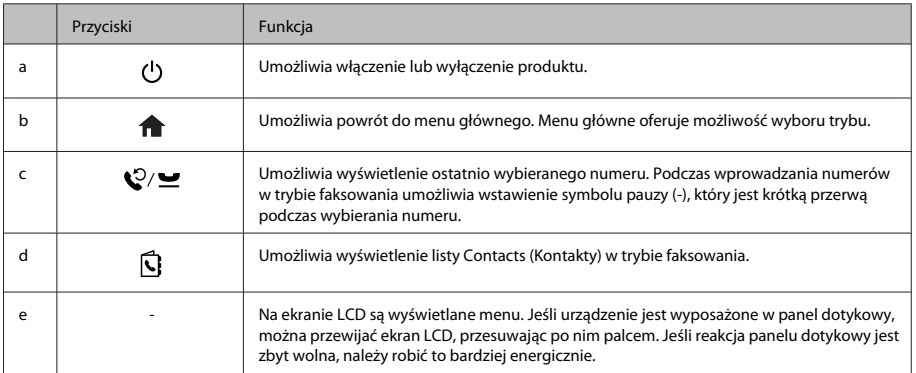

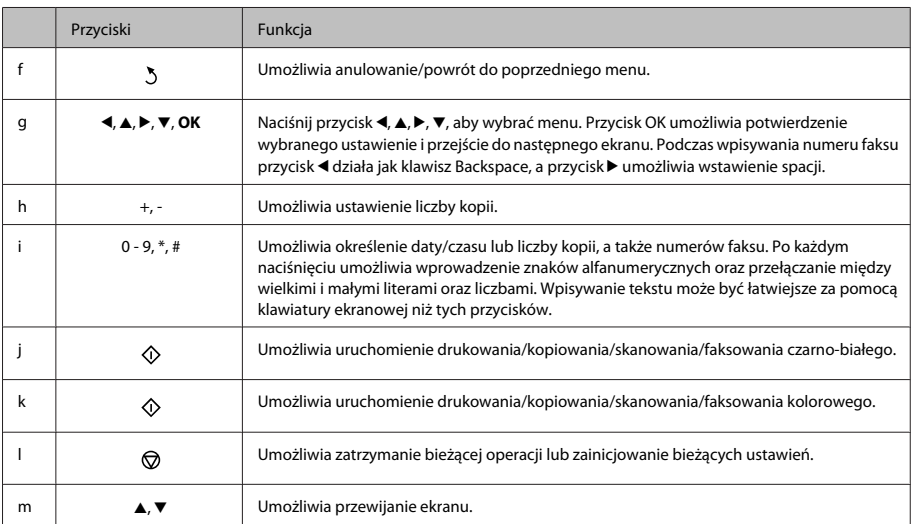

### **Kontrolki**

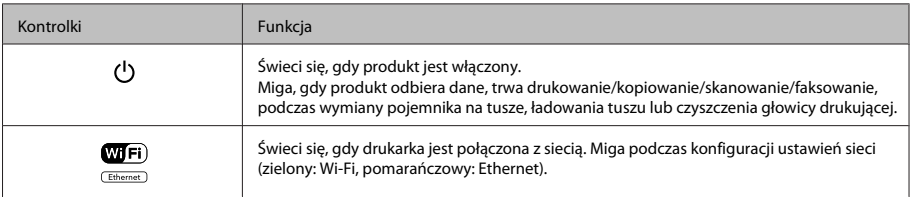

#### *Uwaga:*

*Jeśli chcesz uzyskać więcej informacji o ikonach wyświetlanych na ekranie LCD, wybierz menu Help (Pomoc) na panelu sterowania.*

# **Postępowanie z papierem i nośnikami**

## **Wybór papieru**

Produkt automatycznie dostosowuje parametry drukowania do rodzaju papieru wybranego w ustawieniach drukowania. Dlatego ustawienie typu papieru jest takie ważne. Ustawienia te stanowią informację dla produktu dotyczącą rodzaju używanego papieru i umożliwiają dostosowanie pokrycia tuszem. Poniższa tabela zawiera ustawienia, które należy wybrać dla używanego papieru.

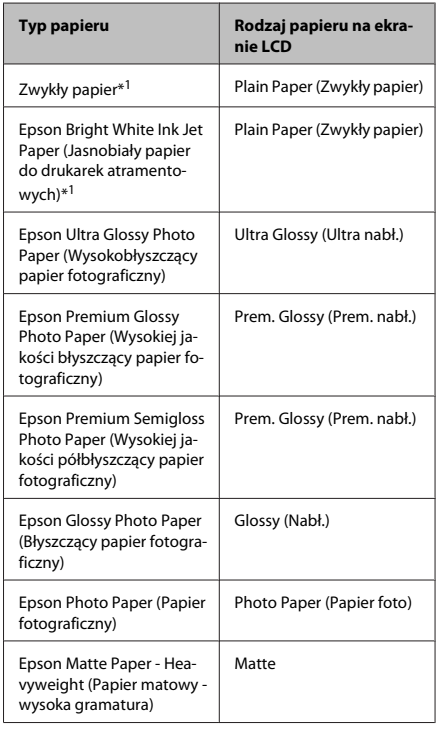

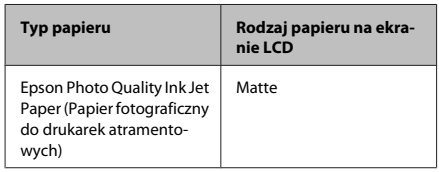

\*1 Na tym papierze można drukować 2-stronnie.

## **Wkładanie papieru do kasety**

Wykonaj poniższe kroki, aby załadować papier:

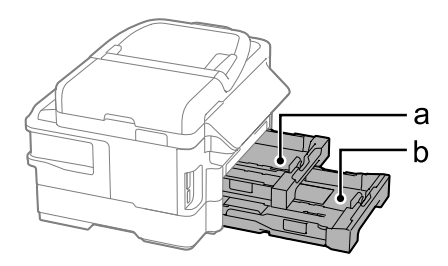

a. Kaseta na papier 1

b. Kaseta na papier 2\*

\* Dostępność tej części różni się w zależności od produktu.

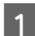

A Wyciągnij kasetę na papier.

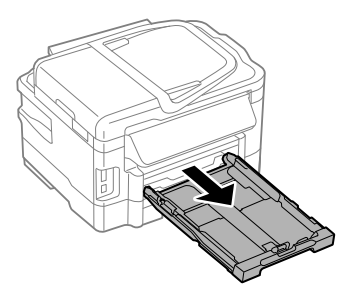

#### **Postępowanie z papierem i nośnikami**

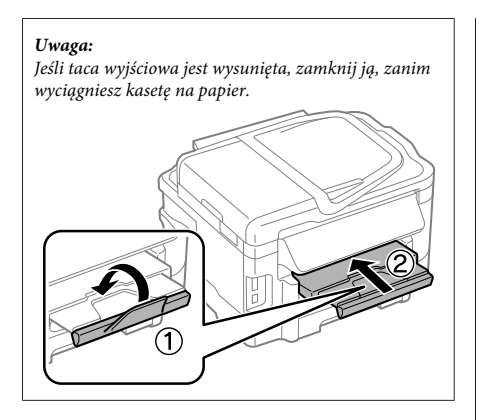

- 
- $\overline{2}$  Ściśnij prowadnice krawędzi i rozsuń je na boki kasety na papier.

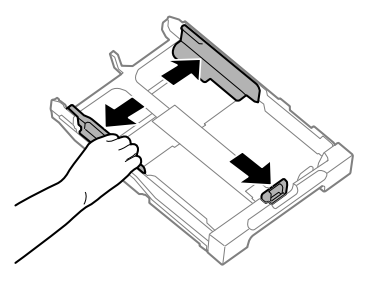

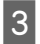

**C** Przesuwając prowadnicę krawędzi, ustaw ją na ten rozmiar papieru, którego chcesz użyć.

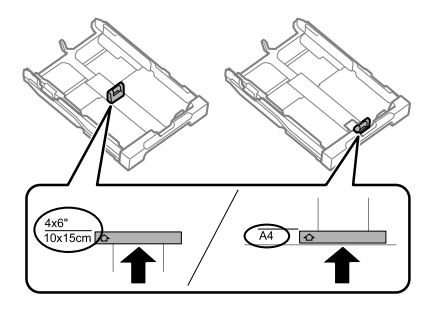

D Przyłóż papier do prowadnicy krawędzi stroną do drukowania do dołu i sprawdź, czy papier nie wystaje na końcu kasety.

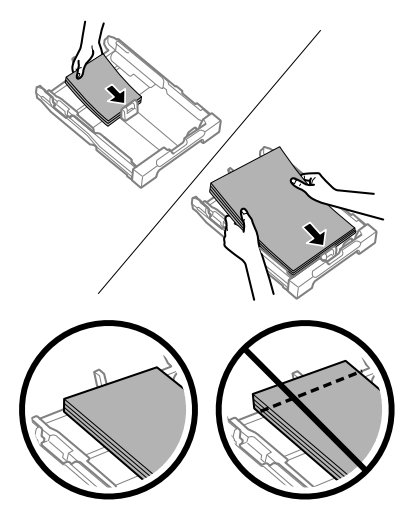

#### *Uwaga:*

- ❏ *Do kasety na papier 2 można wkładać wyłącznie zwykły papier w rozmiarze B5 lub większym.*
- ❏ *Przed załadowaniem rozdziel poszczególne arkusze i wyrównaj krawędzie papieru.*

#### **Postępowanie z papierem i nośnikami**

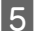

E Dosuń prowadnice krawędzi do krawędzi papieru.

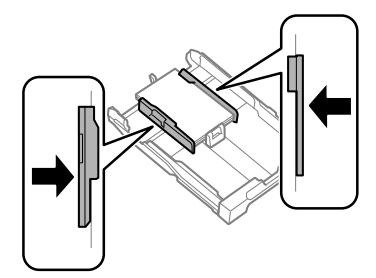

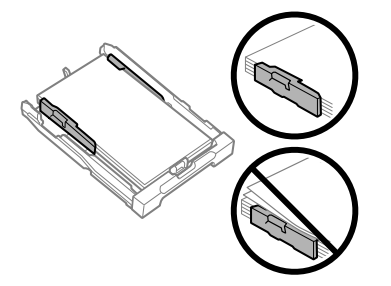

#### *Uwaga:*

*Wysokość ryzy zwykłego papieru nie powinna przekraczać symbolu* H *umieszczonego po wewnętrznej stronie prowadnicy krawędzi.*

*W przypadku specjalnych nośników firmy Epson upewnij się, że liczba arkuszy nie przekracza limitu określonego dla danego typu nośnika.*

F Trzymając kasetę poziomo, powoli wsuwaj ją do urządzenia, aż wyczujesz opór.

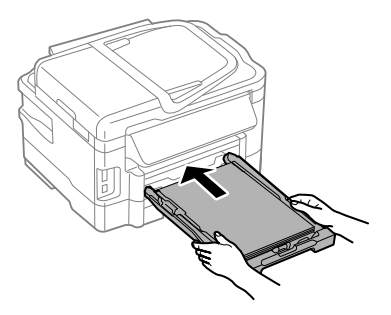

G Wysuń tacę wyjściową i podnieś ogranicznik.

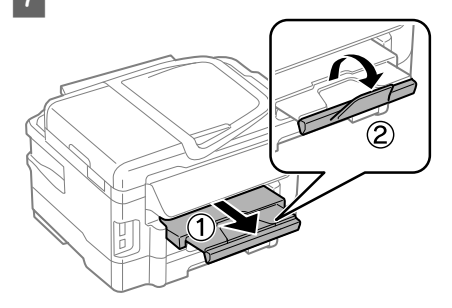

#### *Uwaga:*

- ❏ *Należy pozostawić wystarczającą ilość miejsca z przodu drukarki, aby papier mógł być całkowicie wysuwany.*
- ❏ *Kasety na papier nie wolno wyciągać ani wkładać w trakcie pracy urządzenia.*
- ❏ *Szczegółowe instrukcje na temat ładowania nośników innych niż zwykły papier, jak koperty i papier perforowany, można znaleźć w wersji PDF dokumentu Przewodnik użytkownika.*

### **Umieszczanie oryginałów**

### **Automatyczny podajnik dokumentów (ADF)**

Oryginały można ładować do automatycznego podajnika dokumentów (ADF) w celu szybkiego kopiowania, skanowania lub faksowania wielu stron. Automatyczny podajnik dokumentów umożliwia skanowanie dokumentów z obu stron. Wymaga to wybrania odpowiedniej opcji w menu ustawień kopiowania. W automatycznym podajniku dokumentów można używać następujących oryginałów.

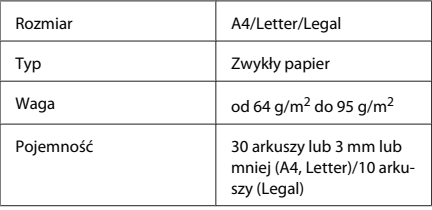

#### **Postępowanie z papierem i nośnikami**

Podczas 2-stronnego skanowania dokumentu przy użyciu automatycznego podajnika opcja papieru w rozmiarze Legal jest niedostępna.

#### $\Box$  *Ważne*:

*Aby uniknąć zacięcia papieru, należy unikać następujących dokumentów. W ich przypadku należy użyć szyby skanera.*

- ❏ *Dokumenty ze spinaczami, zszywkami itd.*
- ❏ *Dokumenty z taśmą lub naklejonym papierem.*
- ❏ *Zdjęcia, folia OHP lub papier termotransferowy.*
- ❏ *Papier, który jest pofałdowany, pozawijany lub z otworami.*
- A Wyrównaj oryginały na płaskiej powierzchni, aby wyrównać krawędzie.

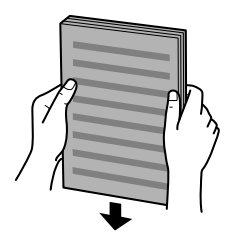

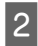

Przesuń prowadnicę krawędziową w automatycznym podajniku dokumentów.

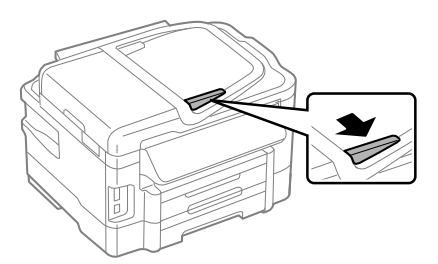

3 Włóż oryginały do automatycznego podajnika dokumentów zadrukowaną stroną do góry i krótszą krawędzią do przodu.

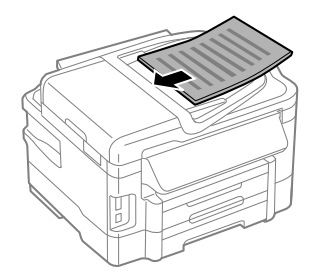

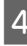

4 Przesuwaj prowadnicę krawędziową, aż zrówna się z oryginałami.

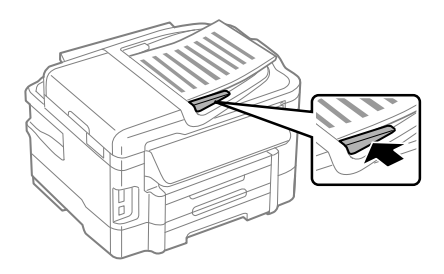

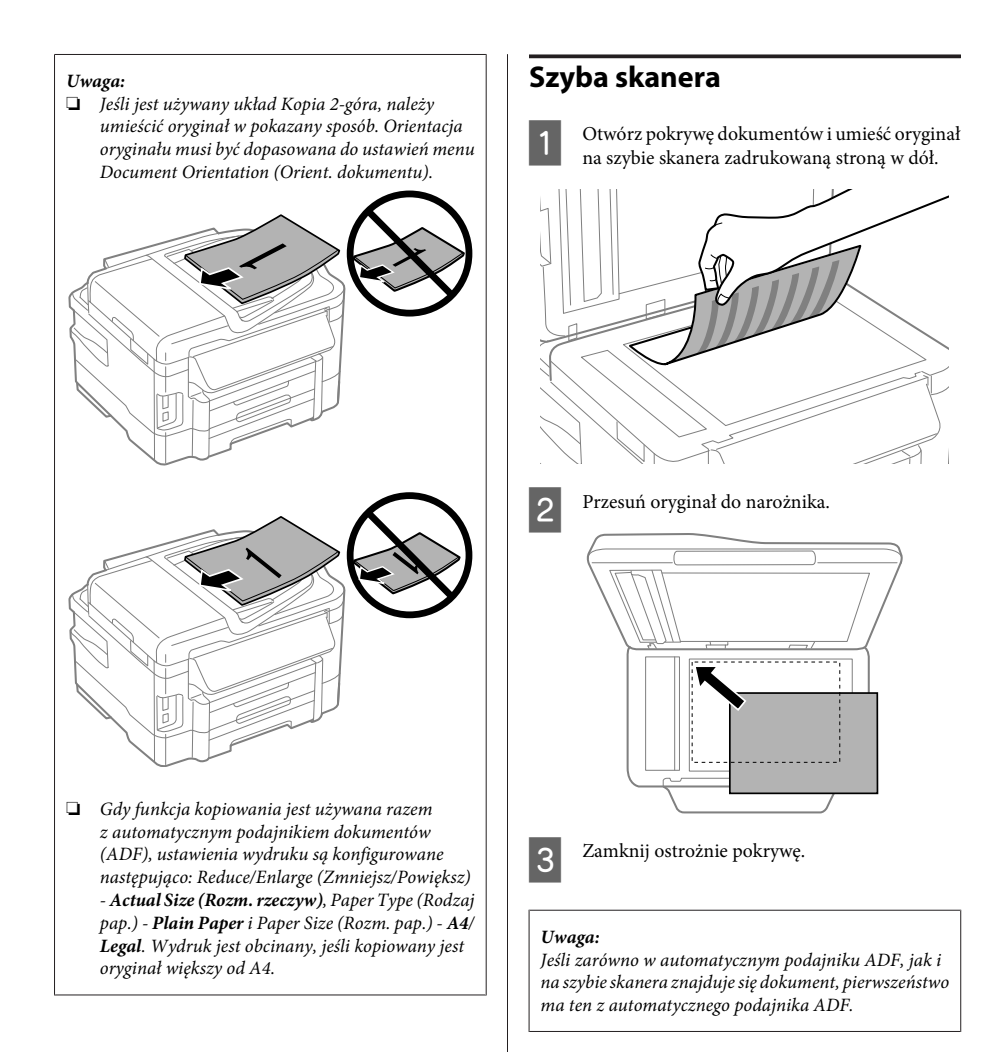

## **Wkładanie karty pamięci**

Istnieje możliwość drukowania fotografii zapisanych na karcie pamięci, a także zapisywania zeskanowanego obrazu na karcie pamięci. Obsługiwane są następujące karty pamięci.

#### **Kopiowanie**

SD, miniSD, microSD, SDHC, miniSDHC, microSDHC, SDXC, microSDXC, MultiMediaCard, MMCplus, MMCmobile, MMCmicro, Memory Stick Duo, Memory Stick PRO Duo, Memory Stick PRO-HG Duo, Memory Stick Micro, MagicGate Memory Stick Duo

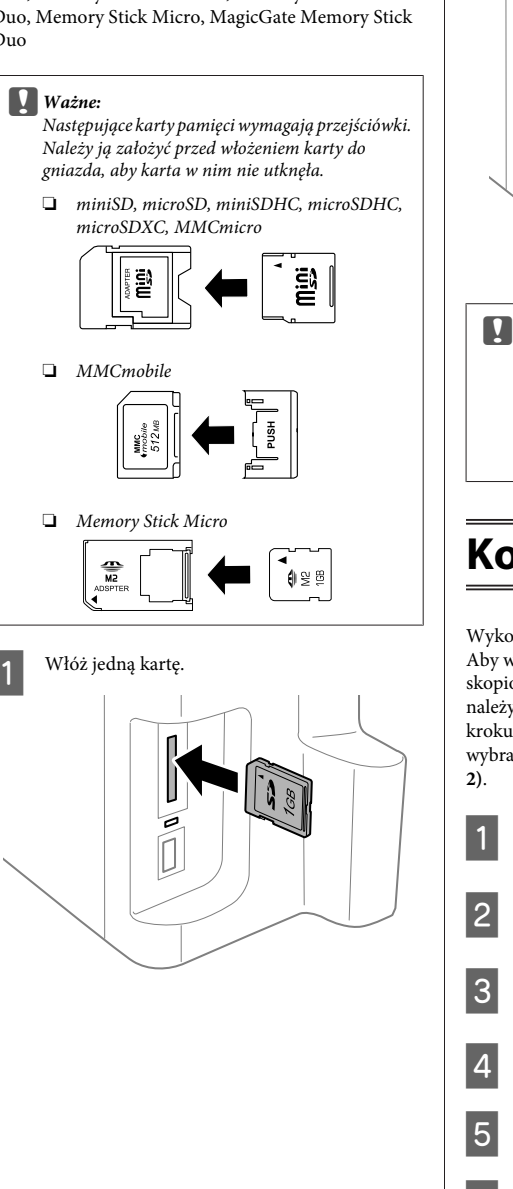

2 Sprawdź, czy kontrolka świeci światłem ciągłym.

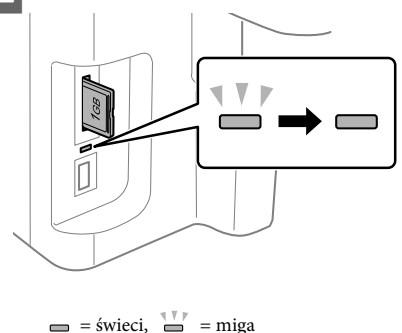

### **L** *Ważne:*<br>□ *Kai*

- ❏ *Karty nie należy wpychać do gniazda do końca. Może z niego wystawać.*
- ❏ *Dopóki miga kontrolka, karty pamięci nie należy wyjmować. Mogłoby to spowodować utratę danych zapisanych na karcie pamięci.*

## **Kopiowanie**

Wykonaj poniższe kroki, aby skopiować dokumenty. Aby w urządzeniach z dwoma kasetami na papier skopiować dużą ilość dokumentów w jednej operacji, należy włożyć zwykły papier A4/Legal do obu kaset i w kroku 7 jako ustawienie **Paper Source (Źródło pap.)** wybrać opcję **Cassette 1>Cassette 2 (Kaseta 1>Kaseta**

A Włóż papier do kasety na papier.  $\blacktriangleright$  "Wkładanie papieru do kasety" na stronie 6 B Umieść oryginał. & "Umieszczanie oryginałów" na stronie 8

- C Wybierz tryb **Copy (Kopiuj)** w menu Home (Główny).
	- D Naciskając przyciski + i -, ustaw liczbę kopii.

Ustaw gęstość.

Naciśnij przycisk v, aby przejść do menu Copy (Kopiuj).

#### **Skanowanie**

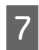

G Wybierz żądane ustawienia kopiowania, takie jak rozmiar, rodzaj i jakość papieru.

#### *Uwaga:*

- ❏ *W niektórych modelach można wybierać ustawienia kopiowania na ekranie Paper and Copy Settings (Ustaw. papieru i kopiow.).*
- ❏ *Zanim kopiowanie się rozpocznie, możesz obejrzeć podgląd efektów kopiowania.*
- ❏ *Kopie można wykonywać w różnych układach, jak kopiowanie 2-stronnie, kopiowanie 2-góra itp. Ustawienia kopiowania 2-stronnego i układu można zmienić w dowolnej chwili.*

**8** Naciskając jeden z przycisków  $\otimes$ , wybierz tryb koloru, a następnie rozpocznij kopiowanie.

#### *Uwaga:*

*Inne funkcje kopiowania, a także opcje menu trybu Przewodnik użytkownika są opisane w wersji PDF dokumentu Copy (Kopiuj).*

## **Skanowanie**

Panel sterowania produktu umożliwia skanowanie dokumentów i wysyłanie ich do podłączonego komputera.

#### *Uwaga:*

*Więcej informacji na temat funkcji Scan to Cloud (Skanuj do Cloud) można znaleźć w podręczniku usługi Epson Connect. Dostęp do niego można uzyskać, naciskając ikonę skrótu na pulpicie.*

> A Umieść oryginał lub oryginały.  $\rightarrow$  "Umieszczanie oryginałów" na stronie 8

B Wybierz opcję **Scan** z menu Home (Główny).

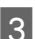

Wybierz opcje z menu skanowania.

Jeśli wybrana została opcja Scan to PC (Skan. do PC), wybierz komputer.

Jeśli wybrana została opcja Scan to Memory Card (Skan. do karty pam.), wybierz takie ustawienia, jak format obrazu i skanowanie 2-stronne.

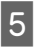

E Rozpocznij skanowanie za pomocą przycisków  $\sim$ 

#### *Uwaga:*

*Więcej informacji na temat innych funkcji skanowania i listy opcji menu trybu skanowania można znaleźć w wersji PDF dokumentu Przewodnik użytkownika.*

Zeskanowany obraz został zapisany.

## **Faksowanie**

### **Program FAX Utility wprowadzenie**

FAX Utility to oprogramowanie, które umożliwia przesyłanie danych — jak np. dokumentów, rysunków i tabel utworzonych w edytorze tekstu lub arkuszu kalkulacyjnym — bezpośrednio przy użyciu faksu, bez drukowania na papierze. Ponadto to narzędzie oferuje funkcję zapisywania odebranego faksu jako pliku PDF na komputerze. Pozwala to obejrzeć dane bez ich drukowania i wydrukować je tylko wtedy, gdy jest to potrzebne. Aby uruchomić to narzędzie użyj następującej procedury.

#### **Windows**

Kliknij przycisk Start (w systemie Windows 7 i Vista) lub kliknij przycisk **Start** (system Windows XP), wskaż opcję **All Programs (Wszystkie programy)**, wybierz opcję **Epson Software**, a następnie kliknij polecenie **FAX Utility**.

#### **Mac OS X**

Wybierz polecenie **System Preference (Preferencje systemowe)** i kliknij pozycję **Print & Fax (Drukarka i faks)** lub **Print & Scan (Drukarka i skaner)**, a następnie wybierz opcję **FAX** (ta drukarka) z listy **Printer (Drukarka)**. Następnie kliknij:

Mac OS X 10.6.x, 10.7.x: **Option & Supplies (Opcje i materiały)** - **Utility (Narzędzie)** - **Open Printer Utility (Otwórz narzędzie drukarki)**

Mac OS X 10.5.x: **Open Print Queue (Otwórz kolejkę drukarki)** - **Utility (Narzędzie)**

#### *Uwaga:*

*Szczegółowe informacje zawiera pomoc online oprogramowania FAX Utility.*

### **Połączenie z linią telefoniczną**

### **Informacje o kablu telefonicznym**

Należy używać kabla telefonicznego z następującym interfejsem.

- ❏ Linia telefoniczna RJ-11
- ❏ Złącze RJ-11 zestawu telefonu

W wybranych krajach z produktem dostarczany jest kabel telefoniczny. W takim przypadku należy użyć tego kabla.

### **Wykorzystanie linii telefonicznej wyłącznie do faksowania**

A Podłącz kabel telefoniczny ze ściennego gniazdka telefonicznego do portu LINE.

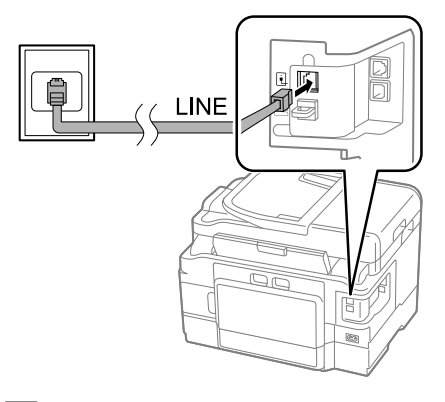

B Upewnij się, że jako ustawienie pola **Auto Answer (Autom. odp.)** wybrano opcję **On (Wł)**. ◆ "Odbieranie faksów" na stronie 15

#### c *Ważne:*

*Jeśli do urządzenia nie jest podłączany zewnętrzny telefon, należy włączyć funkcję automatycznego odpowiadania. W innym wypadku nie będzie można odbierać faksów.*

### **Współdzielenie linii z telefonem**

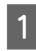

Podłącz kabel telefoniczny ze ściennego gniazdka telefonicznego do portu LINE.

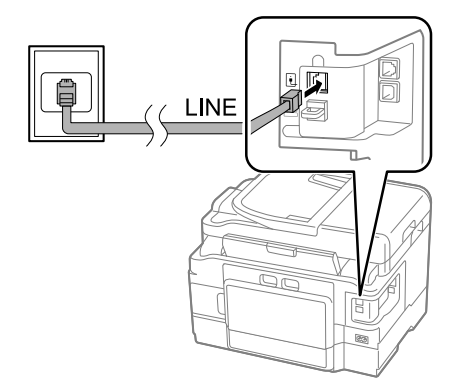

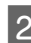

B Zdejmij zaślepkę.

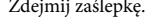

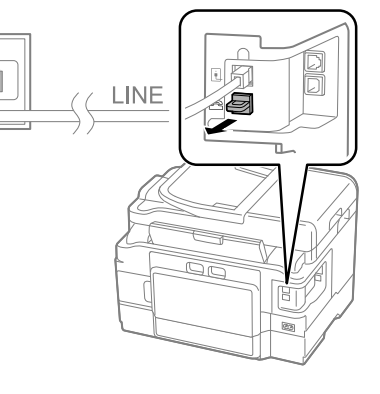

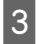

C Podłącz telefon lub automatyczną sekretarkę do portu EXT.

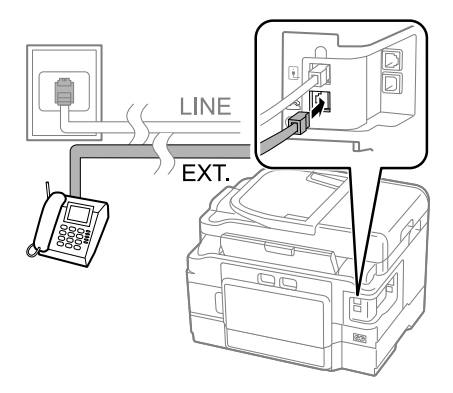

#### *Uwaga:*

*Więcej informacji na temat innych metod połączenia można znaleźć w wersji PDF dokumentu Przewodnik użytkownika.*

### **Sprawdzanie połączenia faksu**

Można sprawdzić, czy produkt jest gotowy do wysyłania lub odbierania faksów.

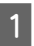

A Włóż zwykły papier do kasety.  $\blacktriangleright$  "Wkładanie papieru do kasety" na stronie 6

#### *Uwaga:*

*Jeśli urządzenie jest wyposażone w dwie kasety, włóż papier do kasety 1. Jeśli zostało zmienione ustawienie Paper Source (Źródło pap.) (Setup (Ustawienia) > Fax Settings (Ustawienia faksu) > Receive Settings (Ustaw. odbioru) > Paper Source (Źródło pap.)), włóż papier do kasety wskazanej w tym ustawieniu.*

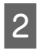

B Wybierz tryb **Setup** w menu Home (Główny).

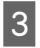

C Wybierz opcję **Fax Settings (Ustawienia faksu)**.

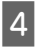

D Wybierz opcję **Check Fax Connection (Spr. łącz. faksu)**

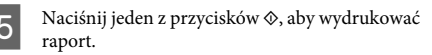

*Uwaga:*

*Jeśli zgłaszane są jakiekolwiek błędy, wypróbuj rozwiązań podanych w raporcie.*

### **Konfigurowanie funkcji faksu**

### **Konfigurowanie wpisów szybkiego wybierania**

Można utworzyć listę szybkiego wybierania, aby szybko wybierać numery odbiorców faksów podczas wysyłania faksów. Można zarejestrować łącznie 100 wpisów szybkiego wybierania i wybierania grupowego.

A Wybierz tryb **Fax** w menu Home (Główny).

- B Naciśnij przycisk lub wybierz opcję **Contacts (Kontakty)**.
- C Wybierz opcję **Edit Contacts (Edycja kontaktów)**.
- D Wybierz opcję **Speed Dial Setup (Ust. szybk. wybier.)** Zostaną wyświetlone dostępne numery wpisów szybkiego wybierania.
- E Wybierz numer wpisu szybkiego wybierania do zarejestrowania. Można zarejestrować maksymalnie 100 wpisów.
- F Wprowadź numer telefonu za pomocą klawiatury numerycznej. Można wprowadzić do 64 cyfr.

#### *Uwaga:*

*Łącznik ("-") powoduje krótką przerwę podczas wybierania numeru. Należy go używać w numerze telefonu, tylko gdy jest to niezbędne. Spacje między cyframi numeru są ignorowane podczas wybierania.*

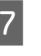

G Wpisz nazwę, identyfikującą wpis szybkiego wybierania. Można wprowadzić do 30 znaków.

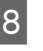

H Naciśnij przycisk **Done (Wykonane)**, aby zarejestrować nazwę.

### **Konfigurowanie wpisów wybierania grupowego**

Można dodać wpisy szybkiego wybierania do grupy, co umożliwi wysłanie faksu do wielu odbiorców jednocześnie. Można wprowadzić łącznie 99 wpisów szybkiego wybierania i wybierania grupowego.

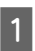

A Wybierz tryb **Fax** w menu Home (Główny).

B Naciśnij przycisk lub wybierz opcję **Contacts (Kontakty)**.

C Wybierz opcję **Edit Contacts (Edycja kontaktów)**.

D Wybierz opcję **Group Dial Setup (Ust. wybier. grupy nr)** Zostaną wyświetlone dostępne numery wpisów wybierania grupowego.

E Wybierz numer wpisu wybierania grupowego do zarejestrowania.

F Wpisz nazwę, identyfikującą wpis wybierania grupowego. Można wprowadzić do 30 znaków.

- G Naciśnij przycisk **Done (Wykonane)**, aby zarejestrować nazwę.
- Wybierz numer wpisu szybkiego wybierania, który ma być zarejestrowany na liście wybierania grupowego.
- I Powtarzaj krok 8, aby dodać inne wpisy szybkiego wybierania do listy wybierania grupowego. W wybieraniu grupowym można zarejestrować maksymalnie 99 wpisów szybkiego wybierania.
- 10 Naciśnij przycisk OK, aby zakończyć tworzenie listy wybierania grupowego.

## **Wysyłanie faksów**

- A Umieść oryginał w automatycznym podajniku dokumentów lub na szybie skanera.
	- $\blacktriangleright$  "Umieszczanie oryginałów" na stronie 8
	- B Wybierz tryb **Fax** w menu Home (Główny).

C Użyj klawiszy na klawiaturze numerycznej, aby wprowadzić numer faksu. Można wprowadzić do 64 cyfr.

#### *Uwaga:*

- ❏ *Aby wyświetlić ostatnio używany numer faksu, naciśnij przycisk lub wybierz opcję Redial (Pon. wybier.).*
- ❏ *Naciśnij przycisk* d *i zmień ustawienia wysyłania. Aby zeskanować i wysłać faksem obie strony oryginału, wybierz opcje 2-Sided Faxing (Faks. 2-stronne), On (Wł.), a następnie włóż oryginał do automatycznego podajnika dokumentów. W niektórych modelach można zmienić te ustawienia także wybierając opcję Send Settings (Ustaw. wysył.).*
- ❏ *Upewnij się, że wprowadzone zostały dane nagłówka. Niektóre urządzenia automatycznie odrzucają przychodzące faksy, które nie zawierają danych nagłówka.*
- 

 $\begin{array}{ll} \textbf{A} & \text{Naciśnij przycisk} \otimes (\text{kolor}) \text{ lub} \otimes (\text{czarno-bialy}), \end{array}$ aby rozpocząć wysyłanie kolorowego lub monochromatycznego faksu.

#### *Uwaga:*

*Jeśli numer faksu jest zajęty lub występuje inny problem, urządzenie ponowi próbę połączenia po jednej minucie. Naciśnij przycisk Redial (Pon. wybier.), aby natychmiast ponowić wybieranie numeru.*

## **Odbieranie faksów**

Wykonaj poniższe kroki, aby skonfigurować automatyczne odbieranie faksów.

#### *Uwaga:*

- ❏ *Zależnie od ustawień w polu Fax Output (Wyjście faksu) odebrany faks jest zapisywany jako plik lub drukowany.*
- ❏ *Jeśli w polu Fax Output (Wyjście faksu) jest ustawiona opcja Save (Zapisz), to odebrany faks jest automatycznie zapisywany jako plik i można pominąć krok 1.*

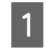

A Włóż zwykły papier do kasety. & "Wkładanie papieru do kasety" na stronie 6

#### *Uwaga:*

*Jeśli urządzenie jest wyposażone w dwie kasety, zmień ustawienia w polu Paper Source (Źródło pap.). Setup (Ustawienia) > Fax Settings (Ustawienia faksu) > Receive Settings (Ustaw. odbioru) > Paper Source (Źródło pap.)*

*Jeśli chcesz drukować dużą ilość faksów w jednej operacji, włóż zwykły papier do obu kaset i jako ustawienie Paper Source (Źródło pap.) wybierz opcję Cassette 1>Cassette 2 (Kaseta 1>Kaseta 2).*

B Upewnij się, że jako ustawienie pola **Auto Answer (Autom. odp.)** wybrano opcję **On (Wł)**. **Setup (Ustawienia)** > **Fax Settings (Ustawienia faksu)** > **Receive Settings (Ustaw. odbioru)** > **Auto Answer (Autom. odp.)** > **On (Wł.)**

#### *Uwaga:*

- ❏ *Gdy automatyczna sekretarka jest podłączona bezpośrednio do tego urządzenia, należy upewnić się, że opcja Rings to Answer (Liczba dzw. do odb.) została poprawnie ustawiona przy użyciu poniższej procedury.*
- ❏ *W zależności od regionu funkcja Rings to Answer (Liczba dzw. do odb.) może być niedostępna.*
- ❏ *Więcej informacji na temat ręcznego odbierania faksów można znaleźć w wersji PDF dokumentu Przewodnik użytkownika.*
- C Wybierz tryb **Setup** w menu Home (Główny). D Wybierz opcję **Fax Settings (Ustawienia faksu)**.
	- E Wybierz opcję **Communication (Komunikacja)**.
	- F Wybierz opcję **Rings to Answer (Liczba dzw. do odb.)**.
- 

G Wybierz liczbę dzwonków.

#### c *Ważne:*

*Wybierz większą liczbę dzwonków, niż jest ustawiona w automatycznej sekretarce. Jeśli została ustawiona na odbiór po czwartym dzwonku, ustaw urządzenie na odbiór po piątym lub więcej dzwonków. W innym wypadku automatyczna sekretarka nie będzie odbierać wiadomości głosowych.*

#### *Uwaga:*

*Gdy zostanie odebrane połączenie, które jest połączeniem faksowym, urządzenie automatycznie odbierze faks nawet po rozłączeniu przez automatyczną sekretarkę. Jeśli podniesiesz telefon, odczekaj aż na wyświetlenie na wyświetlaczu LCD komunikatu o nawiązaniu połączenia przed odłożeniem słuchawki. Gdy zostanie odebrane połączenie głosowe, można użyć telefonu w normalny sposób lub zapisać wiadomość głosową na automatycznej sekretarce.*

### **Drukowanie raportów**

Wykonaj poniższe instrukcje, aby wydrukować raport faksu.

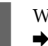

A Włóż zwykły papier do kasety.  $\blacktriangleright$  "Wkładanie papieru do kasety" na stronie 6

#### *Uwaga:*

*Jeśli urządzenie jest wyposażone w dwie kasety, zmień ustawienia w polu Paper Source (Źródło pap.). Setup (Ustawienia) > Fax Settings (Ustawienia faksu) > Receive Settings (Ustaw. odbioru) > Paper Source (Źródło pap.)*

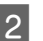

B Wybierz tryb **Fax** w menu Home (Główny).

- C Jeśli na ekranie jest wyświetlona opcja Advanced Options, wybierz opcję **Advanced Options**. Jeśli nie jest wyświetlona, naciśnij przycisk  $\blacktriangledown$ .
	- D Wybierz opcję **Fax Report (Raport faksu)**.

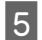

E Wybierz pozycję, która ma być wydrukowana.

*Uwaga:*

*Na ekranie można wyświetlać tylko Fax Log (Raport faksu).*

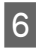

 $6<sup>-</sup>$  Naciśnij jeden z przycisków  $\otimes$ , aby wydrukować wybrany raport.

*Uwaga:*

*Więcej informacji na temat innych funkcji faksu i listy opcji menu trybu faksowania można znaleźć w wersji PDF dokumentu Przewodnik użytkownika.*

# **Więcej funkcji**

More Functions (Więcej funkcji) to menu z różnymi opcjami specjalnymi pozwalającymi nie tylko ułatwić drukowanie, ale także je urozmaicić! Aby uzyskać bardziej szczegółowe informacje, wybierz opcję More Functions (Więcej funkcji), wybierz dane menu, a następnie postępuj zgodnie z instrukcjami wyświetlanymi na ekranie LCD.

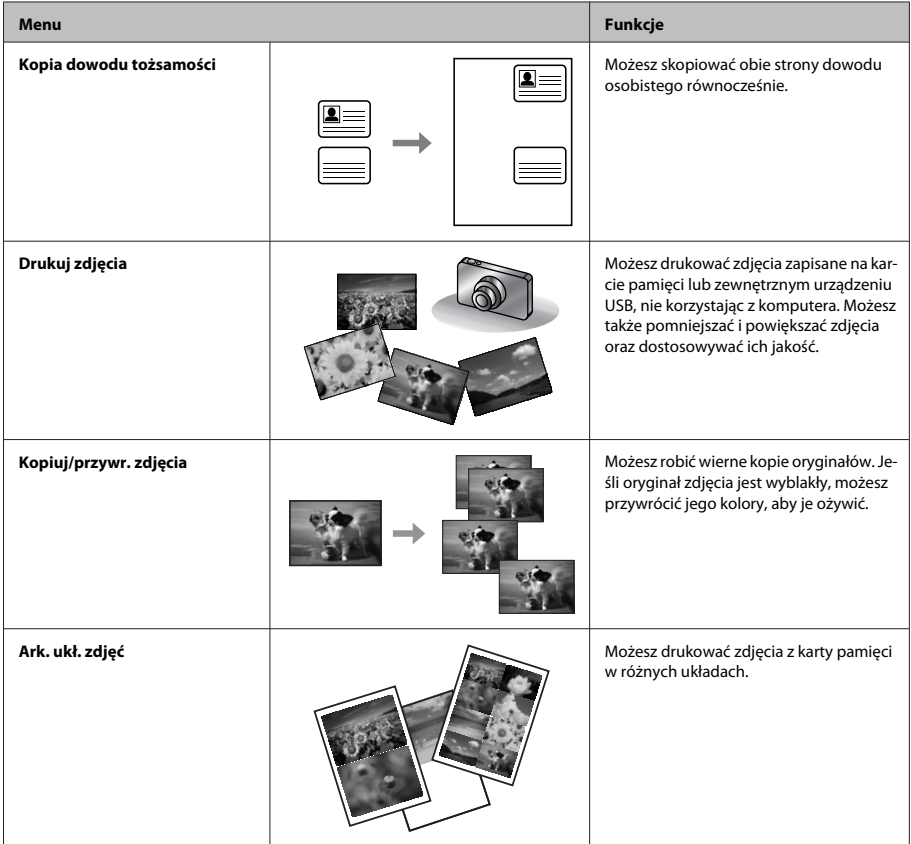

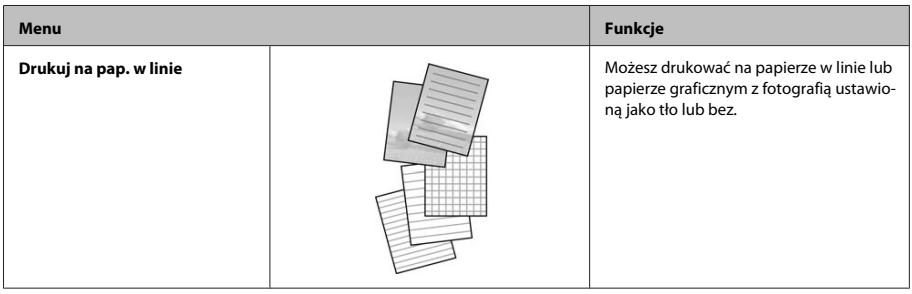

# **Wymiana pojemników z tuszem**

### **Instrukcje dotyczące bezpieczeństwa**

- ❏ Pojemniki z tuszem należy przechowywać w miejscu niedostępnym dla dzieci.
- ❏ Dotykając zużytych pojemników z tuszem, należy zachować ostrożność, ponieważ wokół portu dostarczania tuszu może znajdować się niewielka ilość tuszu.

Jeśli tusz dostanie się na skórę, należy go dokładnie zmyć mydłem i spłukać wodą.

Jeśli tusz dostanie się do oczu, należy natychmiast przemyć je wodą. Jeżeli po przemyciu oczu występują dolegliwości lub problemy z widzeniem, należy natychmiast skontaktować się z lekarzem. Jeśli tusz dostanie się do ust, należy go natychmiast wypluć i skontaktować się z lekarzem.

## **Środki ostrożności**

- ❏ Firma Epson zaleca korzystanie z oryginalnych pojemników z tuszem firmy Epson. Firma Epson nie gwarantuje jakości lub niezawodności nieoryginalnego tuszu. Użycie nieoryginalnych pojemników z tuszem może być przyczyną uszkodzenia, które nie jest objęte gwarancją firmy Epson i w pewnych warunkach może spowodować nieprawidłowe działanie produktu. W przypadku nieoryginalnych pojemników mogą nie być wyświetlane informacje o poziomie tuszu.
- ❏ Nie wolno wstrząsać pojemnikami z tuszem zbyt mocno, ponieważ może to spowodować wyciek tuszu.
- ❏ Aby zapewnić optymalną wydajność głowicy drukującej, część tuszu z niektórych pojemników jest zużywana nie tylko podczas drukowania, ale również podczas czynności konserwacyjnych, takich jak wymiana pojemników z tuszem i czyszczenie głowicy drukującej.
- ❏ Jeśli konieczne jest czasowe wyjęcie pojemnika z tuszem, należy sprawdzić, czy obszar dostarczania tuszu został zabezpieczony przed kurzem i brudem. Pojemniki z tuszem należy przechowywać w tych samych warunkach, co produkt. Pojemniki z tuszem należy przechowywać tak, aby etykieta określająca kolor pojemnika z tuszem była skierowana w górę. Nie należy przechowywać pojemników z tuszem do góry nogami.
- ❏ Aby osiągnąć maksymalną wydajność, pojemnik z tuszem należy usuwać wyłącznie, gdy jest się przygotowanym do jego wymiany. Pojemniki, w których jest niewiele tuszu, mogą nie funkcjonować po ponownym włożeniu.
- ❏ Nie należy otwierać opakowania z pojemnikiem, dopóki nie zaistnieje potrzeba jego zainstalowania. Pojemnik z tuszem jest pakowany próżniowo, aby zachował swoją niezawodność. Jeśli rozpakowany pojemnik zostanie pozostawiony na dłuższy czas niezainstalowany, normalne drukowanie może nie być możliwe.
- ❏ Zainstalowane muszą być wszystkie pojemniki z tuszem, inaczej nie będzie można drukować.

## **Wymiana pojemnika z tuszem**

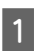

A Otwórz moduł skanera. Uchwyt pojemników z tuszem zostanie przesunięty w pozycję umożliwiającą ich wymianę.

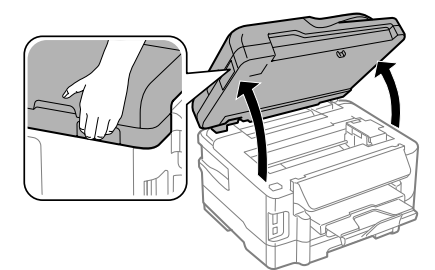

#### c *Ważne:*

- ❏ *Nie należy przesuwać uchwytu pojemników z tuszem ręką, bo może to spowodować uszkodzenie produktu.*
- ❏ *Nie wolno podnosić modułu skanera, gdy pokrywa dokumentów jest otwarta.*

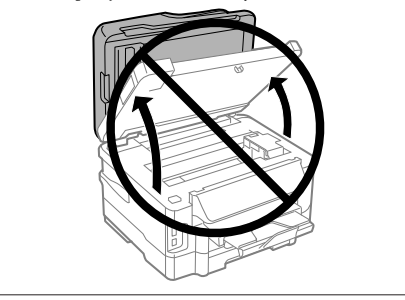

#### *Uwaga:*

*Jeśli uchwyt pojemników z tuszem nie przesuwa się w pozycję umożliwiającą ich wymianę, wykonaj poniższe instrukcje.*

*Home (Główny) > Setup (Ustawienia) > Maintenance (Konserw.) > Ink Cartridge Replacement (Wym. kartr. z tuszem)*

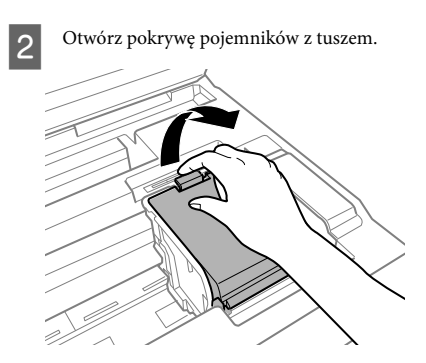

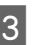

C Naciśnij zatrzask pojemnika z tuszem i wyjmij go.

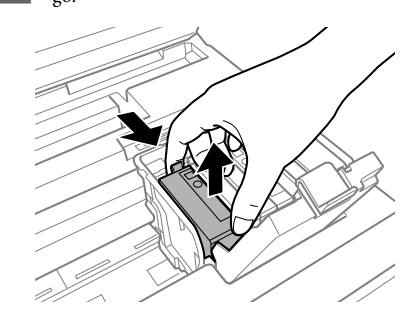

#### *Uwaga:*

- ❏ *Na ilustracji pokazano sposób wymiany pojemnika z czarnym tuszem. Zależnie od sytuacji należy wymieć odpowiedni pojemnik z tuszem.*
- ❏ *Na wyjętych pojemnikach w okolicy portu dostarczania tuszu może znajdować się rozlany tusz. Należy uważać, aby nie przenieść tuszu na otoczenie podczas wymiany pojemnika.*

#### **Wymiana pojemników z tuszem**

Delikatnie wstrząśnij nowym pojemnikiem od czterech do pięciu razy i wyjmij nowy pojemnik z tuszem z opakowania.

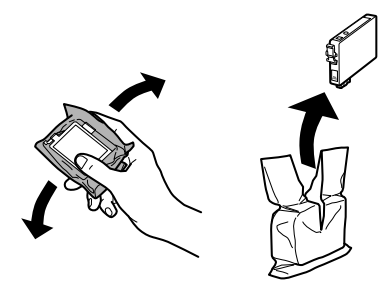

E Usuń tylko żółtą taśmę.

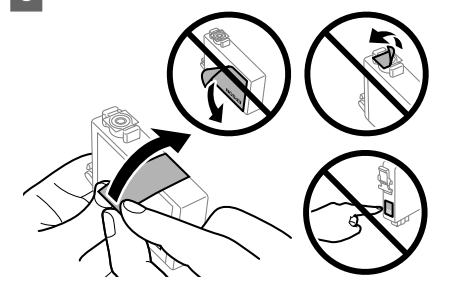

#### c *Ważne:*

- ❏ *Przed zainstalowaniem pojemnika należy usunąć z niego żółtą taśmę, bo może to spowodować pogorszenie jakości druku lub uniemożliwić drukowanie.*
- ❏ *Jeśli pojemnik z tuszem został zainstalowany bez usuwania żółtej taśmy, należy go zdemontować z produktu, usunąć żółtą taśmę, a następnie zainstalować go ponownie.*
- ❏ *Nie należy zdejmować przezroczystego uszczelnienia ze spodu pojemnika, ponieważ pojemnik może przestać się nadawać do użytku.*
- ❏ *Nie należy zdejmować ani rozrywać etykiety na pojemniku, gdyż może to spowodować wyciek tuszu.*

F Włóż pojemnik z tuszem i naciśnij, aż zatrzaśnie się na miejscu.

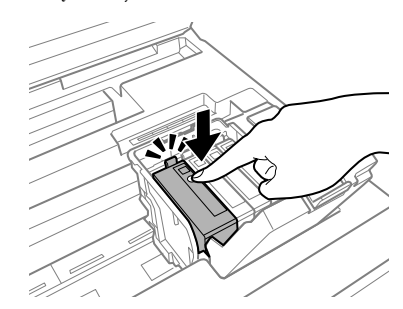

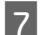

Zamknij pokrywę pojemników z tuszem.

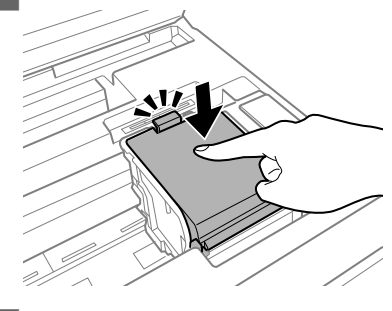

Powoli zamknij moduł skanera. Rozpocznie się ładowanie tuszu.

#### *Uwaga:*

- ❏ *W trakcie ładowania tuszu miga kontrolka. Nie wolno wyłączać produktu podczas ładowania tuszu. Jeśli ładowanie tuszu nie zostanie zakończone, drukowanie może nie być możliwe.*
- ❏ *Jeśli konieczna była wymiana pojemnika z tuszem podczas kopiowania, aby zapewnić wysoką jakość kopii po zakończeniu ładowania tuszu, należy anulować zadanie kopiowania i rozpocząć ponownie, umieszczając oryginały.*

Procedura wymiany pojemnika z tuszem została zakończona. Przywrócony zostanie poprzedni stan pracy produktu.

# **Podstawowe rozwiązywanie problemów**

## **Komunikaty o błędach**

W tym rozdziale przedstawiono znaczenie komunikatów, które są wyświetlane na ekranie LCD.

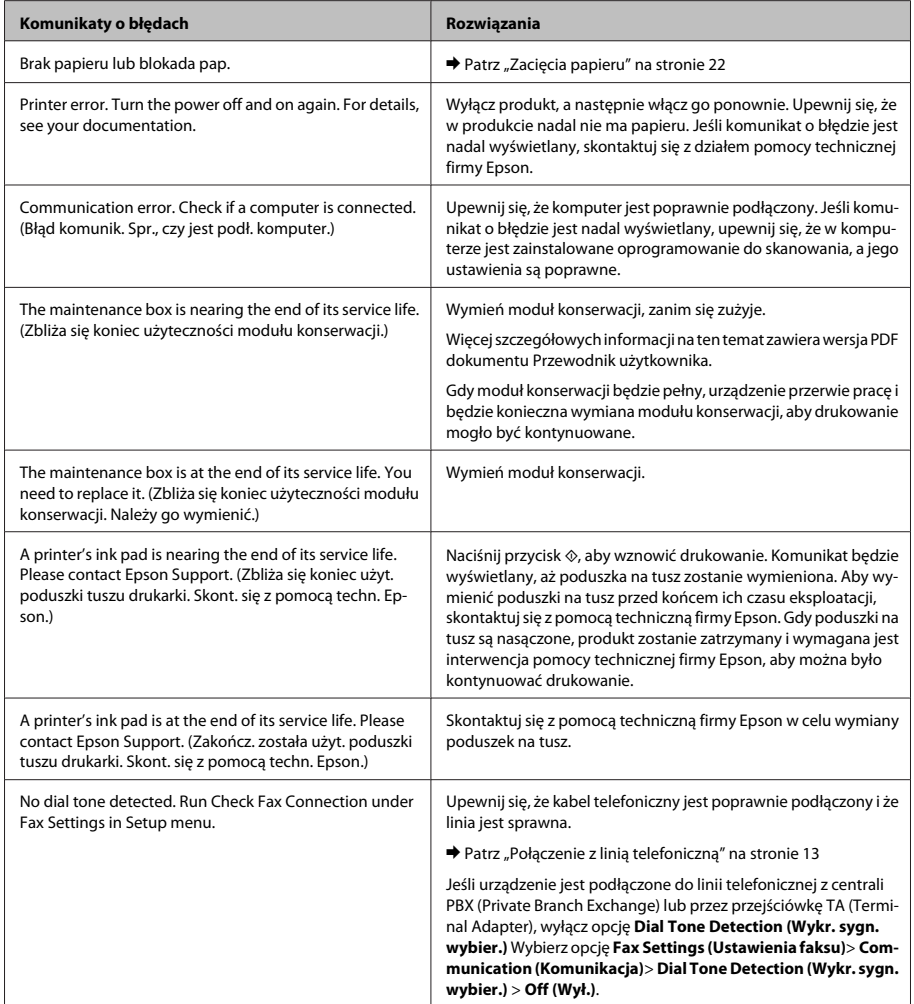

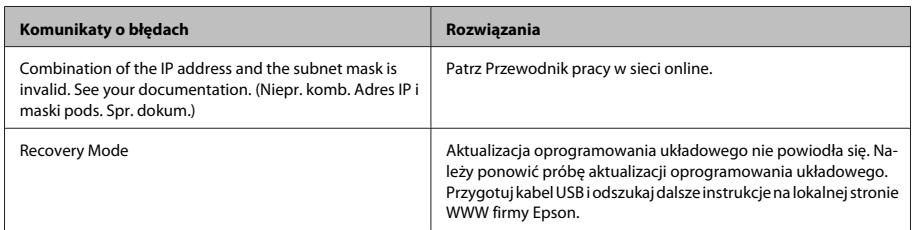

### **Zacięcia papieru**

#### !*Przestroga:*

*Po włożeniu ręki do wnętrza produktu nie wolno dotykać przycisków na panelu sterowania.*

#### *Uwaga:*

- ❏ *Należy anulować zadanie drukowania po wyświetleniu monitu na ekranie LCD lub komunikatu sterownika drukarki.*
- ❏ *Po usunięciu zaciętego papieru należy nacisnąć przycisk wskazany na ekranie LCD.*

### **Usuwanie zaciętego papieru z tylnej pokrywy**

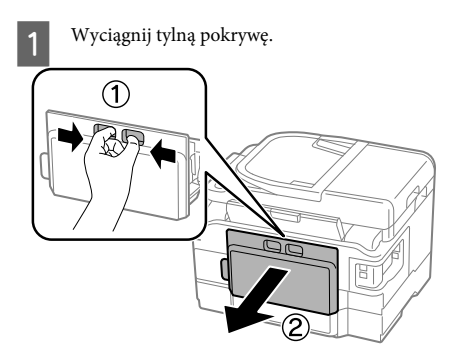

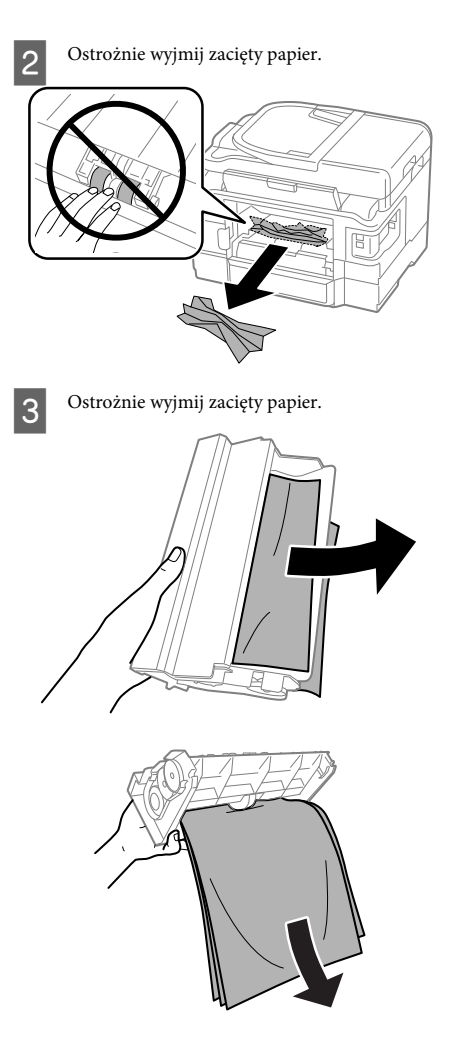

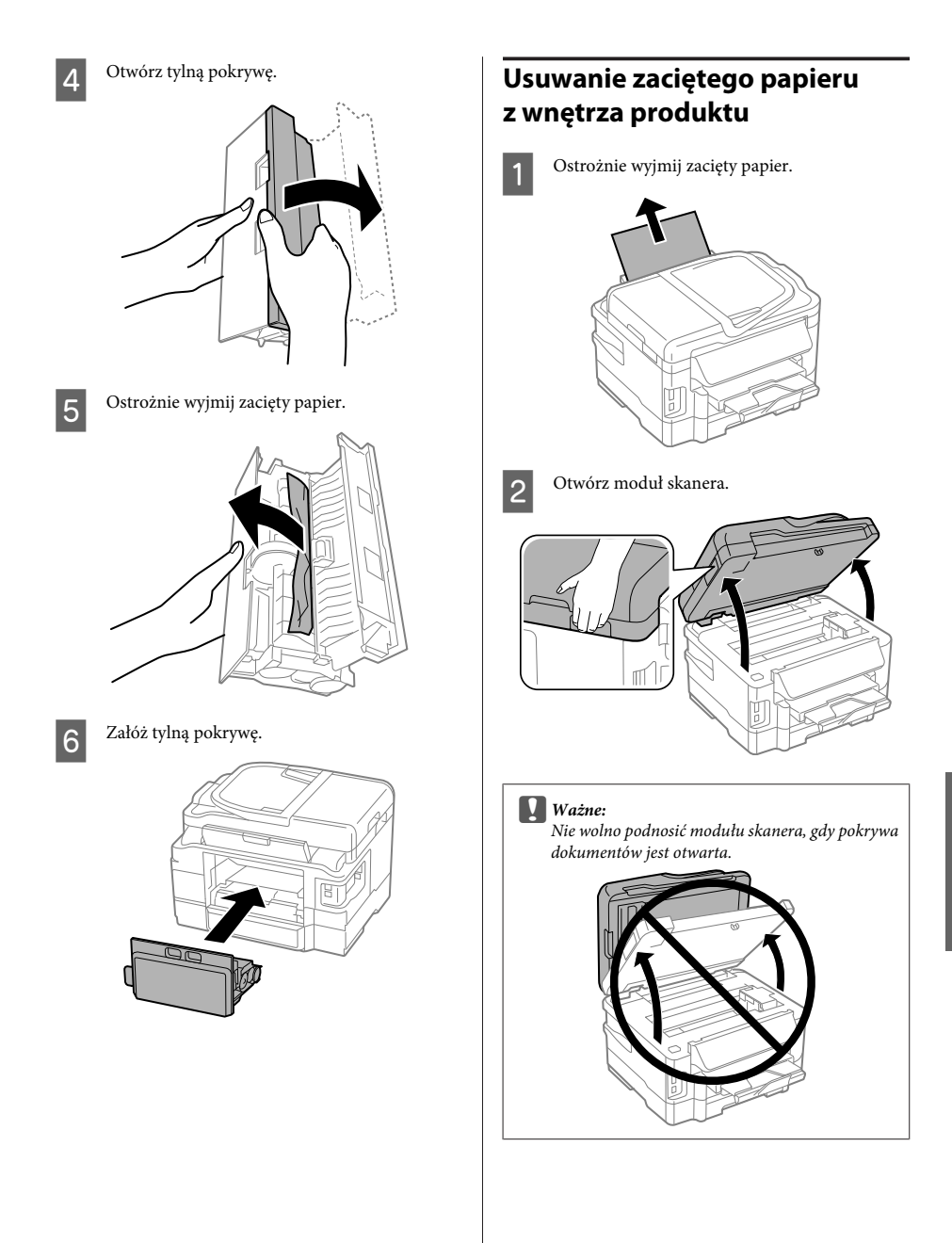

#### **Podstawowe rozwiązywanie problemów**

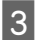

C Wyjmij papier ze środka urządzenia, w tym pourywane kawałki.

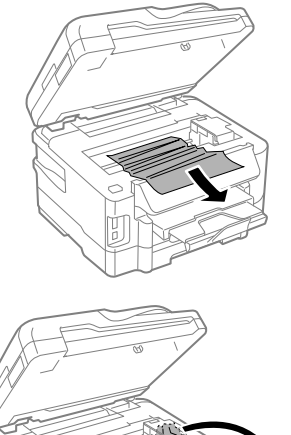

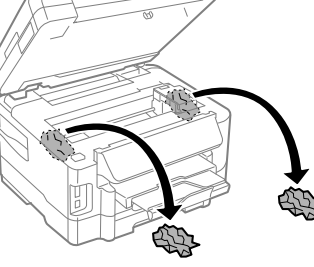

#### c *Ważne:*

*Nie dotykaj białego płaskiego kabla podłączonego do uchwytu pojemników z tuszem.*

Powoli zamknij moduł skanera.

### **Usuwanie zaciętego papieru z kasety na papier**

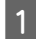

A Wyciągnij kasetę na papier.

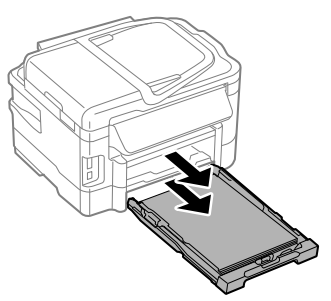

#### *Uwaga:*

*Jeśli nie możesz wyciągnąć kasety, wyjmij wtyczkę kabla zasilania z urządzenia i gniazdka elektrycznego. Wyjmij wtyczki wszystkich innych kabli z urządzenia. Ostrożnie połóż urządzenie na boku w sposób pokazany poniżej i wyciągnij z niego kasetę.*

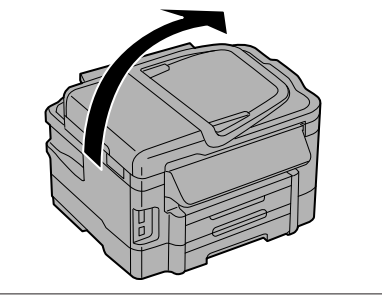

**2** Wyjmij zacięty papier z kasety.

C Jeśli we wnętrzu produktu znajduje się papier, ostrożnie go wyjmij.

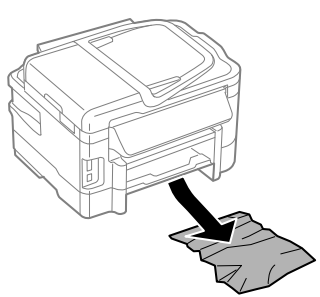

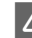

Wyrównaj krawędzie papieru.

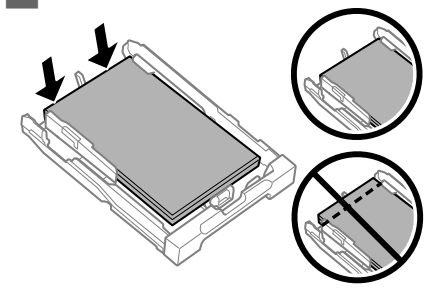

E Trzymając kasetę poziomo, powoli wsuwaj ją do urządzenia, aż wyczujesz opór.

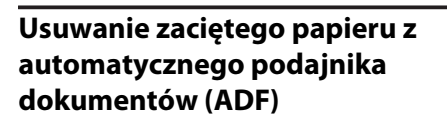

A Wyjmij stos arkuszy z tacy wejściowej automatycznego podajnika dokumentów ADF.

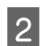

2 Otwórz pokrywę podajnika ADF.

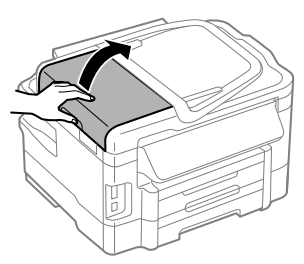

#### c *Ważne:*

*Pamiętaj, aby otworzyć pokrywę podajnika ADF przed usunięciem zaciętego papieru. Jeśli pokrywa nie będzie otwarta, produkt może zostać uszkodzony.*

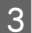

**3** Ostrożnie wyjmij zacięty papier.

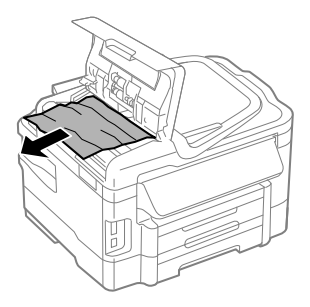

Zamknij pokrywę automatycznego podajnika dokumentów.

E Otwórz pokrywę dokumentów.

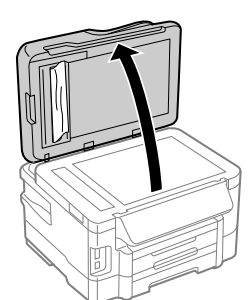

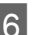

6 Ostrożnie wyjmij zacięty papier.

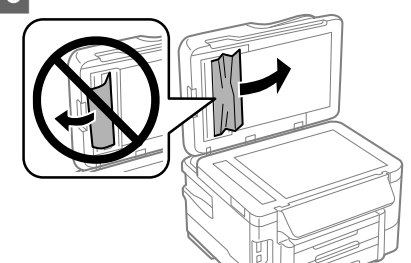

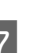

Zamknij pokrywe dokumentów.

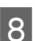

Podnieś tacę wejściową ADF.

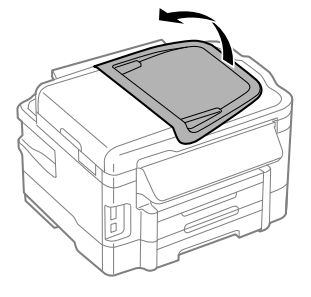

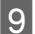

**O** Ostrożnie wyjmij zacięty papier.

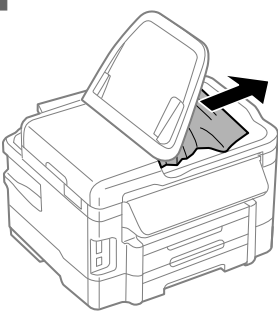

10 Ustaw tacę wejściową automatycznego podajnika dokumentów w pierwotnej pozycji.

## **Informacje dotyczące jakości wydruku**

Jeśli na wydrukach widoczne są pasy (jasne linie), brak wybranych kolorów lub wystąpią inne problemy z jakością, należy wypróbować poniższe rozwiązania.

- ❏ Upewnij się, że został załadowany papier, a oryginał poprawnie umieszczony.
	- $\rightarrow$  "Wkładanie papieru do kasety" na stronie 6
	- & "Umieszczanie oryginałów" na stronie 8
- ❏ Sprawdź ustawienia rozmiaru i rodzaju papieru.  $\rightarrow$  "Wybór papieru" na stronie 6
- ❏ Głowica drukująca może być zatkana. Najpierw przeprowadź test dysz,

**Setup (Ustawienia)** > **Maintenance (Konserw.)** > **Nozzle Check (Sprawdz. dyszy)**

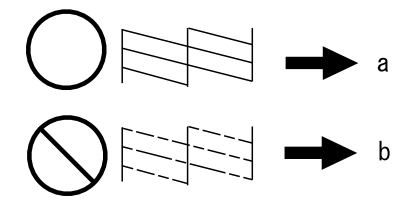

(a) OK (b) Wymagane czyszczenie głowicy

### **Pomoc do faksowania**

❏ Upewnij się, że kabel telefoniczny jest poprawnie podłączony i linia jest sprawna. Można sprawdzić stan linii przy użyciu opcji **Check Fax Connection (Spr. łącz. faksu)**.

& "Połączenie z linią telefoniczną" na stronie 13

- ❏ Jeśli wysyłanie faksu nie powiodło się, upewnij się, że urządzenie faksowe odbiorcy jest włączone i działa.
- ❏ Jeśli do urządzenia nie jest podłączany zewnętrzny telefon, należy włączyć funkcję automatycznego odpowiadania.
	- & "Odbieranie faksów" na stronie 15

#### *Uwaga:*

*Więcej rozwiązań problemów z faksowaniem można znaleźć w wersji online dokumentu Przewodnik użytkownika.*

# **Gdzie uzyskać pomoc**

### **Witryna pomocy technicznej w sieci Web**

Witryna pomocy technicznej firmy EPSON w sieci Web umożliwia uzyskanie pomocy w przypadku problemów, których nie można rozwiązać z wykorzystaniem informacji dotyczących rozwiązywania problemów, zawartych w dokumentacji drukarki. Jeśli masz dostęp do Internetu i korzystasz z przeglądarki sieci Web, możesz przejść do witryny pod adresem:

http://support.epson.net/ http://www.epson.eu/Support (Europa)

Aby pobrać najnowsze sterowniki, przejrzeć często zadawane pytania, pobrać podręczniki i inne materiały, należy przejść do witryny:

http://www.epson.com http://www.epson.eu/Support (Europa)

Następnie wybierz sekcję pomocy technicznej w lokalnej witrynie sieci Web firmy Epson.

### **Obsah**

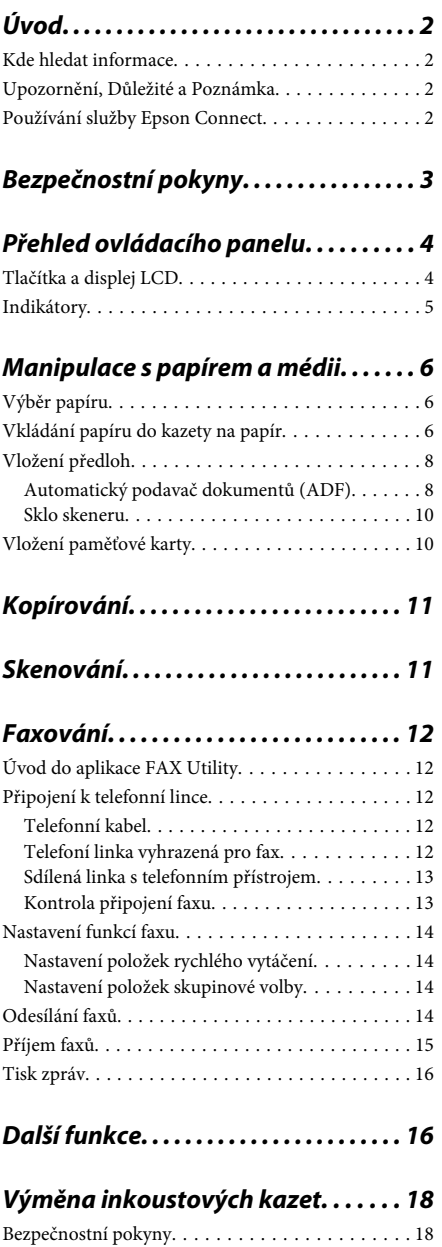

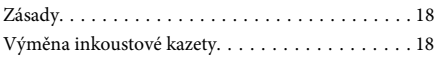

### **Základní odstraňování problémů**

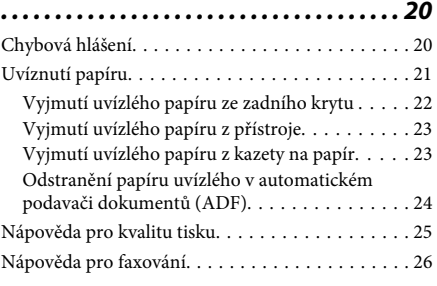

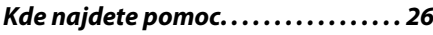

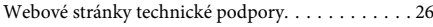

# **Úvod**

### **Kde hledat informace**

Nejnovější verze níže uvedených příruček jsou dostupné na stránkách zákaznické podpory společnosti Epson.

http://www.epson.eu/Support (pro Evropu) http://support.epson.net/ (mimo Evropu)

#### ❏ **Začínáme (tištěný formát):**

Obsahuje informace o nastavení výrobku a instalaci softwaru.

#### ❏ **Základní průvodce (tištěný formát):**

Obsahuje základní informace o použití výrobku bez počítače. V některých oblastech a pro některé modely nemusí být tato příručka dostupná.

#### ❏ **Uživatelská příručka (formát PDF):**

Obsahuje podrobné pokyny pro obsluhu, bezpečný provoz a odstraňování problémů. Do této příručky nahlížejte, když budete používat výrobek s počítačem nebo když budete používat pokročilé funkce, například oboustranné kopírování. Pro zobrazení příručky ve formátu PDF je nutné použít Adobe Reader nebo Adobe Acrobat Reader 5.0 a novější.

#### ❏ **Příručka pro síť (formát HTML):**

Posktuje správcům sítě informace o ovladači tiskárny a nastaveních sítě.

#### ❏ **Help (Nápověda) (na displeji produktu):**

Poskytuje základní pokyny týkající se provozu a řešení problémů na displeji LCD výrobku. Zvolte nabídku **Help (Nápověda)** na ovládacím panelu.

## **Upozornění, Důležité a Poznámka**

V následující části je uvedeno označení a význam částí Upozornění, Důležité a Poznámka použitých v této uživatelské příručce.

#### !*Upozornění*

*je nutno pečlivě dodržovat, aby nedošlo ke zranění.*

c*Důležité*

*je nutné respektovat, aby nedošlo k poškození zařízení.*

*Poznámka*

*obsahuje užitečné tipy pro práci s výrobkem.*

## **Používání služby Epson Connect**

Pomocí služby Epson Connect a služeb jiných společností lze snadno tisknout přímo z vašeho smartphonu, tabletu PC nebo notebooku prakticky kdekoli na světě, dokonce i na druhé straně zeměkoule! Více informací o tisku a dalších službách naleznete na následující adrese URL;

https://www.epsonconnect.com/ (Portál služby Epson Connect)

http://www.epsonconnect.eu (pro Evropu)

Průvodce služby Epson Connect lze zobrazit poklepáním na ikonu zástupce na ploše.

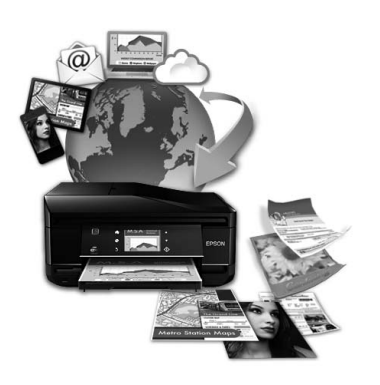

# **Bezpečnostní pokyny**

Pro zajištění bezpečného používání tohoto výrobku si přečtěte tyto pokyny a postupujte podle nich. Tuto příručku uchovejte pro pozdější použití. Dbejte rovněž na všechna varování a pokyny uvedené na výrobku.

- ❏ Napájecí kabel dodaný s produktem používejte pouze pro napájení tohoto výrobku, nikoli pro jiná zařízení. Použití jiného než dodaného napájecího kabelu s tímto výrobkem nebo použití dodaného napájecího kabelu s jiným zařízením může způsobit úraz elektrickým proudem.
- ❏ Zkontrolujte, zda kabel pro napájení střídavým proudem odpovídá místním bezpečnostním předpisům.
- ❏ Kromě konkrétních situací popsaných v příručkách k výrobku se za žádných okolností sami nepokoušejte o demontáž, úpravy nebo opravy napájecího kabelu, zástrčky, tiskárny, skeneru nebo doplňků.
- ❏ V následujících případech odpojte výrobek od elektrické sítě a svěřte kvalifikovanému servisnímu technikovi: Napájecí kabel nebo zástrčka je poškozena; do výrobku pronikla kapalina; výrobek upadl nebo byla poškozena jeho skříň, výrobek nefunguje normálně nebo vykazuje výraznou změnu funkčnosti. Nenastavujte ovládací prvky, které nejsou popsány v provozních pokynech.
- ❏ Výrobek umístěte v blízkosti elektrické zásuvky, kde lze snadno vytáhnout napájecí kabel.
- ❏ Výrobek neumísťujte ani neskladujte venku, v silně znečištěném nebo prašném prostředí, v blízkosti vody, tepelných zdrojů ani na místech vystaveným otřesům, vibracím, vysokým teplotám nebo vlhkosti.
- ❏ Dbejte na to, aby se na výrobek nevylila kapalina, a nemanipulujte s výrobkem mokrýma rukama.
- ❏ Udržujte minimální vzdálenost tohoto produktu 22 cm od kardiostimulátorů. Rádiové vlny tohoto produktu mohou nepříznivě ovlivnit činnost kardiostimulátorů.
- ❏ Pokud se displej LCD poškodí, kontaktujte prodejce. Pokud se vám na ruce dostane roztok tekutých krystalů, důkladně si umyjte ruce mýdlem a vodou. Pokud vám roztok tekutých krystalů vnikne do očí, okamžitě je propláchněte vodou. Pokud máte obtíže nebo problémy se zrakem i po důkladném vypláchnutí očí, navštivte ihned lékaře.
- ❏ Nepoužívejte telefon během bouřky. V takovém případě hrozí nebezpečí úrazu elektrickým proudem způsobeným bleskem.
- ❏ V případě úniku plynu nepoužívejte k ohlášení této situace telefon nacházející se v blízkosti místa úniku.

#### *Poznámka:*

*Bezpečnostní informace týkající se inkoustových kazet jsou uvedeny v níže uvedené části.*

& *"Výměna inkoustových kazet" na str. 18*

# **Přehled ovládacího panelu**

#### *Poznámka:*

- ❏ *Vzhled ovládacího panelu se liší podle oblasti.*
- ❏ *I když se vzhled ovládacího panelu a to, co se zobrazuje na displeji LCD, například názvy nabídek a názvy voleb, může od vašeho skutečného výrobku lišit, způsob použití je stejný.*

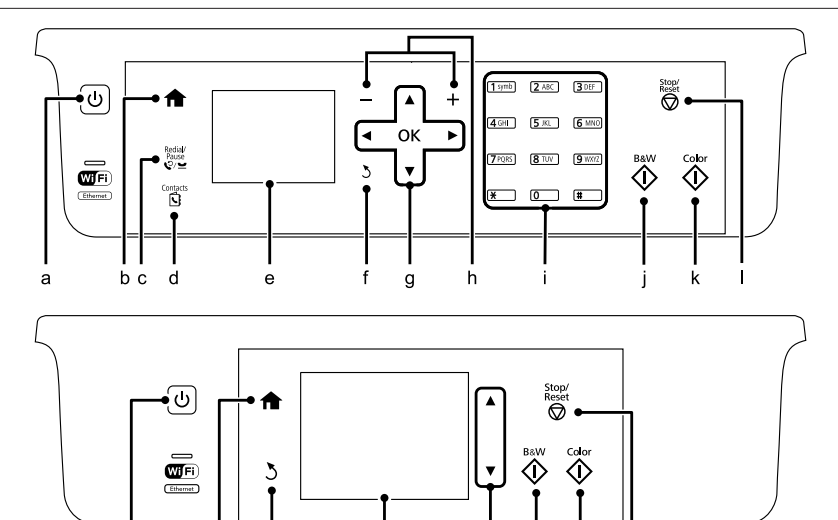

e

## **Tlačítka a displej LCD**

 $\mathbf b$ 

a

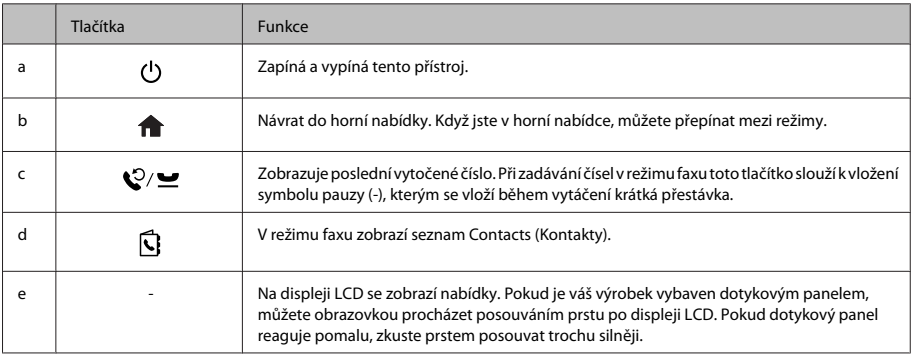

 $\mathsf{m}$ 

k

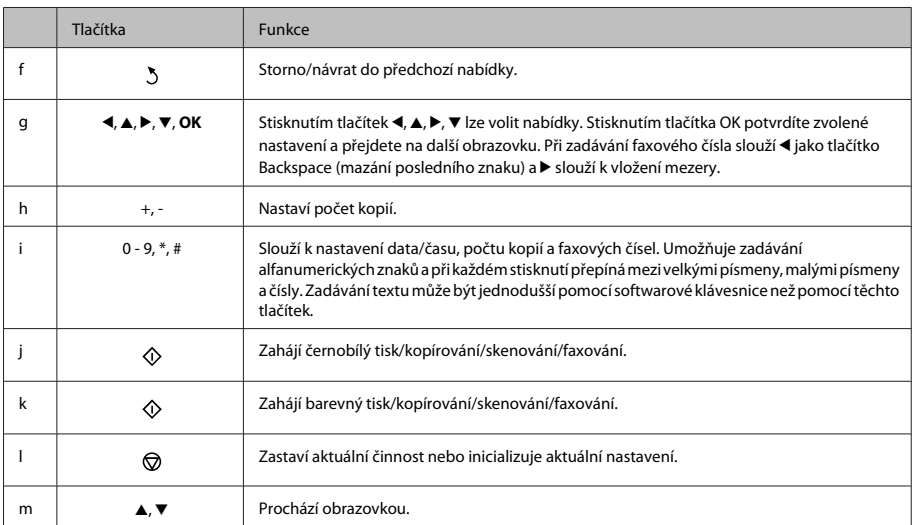

## **Indikátory**

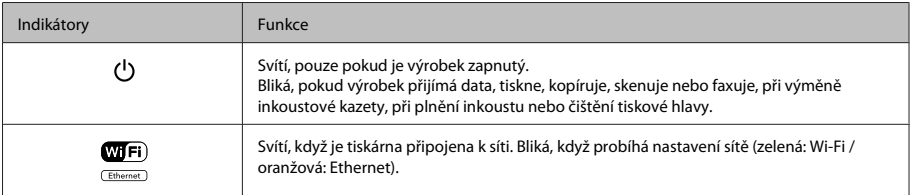

#### *Poznámka:*

*Více informací o ikonách zobrazených na displeji LCD naleznete v části Help (Nápověda) na ovládacím panelu.*

# **Manipulace s papírem a médii**

## **Výběr papíru**

Přístroj se automaticky nastaví podle typu papíru vybraného v nastavení tisku. Z tohoto důvodu je nastavení typu papíru tak důležité. Informuje přístroj o tom, jaký papír používáte. Přístroj podle zvoleného nastavení určí pokrytí inkoustem. Následující tabulka obsahuje nastavení pro různé druhy papíru.

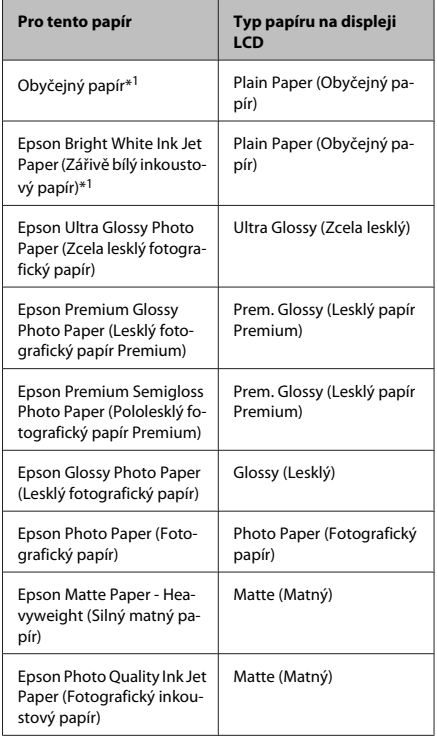

\*1 S tímto papírem můžete provádět oboustranný tisk.

## **Vkládání papíru do kazety na papír**

Obálky vkládejte následujícím způsobem:

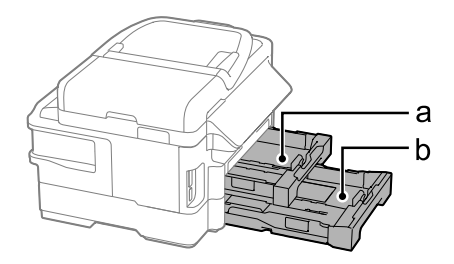

a. Kazeta na papír 1

b. Kazeta na papír 2\*

\* Dostupnost této funkce se liší podle výrobku.

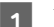

Vytáhněte kazetu na papír.

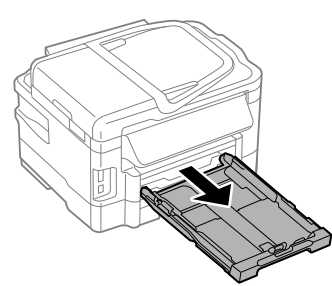

#### *Poznámka:*

*Pokud byl výstupní zásobník vysunut, před vytažením kazety na papír jej zavřete.*

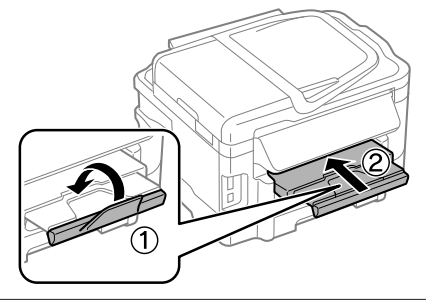

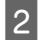

2 Stiskněte a posuňte vodítka okrajů na strany kazety na papír.

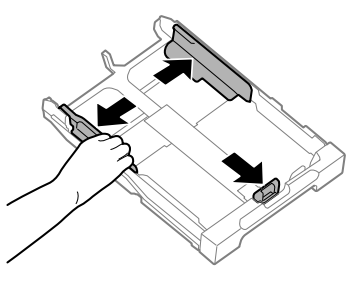

Posunutím vodítko okraje upravte na velikost papíru, jakou budete používat.

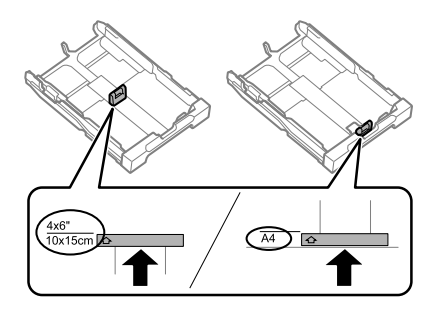

D Vložte papír směrem k vodítku okraje tiskovou stranou směrem dolů a zkontrolujte, zda papír nevyčnívá z konce kazety.

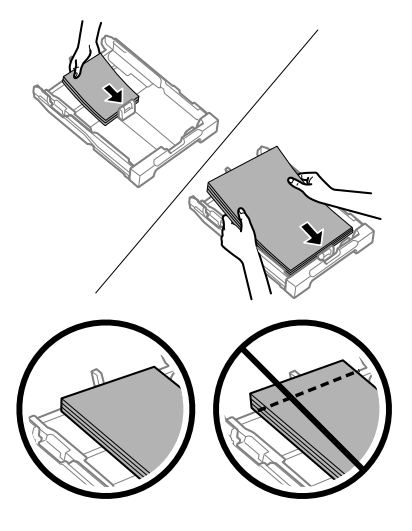

#### *Poznámka:*

- ❏ *V kazetě na papír 2 lze použít pouze obyčejný papír velikosti B5 nebo větší.*
- ❏ *Před vložením papír protřepte a zarovnejte jeho okraje.*

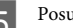

**E Posuňte vodítka okrajů k okraji papíru.** 

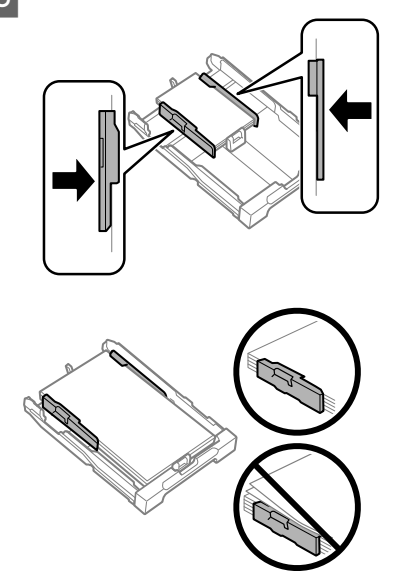

#### *Poznámka:*

*Obyčejný papír nevkládejte nad značku šipky* H *na vnitřní straně vodítka okraje.*

*V případě speciálních médií Epson zkontrolujte, zda počet listů nepřekračuje omezení platné pro daná média.*

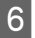

F Udržujte kazetu ve vodorovné poloze a pomalu a opatrně ji až na doraz znovu vsuňte do výrobku.

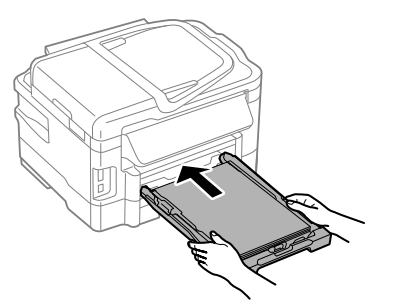

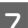

G Vysuňte výstupní zásobník a zdvihněte doraz.

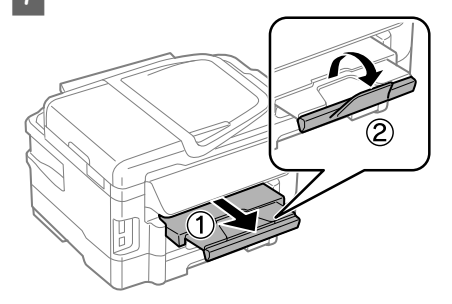

#### *Poznámka:*

- ❏ *Před výrobkem ponechejte dostatek volného místa k vysunutí celého papíru.*
- ❏ *Kazetu na papír nevytahujte a nevkládejte, pokud je výrobek v chodu.*
- ❏ *Pokyny pro vkládání jiných druhů médií, než je obyčejný papír, například obálek a děrovaného papíru, jsou uvedeny v PDF dokumentu Uživatelská příručka.*

### **Vložení předloh**

### **Automatický podavač dokumentů (ADF)**

Pro rychlé kopírování, skenování nebo faxování více stran lze do automatického podavače dokumentů (ADF) vložit následující předlohy. ADF umožňuje skenování dokumentů z obou stran. Chcete-li využít této funkce, vyberte v nabídce nastavení kopírování příslušnou volbu. V ADF lze použít následující předlohy.

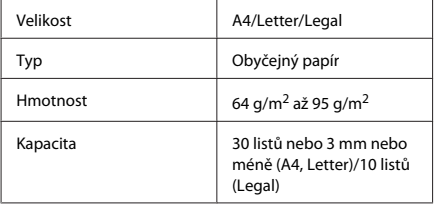

Když skenujete oboustranný dokument pomocí ADF, není k dispozici papír velikosti legal.

#### c*Důležité:*

*Nepoužívejte následující dokumenty, aby nedošlo k uvíznutí papíru. Pro tyto typy použijte sklo skeneru.*

- ❏ *Dokumenty spojené kancelářskými sponkami, sešívačkou apod.*
- ❏ *Dokumenty, na kterých je přilepena páska nebo papír.*
- ❏ *Fotografie, OHP nebo termopapír.*
- ❏ *Roztrhaný, pomačkaný nebo děravý papír.*

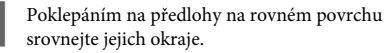

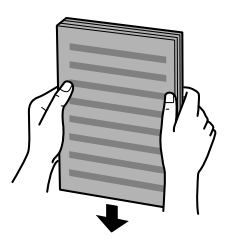

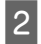

Posuňte vodítko okraje na automatickém podavači dokumentů.

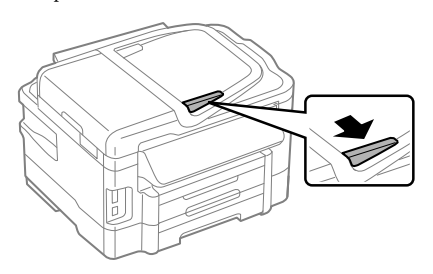

C Předlohy vkládejte do automatického podavače dokumentů lícem nahoru a krátkou stranou jako první.

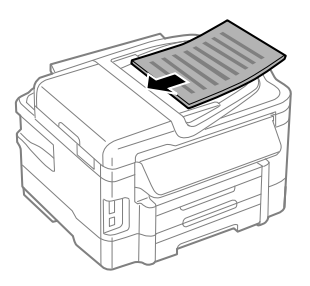

D Posunujte vodítko okraje, dokud není zarovnáno s předlohami.

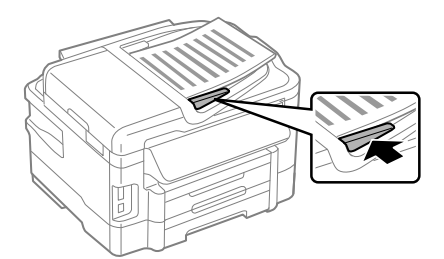

#### *Poznámka:*

❏ *Pro rozvržení 2 kopií na list položte předlohu tak, jak je znázorněno na obrázku. Dbejte na to, aby orientace předlohy odpovídala nastavení Document Orientation (Orientace dokumentu).*

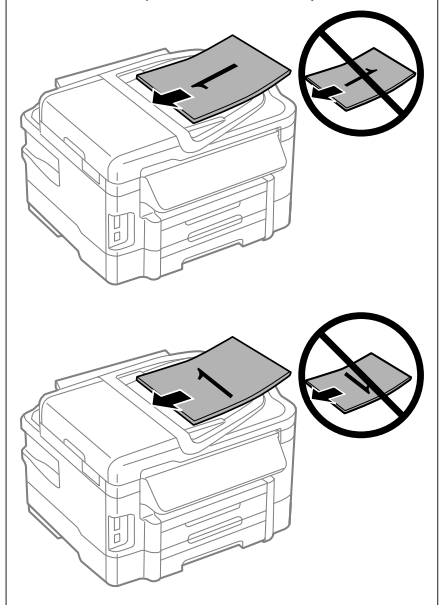

❏ *Použijete-li funkci kopírování s automatickým podavačem dokumentů (ADF), budou parametry tisku pevně nastaveny na Reduce/Enlarge (Zmenšit/ zvětšit) — Actual Size (Skutečná velikost), Paper Type (Typ papíru) — Plain Paper (Obyčejn.pap) a Paper Size (Formát papíru) — A4/Legal. Pokud kopírujete předlohu větší než A4, bude výtisk oříznutý.*

### **Sklo skeneru**

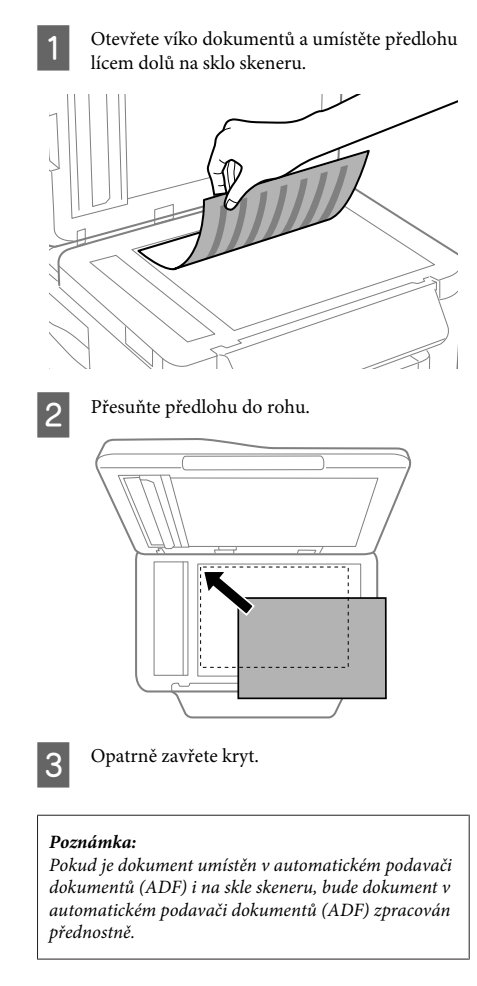

## **Vložení paměťové karty**

Můžete tisknout fotografie uložené na paměťové kartě nebo na paměťovou kartu ukládat skenovaná data. Výrobek podporuje následující paměťové karty.

SD, miniSD, microSD, SDHC, miniSDHC, microSDHC, SDXC, microSDXC, MultiMediaCard, MMCplus, MMCmobile, MMCmicro, Memory Stick Duo, Memory Stick PRO Duo, Memory Stick PRO-HG Duo, Memory Stick Micro, MagicGate Memory Stick Duo

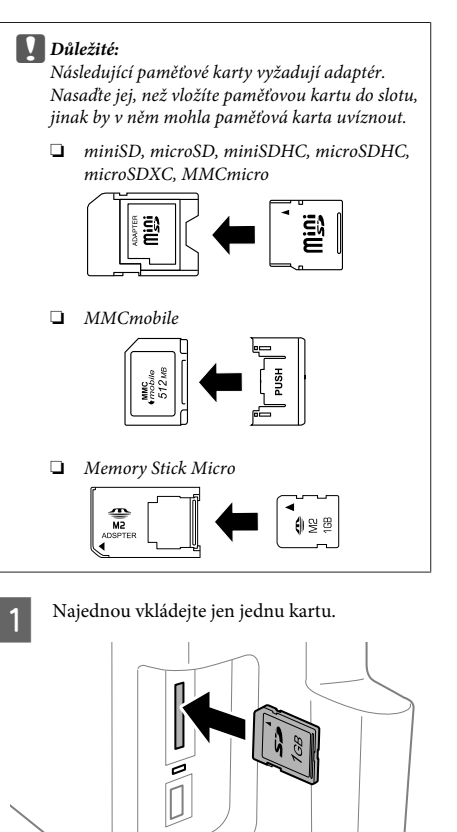
### **Kopírování**

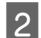

2 Zkontrolujte, zda indikátor nepřestal svítit.

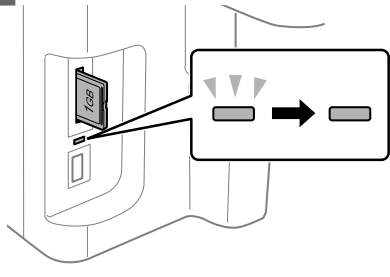

### $=$ svítí,  $\frac{1}{2}$  = bliká

### c*Důležité:*

- ❏ *Nesnažte se kartu do slotu zatlačit na doraz. Neměla by být zasunutá úplně.*
- ❏ *Nevyjímejte paměťovou kartu, pokud bliká indikátor. Mohlo by dojít ke ztrátě dat uložených na paměťové kartě.*

# **Kopírování**

Při kopírování dokumentů postupujte podle následujících pokynů. Pokud chcete v jedné várce kopírovat velké množství dokumentů u produktů se dvěma kazetami na papír, vložte do obou kazet obyčejný papír velikosti A4/Legal a v kroku 7 nastavte **Paper Source (Zdroj papíru)** na **Cassette 1>Cassette 2 (Kazeta 1>Kazeta 2)**.

- A Vložte papír do kazety na papír. & "Vkládání papíru do kazety na papír" na str. 6
	-
- **2** Položte předlohu.<br>→ "Vložení předloh" na str. 8

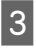

C V nabídce Home (Domů) přejděte do režimu **Copy (Kopírovat)**.

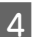

Stiskem tlačítek + a - zvolte počet kopií.

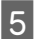

Nastavte hustotu.

 $6$  Stisknutím tlačítka  $\blacktriangledown$  přejděte do nabídky Copy (Kopírovat).

G Zvolte příslušné nastavení kopírování, jako je například velikost papíru, typ papíru a kvalita papíru.

#### *Poznámka:*

- ❏ *V závislosti na modelu můžete provést nastavení kopírování v nabídce Paper and Copy Settings (Nast. papíru a kopírování).*
- ❏ *Než zahájíte kopírování, můžete si zobrazit náhled výsledků kopírování.*
- ❏ *Můžete provádět kopírování v různém rozvržení, například oboustranné kopie, 2 kopie na list a podobně. V případě potřeby změňte nastavení oboustranného kopírování nebo nastavení rozvržení.*

Barevný režim nastavte stisknutím jednoho z tlačítek x, potom spusťte kopírování.

### *Poznámka:*

*Další funkce kopírování a přehled nabídek režimu Copy (Kopírovat) naleznete v PDF dokumentu Uživatelská příručka.*

# **Skenování**

Můžete skenovat dokumenty a pořízené snímky zasílat z přístroje do připojeného počítače.

#### *Poznámka:*

*Podrobnější informace o funkci Scan to Cloud (Skenovat do cloudu) jsou uvedeny v průvodci Epson Connect, který lze zobrazit pomocí ikony zástupce na pracovní ploše.*

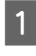

A Položte předlohu (předlohy).  $\rightarrow$  "Vložení předloh" na str. 8

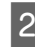

B Vyberte **Scan** z nabídky Home (Domů).

**3** Zvolte položky nabídky skenování.

D Pokud zvolíte Scan to PC (Skenovat do počítače), zvolte počítač.

Pokud zvolíte Scan to Memory Card (Skenovat na paměťovou kartu), proveďte nastavení, jako je formát skenování a nastavení oboustranného skenování.

 $5^{\circ}$  Skenování zahájíte stisknutím tlačítka  $\otimes$ .

### *Poznámka:*

*Podrobnější informace o dalších funkcích skenování a o přehledu nabídek režimu skenování jsou uvedeny v PDF dokumentu Uživatelská příručka.*

Naskenovaný obraz se uloží.

# **Faxování**

## **Úvod do aplikace FAX Utility**

FAX Utility je software, který přenáší data, jako jsou dokumenty, kresby a tabulky vytvořené textovými nebo tabulkovými procesory, přímo faxem bez potřeby tisku. Tato aplikace navíc nabízí funkci ukládání přijatých faxů ve formě souborů PDF na počítači. Můžete tak číst data, aniž byste je museli tisknout, a tisknout jen taková data, která vytisknout potřebujete. Aplikaci spustíte pomocí následujícího postupu.

### **Windows**

Klepněte na tlačítko start (Windows 7 a Vista) nebo klepněte na **Start** (Windows XP), přesuňte ukazatel myši na **All Programs (Všechny programy)**, vyberte nabídku **Epson Software**, potom klepněte na položku **FAX Utility**.

### **Mac OS X**

Klepněte na **System Preference**, klepněte na **Print & Fax** nebo **Print & Scan** a poté zvolte **FAX** (vaši tiskárnu) v nabídce **Printer**. Poté klepněte na následující; Mac OS X 10.6.x, 10.7.x: **Option & Supplies** — **Utility** — **Open Printer Utility** Mac OS X 10.5.x: **Open Print Queue** — **Utility**

*Poznámka:*

*Podrobnější informace viz elektronická nápověda k aplikaci FAX Utility.*

## **Připojení k telefonní lince**

### **Telefonní kabel**

Použijte telefonní kabel s následujícími technickými specifikacemi rozhraní.

- ❏ Telefonní linka RJ-11
- ❏ Připojení telefonního přístroje RJ-11

V některých oblastech může být telefonní kabel dodán spolu s přístrojem. Je-li tomu tak, použijte dodaný kabel.

### **Telefoní linka vyhrazená pro fax**

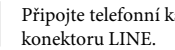

A Připojte telefonní kabel ze zásuvky ve zdi ke

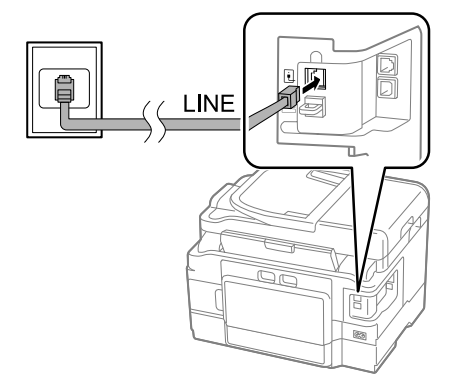

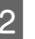

B Ujistěte se, že je možnost **Auto Answer (Automatická odpověď)** nastavena na **On (Zapnuto)**.

→ "Příjem faxů" na str. 15

### c*Důležité:*

*Pokud k výrobku nepřipojujete externí telefon, nezapomeňte zapnout funkci automatické odpovědi. V opačném případě nebudete moci přijímat faxy.*

### **Sdílená linka s telefonním přístrojem**

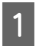

Připojte telefonní kabel ze zásuvky ve zdi ke konektoru LINE.

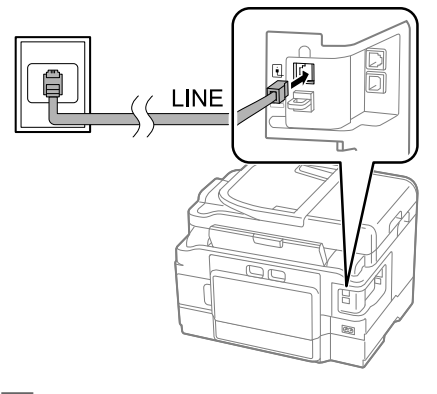

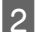

Sejměte krytku.

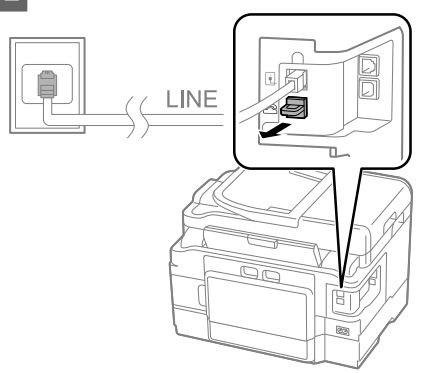

C Připojte telefon nebo záznamník ke konektoru EXT.

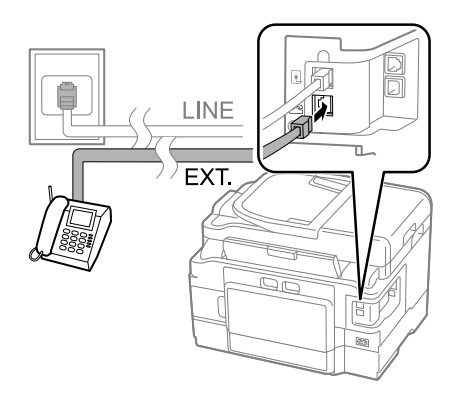

### *Poznámka:*

*Další způsoby připojení viz PDF dokument Uživatelská příručka.*

## **Kontrola připojení faxu**

Můžete zkontrolovat, zda je přístroj připraven k odesílání nebo přijímání faxů.

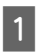

A Vložte do kazety obyčejný papír. & "Vkládání papíru do kazety na papír" na str. 6

### *Poznámka:*

*Pokud je váš výrobek vybaven dvěma kazetami, vložte papír do kazety 1. Pokud jste změnili nastavení Paper Source (Zdroj papíru) (Setup (Nastavení) > Fax Settings (Nastavení faxu) > Receive Settings (Nastavení příjmu) > Paper Source (Zdroj papíru)), vložte papír do kazety, kterou jste nastavili.*

- B V nabídce Home (Domů) přejděte do režimu **Setup**.
- C Vyberte **Fax Settings (Nastavení faxu)**.

**Zvolte Check Fax Connection (Zkontrolovat fax. připojení)**.

 $5$  Stisknutím jednoho z tlačítek  $\diamond$  vytiskněte zprávu.

### *Poznámka:*

*Jsou-li hlášeny chyby, zkuste provést kroky uvedené ve zprávě.*

## **Nastavení funkcí faxu**

### **Nastavení položek rychlého vytáčení**

Můžete vytvořit seznam rychlého vytáčení, který umožňuje rychlý výběr čísel příjemců faxů. Uložit lze maximálně 100 kombinovaných záznamů rychlého vytáčení a skupinové volby.

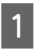

A V nabídce Home (Domů) přejděte do režimu **Fax**.

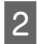

Stiskněte tlačítko **D** nebo zvolte **Contacts (Kontakty)**.

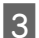

C Zvolte **Edit Contacts (Upravit kontakty)**.

D Vyberte **Speed Dial Setup (Nastavení rychlého vytáčení)**. Zobrazí se dostupná čísla záznamů pro rychlé vytáčení.

- E Vyberte číslo rychlého vytáčení, které chcete zaregistrovat. Uložit lze maximálně 100 záznamů.
- $6\overline{)}$  Tlačítky na číselné klávesnici zadejte telefonní číslo. Zadat lze nejvýše 64 číslic.

### *Poznámka:*

*Pomlčka ("-") znamená krátkou přestávku při vytáčení. Pomlčku do telefonního čísla vložte pouze tehdy, je-li nutná přestávka. Vložené mezery nejsou při vytáčení zohledněny.*

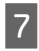

Zadejte název, který bude označovat záznam rychlého vytáčení. Zadat lze nejvýše 30 znaků.

8 Stiskem tlačítka **Done** (Hotovo) zaregistrujte název.

### **Nastavení položek skupinové volby**

Do skupiny lze přidat záznamy rychlého vytáčení a umožnit tak odeslání faxu současně několika příjemcům. Uložit lze maximálně 99 kombinovaných záznamů rychlého vytáčení a skupinové volby.

- A V nabídce Home (Domů) přejděte do režimu **Fax**.
- 2 Stiskněte tlačítko **G** nebo zvolte **Contacts (Kontakty)**.
- 

C Zvolte **Edit Contacts (Upravit kontakty)**.

- D Vyberte **Group Dial Setup (Nastavení skup. vytáčení)**. Zobrazí se dostupná čísla záznamů pro skupinovou volbu.
- E Vyberte záznam skupinové volby, který chcete zaregistrovat.
- F Zadejte název, který bude označovat záznam skupinové volby. Zadat lze nejvýše 30 znaků.

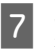

G Stiskem tlačítka **Done (Hotovo)** zaregistrujte název.

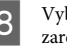

B Vyberte záznam rychlého vytáčení, který chcete zaregistrovat do seznamu skupinové volby.

- I Pokud chcete do seznamu skupinové volby
	- přidat další záznamy rychlého vytáčení, zopakujte krok 8. Do seznamu skupinové volby lze uložit až 99 záznamů rychlého vytáčení.
- 10 Vytváření seznamu skupinové volby dokončíte stiskem tlačítka **OK**.

# **Odesílání faxů**

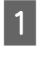

A Umístěte předlohu do automatického podavače dokumentů nebo na sklo skeneru.

& "Vložení předloh" na str. 8

B V nabídce Home (Domů) přejděte do režimu **Fax**.

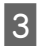

C Tlačítky na číselné klávesnici zadejte faxové číslo. Zadat lze nejvýše 64 číslic.

### *Poznámka:*

- ❏ *Chcete-li zobrazit poslední použité faxové číslo, stiskněte nebo Redial (Opak. volba).*
- ❏ *Stiskněte* d *a proveďte nastavení odesílání. Chcete-li skenovat a faxovat obě strany předlohy, zvolte 2-Sided Faxing (Oboustranné faxování), On (Zapnuto), potom vložte předlohu do automatického podavače dokumentů. V závislosti na modelu můžete toto nastavení také provést zvolením možnosti Send Settings (Nastavení odesílání).*
- ❏ *Zkontrolujte, zda jste zadali správné informace o záhlaví. Některé přístroje odmítají faxy, které neobsahují informace o záhlaví.*

Abyste začali odesílat barevný nebo černobílý fax, stiskněte  $\otimes$  (barevný), nebo  $\otimes$  (černobílý).

### *Poznámka:*

*Je-li faxové číslo obsazeno nebo došlo k jinému problému, výrobek za minutu volání zopakuje. Pokud chcete vytáčení zopakovat okamžitě, stiskněte tlačítko Redial (Opak. volba).*

## **Příjem faxů**

Pro nastavení automatického přijímání faxů postupujte podle pokynů.

#### *Poznámka:*

- ❏ *V závislosti na nastavení Fax Output (Výstup faxu) může být přijatý fax uložen ve formě dat nebo vytištěn.*
- ❏ *Pokud je možnost Fax Output (Výstup faxu) nastavena na Save (Uložit), bude přijatý fax automaticky uložen ve formě dat a vy můžete krok 1 přeskočit.*

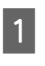

Vložte do kazety obyčejný papír. & "Vkládání papíru do kazety na papír" na str. 6

### *Poznámka:*

*Pokud je váš výrobek vybaven dvěma kazetami, proveďte nastavení možnosti Paper Source (Zdroj papíru). Setup (Nastavení) > Fax Settings (Nastavení faxu) > Receive Settings (Nastavení příjmu) > Paper Source (Zdroj papíru)*

*Pokud chcete v jedné várce tisknout velké množství faxů, vložte do obou kazet obyčejný papír a nastavte Paper Source (Zdroj papíru) na Cassette 1>Cassette 2 (Kazeta 1>Kazeta 2).*

B Ujistěte se, že je možnost **Auto Answer (Automatická odpověď)** nastavena na **On (Zapnuto)**. **Setup (Nastavení)** > **Fax Settings (Nastavení**

**faxu)** > **Receive Settings (Nastavení příjmu)** > **Auto Answer (Automatická odpověď)** > **On (Zapnuto)**

### *Poznámka:*

- ❏ *Je-li k tomuto výrobku přímo připojen záznamník, dbejte, abyste pomocí následujícího postupu správně nastavili parametr Rings to Answer (Zvonění před odpovědí).*
- ❏ *Nastavení Rings to Answer (Zvonění před odpovědí) nemusí být v závislosti na regionu k dispozici.*
- ❏ *Více informací o ručním příjímání faxů naleznete v PDF dokumentu Uživatelská příručka.*
	- C V nabídce Home (Domů) přejděte do režimu **Setup**.
	- D Vyberte **Fax Settings (Nastavení faxu)**.
	- E Vyberte **Communication (Komunikace)**.
	- F Vyberte **Rings to Answer (Zvonění před odpovědí)**.
		- Zvolte počet zazvonění.

### **Další funkce**

### c*Důležité:*

*Vyberte více zazvonění, než je potřeba pro přijetí hovoru záznamníkem. Pokud je záznamník nastaven k přijetí volání po čtvrtém zazvonění, nastavte výrobek k přijetí po pátém zazvonění nebo později. V opačném případě nebude záznamník přijímat hlasové hovory.*

### *Poznámka:*

*Pokud přijmete hovor a volajícím je faxový přístroj, výrobek přijme automaticky fax, i když na hovor odpoví záznamník. Pokud zvednete telefon, počkejte, dokud se na displeji LCD nezobrazí hlášení s informací, že bylo navázáno spojení, a poté zavěste. Je-li volajícím osoba, lze telefon používat běžným způsobem nebo je možno na záznamníku zanechat zprávu.*

## **Tisk zpráv**

Chcete-li vytisknout zprávu o faxu, postupujte podle následujících pokynů.

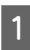

Vložte do kazety obyčejný papír. & "Vkládání papíru do kazety na papír" na str. 6

#### *Poznámka:*

*Pokud je váš výrobek vybaven dvěma kazetami, proveďte nastavení možnosti Paper Source (Zdroj papíru). Setup (Nastavení) > Fax Settings (Nastavení faxu) > Receive Settings (Nastavení příjmu) > Paper Source (Zdroj papíru)*

# **Další funkce**

Možnost More Functions (Další funkce) vám nabízí celou řadu zvláštních nabídek, díky kterým bude tisk snazší a zábavnější! Pro více podrobností zvolte More Functions (Další funkce), vyberte jednotlivé nabídky a řiďte se pokyny na displeji LCD.

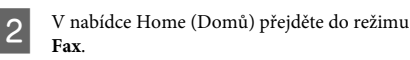

Pokud se na displeji LCD zobrazí Advanced Options, zvolte **Advanced Options**. Pokud se tato možnost nezobrazí, stiskněte  $\blacktriangledown$ .

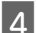

D Vyberte **Fax Report (Protokol faxu)**.

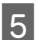

E Zvolte položku, kterou chcete vytisknout.

#### *Poznámka:*

*Na obrazovce lze prohlížet pouze Fax Log (Protokol faxu).*

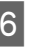

 $6$  Stisknutím jednoho z tlačítek  $\otimes$  vytiskněte vybranou zprávu.

### *Poznámka:*

*Podrobnější informace o dalších funkcích faxu a nabídkách režimu faxu jsou uvedeny v PDF dokumentu Uživatelská příručka.*

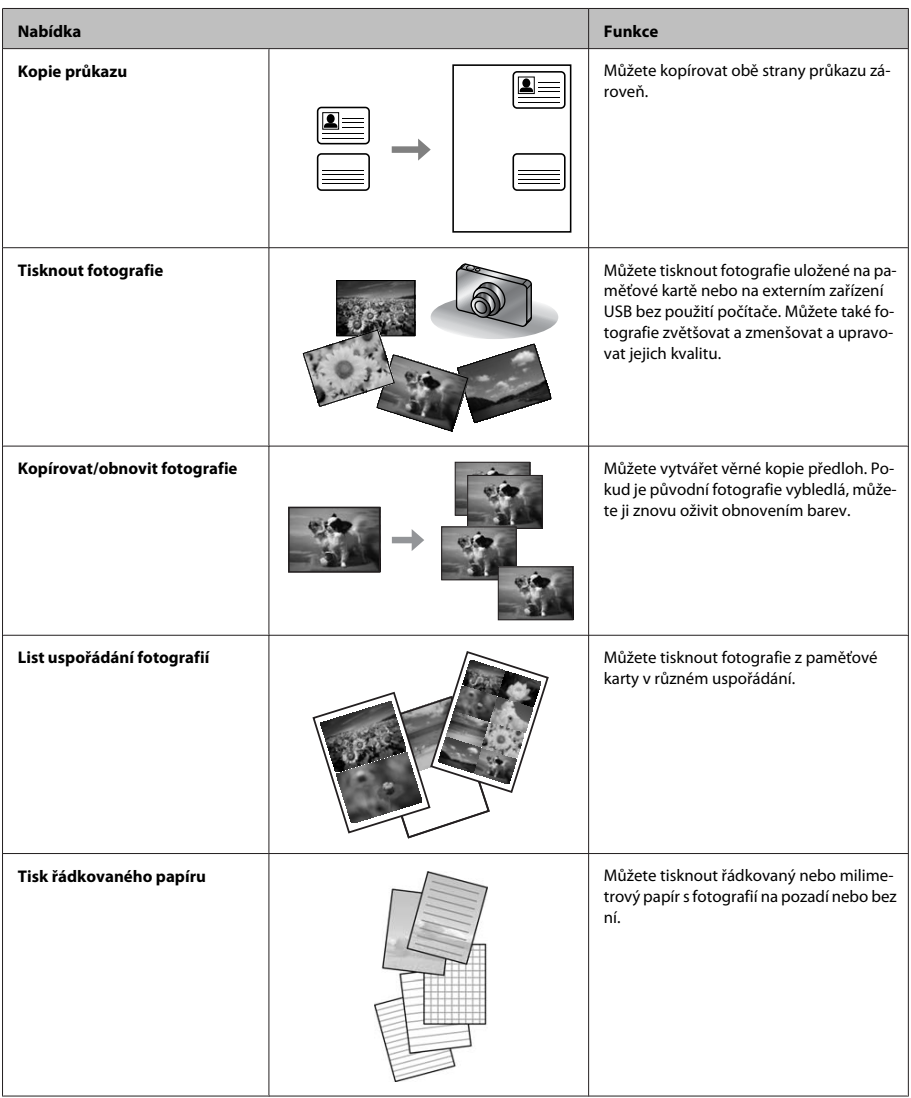

Česky

# **Výměna inkoustových kazet**

## **Bezpečnostní pokyny**

- ❏ Inkoustové kazety uchovávejte mimo dosah dětí.
- ❏ Při manipulaci s použitou inkoustovou kazetou buďte opatrní, protože kolem otvoru pro přívod inkoustu může být inkoust.

Pokud si pokožku znečistíte inkoustem, umyjte důkladně příslušné místo mýdlem a vodou. Dostane-li se inkoust do očí, vypláchněte je ihned vodou. Pokud máte obtíže nebo problémy se zrakem i po důkladném vypláchnutí očí, navštivte ihned lékaře.

Pokud vám inkoust vnikne do úst, okamžitě jej vyplivněte a ihned vyhledejte lékaře.

# **Zásady**

- ❏ Společnost Epson doporučuje používat originální inkoustové kazety Epson. Společnost Epson nemůže zaručit kvalitu ani spolehlivost neoriginálního inkoustu. Používáním neoriginálního inkoustu může dojít k poškození přístroje, na které se nebude vztahovat záruka společnosti Epson, a za určitých okolností může přístroj fungovat neočekávaným způsobem. Informace o hladinách neoriginálního inkoustu se nemusí zobrazit.
- ❏ S inkoustovými kazetami netřepejte příliš silně, v opačném případě může dojít k úniku inkoustu.
- ❏ Z důvodu zachování optimálního výkonu tiskové hlavy dochází u některých kazet ke spotřebě inkoustu nejen při tisku, ale také při údržbě, například při výměně kazety nebo čištění tiskové hlavy.
- ❏ Pokud je nutné na určitou dobu vyjmout kazetu, chraňte oblast přívodu inkoustu na inkoustové kazetě před prachem a nečistotami. Inkoustovou kazetu skladujte ve stejném prostředí jako přístroj. Během skladování musí být kazeta uložena štítkem s označením barvy inkoustu směrem nahoru. Inkoustové kazety neskladujte dnem nahoru.
- ❏ Aby bylo zajištěno maximální využití inkoustu, vyjměte inkoustovou kazetu pouze tehdy, když jste připraveni ji vyměnit. Inkoustové kazety s nízkým stavem inkoustu pravděpodobně nebude možné po opakovaném vložení použít.
- ❏ Obal inkoustové kazety otevřete až bezprostředně před instalací do přístroje. Kazeta je vakuově zabalena pro zachování spolehlivosti. Pokud ponecháte kazetu před použitím dlouho rozbalenou, může být znemožněn normální tisk.
- ❏ Nainstalujte všechny inkoustové kazety, v opačném případě nebude možné tisknout.

## **Výměna inkoustové kazety**

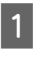

A Otevřete jednotku skeneru. Držák inkoustové kazety se přesune do pozice pro výměnu inkoustové kazety.

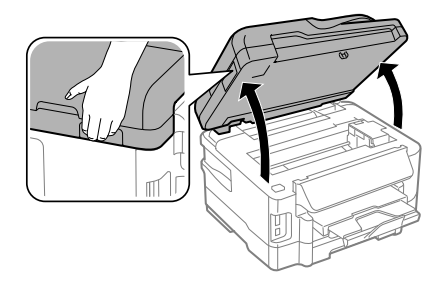

### c*Důležité:*

- ❏ *Nepřesouvejte držák inkoustové kazety rukou, protože by mohlo dojít k poškození výrobku.*
- ❏ *Nezvedejte skener, když je víko dokumentů otevřené.*

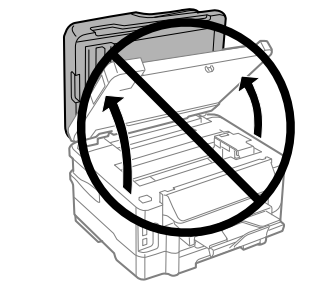

#### *Poznámka:*

*Pokud se držák inkoustové kazety nepřesune do pozice pro výměnu inkoustové kazety, řiďte se pokyny níže. Home (Domů) > Setup (Nastavení) > Maintenance (Údržba) > Ink Cartridge Replacement (Výměna inkoustové kazety)*

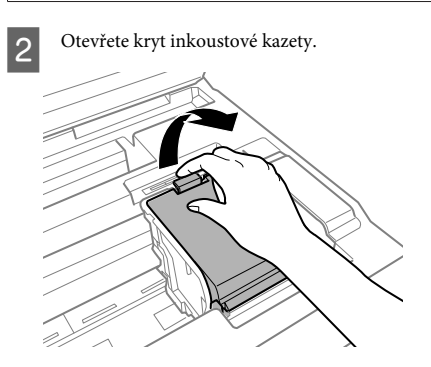

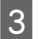

Stiskněte a vyjměte inkoustovou kazetu.

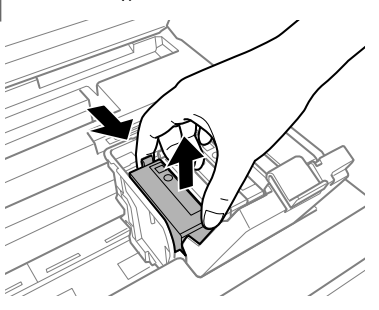

#### *Poznámka:*

- ❏ *Obrázek zachycuje výměnu černé tiskové kazety. Vyměňte kazetu, jakou potřebujete.*
- ❏ *Okolo otvoru pro přívod inkoustu vyjmutých kazet zůstává inkoust, a proto při vytahování dávejte pozor, aby se na okolní plochy nedostal inkoust.*

D Náhradními kazetami jemně čtyřikrát nebo pětkrát zatřeste, potom náhradní inkoustovou kazetu vyjměte z obalu.

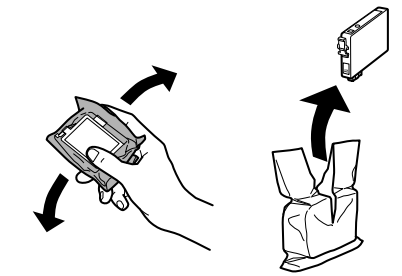

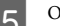

E Odstraňte pouze žlutou pásku.

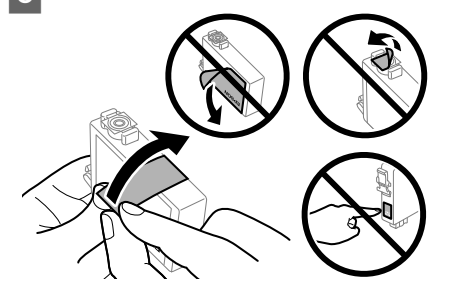

### c*Důležité:*

- ❏ *Před instalací je nutné odstranit žlutou pásku ze spodní strany kazety, v opačném případě může dojít ke zhoršení kvality tisku nebo nebude možné tisknout.*
- ❏ *Pokud jste do přístroje nainstalovali inkoustovou kazetu, aniž jste odstranili žlutou pásku, vyjměte kazetu z přístroje, odstraňte žlutou pásku a kazetu znovu nainstalujte do přístroje.*
- ❏ *Neodstraňujte průhlednou pásku ze spodní strany kazety, v opačném případě se kazeta může stát nepoužitelnou.*
- ❏ *Neodstraňujte ani neodtrhávejte štítek na kazetě, v opačném případě dojde k úniku inkoustu.*

### **Základní odstraňování problémů**

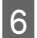

F Vložte kazetu a zatlačte na ni, dokud nezaklapne na místo.

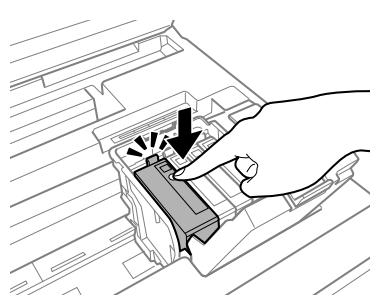

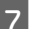

Zavřete kryt inkoustové kazety.

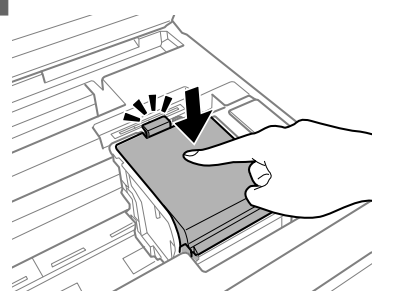

B Pomalu zavřete jednotku skeneru. Zahájí se plnění inkoustu.

### *Poznámka:*

❏ *Při plnění přístroje inkoustem bliká indikátor napájení. Během plnění inkoustu přístroj nevypínejte. Neproběhne-li plnění inkoustu úplně, tiskárna nemusí tisknout.*

❏ *Pokud jste nuceni provést výměnu inkoustové kazety během kopírování, v zájmu zajištění kvality tisku po dokončení plnění inkoustu zrušte úlohu kopírování a začněte od začátku vložením předlohy.*

Výměna inkoustové náplně je dokončena. Přístroj se vrátí do svého předchozího stavu.

# **Základní odstraňování problémů**

## **Chybová hlášení**

Tato část obsahuje vysvětlení hlášení, která se zobrazují na displeji LCD.

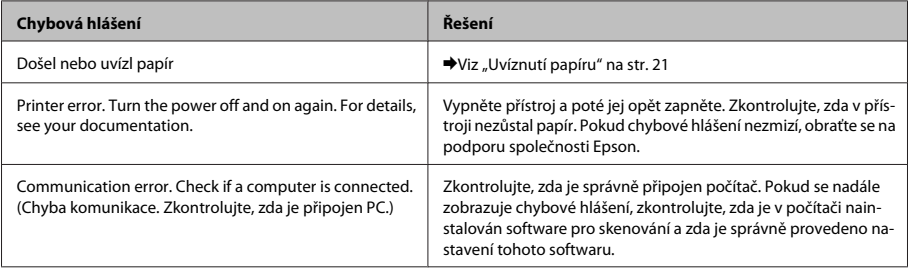

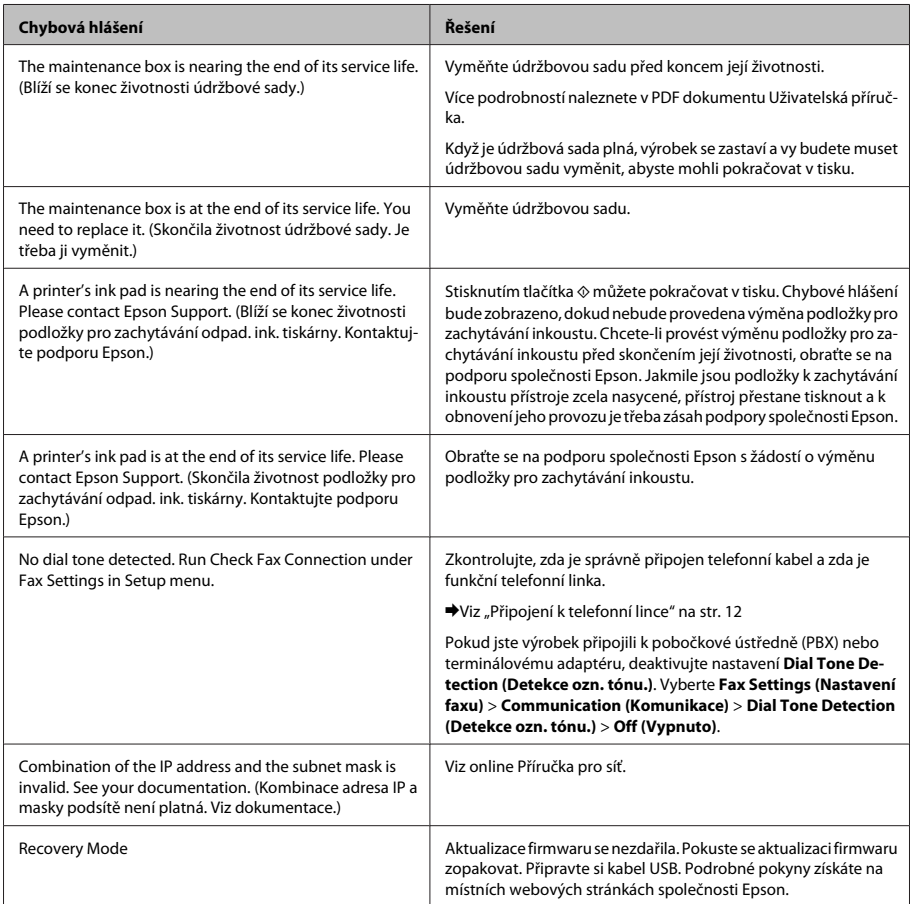

## **Uvíznutí papíru**

!*Upozornění:*

*Nikdy se nedotýkejte tlačítek na ovládacím panelu, když máte ruku v přístroji.*

### *Poznámka:*

- ❏ *Zobrazí-li se na displeji LCD nebo v ovladači tiskárny výzva ke zrušení tiskové úlohy, učiňte tak.*
- ❏ *Po odstranění uvízlého papíru stiskněte tlačítko uvedené na displeji LCD.*

### **Základní odstraňování problémů**

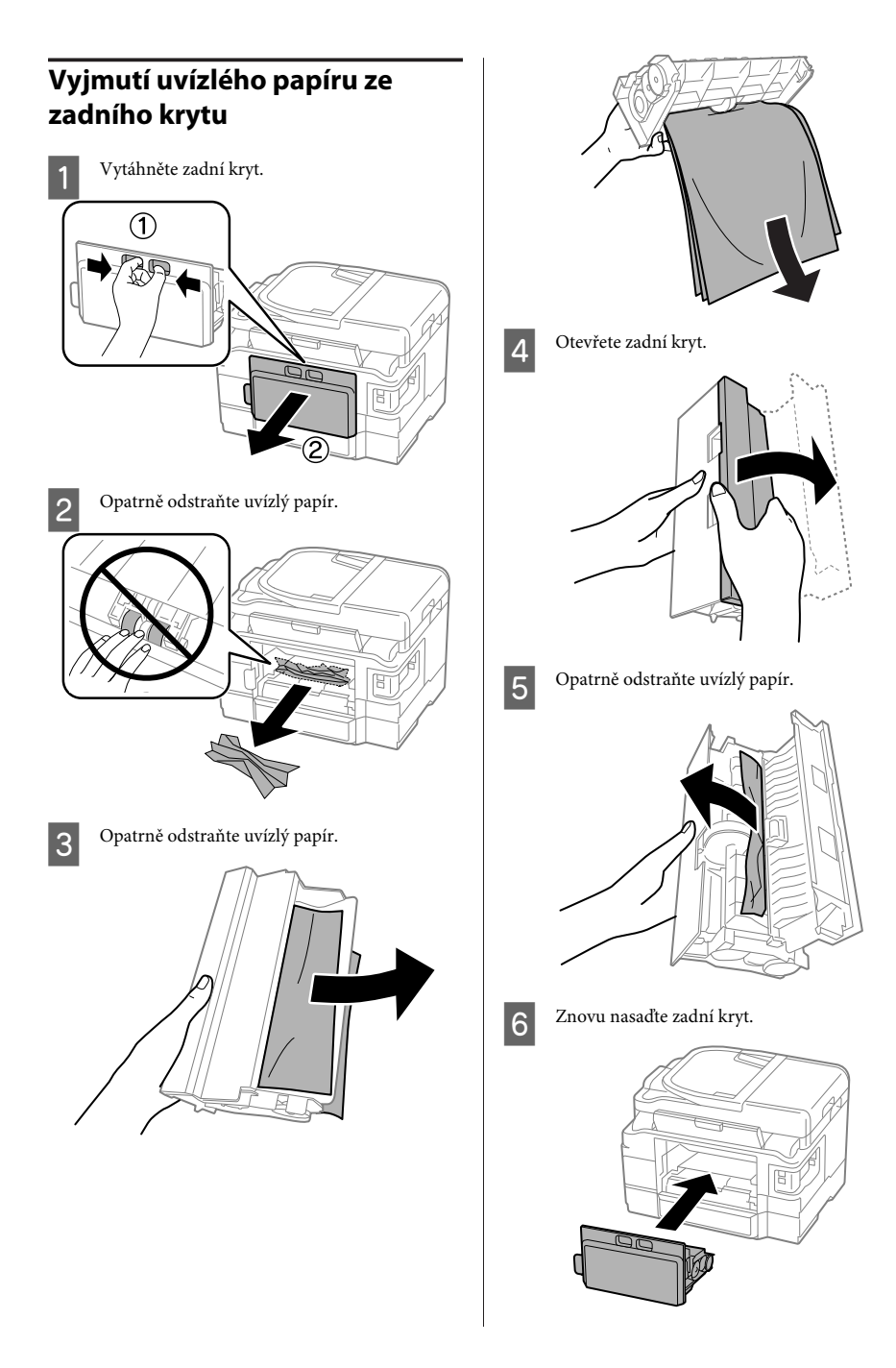

### **Vyjmutí uvízlého papíru z přístroje**

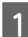

A Opatrně odstraňte uvízlý papír.

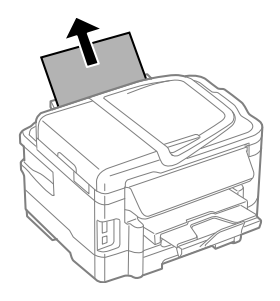

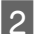

2 Otevřete jednotku skeneru.

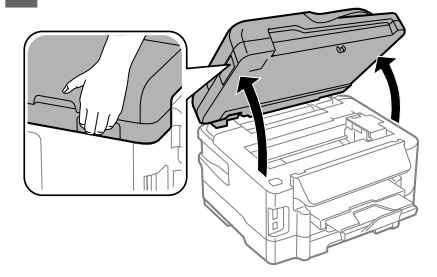

### c*Důležité:*

*Nezvedejte skener, když je víko dokumentů otevřené.*

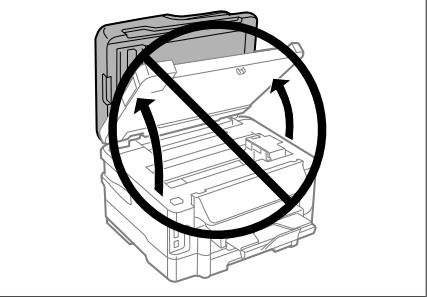

Odstraňte veškerý papír včetně případných útržků.

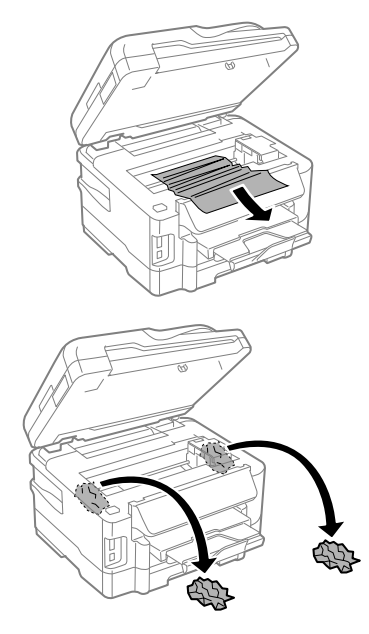

### c*Důležité:*

*Nedotýkejte se plochého bílého kabelu připojeného k držáku kazety.*

A Pomalu zavřete jednotku skeneru.

### **Vyjmutí uvízlého papíru z kazety na papír**

A Vytáhněte kazetu na papír.

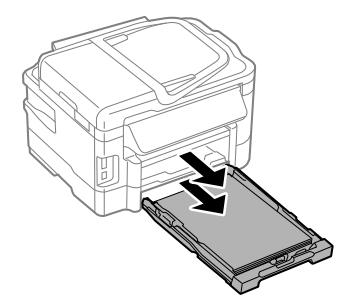

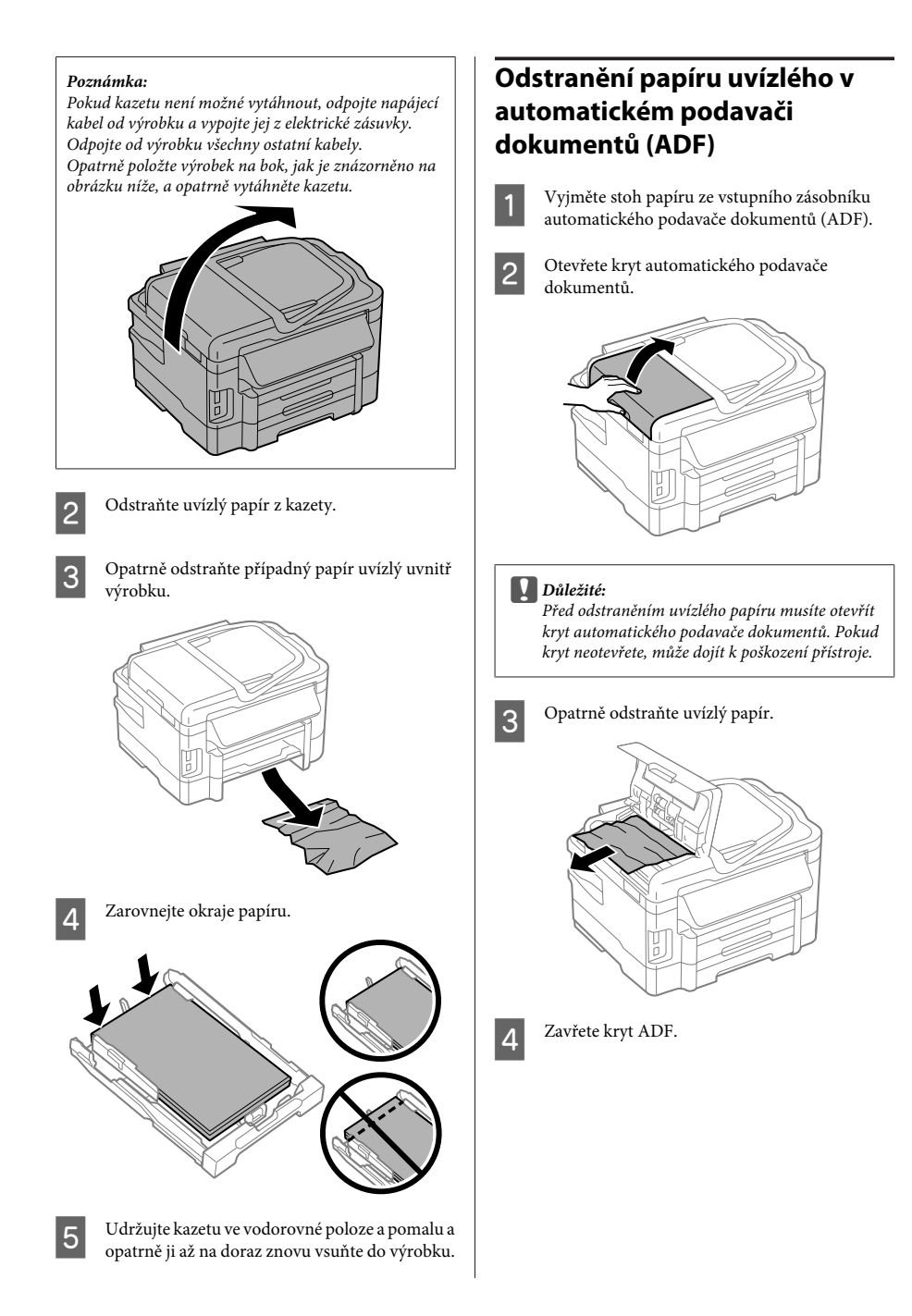

### **Základní odstraňování problémů**

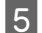

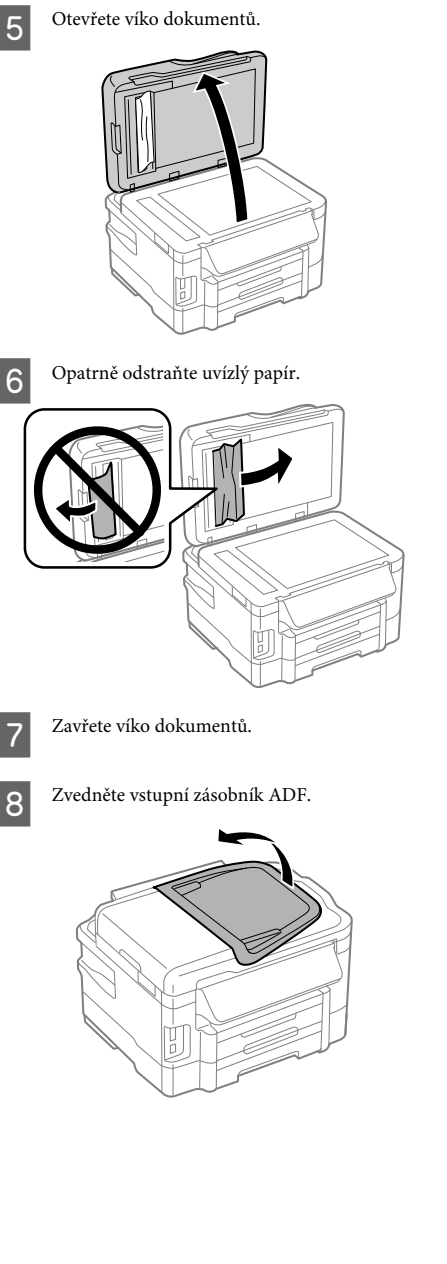

Opatrně odstraňte uvízlý papír. Ļ

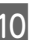

10 Vraťte vstupní zásobník ADF na původní místo.

## **Nápověda pro kvalitu tisku**

Pokud jsou na vytištěných dokumentech viditelné pruhy, chybí barvy nebo dojde k jakýmkoli potížím s kvalitou tisku, vyzkoušejte následující postupy.

- ❏ Ověřte, zda jsou vložený papír a předloha správně umístěny.
	- $\blacktriangleright$  "Vkládání papíru do kazety na papír" na str. 6
	- & "Vložení předloh" na str. 8
- ❏ Zkontrolujte nastavení velikosti a typu papíru. & "Výběr papíru" na str. 6
- ❏ Tisková hlava může být ucpaná. Proveďte tisk vzorku kontroly trysek a poté vyčistěte tiskovou hlavu.

**Setup (Nastavení)** > **Maintenance (Údržba)** > **Nozzle Check (Kontrola trysek)**

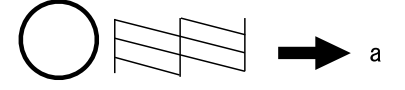

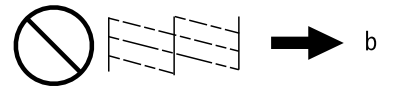

(a) OK (b) Je nutné provést čistění hlavy

## **Nápověda pro faxování**

- ❏ Zkontrolujte, zda je správně připojen telefonní kabel, a zda je funkční telefonní linka. Stav linky můžete zkontrolovat pomocí funkce **Check Fax Connection (Zkontrolovat fax. připojení)**.  $\rightarrow$  "Připojení k telefonní lince" na str. 12
- ❏ Pokud fax nebyl odeslán, ověřte, zda je faxový přístroj příjemce zapnutý a zda funguje.
- ❏ Není-li k výrobku připojen telefonní přístroj a chcete automaticky přijímat faxy, zkontrolujte, zda je aktivní funkce automatické odpovědi.
	- $\blacktriangleright$  "Příjem faxů" na str. 15

#### *Poznámka:*

*Další informace o hledání řešení problémů s faxem jsou uvedeny v PDF dokumentu Uživatelská příručka.*

# **Kde najdete pomoc**

## **Webové stránky technické podpory**

Stránky WWW technické podpory společnosti Epson poskytují pomoc s problémy, které nelze vyřešit pomocí informací pro řešení problémů v dokumentaci k výrobku. Pokud máte prohlížeč sítě WWW a můžete se připojit k síti Internet, otevřete stránku na adrese:

http://support.epson.net/ http://www.epson.eu/Support (pro Evropu)

Potřebujete-li stáhnout nejnovější ovladače, časté dotazy, příručky nebo další data, přejděte na adresu:

http://www.epson.com http://www.epson.eu/Support (pro Evropu)

Potom vyberte část technické podpory na webu lokálního zastoupení společnosti EPSON.

## **Tartalomjegyzék**

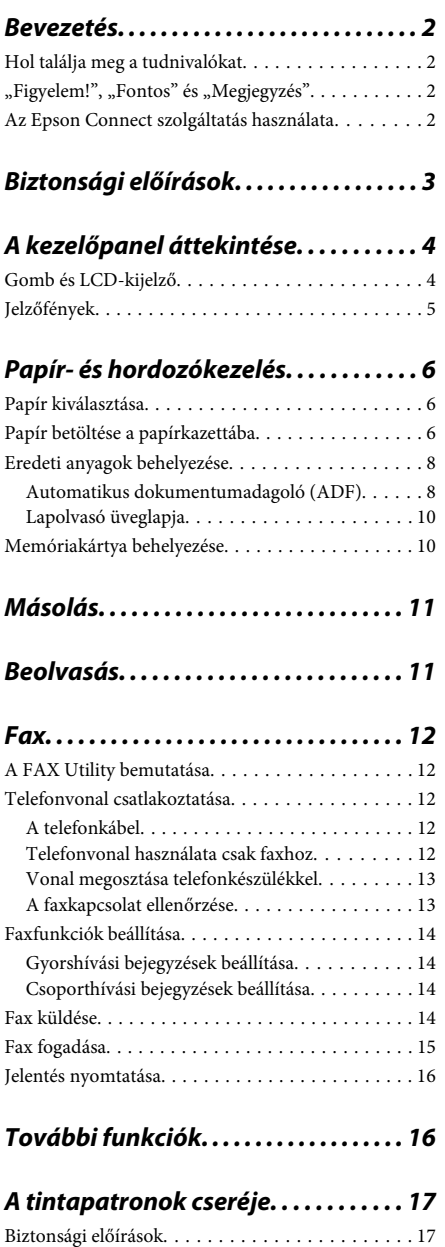

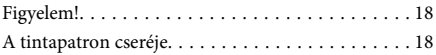

### **Alapvető hibaelhárítás. . . . . . . . . . . . . 20**

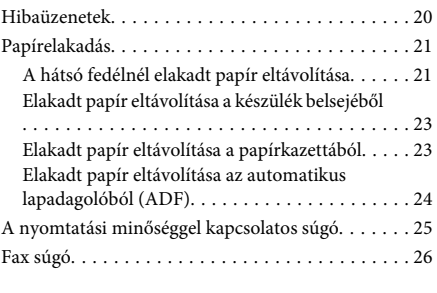

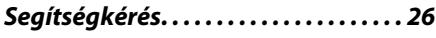

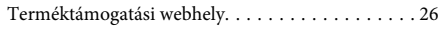

## **Bevezetés**

## **Hol találja meg a tudnivalókat**

Az alábbi kézikönyvek legfrissebb verziója elérhető az Epson támogatási webhelyén. http://www.epson.eu/Support (Európa) http://support.epson.net/ (Európán kívül)

### ❏ **Itt kezdje (nyomtatott):**

A termék üzembe helyezésével és a szoftver telepítésével kapcsolatos tudnivalók.

### ❏ **Alap kézikönyv (nyomtatott):**

Alapvető tudnivalókat tartalmaz arra vonatkozóan, ha számítógép nélkül használja a terméket. Bizonyos készüléktípusok és régiók esetében ez a kézikönyv nem található meg a termék csomagjában.

### ❏ **Használati útmutató (PDF):**

A használatra, a biztonságra és a hibaelhárításra vonatkozó részletes útmutatást tartalmazza. Ebből az útmutatóból tájékozódhat, ha a terméket számítógéppel együtt használja, illetve ha speciális funkciókat alkalmaz, mint például a kétoldalas másolás.

A PDF formátumú kézikönyv megtekintéséhez Adobe Acrobat Reader 5.0 vagy újabb vagy Adobe Reader alkalmazás szükséges.

### ❏ **Hálózati útmutató (HTML):**

A hálózati rendszergazdák számára tartalmaz információkat a nyomtatómeghajtóról és a hálózati beállításokról.

### ❏ **Help (Súgó) (a termék kijelzőjén):**

Alapvető üzemeltetési és hibaelhárítási utasításokat jelenít meg a termék LCD-kijelzőjén. Válassza a **Help (Súgó)** menüt a kezelőpanelen.

## **"Figyelem!", "Fontos" és "Megjegyzés"**

A kézikönyvben szereplő, "Figyelem!", "Fontos" és "Megjegyzés" címkével megjelölt utasítások jelentése a következő.

### !*Figyelem!*

*Az ilyen utasításokat a testi sérülések elkerülése érdekében gondosan be kell tartani.*

### c*Fontos*

*Az ilyen utasításokat a berendezés sérüléseinek elkerülése végett kell betartani.*

### *Megjegyzés*

*az ilyen részek a készülék használatára vonatkozó hasznos tanácsokat és korlátozásokat tartalmaznak.*

## **Az Epson Connect szolgáltatás használata**

Az Epson Connect és más vállalatok szolgáltatásainak használatával egyszerűen nyomtathat közvetlenül okostelefonjáról, táblaszámítógépéről vagy laptopjáról bármikor és szinte bárhol, akár a világ másik végéről. Az alábbi webcímen további tájékoztatást talál a nyomtatással és más szolgáltatásokkal kapcsolatban: https://www.epsonconnect.com/ (az Epson Connect webhelye)

http://www.epsonconnect.eu (csak Európa)

Az Epson Connect útmutatója az asztalon elérhető ikonra duplán kattintva jeleníthető meg.

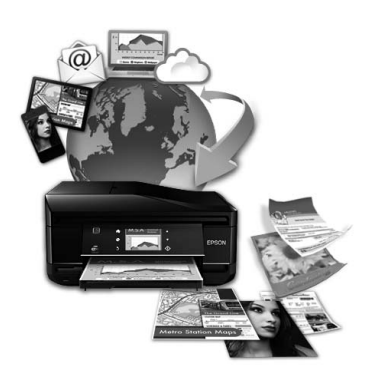

# **Biztonsági előírások**

A készülék biztonságos használata érdekében olvassa el és kövesse az ebben a részben található utasításokat. Őrizze meg ezt az útmutatót, hogy a jövőben is el tudja érni. Tartsa be a terméken feltüntetett összes figyelmeztetést és előírást.

- ❏ Csak a készülékhez kapott tápkábelt használja, és ezt a tápkábelt ne használja más készülékkel. Ha más kábellel használja a készüléket, vagy más készülékkel használja a mellékelt tápkábelt, az tüzet és áramütést okozhat.
- ❏ Győződjön meg róla, hogy a váltóáramú tápkábel megfelel a helyi biztonsági szabványoknak.
- ❏ Semmilyen körülmények között se szedje szét, alakítsa át, vagy próbálja meg megjavítani a tápkábelt, a kábelcsatlakozót, a nyomtató egységet, a lapolvasó egységet vagy valamely kiegészítőjét, kivéve ha az eljárások részletesen le vannak írva a készülék használati útmutatóiban.
- ❏ Ha a következő helyzetek bármelyike előállna, húzza ki a terméket a konnektorból, majd forduljon a szakképzett szakemberhez: A tápvezeték vagy csatlakozója megsérült; folyadék került a termékbe; a terméket leejtették, vagy borítása megsérült; a termék nem a megszokott módon működik, vagy feltűnően megváltozott a teljesítménye. Ne módosítsa olyan vezérlőeszközök beállításait, amelyeket a használati utasítások nem ismertetnek.
- ❏ A terméket olyan fali konnektor közelébe helyezze, ahonnan könnyen ki lehet húzni a tápkábelt.
- ❏ Ne helyezze vagy tárolja a terméket szabadban, szennyezett vagy poros területen, víz közelében, hőforrás mellett, illetve ütés-, és rázkódásveszélyes, túl meleg vagy magas páratartalmú helyeken.
- ❏ Ügyeljen rá, nehogy folyadék ömöljön a termékre, és ne használja a terméket nedves kézzel.
- ❏ Szívritmus-szabályozók és a készülék között legalább 22 cm távolságot kell tartani. A készülék által kibocsátott rádióhullámok zavarhatják a szívritmus-szabályozók működését.
- ❏ Ha az LCD képernyő meghibásodik, forduljon a forgalmazóhoz. Ha folyadékkristály oldat kerül a kezére, mossa le alaposan vízzel és szappannal. Ha folyadékkristály oldat kerül a szemébe, azonnal öblítse ki a szemét vízzel. Ha továbbra is kellemetlen érzései vannak, vagy látási problémákat tapasztal, azonnal forduljon orvoshoz.
- ❏ Elektromos vihar közben ne használjon telefont. Kis eséllyel előfordulhat, hogy a villámlás áramütést okoz.
- ❏ Gázszivárgás jelentése esetén ne a szivárgás közelében lévő telefont használjon.

### *Megjegyzés:*

*A tintapatronokra vonatkozó biztonsági előírások az alábbi részben találhatók.*

& *"A tintapatronok cseréje" 17. oldal*

# **A kezelőpanel áttekintése**

### *Megjegyzés:*

- ❏ *A kezelőpanel megjelenése országtól függően változik.*
- ❏ *Bár a kezelőpanel megjelenése, valamint az LCD-kijelzőn megjelenő menük, beállítások vagy egyéb elemek eltérhetnek az aktuális készüléken láthatóktól, a használat módja megegyezik.*

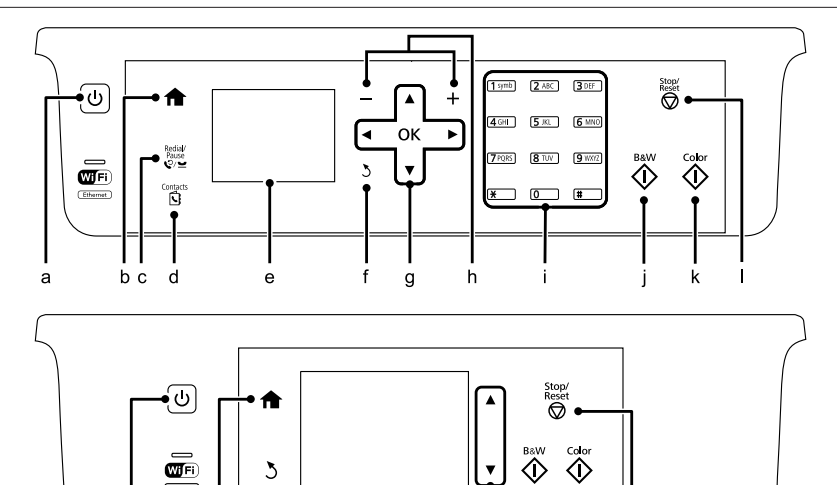

## **Gomb és LCD-kijelző**

 $\overline{a}$ 

 $\mathbf b$ 

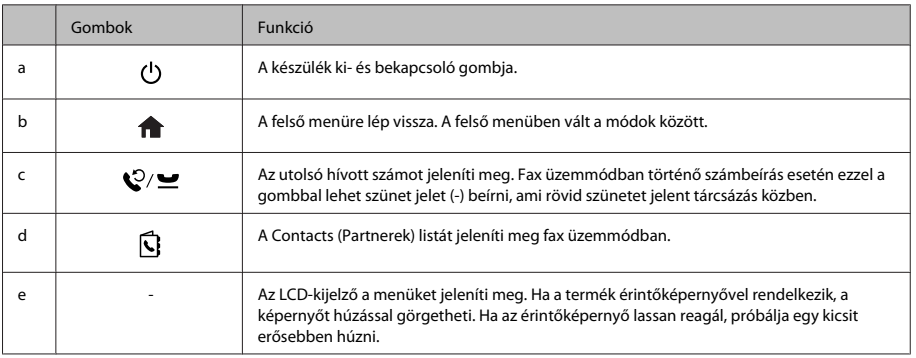

e

 $\mathsf{m}$ 

k

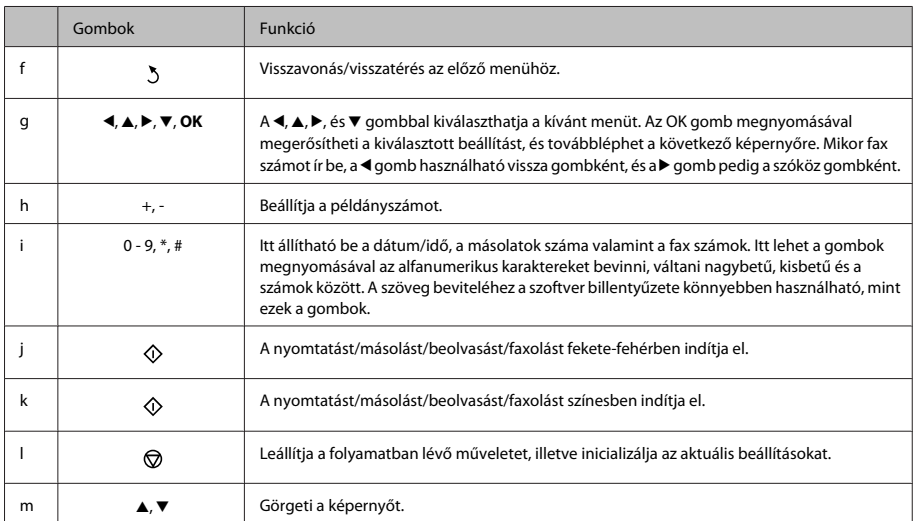

## **Jelzőfények**

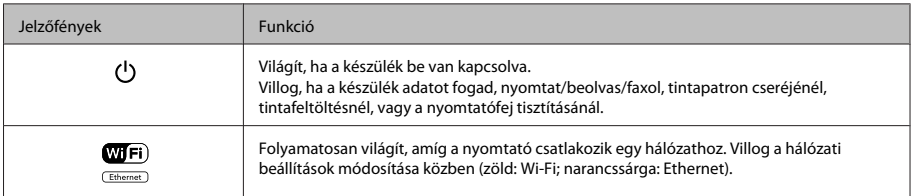

### *Megjegyzés:*

*Az LCD-kijelzőn megjelenő ikonokról további információt a kezelőpanelen megjelenő Help (Súgó) találhat.*

# **Papír- és hordozókezelés**

## **Papír kiválasztása**

A készülék automatikusan a nyomtatási beállításoknál megadott papírtípushoz állítja be magát. Ezért olyan fontos a papírtípus beállítása. Innen tudja a készülék, hogy milyen papírt használ, és a tintafelhasználást ennek megfelelően korrigálja. Az alábbi táblázat mutatja, hogy melyik papírhoz milyen beállítást érdemes használni.

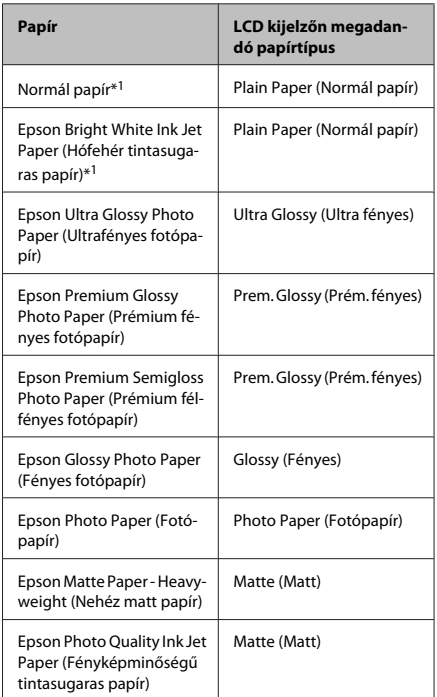

\*1 Ezzel a papírral végezhető kétoldalas nyomtatás.

## **Papír betöltése a papírkazettába**

A következő lépések szerint töltheti be a papírt:

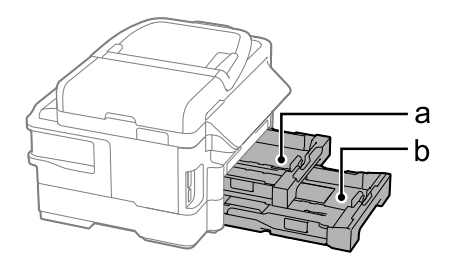

a. 1. Papírkazetta

b. 2. Papírkazetta<sup>\*</sup>

\* Ez az alkatrész nem mindegyik készülék esetében érhető el.

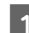

A Húzza ki a papírkazettát.

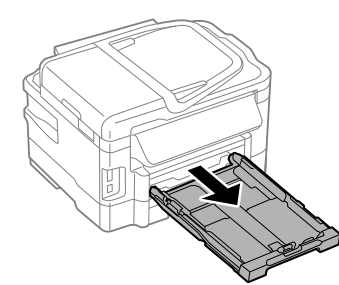

### *Megjegyzés:*

*A papírkazetta kihúzása előtt győzödjön meg arról, hogy a kimeneti tálca be van csukva.*

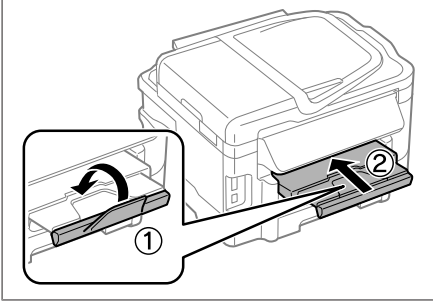

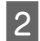

**2** Fogja meg a papírvezetőket és csúsztassa őket a papírkazetta széléhez.

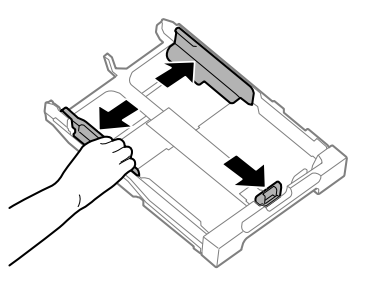

C A papírvezetőt igazítsa a használni kívánt papír méretéhez.

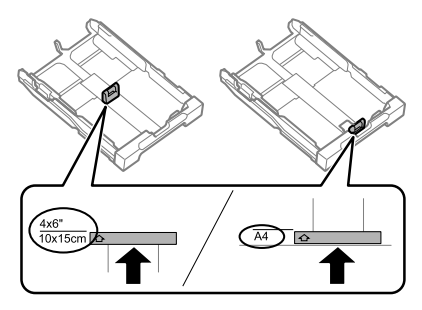

**4** Töltse be a papírt a papírvezető mentén a nyomtatandó oldallal lefelé, majd ellenőrizze, hogy a papír nem lóg-e ki a papírkazetta végénél.

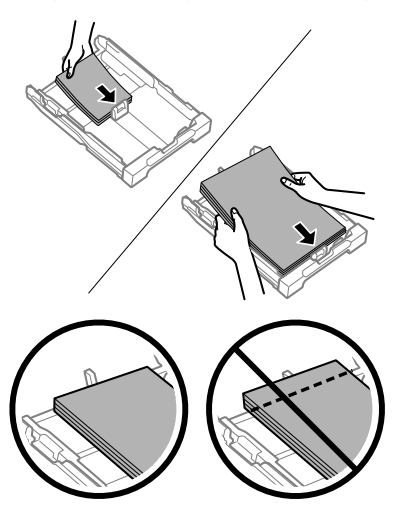

#### *Megjegyzés:*

- ❏ *A 2. papírkazetta csak a B5, illetve az annál nagyobb méretű normál papírt támogatja.*
- ❏ *Pörgesse végig és igazítsa pontosan egymásra a papírköteget a betöltés előtt.*

E Csúsztassa a papírvezetőket a papír széléhez.

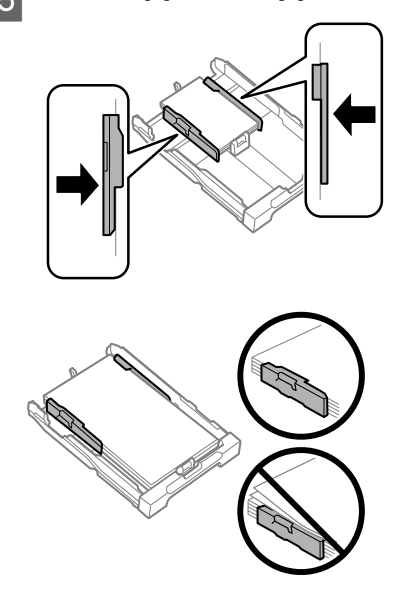

### *Megjegyzés:*

*Sima papír esetében ne töltsön papírt az élvezető belsején található* ₹ nyíl fölé.

*Speciális Epson hordozó esetén ügyeljen arra, hogy kevesebb lapot helyezzen be, mint az adott hordozóra előírt maximum.*

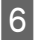

F Tartsa a papírkazettát vízszintesen, majd lassan és óvatosan helyezze vissza a készülék belsejébe.

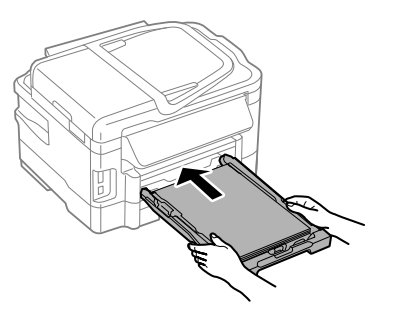

G Csúsztassa ki a kimeneti tálcát, majd emelje fel az ütközőt.

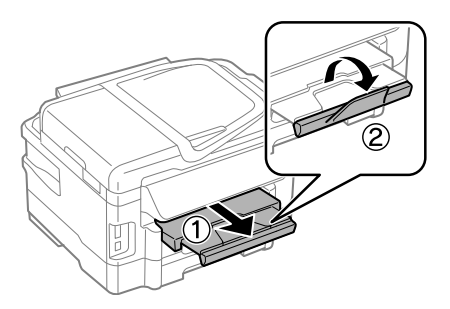

#### *Megjegyzés:*

- ❏ *A készülék előtt hagyjon elég helyet a papírlapok teljes kiadásához.*
- ❏ *A készülék működése közben ne mozgassa a papírkazettát.*
- ❏ *A normál papírtól eltérő más hordozók, mint például boríték, illetve lyukasztott papír betöltésével kapcsolatos további információt a PDF-formátumú Használati útmutató tartalmaz.*

## **Eredeti anyagok behelyezése**

### **Automatikus dokumentumadagoló (ADF)**

Az eredeti dokumentumokat az automatikus lapadagolóba (ADF-be) töltve gyorsan másolhat, olvashat be és faxolhat több oldalt. Az Automatikus lapadagoló (ADF) a dokumentum mindkét oldalát be tudja olvasni. Ehhez ki kell választania ezt az opciót a másolási beállítások menüben. Az ADF-ben következő eredetik használhatók.

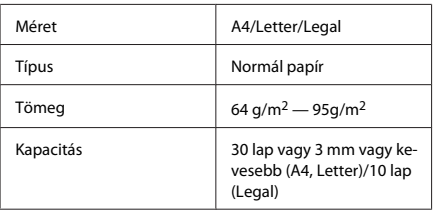

Amikor kétoldalas dokumentumot olvas be az ADF használatával, a Legal papírméret nem áll rendelkezésre.

### c*Fontos:*

*Papírbegyűrődés elkerülése végett az alábbi dokumentumokat ne ide helyezze. Ilyen típusok esetében használja a lapolvasó üveglapját.*

- ❏ *Iratok, melyek kapoccsal vagy tűzőgéppel vannak összefogva.*
- ❏ *Iratok, melyek össze vannak ragasztva.*
- ❏ *Fényképek, írásvetítő-fóliák, szublimációs papírok.*
- ❏ *Tépett, összegyűrt, lyukas papír.*

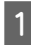

Az eredeti példányokat egyengesse meg sík felülethez ütögetve.

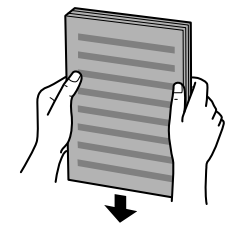

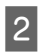

2 Az automatikus dokumentumadagoló élvezetőjét csúsztassa el.

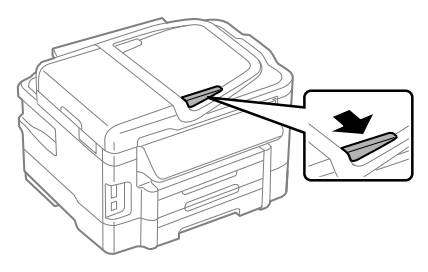

C Helyezze be az eredeti példányt írással felfelé, a rövidebb oldallal az automatikus dokumentumadagolóba.

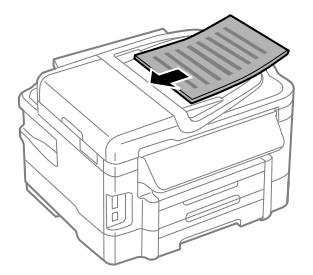

Az élvezetőt csúsztassa addig, amíg nem érintkezik az eredeti dokumentummal.

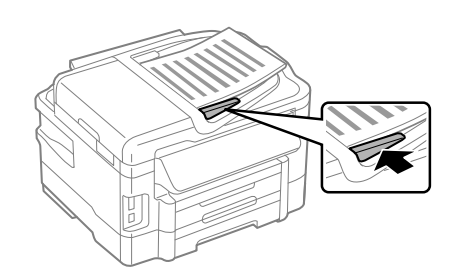

### *Megjegyzés:*

❏ *A 2-up másolási elrendezéshez az eredeti dokumentumot az ábrán látható módon helyezze el. Ellenőrizze, hogy az eredeti tájolása megegyezik-e a Document Orientation (Dok. tájolás) beállításaival.*

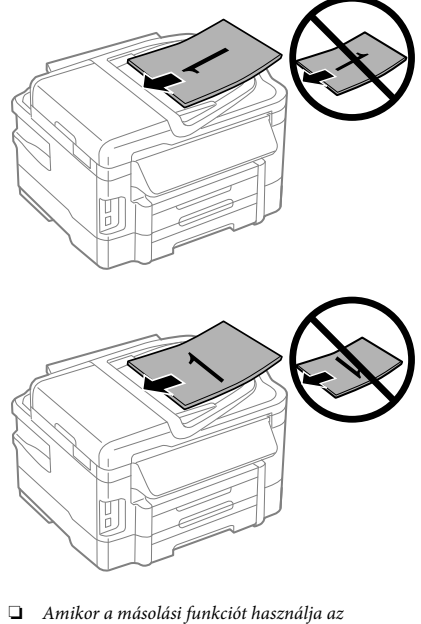

*automatikus dokumentumadagolóval (ADF) a nyomtatási beállítások a következők lesznek: Reduce/Enlarge (Kicsinyítés/nagyítás): Actual Size (Eredeti méret), Paper Type (Papírtípus): Plain Paper (Normál papír) és Paper Size (Papírméret): A4/Legal. A kinyomtatott dokumentum szélei nem láthatók, ha az eredeti példány A4-es méretnél nagyobb.*

### **Lapolvasó üveglapja**

A Nyissa fel a dokumentumfedelet, és helyezze az eredeti példányt a nyomtatott oldalával lefelé a lapolvasó üveglapjára.

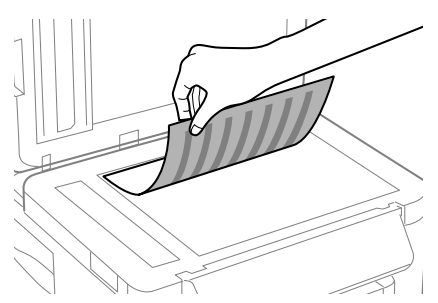

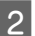

2 Csúsztassa az eredeti példányt a sarokba.

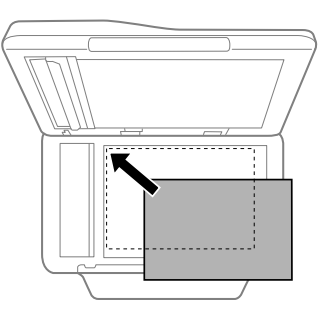

3 Zárja le a fedelet óvatosan.

### *Megjegyzés:*

*Amikor az automatikus lapadagolóban (ADF) és a lapolvasó üveglapján is van dokumentum, az automatikus lapadagolóban (ADF) elhelyezett dokumentum élvez elsőbbséget.*

## **Memóriakártya behelyezése**

Kinyomtathatja a memóriakártyán tárolt fényképeket, illetve a beolvasott adatokat memóriakártyára mentheti. A készülék a következő memóriakártyákat támogatja:

SD, miniSD, microSD, SDHC, miniSDHC, microSDHC, SDXC, microSDXC, MultiMediaCard, MMCplus, MMCmobile, MMCmicro, Memory Stick Duo, Memory Stick PRO Duo, Memory Stick PRO-HG Duo, Memory Stick Micro, MagicGate Memory Stick Duo

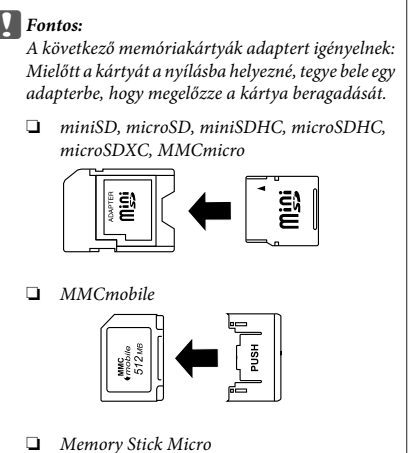

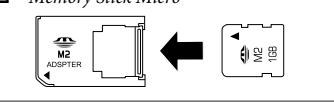

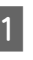

Egyszerre csak egy kártyát helyezzen be.

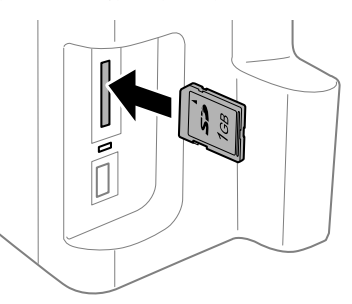

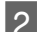

2 Ellenőrizze, hogy a jelzőfény világít-e.

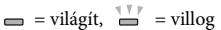

### c*Fontos:*

- ❏ *A kártyát ne erőltesse a nyílásba. Nem szükséges teljesen behelyezni.*
- ❏ *Ne távolítsa el a memóriakártyát, míg a jelzőfény villog. A kártyán tárolt adatok elveszhetnek.*

# **Másolás**

Dokumentumok másolásához hajtsa végre az alábbi lépéseket. Két papírkazettával rendelkező készülékek esetén, ha egyszerre nagy mennyiségű dokumentumot szeretne nyomtatni, töltsön be A4/Legal méretű normál papírt mindkét kazettába, majd a 7. lépésben állítsa a **Paper Source (Papírforrás) Cassette 1>Cassette 2 (1. kazetta > 2. kazetta)** lehetőségre.

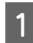

Töltse be a papírt a papírkazettába. & "Papír betöltése a papírkazettába" 6. oldal

- B Helyezze el az eredeti dokumentumot. & "Eredeti anyagok behelyezése" 8. oldal
- C A Home (Kezdőlap) menüből lépjen **Copy (Másolás)** üzemmódba
- D A példányszám beállításához nyomja meg a + vagy - gombot.

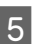

- E Állítsa be az erősséget.
- A **▼** gombbal lépjen a Copy (Másolás) menübe.

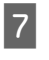

G Válassza ki a megfelelő másolási beállításokat, mint például a papírméretet, a papírtípust és a papírminőséget.

### *Megjegyzés:*

- ❏ *A készülék típusától függően a másolási beállításokat a Paper and Copy Settings (Papír- és másol beáll) lehetőségnél adhatja meg.*
- ❏ *A másolás megkezdése előtt megtekintheti a másolás előnézetét.*
- ❏ *Különböző elrendezésű nyomatokat készíthet, mint például kétoldalas, 2-up stb. Szükség szerint módosítsa a kétoldalas nyomtatásra, illetve az elrendezésre vonatkozó beállításokat.*
- Nyomja meg a  $\Diamond$  gombok egyikét a szín üzemmód beállításához, majd indíthatja a másolást.

### *Megjegyzés:*

*A további másolási funkciókkal és a Copy (Másolás) üzemmód menülistájával kapcsolatos információt a PDF-formátumú Használati útmutató tartalmaz.*

# **Beolvasás**

A készülék segítségével beolvashat dokumentumokat, és elküldheti a beolvasott képet egy csatlakozó számítógépre.

### *Megjegyzés:*

*A Scan to Cloud (Beolvasás és a felhőbe küldés) lehetőséggel kapcsolatban az Epson Connect útmutatója tartalmaz tájékoztatást, amely az asztalon látható parancsikon segítségével nyitható meg.*

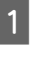

A Helyezze el az eredeti dokumentumot. & "Eredeti anyagok behelyezése" 8. oldal

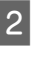

B Válassza ki a **Scan** lehetőséget a Home (Kezdőlap) menüben.

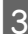

**C** Válasszon egy beolvasási menüpontot.

D A Scan to PC (Beolv PC-re) lehetőség esetén válasszon egy számítógépet. A Scan to Memory Card (Beolv memkárty) lehetőség esetén hajtsa végre a beolvasási formátumra és a kétoldalas nyomtatásra vonatkozó beállításokat.

 $\overline{5}$  A beolvasás elindításához nyomja meg a  $\otimes$ gombot.

### *Megjegyzés:*

*További tájékoztatást egyéb beolvasási funkciókról és a beolvasás mód menülistáját a PDF formátumú Használati útmutató tartalmazza.*

Megtörténik a beolvasott kép mentése.

## **Fax**

## **A FAX Utility bemutatása**

A FAX Utility alkalmazás képes adatok, például szövegszerkesztő vagy táblázatkezelő programmal létrehozott dokumentumok, rajzok és táblázatok közvetlen továbbítására faxon, nyomtatás nélkül. Ez az alkalmazás egy olyan funkcióval is rendelkezik, melynek segítségével a fogadott fax dokumentumot PDF-fájlként mentheti számítógépére. Ezzel lehetősége van az adatok nyomtatás nélküli ellenőrzésére, és így csak azokat az adatokat nyomtatja ki, amelyekre valóban szüksége van. Az alkalmazás elindításához tegye a következőket.

### **Windows**

Kattintson a Start gombra (Windows 7 és Vista) vagy a **Start** gombra (Windows XP), mutasson az **All programs (Minden program)** elemre, az **Epson Software**, majd a **FAX Utility** lehetőségre.

#### **Mac OS X**

Kattintson a **System Preference**, majd a **Print & Fax** vagy a **Print & Scan** elemre, és válassza a **FAX** (az Ön nyomtatója) elemet a **Printer** lehetőségnél. Ezt követően kattintson az alábbi elemekre; Mac OS X 10.6.x, 10.7.x: **Option & Supplies** — **Utility** — **Open Printer Utility** Mac OS X 10.5.x: **Open Print Queue** — **Utility**

*Megjegyzés:*

*Részletesebb ismertetést a FAX Utility on-line súgója tartalmaz.*

## **Telefonvonal csatlakoztatása**

### **A telefonkábel**

Az alábbi illesztőfelületű telefonkábelt használjon.

- ❏ RJ-11 telefonvonal
- ❏ RJ-11 telefonkészlet csatlakozás

Bizonyos területeken mellékelve van telefonkábel a termékhez. Ez esetben ezt a kábelt használja.

### **Telefonvonal használata csak faxhoz**

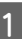

Csatlakoztassa a fali telefoncsatlakozóból érkező kábelt a LINE porthoz.

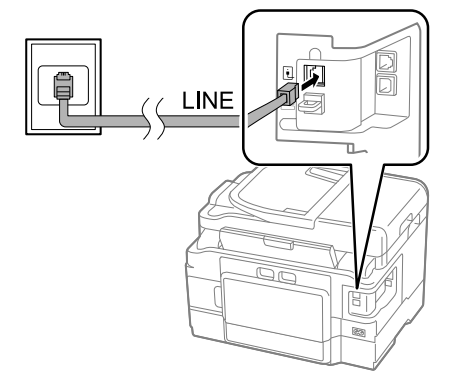

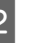

B Ellenőrizze, hogy az **Auto Answer (Automatikus válasz) On (Be)** értékre van-e állítva.

 $\blacktriangleright$  "Fax fogadása" 15. oldal

### c*Fontos:*

*Ha nem csatlakoztat külső telefont a készülékhez, ne felejtse el bekapcsolni az automatikus választ. Különben nem tud faxot fogadni.*

### **Vonal megosztása telefonkészülékkel**

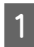

Csatlakoztassa a fali telefoncsatlakozóból érkező kábelt a LINE porthoz.

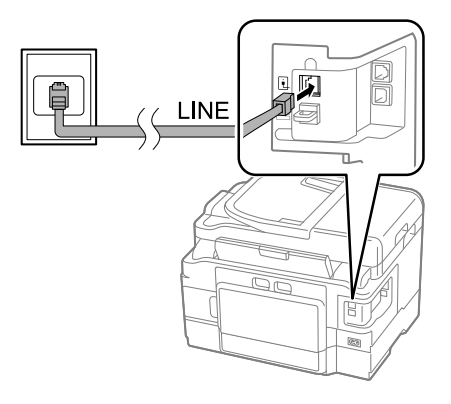

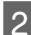

Távolítsa el a dugót.

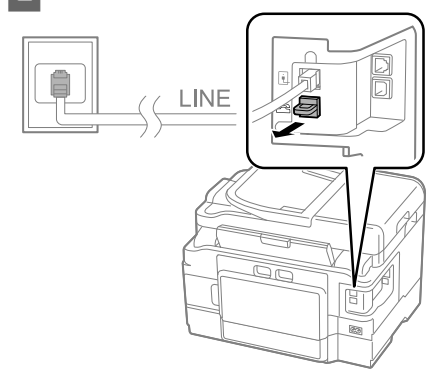

- 
- 3 Csatlakoztassa a telefont vagy üzenetrögzítőt az EXT. porthoz.

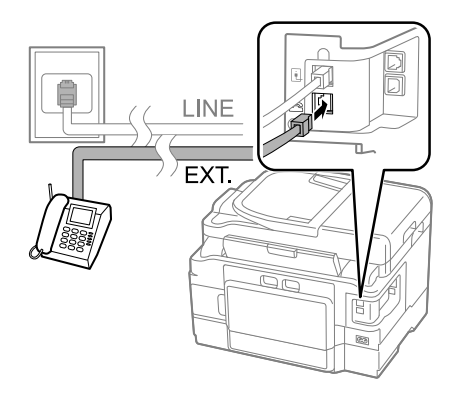

### *Megjegyzés:*

*A további csatlakozási módokkal kapcsolatos tájékoztatást a PDF formátumú Használati útmutató tartalmazza.*

## **A faxkapcsolat ellenőrzése**

Ellenőrizhet, hogy a készülék készen áll-e faxok küldésére és fogadására.

Töltsön normál papírt a kazettába.  $\rightarrow$  "Papír betöltése a papírkazettába" 6. oldal

### *Megjegyzés:*

*Ha az Ön készüléke két papírkazettával rendelkezik, a papírt az 1. kazettába töltse be. Amennyiben megváltoztatta a Paper Source (Papírforrás) beállításait (Setup (Beállítás) > Fax Settings (Fax-beállítások) > Receive Settings (Fogadási beállít) > Paper Source (Papírforrás)), az ott megadott papírkazettába töltse a papírt.*

B A Home (Kezdőlap) menüből lépjen a **Setup** üzemmódba.

C Válassza a **Fax Settings (Fax-beállítások)** lehetőséget.

D Válassza a **Check Fax Connection (Faxkapcsolat ellenőrzése)** elemet.

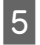

Nyomja meg az egyik  $\Diamond$  gombot a jelentés nyomtatásához.

*Megjegyzés: Ha a jelentés hibákat tartalmaz, próbálja meg a leírt megoldásokat.*

## **Faxfunkciók beállítása**

### **Gyorshívási bejegyzések beállítása**

Létrehozhat gyorshívó listát, amelynek segítségével faxoláskor gyorsan kiválaszthatja a kívánt számokat. Legfeljebb 100 kombinált gyorshívó és csoporthívó bejegyzést tárolhat.

A A Home (Kezdőlap) menüből lépjen **Fax** üzemmódba.

Nyomja meg a **S** lehetőséget vagy válassza a **Contacts (Partnerek)** elemet.

- C Válassza a **Edit Contacts (Partnerek szerkesztése)** elemet.
- D Jelölje ki a **Speed Dial Setup (Gyorstárcsázás beállít)** lehetőséget. Megjelennek a választható gyorshívó számok.
	- E Válassza ki a tárolni kívánt gyorshívó számot. Legfeljebb 100 bejegyzés tárolható.
- F Telefonszám megadásához használja a számbillentyűzetet. Legfeljebb 64 számjegyet írhat be.

### *Megjegyzés:*

*A kötőjel ("-") rövid szünetet jelent tárcsázás közben. Csak akkor írjon kötőjelet a telefonszámba, ha szükség van szünetre. A készülék a számok közé illesztett szóközt nem veszi figyelembe tárcsázáskor.*

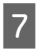

Írjon be egy nevet a gyorshívás azonosításához. Legfeljebb 30 karaktert írhat be.

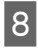

H A név tárolásához válassza a **Done (Kész)** lehetőséget.

### **Csoporthívási bejegyzések beállítása**

A gyorshívási bejegyzéseket hozzáadhatja csoportokhoz, így egyszerre több címzettnek küldhet faxot. Összesen 99 kombinált gyorshívó és csoporthívó bejegyzést tárolhat.

A A Home (Kezdőlap) menüből lépjen **Fax** üzemmódba.

- Nyomja meg a  $\bigcap$  lehetőséget vagy válassza a **Contacts (Partnerek)** elemet.
- 

C Válassza a **Edit Contacts (Partnerek szerkesztése)** elemet.

- D Jelölje ki a **Group Dial Setup (Csoportos tárcsázás beáll)** lehetőséget. Megjelennek a választható csoporthívó számok.
- E Válassza ki a tárolni kívánt csoporthívó számot.
- Írjon be egy nevet a csoporthívó azonosításához. Legfeljebb 30 karaktert írhat be.

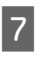

G A név tárolásához válassza a **Done (Kész)** lehetőséget.

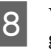

 $8$  Válassza ki a csoporthívó listában tárolni kívánt gyorshívó számot.

- I Újabb gyorshívó bejegyzések csoporthívó listához történő hozzáadásához ismételje meg a 8. lépést. Egy csoporthívó bejegyzésben legfeljebb 99 gyorshívást tárolhat.
- 10 A csoporthívó lista létrehozásának befejezéséhez nyomja meg az **OK** gombot.

# **Fax küldése**

A Helyezze az eredeti dokumentumot az automatikus lapadagolóba vagy a lapolvasó üveglapjára.

& "Eredeti anyagok behelyezése" 8. oldal

B A Home (Kezdőlap) menüből lépjen **Fax** üzemmódba.

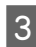

C A számbillentyűzettel írja be a faxszámot. Legfeljebb 64 számjegyet írhat be.

### *Megjegyzés:*

- ❏ *Az utoljára használt faxszám megjelenítéséhez nyomja meg a vagy az Redial (Újrahívás) gombot.*
- ❏ *Nyomja meg a* d *gombot és adja meg a küldésre vonatkozó beállításokat. Az eredeti dokumentum mindkét oldalának beolvasásához és faxolásához válassza a 2-Sided Faxing (Kétoldalas faxolás), On (Be) lehetőségeket, majd töltse be az eredetit az automatikus lapadagolóba. A készülék típusától függően a beállításokat megadhatja a Send Settings (Küldési beállít) kiválasztásával is.*
- ❏ *Mindig adja meg a fejlécadatokat. Bizonyos faxkészülékek automatikusan elutasítják a fejlécadatokat nem tartalmazó, bejövő faxokat.*

Színes, illetve fekete-fehér faxküldéshez nyomja meg a  $\otimes$  (színes) vagy a  $\otimes$  (fekete-fehér) gombot.

### *Megjegyzés:*

*A készülék egy perc elteltével újrahívja a számot, ha a vonal foglalt vagy hiba történt. Az azonnali újrahíváshoz nyomja meg az Redial (Újrahívás) gombot.*

# **Fax fogadása**

Az automatikus faxfogadás beállításához kövesse az alábbi utasításokat.

### *Megjegyzés:*

- ❏ *A Fax Output (Fax kimenet) beállításoktól függően a fogadott faxot vagy elmenti vagy kinyomtatja a készülék.*
- ❏ *Ha a Fax Output (Fax kimenet) Save (Mentés) lehetőségre van állítva, a fogadott faxot a készülék automatikusan elmenti, így kihagyhatja az 1. lépést.*

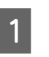

Töltsön normál papírt a kazettába.

& "Papír betöltése a papírkazettába" 6. oldal

### *Megjegyzés:*

*Ha a készülék két kazettával rendelkezik, adja meg a Paper Source (Papírforrás) beállításait. Setup (Beállítás) > Fax Settings (Fax-beállítások) > Receive Settings (Fogadási beállít) > Paper Source (Papírforrás)*

*Amennyiben egyszerre több faxot szeretne nyomtatni, töltsön be normál papírt mindkét kazettába, majd állítsa a Paper Source (Papírforrás) Cassette 1>Cassette 2 (1. kazetta > 2. kazetta) lehetőségre.*

B Ellenőrizze, hogy az **Auto Answer (Automatikus válasz) On (Be)** értékre van-e állítva. **Setup (Beállítás)** > **Fax Settings**

**(Fax-beállítások)** > **Receive Settings (Fogadási beállít)** > **Auto Answer (Automatikus válasz)** > **On (Be)**

### *Megjegyzés:*

- ❏ *Ha a készülékhez üzenetrögzítő van csatlakoztatva, állítsa be a Rings to Answer (Csengetés válaszig) beállítást a következők szerint.*
- ❏ *Egyes régiókban a Rings to Answer (Csengetés válaszig) funkció nem érhető el.*
- ❏ *Fax manuális fogadásával kapcsolatos további információt a PDF-formátumúHasználati útmutató tartalmaz.*
- C A Home (Kezdőlap) menüből lépjen **Setup** üzemmódba.
- 

D Válassza a **Fax Settings (Fax-beállítások)** lehetőséget.

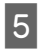

E Válassza a **Communication (Kommunikáció)** elemet.

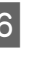

F Válassza a **Rings to Answer (Csengetés válaszig)** elemet.

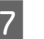

G Állítsa be a csengések számát.

### **További funkciók**

### **V** Fontos:

*Az üzenetrögzítő beállításánál több csengést adjon meg. Ha az üzenetrögzítő a negyedig csengésre kapcsol be, a készüléket az ötödik vagy későbbi csengésre állítsa be. Különben az üzenetrögzítő nem lesz képes fogadni a hangüzeneteket.*

### *Megjegyzés:*

*Ha hívást fogad és a másik fél faxot küld, a készülék automatikusan fogadja a faxot, akkor is ha az üzenetrögzítő bekapcsol. Ha felveszi a telefont, várjon amíg az LCD-képernyőn megjelenik a kapcsolat létrehozását megerősítő üzenet, mielőtt leteszi a telefont. Ha a másik fél beszél, a telefon szokás szerint használható, vagy üzenet hagyható az üzenetrögzítőn.*

## **Jelentés nyomtatása**

Fax jelentés nyomtatásához kövesse az alábbi utasításokat.

Töltsön normál papírt a kazettába. & "Papír betöltése a papírkazettába" 6. oldal

#### *Megjegyzés:*

*Ha a készülék két kazettával rendelkezik, adja meg a Paper Source (Papírforrás) beállításait. Setup (Beállítás) > Fax Settings (Fax-beállítások) > Receive Settings (Fogadási beállít) > Paper Source (Papírforrás)*

# **További funkciók**

A More Functions (További funkciók) segítségével számos olyan speciális menüt érhet el, melyeknek köszönhetően a nyomtatás gyors és egyszerű. További részletekért válassza a More Functions (További funkciók) lehetőséget, majd az egyes menüket és kövesse az LCD-képernyőn megjelenő utasításokat.

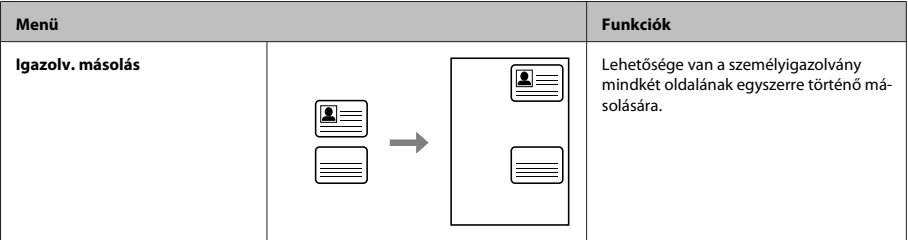

B A Home (Kezdőlap) menüből lépjen **Fax** üzemmódba.

- 
- C Ha az Advanced Options jelenik meg az LCD-kijelzőn, válassza az **Advanced Options** elemet.

Amennyiben nem jelenik meg, nyomja meg a  $\blacktriangledown$ gombot.

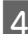

D Válassza a **Fax Report (Faxjelentés)** elemet.

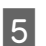

E Válassza ki a kinyomtatni kívánt elemet.

### *Megjegyzés:*

*A képernyőn csak a Fax Log (Faxolási napló) tekinthető meg.*

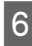

Nyomja meg a  $\Diamond$  gombok egyikét a kiválasztott jelentés nyomtatásához.

#### *Megjegyzés:*

*További tájékoztatást egyéb faxfunkciókról és a fax mód menülistáját a PDF formátumú Használati útmutató tartalmazza.*

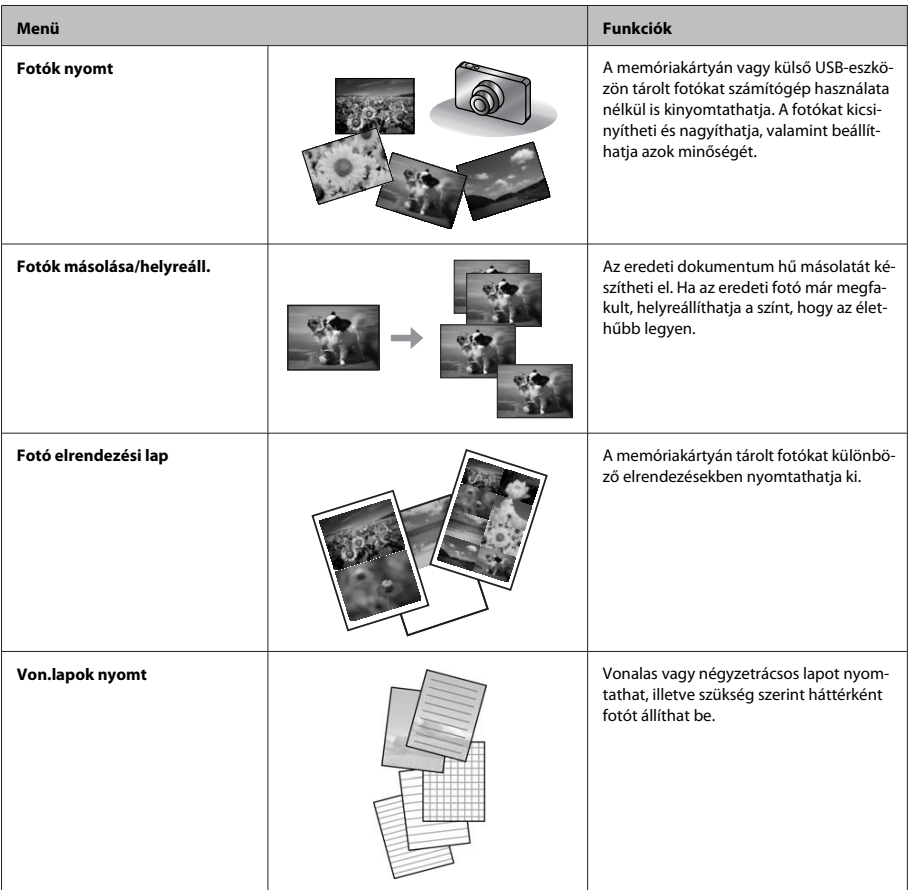

# **A tintapatronok cseréje**

# **Biztonsági előírások**

❏ A tintapatronokat olyan helyen tárolja, ahol gyermekek nem érhetik el.

❏ A használt tintapatronokat elővigyázatosan kezelje, mert a tintaátömlő nyílásnál tintamaradványok lehetnek.

Ha festék kerül a bőrére, szappannal és vízzel azonnal mossa le.

Ha a tinta a szemébe kerül, azonnal öblítse ki bő vízzel. Ha továbbra is bántó érzés marad a szemében, vagy rosszul lát, azonnal forduljon orvoshoz.

Ha tinta kerül a szájába, azonnal köpje ki, és haladéktalanul forduljon orvoshoz.

## **Figyelem!**

- ❏ Az Epson eredeti Epson tintapatronok használatát javasolja. Az Epson nem garantálhatja a nem eredeti tintapatronok minőségét és megbízhatóságát. A nem eredeti tintapatronok olyan károkat okozhatnak, amelyekre az Epson garanciája nem vonatkozik. Bizonyos körülmények között a készülék működése kiszámíthatatlanná válhat. A nem eredeti tinta szintjével kapcsolatos információ nem biztos, hogy megjelenik.
- ❏ Ne rázza a tintapatronokat túl erőteljesen; ellenkező esetben kifolyhat a tinta.
- ❏ A nyomtatófej optimális működése érdekében a készülék nem csak nyomtatás közben használ tintát a patronokból, hanem a karbantartási műveletek, például a tintapatronok cseréje és a nyomtatófej-tisztítás során is.
- ❏ Ha valamiért ideiglenesen el kell távolítania egy patront, gondosan óvja a tintaátömlő nyílást a portól és a szennyeződésektől. A készülékkel megegyező környezetben tárolja a patront is. A patront tárolás közben úgy helyezze el, hogy a tintapatron színét jelző címke nézzen fölfelé. Ne tárolja a patronokat fejjel lefelé.
- ❏ A maximális hatékonyság érdekében csak akkor távolítsa el a tintapatront, amikor készen áll annak cseréjére. Azok a tintapatronok, amelyeket újra behelyeztek és amikben alig van már tinta, nem biztos, hogy tovább használhatók.
- ❏ A tintapatron csomagolását csak a készülékbe való behelyezésekor nyissa fel. A patron vákuumcsomagolású, hogy megbízható maradjon. Ha használat előtt sokáig kicsomagolva hagyja a tintapatront, előfordulhat, hogy nem használható normál nyomtatásra.
- ❏ Helyezzen be minden patront; ellenkező esetben nem lehet nyomtatni.

## **A tintapatron cseréje**

A Nyissa fel a lapolvasó egységet. A tintapatrontartó a tintapatron cseréjéhez szükséges helyre csúszik.

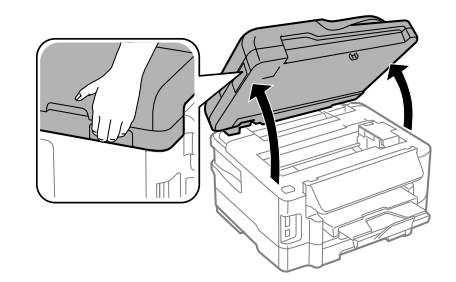

## **c**Fontos:

- ❏ *Ne mozgassa kézzel a tintapatrontartót, mert ez károsíthatja a terméket.*
- ❏ *Ne nyissa fel a lapolvasó egységet a dokumentumfedél nyitott állapotában.*

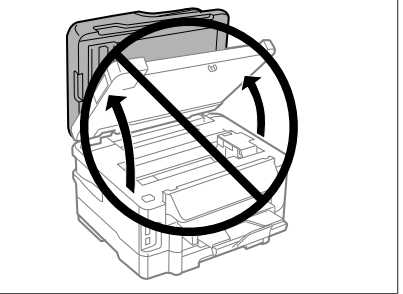

### *Megjegyzés:*

*Ha a tintapatrontartó nem csúszik a tintapatron cseréjéhez szükséges helyre, kövesse az alábbi utasításokat.*

*Home (Kezdőlap) > Setup (Beállítás) > Maintenance (Karbantartás) > Ink Cartridge Replacement (Festékpatron csere)*

### **A tintapatronok cseréje**

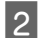

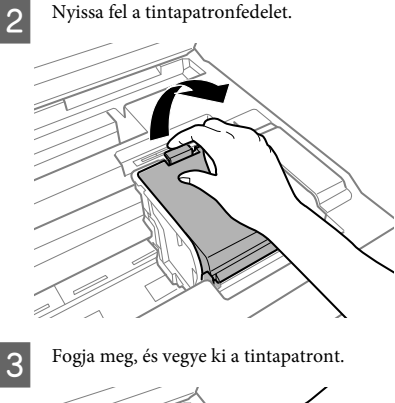

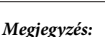

- ❏ *Az illusztráció a fekete patron cseréjét mutatja. Szükség szerint cserélje ki a patront.*
- ❏ *Az eltávolított tintapatronok tintaátömlő nyílása körül tinta lehet. A patron eltávolításakor vigyázzon, hogy ne kerüljön tinta a környezetre.*
- Rázza meg óvatosan az új cserepatronokat 4-5 alkalommal, majd csomagolja ki őket.

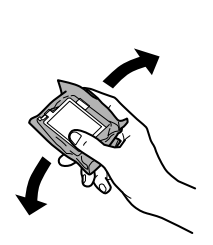

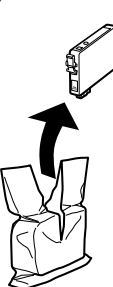

E Csak a sárga szalagot távolítsa el.

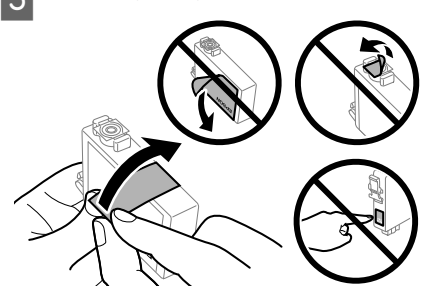

### c*Fontos:*

- ❏ *Távolítsa el a sárga szalagot a patronról, mielőtt behelyezné a készülékbe; ellenkező esetben gyengébb lehet a nyomtatás minősége, vagy előfordulhat, hogy egyáltalán nem lehet nyomtatni.*
- ❏ *Ha úgy helyezett a készülékbe egy tintapatront, hogy előzőleg nem távolította el a sárga szalagot, vegye ki a patront a készülékből, távolítsa el a sárga szalagot, majd helyezze vissza a patront.*
- ❏ *Ne távolítsa el az átlátszó lezáróelemet a patron aljáról; ellenkező esetben a patron használhatatlanná válhat.*
- ❏ *Ne távolítsa el és ne tépje le a patronon lévő címkét; ellenkező esetben kifolyik a tinta.*
- $6$  Illessze a helyére a patront, és kattanásig nyomja le.

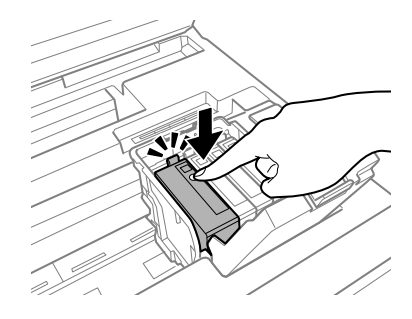

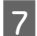

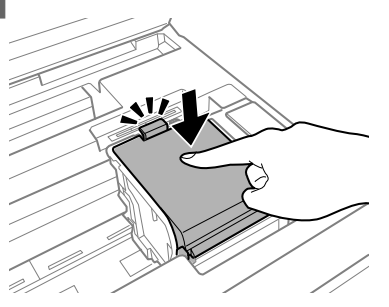

Csukja le a tintapatronfedelet. H Csukja le lassan a lapolvasó egységet. Elkezdődik a tintafeltöltés.

#### *Megjegyzés:*

- ❏ *A tintatöltés alatt a kapcsológomb jelzőfénye folyamatosan villog. A tintafeltöltés alatt ne kapcsolja ki a készüléket. Előfordulhat, hogy nem tud nyomtatni, ha a tintatöltés nem fejeződik be.*
- ❏ *Ha másolás közben kellett tintapatront cserélnie, törölje a másolási feladatot a tintatöltés befejeződését követően a másolás megfelelő minősége érdekében, és kezdje elölről az eredetik behelyezésétől kezdve.*

A tintapatron cseréje megtörtént. A készülék visszatér az előző állapotába.

# **Alapvető hibaelhárítás**

## **Hibaüzenetek**

Ebben a részben az LCD-képernyőn kijelzett hibaüzenetek leírását olvashatja.

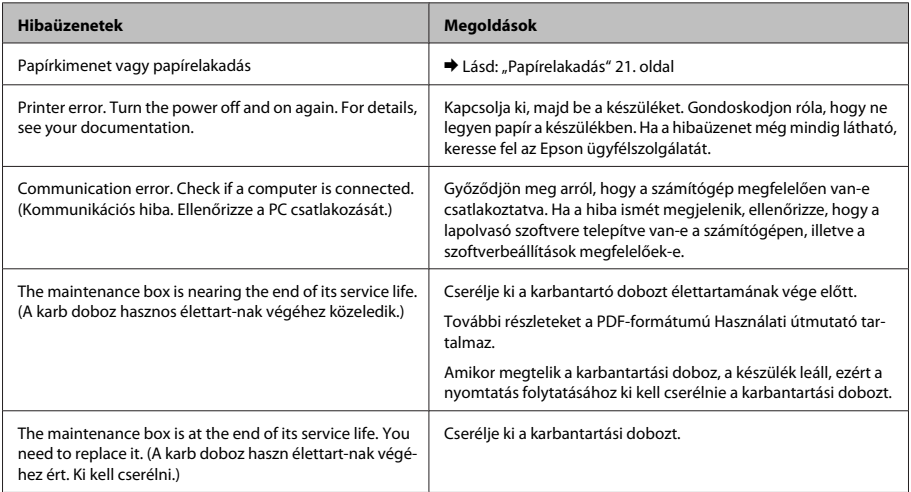
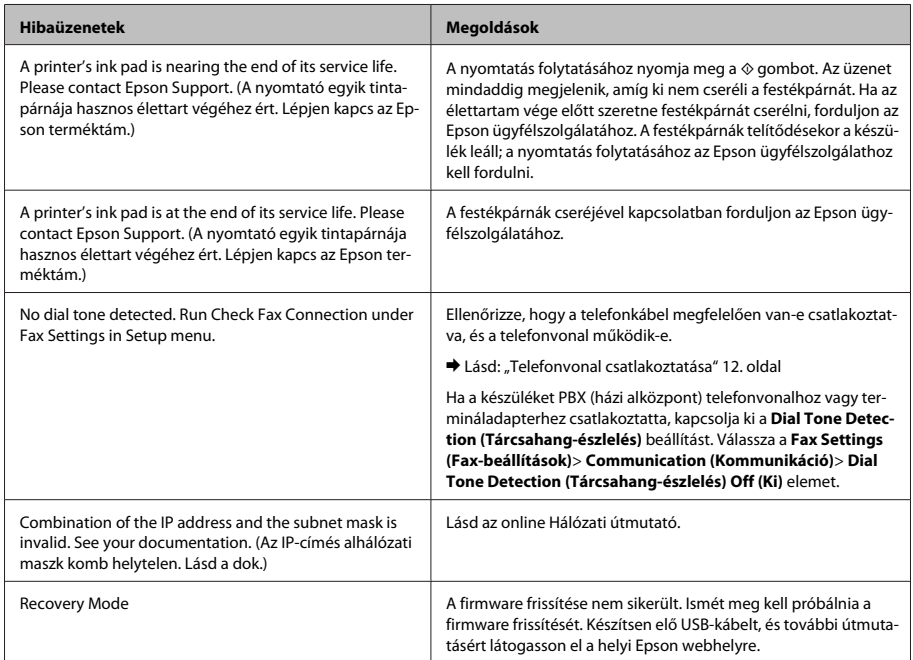

## **Papírelakadás**

!*Figyelem! Soha ne érjen a kezelőpanel gombjaihoz, amíg a keze a készülék belsejében van.*

#### *Megjegyzés:*

- ❏ *Szakítsa meg a nyomtatási feladatot, ha megjelenik az LCD kijelzőn vagy a nyomtatóillesztőben egy erre felszólító üzenet.*
- ❏ *Az elakadt papír eltávolítása után nyomja meg az LCD kijelzőn jelzett gombot.*

### **A hátsó fedélnél elakadt papír eltávolítása**

A Húzza ki a hátsó fedelet.  $\bigcirc$ 

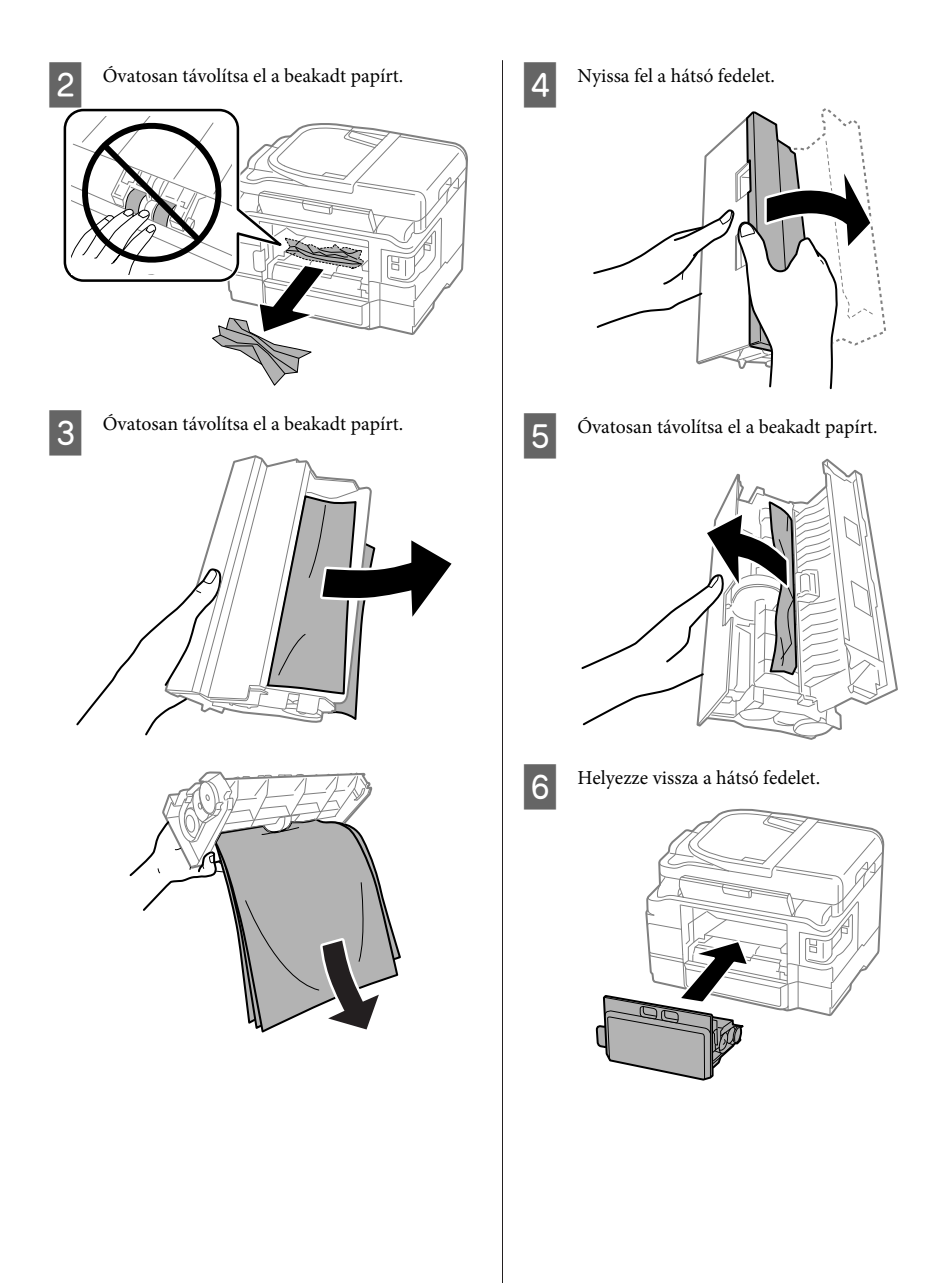

### **Elakadt papír eltávolítása a készülék belsejéből**

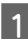

Óvatosan távolítsa el a beakadt papírt.

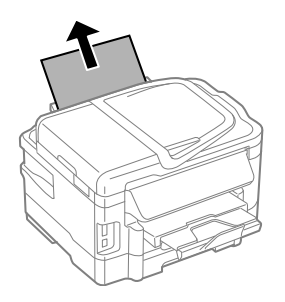

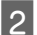

**D** Nyissa fel a lapolvasó egységet.

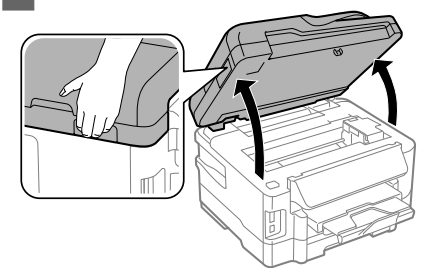

### c*Fontos:*

*Ne nyissa fel a lapolvasó egységet a dokumentumfedél nyitott állapotában.*

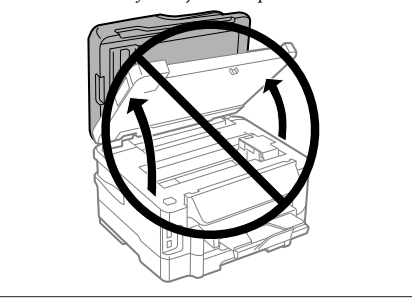

C Távolítson el minden papírt a készülék belsejéből, az esetlegesen leszakadt darabokat is.

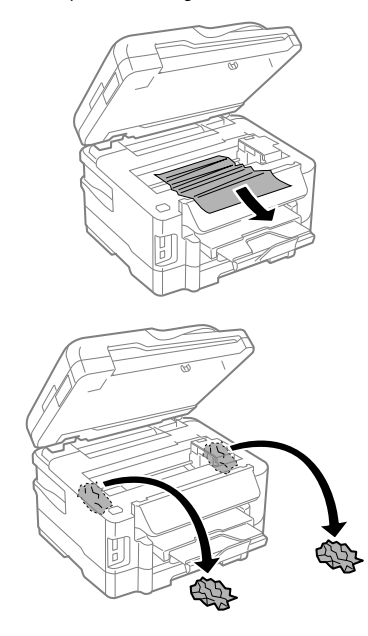

#### c*Fontos:*

*Ne érintse meg a tintatartóhoz csatlakoztatott lapos fehér kábelt.*

Csukja le lassan a lapolvasó egységet.

### **Elakadt papír eltávolítása a papírkazettából**

A Húzza ki a papírkazettát.

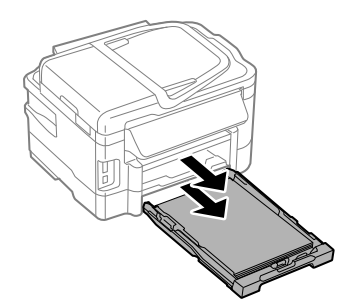

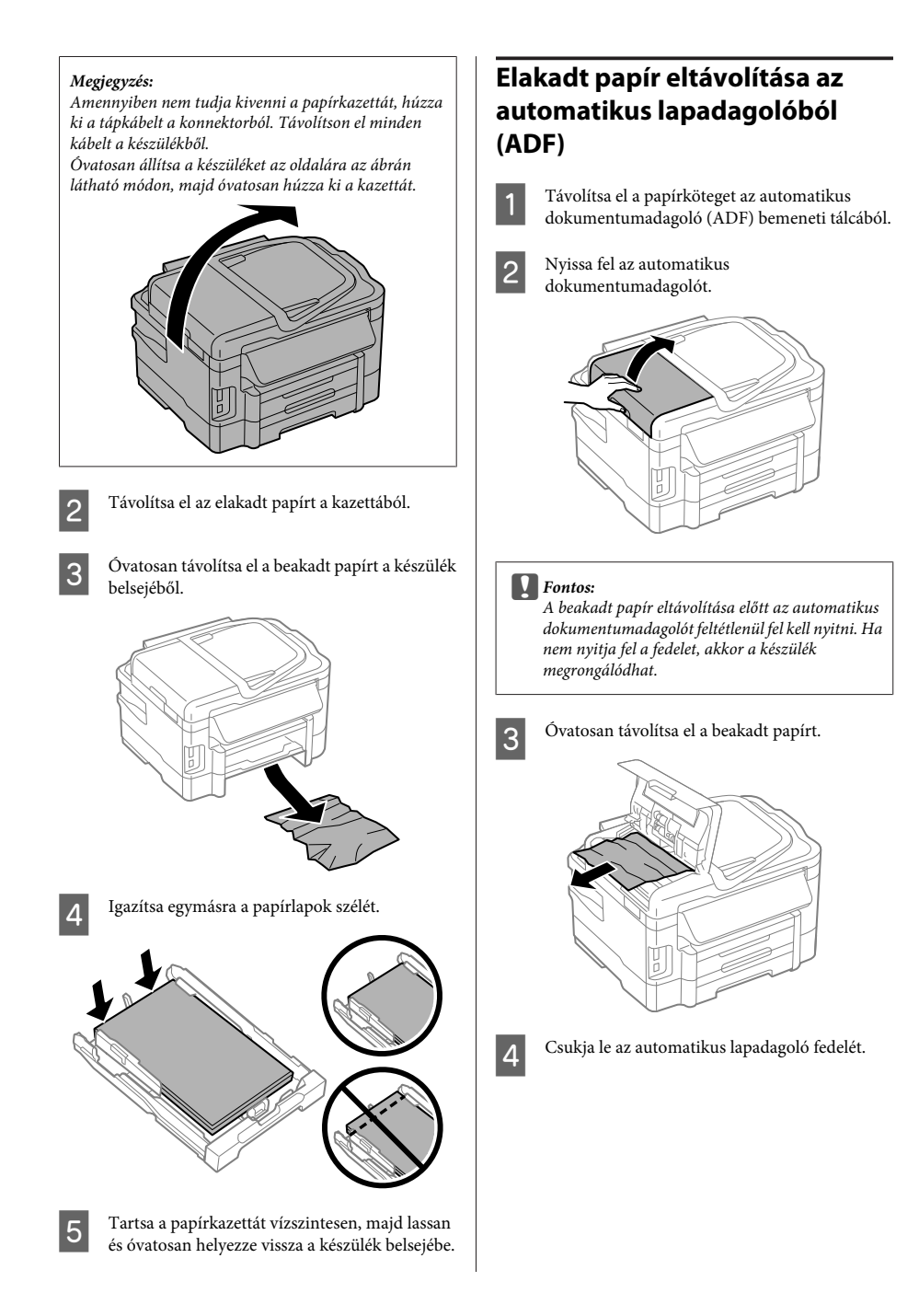

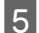

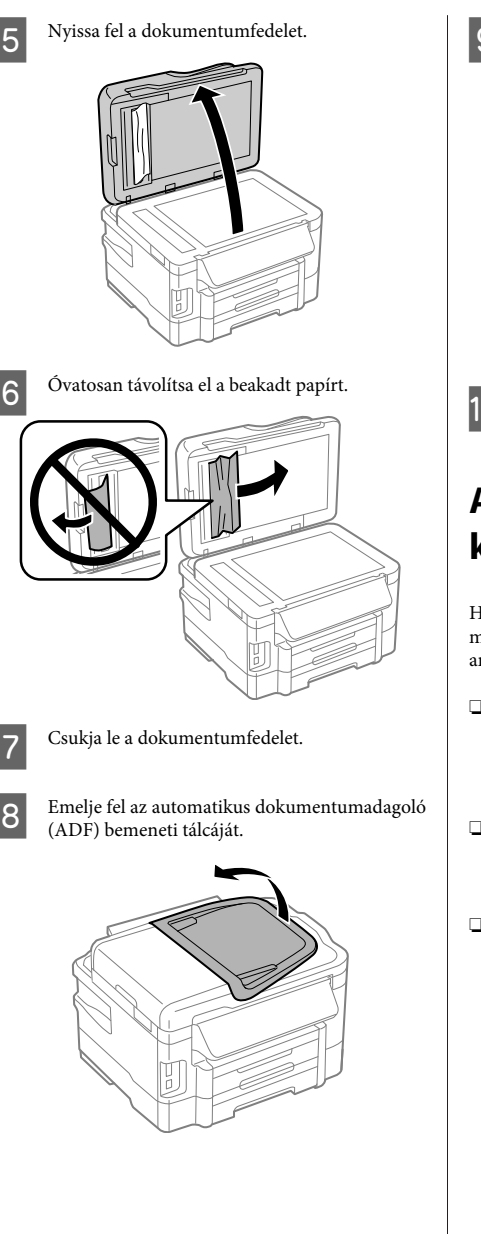

**9** Óvatosan távolítsa el a beakadt papírt.

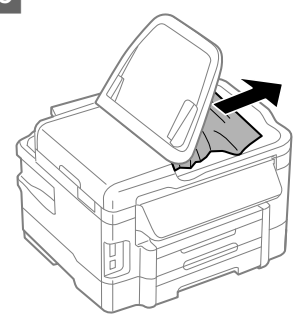

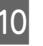

10 Helyezze vissza az ADF bemeneti tálcáját eredeti helyére.

## **A nyomtatási minőséggel kapcsolatos súgó**

Ha csíkozódást (világos sávokat), hiányzó színeket vagy más minőségbeli problémát észlel a kinyomtatott anyagokon, próbálkozzon az alábbi megoldásokkal.

- ❏ Győződjön meg róla, hogy van papír a készülékben, és az eredetit megfelelően helyezte el.
	- & "Papír betöltése a papírkazettába" 6. oldal
	- & "Eredeti anyagok behelyezése" 8. oldal
- ❏ Ellenőrizze a papírméret- és papírtípus-beállításokat.
	- $\blacktriangleright$  "Papír kiválasztása" 6. oldal
- ❏ Lehet, hogy a nyomtatófej eltömődött. Először ellenőrizze a fúvókákat, majd tisztítsa meg a nyomtatófejet.

**Setup (Beállítás)** > **Maintenance (Karbantartás)** > **Nozzle Check (Fúvóka-ellenőrzés)**

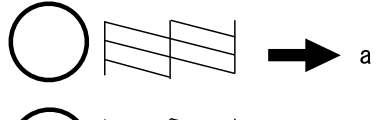

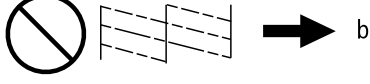

(a) Rendben (b) Fejtisztítás szükséges

### **Fax súgó**

- ❏ Ellenőrizze, hogy a telefonkábel megfelelően van-e csatlakoztatva, és a telefonvonal működik-e. A telefonvonalat a **Check Fax Connection (Faxkapcsolat ellenőrzése)** funkcióval ellenőrizheti.
	- ◆ "Telefonvonal csatlakoztatása" 12. oldal
- ❏ Ha nem sikerült elküldeni a faxot, ellenőrizze, hogy a fogadó fél faxkészüléke be van-e kapcsolva, és működik-e.
- ❏ Ha a készülékhez nincs telefon csatlakoztatva, és automatikusan szeretne faxot fogadni, akkor kapcsolja be az automatikus választ.
	- $\blacktriangleright$  "Fax fogadása" 15. oldal

#### *Megjegyzés:*

*Faxolási problémákkal kapcsolatban az on-line Használati útmutató tartalmaz további megoldásokat.*

# **Segítségkérés**

### **Terméktámogatási webhely**

Az Epson terméktámogatási webhelye az olyan problémák megoldásában segít, amelyeket a nyomtató dokumentációjában lévő hibaelhárítás információk alapján nem sikerült megoldani. A webhely címe:

http://support.epson.net/ http://www.epson.eu/Support (Európa)

Ha a legfrissebb meghajtókra, GYIK-ra vagy egyéb letölthető anyagokra van szüksége, látogasson el a következő webhelyre:

http://www.epson.com http://www.epson.eu/Support (Európa)

Ezután válassza ki a helyi Epson webhely támogatási részét.

### **Obsah**

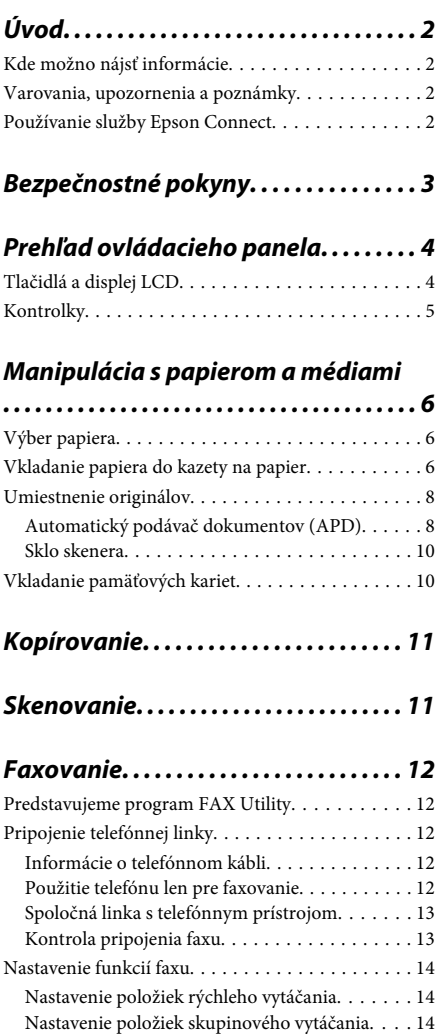

Posielanie faxov. . . . . . . . . . . . . . . . . . . . . . . . . . 14 Príjem faxov. . . . . . . . . . . . . . . . . . . . . . . . . . . . . 15 Tlač správ. . . . . . . . . . . . . . . . . . . . . . . . . . . . . . . 16

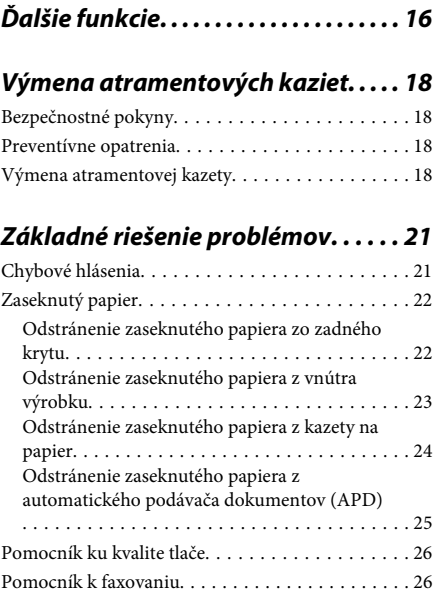

### **Kde získať pomoc. . . . . . . . . . . . . . . . . . . 26**

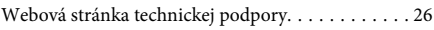

## **Úvod**

## **Kde možno nájsť informácie**

Najnovšia verzia nasledovných príručiek je k dispozícii na webovej stránke podpory Epson. http://www.epson.eu/Support (Európa) http://support.epson.net/ (mimo Európy)

#### ❏ **Prvé kroky (tlačené):**

Poskytuje vám informácie o nainštalovaní zariadenia a softvéru.

#### ❏ **Základný sprievodca (tlačená):**

Poskytne vám základné informácie, ak používate výrobok bez počítača. Táto príručka nemusí byť v závislosti od modelu a regiónu súčasťou balenia.

#### ❏ **Používateľská príručka (PDF):**

Poskytne vám podrobné pokyny na prevádzku, bezpečnosť a riešenie problémov. Pozrite si túto príručku, ak používate tento výrobok s počítačom alebo ak používate pokročilé funkcie, ako napríklad obojstranné kopírovanie.

Ak chcete zobraziť príručku vo formáte PDF, je potrebný program Adobe Acrobat Reader 5.0 alebo novší, prípadne program Adobe Reader.

#### ❏ **Sprievodca sieťou (HTML):**

Poskytuje správcom siete informácie o nastaveniach ovládača tlačiarne aj siete.

#### ❏ **Help (Pomocník) (na displeji výrobku):**

Poskytuje základné pokyny na obsluhu a riešenia problémov na displeji LCD výrobku. Vyberte ponuku **Help (Pomocník)** na ovládacom paneli.

### **Varovania, upozornenia a poznámky**

Varovania, upozornenia a poznámky sú v tejto príručke uvedené podľa nižšie popísaných charakteristík a majú nasledujúci význam.

#### !*Varovanie*

*sa musia dôsledne dodržiavať, aby sa predišlo poškodeniu zdravia.*

#### c*Upozornenie*

*sa musia dodržiavať, aby sa predišlo poškodeniu zariadenia.*

#### *Poznámka*

*obsahuje užitočné tipy a obmedzenia činnosti výrobku.*

### **Používanie služby Epson Connect**

Pomocou služby Epson Connect a ďalších služieb spoločnosti môžete jednoducho tlačiť priamo zo svojho telefónu smartphone, tabletu alebo prenosného počítača kedykoľvek a prakticky kdekoľvek, dokonca aj po celom svete! Viac informácií o tlači a ďalších službách nájdete na nasledujúcich adresách URL: https://www.epsonconnect.com/ (stránka portálu Epson Connect) http://www.epsonconnect.eu (len Európa)

Príručku pre službu Epson Connect môžete zobraziť dvojitým kliknutím na ikonu odkazu na pracovnej ploche.

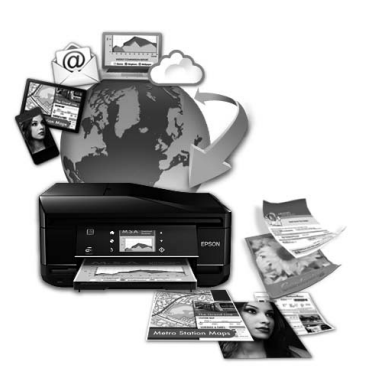

## **Bezpečnostné pokyny**

V rámci zaistenia bezpečnosti pri používaní výrobku si prečítajte a dodržiavajte tieto pokyny. Nezabudnite si do budúcnosti uschovať túto príručku. Takisto dodržiavajte všetky upozornenia a pokyny vyznačené na zariadení.

- ❏ Používajte len napájací kábel dodaný spolu s výrobkom a nepoužívajte kábel so žiadnym iným zariadením. Pri používaní iných káblov s výrobkom, prípadne pri používaní dodaného napájacieho kábla s iným zariadením, môže dôjsť k požiaru alebo úrazu elektrickým prúdom.
- ❏ Skontrolujte, či napájací kábel na striedavý prúd spĺňa príslušnú miestnu bezpečnostnú normu.
- ❏ Napájací kábel, zástrčku, tlačiareň, skener ani príslušenstvo nerozoberajte, neupravujte ani sa nepokúšajte opravovať sami, pokiaľ nie je postup výslovne vysvetlený v príručkách k výrobku.
- ❏ V nasledujúcich prípadoch odpojte zariadenie a servisným zásahom poverte kvalifikovaného servisného pracovníka: Napájací kábel alebo prípojka sú poškodené, do zariadenia vnikla tekutina, zariadenie spadlo alebo došlo k poškodeniu krytu, zariadenie nefunguje obvyklým spôsobom alebo dochádza k zjavnej zmene jeho výkonu. Neupravujte ovládacie prvky, ktoré nie sú spomínané v prevádzkových pokynoch.
- ❏ Zariadenie umiestnite v blízkosti zásuvky v stene, z ktorej možno zástrčku jednoducho odpojiť.
- ❏ Zariadenie neumiestňujte ani neskladujte vonku, pri nadmernom znečistení alebo prachu, pri vode, pri tepelných zdrojoch alebo na miestach vystavených otrasom, vibráciám, vysokej teplote alebo vlhkosti.
- ❏ Dbajte na to, aby sa na výrobok nevyliala žiadna tekutina a nemanipulujte výrobkom s mokrými rukami.
- ❏ Medzi týmto výrobkom a kardiostimulátormi musí byť vzdialenosť minimálne 22 cm. Rádiové vlny vyžarované týmto výrobkom môžu negatívne ovplyvniť činnosť kardiostimulátorov.
- ❏ V prípade poškodenia obrazovky LCD sa obráťte na dodávateľa. Ak sa roztok tekutých kryštálov dostane na ruky, dôkladne ich umyte mydlom a vodou. Ak sa roztok tekutých kryštálov dostane do očí, okamžite ich prepláchnite vodou. Ak nepríjemné pocity alebo problémy s videním pretrvávajú aj po dôkladnom prepláchnutí, okamžite vyhľadajte lekára.
- ❏ Vyvarujte sa používania telefónu počas búrky. Môže hroziť úraz elektrickým prúdom z bleskov.
- ❏ Nepoužívajte telefón na nahlasovanie úniku plynu v mieste úniku.

#### *Poznámka:*

*Nasledujú bezpečnostné pokyny pre atramentové kazety.*

& *"Výmena atramentových kaziet" na strane 18*

Slovenský

# **Prehľad ovládacieho panela**

#### *Poznámka:*

- ❏ *Vzhľad ovládacieho panela sa odlišuje v závislosti od miesta zakúpenia.*
- ❏ *Hoci vzhľad ovládacieho panela a informácie zobrazujúce sa na displeji LCD, napríklad názvy ponúk a možností, sa môžu líšiť od skutočného výrobku, spôsob používania je však rovnaký.*

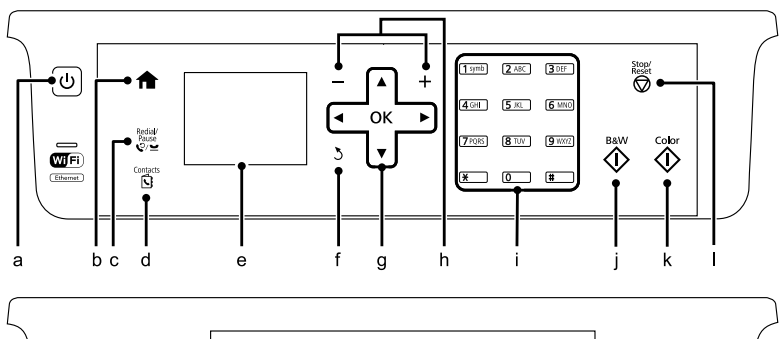

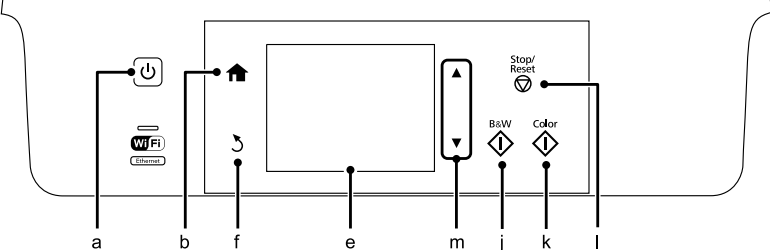

## **Tlačidlá a displej LCD**

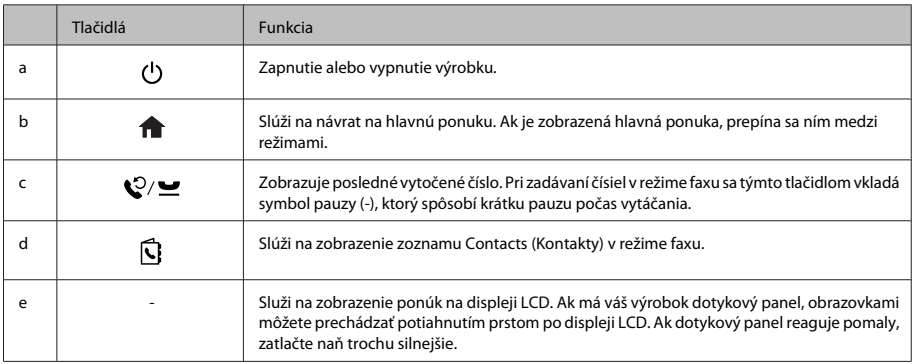

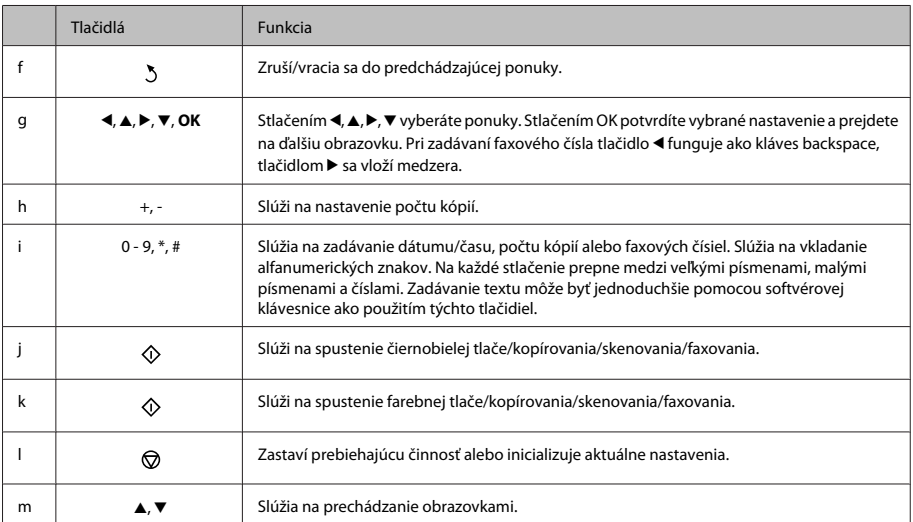

### **Kontrolky**

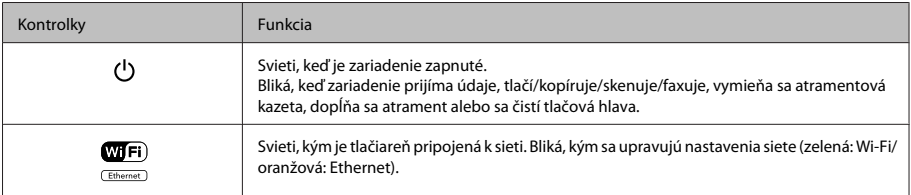

#### *Poznámka:*

*Ďalšie informácie o ikonách zobrazujúcich sa na displeji LCD nájdete v ponuke Help (Pomocník) na ovládacom paneli.*

## **Manipulácia s papierom a médiami**

## **Výber papiera**

Výrobok sa automaticky nastaví pre typ papiera, ktorý vyberiete v nastaveniach tlače. Z toho dôvodu je nastavenie typu papiera veľmi dôležité. Informuje výrobok, aký druh papiera používate a podľa toho nastaví pokrytie atramentom. V nasledujúcej tabuľke sú uvedené nastavenia, ktoré by ste mali vybrať pre svoj papier.

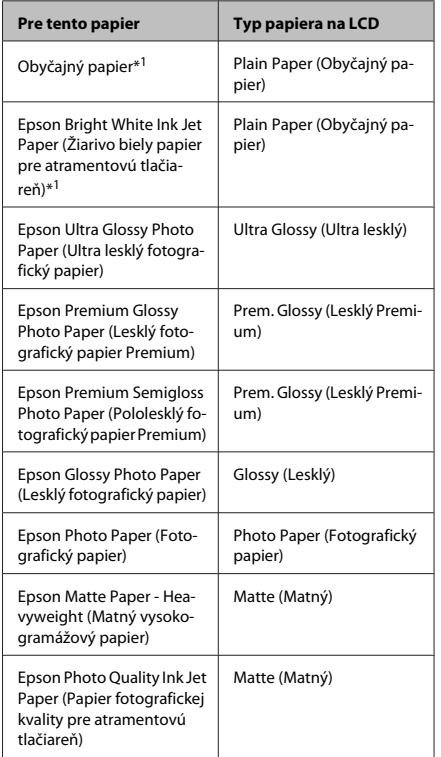

\*1 Tento papier môžete použiť na obojstrannú tlač.

## **Vkladanie papiera do kazety na papier**

Pri vkladaní papiera postupujte nasledovne:

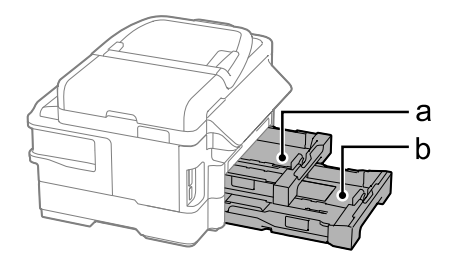

a. Kazeta na papier 1

b. Kazeta na papier 2\*

\* Dostupnosť tejto súčasti sa líši v závislosti od výrobku.

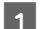

Vytiahnite kazetu na papier.

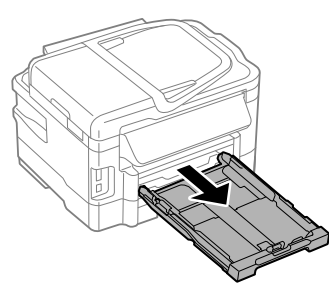

#### *Poznámka:*

*Ak bol výstupný zásobník vysunutý, pred vytiahnutím kazety na papier ho zatvorte.*

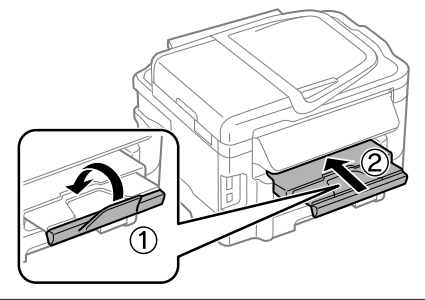

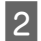

2 Uchopte postranné vodiace lišty a posuňte ich ku krajom kazety na papier.

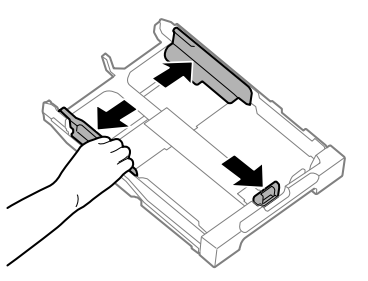

Posuňte postrannú vodiacu lištu podľa veľkosti papiera, ktorý budete používať.

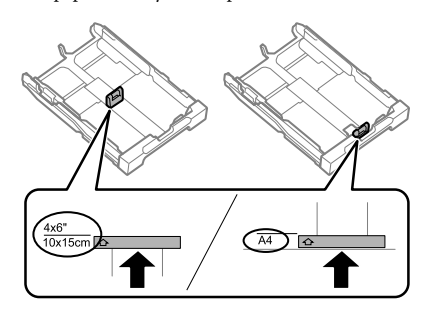

D Vložte papier smerom k postrannej vodiacej lište nadol stranou, na ktorú budete tlačiť, a skontrolujte, či papier neprečnieva cez kazetu.

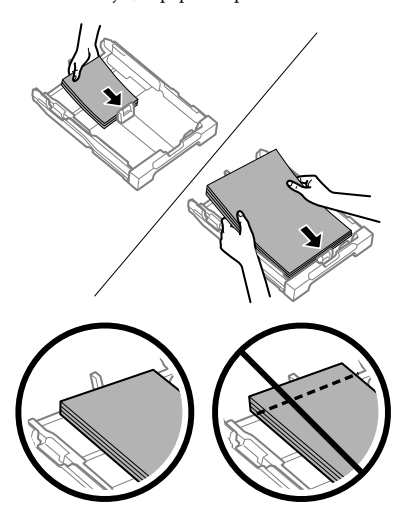

#### *Poznámka:*

- ❏ *Kazeta na papier 2 podporuje len papier formátu B5 alebo väčší.*
- ❏ *Pred vložením papier prefúknite a zarovnajte jeho okraje.*

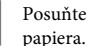

E Posuňte postranné vodiace lišty ku krajom papiera.

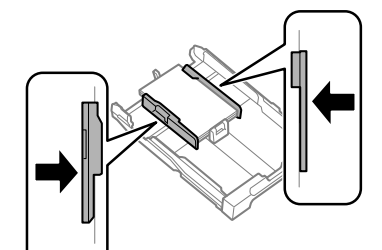

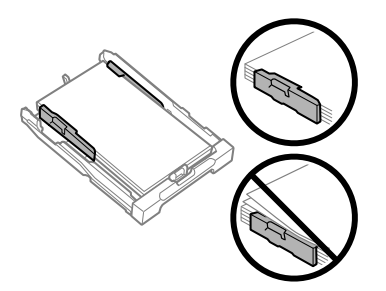

#### *Poznámka:*

*Obyčajný papier nevkladajte nad značku so šípkou* H *nachádzajúcu sa na vnútornej časti postrannej vodiacej lišty.*

*Pri špeciálnych médiách Epson sa uistite, že počet listov je menší ako maximálna hodnota stanovená pre dané médium.*

F Držte kazetu vodorovne a pomaly a opatrne ju znova celú vložte do tlačiarne.

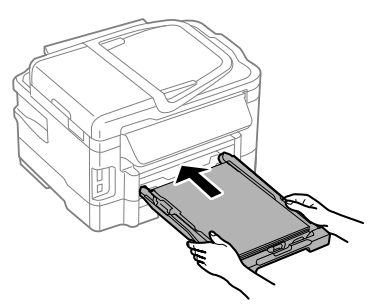

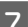

G Vysuňte výstupný zásobník a zdvihnite zarážku.

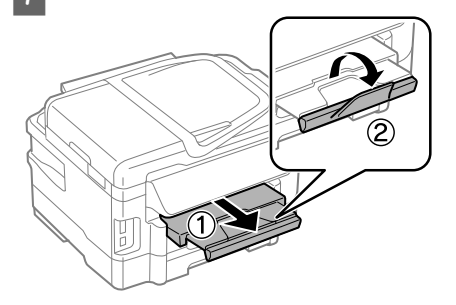

#### *Poznámka:*

- ❏ *Nechajte dostatok miesta pred tlačiarňou, aby sa mohol papier úplne vysunúť.*
- ❏ *Nevyberajte ani nevkladajte kazetu na papier do tlačiarne, kým pracuje.*
- ❏ *Pokyny na vkladanie iného než štandardného papiera, napríklad obálok a predierovaného papiera nájdete v dokumente Používateľská príručka vo formáte PDF.*

### **Umiestnenie originálov**

### **Automatický podávač dokumentov (APD)**

Originálne dokumenty môžete vložiť do Automatického podávača dokumentov (APD) a rýchlo kopírovať, skenovať alebo faxovať viac strán. APD (automatický podávač dokumentov) dokáže skenovať obe strany vašich dokumentov. Urobíte to tak, že vyberiete možnosť v ponuke nastavenia kopírovania. V automatickom podávači dokumentov môžete použiť nasledujúce originály.

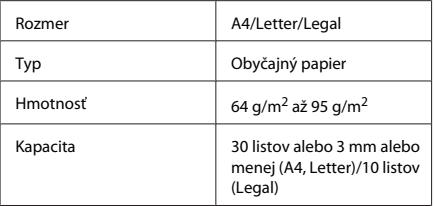

Ak skenujete obojstranný dokument pomocou automatického podávača dokumentov, papier formátu Legal nie je k dispozícii.

#### c*Upozornenie:*

*Nepoužívajte nasledovné dokumenty, aby ste zabránili zasekávaniu. Pre tieto typy používajte sklo skenera.*

- ❏ *Dokumenty spojené spinkami na papier, sponkami atď.*
- ❏ *Dokumenty, na ktoré je nalepená páska alebo papier.*
- ❏ *Fotografie, médiá pre spätné projektory alebo papier pre termotlač.*
- ❏ *Roztrhnutý, pokrčený alebo deravý papier.*

#### **Manipulácia s papierom a médiami**

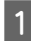

Poklepnutím zarovnajte okraje originálov na rovnom povrchu.

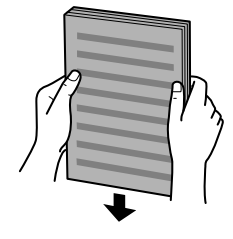

Posuňte postrannú vodiacu lištu automatického podávača dokumentov.

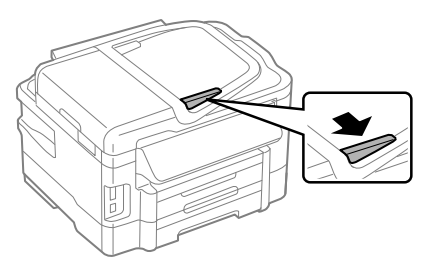

C Vložte originály do automatického podávača dokumentov tlačenou stranou nahor a krátkym okrajom.

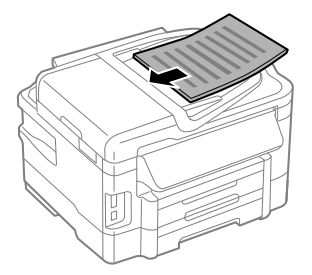

D Posúvajte postrannú vodiacu lištu, kým sa nezarovná s originálmi.

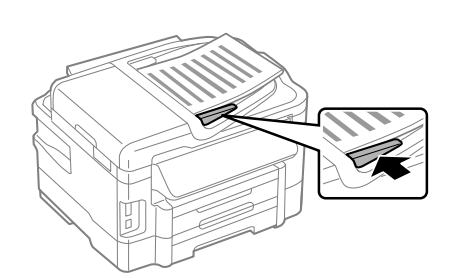

#### *Poznámka:*

❏ *Ak chcete kopírovať 2 strany na jeden hárok, vložte originál tak, ako je to znázornené na obrázku. Presvedčte sa, že orientácia originálu sa zhoduje s nastavením Document Orientation (Orientácia dokumentu).*

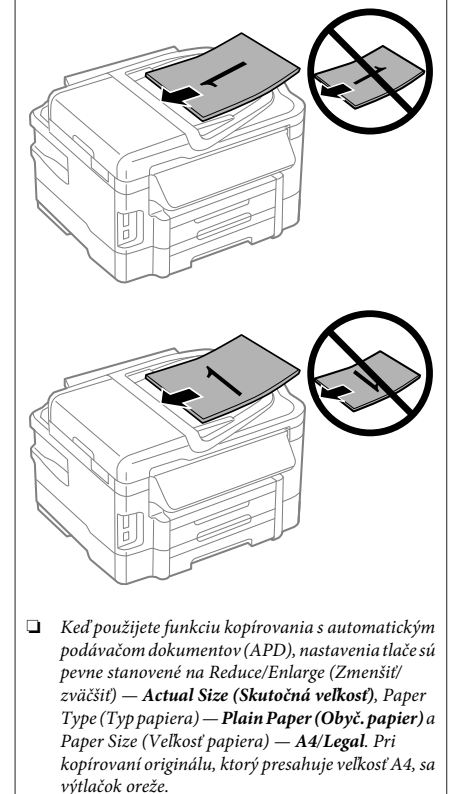

### **Sklo skenera**

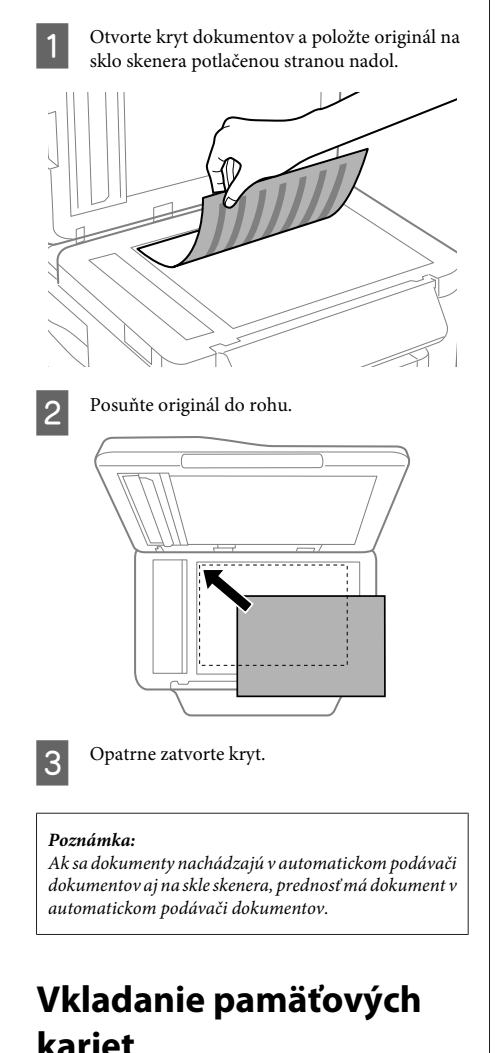

Môžete vytlačiť fotografie uložené na pamäťovej karte alebo uložiť naskenované údaje na pamäťovú kartu. Podporované sú nasledujúce pamäťové karty:

SD, miniSD, microSD, SDHC, miniSDHC, microSDHC, SDXC, microSDXC, MultiMediaCard, MMCplus, MMCmobile, MMCmicro, Memory Stick Duo, Memory Stick PRO Duo, Memory Stick PRO-HG Duo, Memory Stick Micro, MagicGate Memory Stick Duo

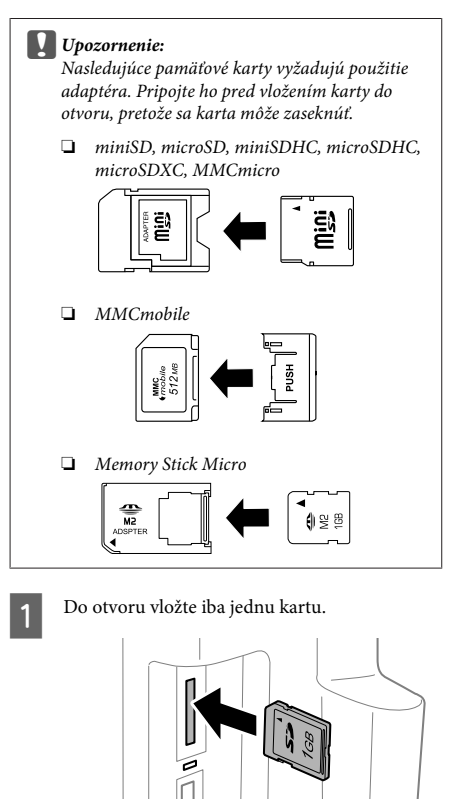

#### **Kopírovanie**

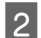

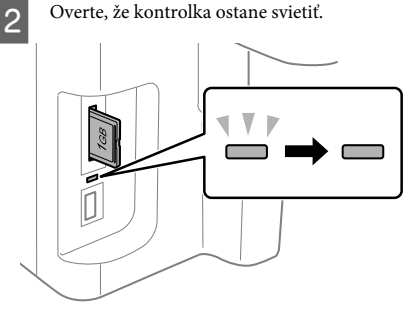

#### $=$  svieti,  $\frac{1}{2}$  = bliká

#### c*Upozornenie:*

- ❏ *Nepokúšajte sa kartu úplne zasunúť do otvoru. Nemala by byť zasunutá úplne.*
- ❏ *Pamäťovú kartu nevyberajte, kým bliká kontrolka. Môže dôjsť k strate údajov na pamäťovej karte.*

## **Kopírovanie**

Dokumenty kopírujte podľa nasledovného postupu. Ak chcete na tlačiarni s dvoma kazetami na papier kopírovať veľké množstvo dokumentov v jednej dávke, vložte obyčajný papier formátu A4/Legal do oboch kaziet a v kroku 7 nastavte položku **Paper Source (Zdroj papiera)** na možnosť **Cassette 1>Cassette 2 (Zásobník 1>Zásobník 2)**.

> A Vložte papier do kazety na papier. & "Vkladanie papiera do kazety na papier" na strane 6

- 2 Vložte originál.<br>→ "Umiestnenie originálov" na strane 8
- 

C Vyberte režim **Copy (Kop.)** z ponuky Home (Domov).

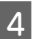

Stlačením tlačidla + alebo - nastavte počet kópií.

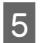

Nastavte hustotu.

Stlačením tlačidla ▼ otvorte ponuku Copy (Kop.).

G Vyberte príslušné nastavenia kopírovania, napríklad veľkosť papiera, typ papiera a kvalitu papiera.

#### *Poznámka:*

❏ *V závislosti od modelu môžete upravovať nastavenia kopírovania v ponuke Paper and Copy Settings (Nastavenia papiera a kópií).*

- ❏ *Pred začatím kopírovania môžete zobraziť ukážku výsledku kopírovania.*
- ❏ *Môžete vytvárať kópie v rôznych rozloženiach, napríklad obojstrannú kópiu, 2 strany na jeden hárok atď. V prípade potreby môžete zmeniť nastavenia obojstranného kopírovania alebo rozloženia.*

 $8$  Stlačením jedného z tlačidiel  $\Diamond$  nastavte režim farieb a spustite kopírovanie.

#### *Poznámka:*

*Pozrite si dokument Používateľská príručka vo formáte PDF, v ktorom nájdete informácie o ďalších funkciách kopírovania a zoznam položiek ponuky v režime Copy (Kop.).*

## **Skenovanie**

Môžete skenovať dokumenty a odosielať naskenované obrazy z výrobku do pripojeného počítača.

#### *Poznámka:*

*Ak potrebujete informácie o funkcii Scan to Cloud (Skenovať do cloudu), pozrite príručku Epson Connect, ktorá je k dispozícii prostredníctvom ikony odkazu na pracovnej ploche.*

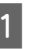

**↑**<br> **A** Položte originály na skener.<br> **A** Umiestnenie originálov" na strane 8

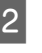

Z ponuky Home (Domov) vyberte položku **Scan**.

C Vyberte položky ponuky skenovania.

Ak vyberiete položku Scan to PC (Skenovať do PC), vyberte počítač.

Ak vyberiete položku Scan to Memory Card (Skenovať na pamäťovú kartu), upravte nastavenia, ako napríklad formát skenu a obojstranné skenovanie.

 $5$  Stlačením tlačidiel  $\otimes$  spustite skenovanie.

#### *Poznámka:*

*Ďalšie informácie o ostatných funkciách skenovania a zoznam položiek ponuky skenovania nájdete v dokumente Používateľská príručka vo formáte PDF.*

Naskenovaný obrázok sa uloží.

## **Faxovanie**

### **Predstavujeme program FAX Utility**

FAX Utility je softvér umožňujúci prenos údajov ako sú dokumenty, kresby a tabuľky vytvorené textovým editorom alebo tabuľkovým procesorom, priamo cez fax bez vytlačenia. Okrem toho má tento program funkciu ukladania prijatých faxov ako súborov PDF do počítača. Takto môžete údaje zobraziť bez toho, aby ste ich museli vytlačiť, a vytlačiť môžete len požadované údaje. Pomocný program spustite nasledujúcim postupom.

#### **Windows**

Kliknite na tlačidlo Start (Štart) (systém Windows 7 a Vista) alebo kliknite na tlačidlo **Start (Štart)** (systém Windows XP), ukážte na položku **All Programs (Všetky programy)**, vyberte položku **Epson Software** a kliknite na možnosť **FAX Utility**.

#### **Mac OS X**

Kliknite na položku **System Preference**, kliknite na položku **Print & Fax** alebo **Print & Scan** a potom vyberte možnosť **FAX** (váš výrobok) v položke **Printer**. Potom kliknite nasledovne;

Mac OS X 10.6.x, 10.7.x: **Option & Supplies** — **Utility** — **Open Printer Utility**

Mac OS X 10.5.x: **Open Print Queue** — **Utility**

*Poznámka:*

*Ďalšie podrobnosti nájdete v on-line pomocníkovi programu FAX Utility.*

### **Pripojenie telefónnej linky**

### **Informácie o telefónnom kábli**

Použite telefónny kábel s nasledovnými parametrami rozhrania.

- ❏ RJ-11 telefónna linka
- ❏ RJ-11 pripojenie telefónnym prístrojom

V závislosti od vašej oblasti môže byť telefónny kábel priložený k výrobku. Ak áno, použite tento kábel.

### **Použitie telefónu len pre faxovanie**

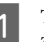

A Telefónny kábel vychádzajúci z telefónnej zásuvky pripojte k portu LINE.

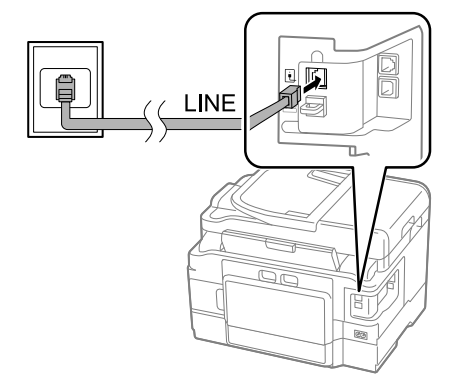

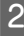

B Uistite sa, že položka **Auto Answer (Automatické prijatie)** je nastavená na možnosť **On (Zap.)**.

 $\rightarrow$  "Príjem faxov" na strane 15

#### c*Upozornenie:*

*Aj nepripájate externý telefón k zariadeniu, uistite sa, že ste zapli automatickú odpoveď. V opačnom prípade nemôžete prijímať faxy.*

### **Spoločná linka s telefónnym prístrojom**

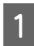

A Telefónny kábel vychádzajúci z telefónnej zásuvky pripojte k portu LINE.

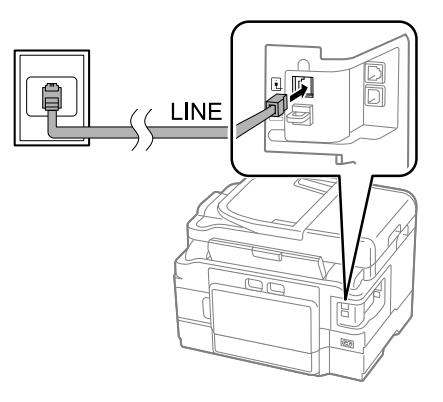

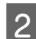

### Odstráňte veko.

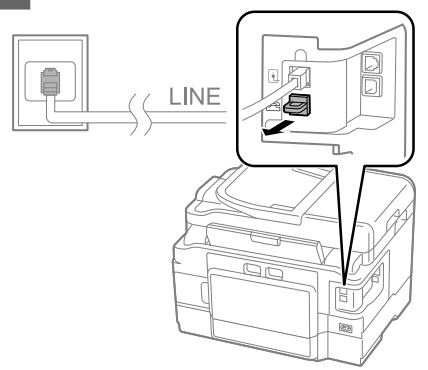

C Pripojte telefón alebo odkazovač k portu EXT.

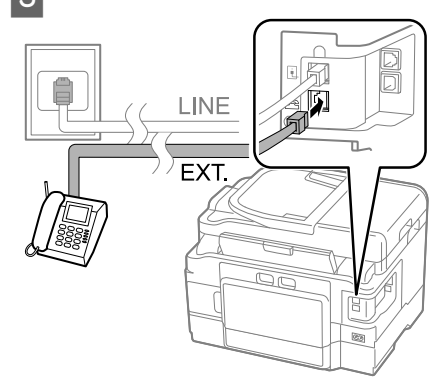

#### *Poznámka:*

*Ďalšie spôsoby pripojenia nájdete v dokumente Používateľská príručka vo formáte PDF.*

### **Kontrola pripojenia faxu**

Môžete skontrolovať, či je výrobok pripravený na odosielanie alebo prijímanie faxov.

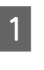

■ Vložte obyčajný papier do kazety.<br>■ → "Vkladanie papiera do kazety na papier" na strane 6

#### *Poznámka:*

*Ak má vaša tlačiareň dve kazety, vložte papier do kazety 1. Ak ste zmenili nastavenie Paper Source (Zdroj papiera) (Setup (Nastvenie) > Fax Settings (Nastavenia faxu) > Receive Settings (Nastavenia príjmu) > Paper Source (Zdroj papiera)), vložte papier do určenej kazety.*

- B Vyberte režim **Setup** z ponuky Home (Domov).
- C Vyberte možnosť **Fax Settings (Nastavenia faxu)**.
	- D Vyberte možnosť **Check Fax Connection (Skont. fax. spoj.)**.
- 5 Stlačením niektorého z tlačidiel  $\otimes$  vytlačte správu.

#### *Poznámka:*

*Ak sú v správe uvedené chyby, vyskúšajte riešenia odporúčané v správe.*

### **Nastavenie funkcií faxu**

### **Nastavenie položiek rýchleho vytáčania**

Môžete vytvoriť zoznam rýchleho vytáčania, z ktorého možno rýchlo vybrať čísla príjemcov faxu. Zaregistrovať možno najviac 100 položiek kombinovaných z položiek rýchleho vytáčania a skupinového vytáčania.

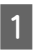

A Vyberte režim **Fax** z ponuky Home (Domov).

Stlačte tlačidlo **v**alebo vyberte položku **Contacts (Kontakty)**.

C Vyberte položku **Edit Contacts (Upraviť kontakty)**.

D Vyberte možnosť **Speed Dial Setup (Nastavenie rýchlej voľby)**. Zobrazia sa dostupné položky rýchleho vytáčania.

E Vyberte číslo položky rýchleho vytáčania, ktorú chcete registrovať. Zaregistrovať možno najviac 100 položiek.

Fomocou číselnej klávesnice zadajte telefónne číslo. Môžete zadať maximálne 64 číslic.

#### *Poznámka:*

*Pomlčka ("-") vloží do vytáčania krátku pauzu. Zahrňte ju len v telefónnych číslach, v ktorých je pauza potrebná. Medzery medzi číslami sú pri vytáčaní ignorované.*

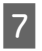

Zadajte meno na identifikáciu položky rýchleho vytáčania. Môžete zadať maximálne 30 znakov.

H Výberom položky **Done (Hotovo)** zaregistrujte meno.

### **Nastavenie položiek skupinového vytáčania**

Môžete vytvoriť skupinu položiek rýchleho vytáčania, čo vám umožní poslať fax viacerým príjemcom súčasne. Zadať možno najviac 99 položiek kombinovaných z položiek rýchleho vytáčania a skupinového vytáčania.

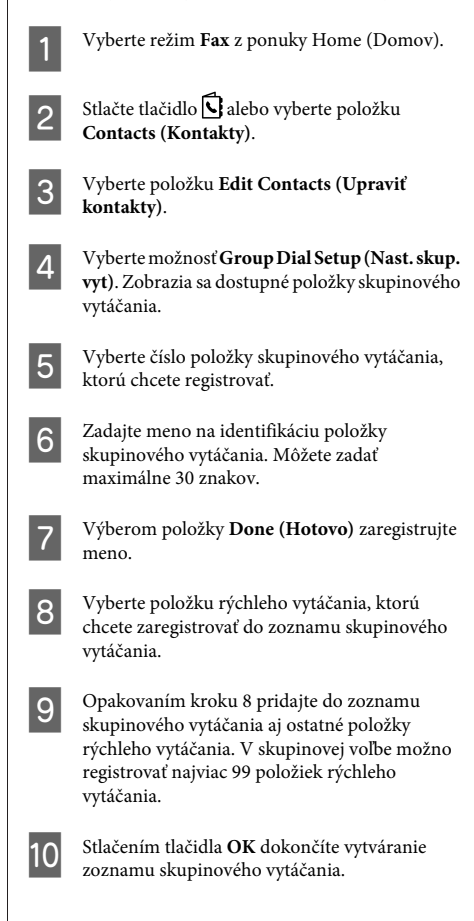

### **Posielanie faxov**

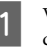

A Vložte svoj originál do automatického podávača dokumentov alebo na sklo skenera.

 $\rightarrow$  "Umiestnenie originálov" na strane 8

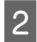

B Vyberte režim **Fax** z ponuky Home (Domov).

C Na zadanie faxového čísla použite tlačidlá na číselnej klávesnici. Môžete zadať maximálne 64 číslic.

#### *Poznámka:*

- ❏ *Ak chcete zobraziť posledné použité faxové číslo, stlačte tlačidlo alebo Redial (Znova vytočiť).*
- ❏ *Stlačte tlačidlo* d *a upravte nastavenia odosielania. AK chcete skenovať a faxovať obe strany originálu, vyberte položku 2-Sided Faxing (Obojstranné faxovanie), On (Zap.) a potom vložte originál do automatického podávača dokumentov. V závislosti od modelu môžete nastavenia upraviť aj výberom položky Send Settings (Nastavenia pre odoslanie).*
- ❏ *Uistite sa, či ste zadali informácie do hlavičky. Niektoré faxové prístroje automaticky odmietnu prichádzajúce faxy, ak neobsahujú informácie z hlavičky.*
- **4** Stlačením tlačidla  $\hat{\diamond}$  (farebne) alebo  $\hat{\diamond}$  (čiernobielo) spustite odosielanie farebného alebo čiernobieleho faxu.

#### *Poznámka:*

*Ak je faxové číslo obsadené alebo ak sa vyskytol iný problém, zariadenie po minúte opätovne vytočí dané číslo. Ak chcete okamžite znova vytočiť, stlačte tlačidlo Redial (Znova vytočiť).*

## **Príjem faxov**

Pomocou týchto pokynov vykonajte nastavenia na automatické prijímanie faxov.

#### *Poznámka:*

- ❏ *V závislosti od nastavení Fax Output (Faxový výstup) sa prijatý fax uloží ako údaje alebo sa vytlačí.*
- ❏ *Ak je nastavenie Fax Output (Faxový výstup) nastavené na možnosť Save (Uložiť), prijaté faxové údaje sa automaticky uložia ako údaje a krok 1 môžete preskočiť.*

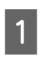

A Vložte obyčajný papier do kazety.

& "Vkladanie papiera do kazety na papier" na strane 6

#### *Poznámka:*

*Ak má vaša tlačiareň dve kazety, vykonajte nastavenia Paper Source (Zdroj papiera).*

*Setup (Nastvenie) > Fax Settings (Nastavenia faxu) > Receive Settings (Nastavenia príjmu) > Paper Source (Zdroj papiera)*

*Ak chcete vytlačiť veľké množstvo faxov naraz, vložte obyčajný papier do oboch kaziet a nastavte položku Paper Source (Zdroj papiera) na možnosť Cassette 1>Cassette 2 (Zásobník 1>Zásobník 2).*

B Uistite sa, že položka **Auto Answer (Automatické prijatie)** je nastavená na možnosť **On (Zap.)**. **Setup (Nastvenie)** > **Fax Settings (Nastavenia**

**faxu)** > **Receive Settings (Nastavenia príjmu)** > **Auto Answer (Automatické prijatie)** > **On (Zap.)**

#### *Poznámka:*

- ❏ *Ak je k zariadeniu priamo pripojený záznamník, uistite sa, že je správne nastavená hodnota Rings to Answer (Prevziať po zvonení) nasledujúcim postupom.*
- ❏ *V závislosti od umiestnenia nemusí byť nastavenie Rings to Answer (Prevziať po zvonení) k dispozícii.*
- ❏ *Ďalšie informácie týkajúce sa prijímania faxov nájdete v dokumente Používateľská príručka vo formáte PDF.*
- C Vyberte režim **Setup** z ponuky Home (Domov).
	- D Vyberte možnosť **Fax Settings (Nastavenia faxu)**.
- 

E Vyberte možnosť **Communication (Komunikácia)**.

F Vyberte možnosť **Rings to Answer (Prevziať po zvonení)**.

Vyberte počet zvonení.

#### **Ďalšie funkcie**

#### c*Upozornenie:*

*Vyberte väčšie číslo ako počet zvonení pred prevzatím hovoru záznamníkom. Ak je nastavený tak, že prevezme hovor po štvrtom zazvonení, zariadenie nastavte na prevzatie hovoru po piatom zvonení alebo neskôr. V opačnom prípade záznamník nemôže preberať hovory.*

#### *Poznámka:*

*Ak je v prípade volania druhá strana fax, zariadenie automaticky začne prijímať fax, aj keď záznamník prevezme hovor. Ak zdvihnete telefón, pred zložením počkajte, kým sa na obrazovke LCD nezobrazí správa o tom, že sa vytvorilo spojenie. Ak je na druhej strane volajúci, telefón možno používať bežným spôsobom alebo možno nechať odkaz na záznamníku.*

## **Tlač správ**

Ak chcete vytlačiť správu o faxe, postupujte podľa nasledujúcich pokynov.

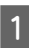

A Vložte obyčajný papier do kazety. & "Vkladanie papiera do kazety na papier" na strane 6

#### *Poznámka:*

*Ak má vaša tlačiareň dve kazety, vykonajte nastavenia Paper Source (Zdroj papiera).*

*Setup (Nastvenie) > Fax Settings (Nastavenia faxu) > Receive Settings (Nastavenia príjmu) > Paper Source (Zdroj papiera)*

# **Ďalšie funkcie**

Položka More Functions (Ďalšie funkcie) poskytuje mnoho špeciálnych ponúk, ktoré robia tlač jednoduchšou a zábavnejšou. Ak chcete získať ďalšie informácie, vyberte položku More Functions (Ďalšie funkcie), vyberajte jednotlivé ponuky a postupujte podľa pokynov na displeji LCD.

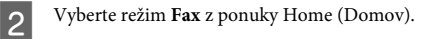

C Ak sa na displeji LCD zobrazuje položka Advanced Options, vyberte položku **Advanced Options**.

Ak sa táto položka nezobrazuje, stlačte tlačidlo  $\blacktriangledown$ 

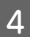

D Vyberte možnosť **Fax Report (Faxová správa)**.

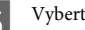

E Vyberte položku, ktorú chcete tlačiť.

#### *Poznámka:*

*Na obrazovke je možné zobraziť iba Fax Log (Záz. faxu).*

 $6$  Stlačením niektorého z tlačidiel  $\otimes$  vytlačte zvolenú správu.

#### *Poznámka:*

*Ďalšie informácie o ostatných funkciách faxovania a zoznam položiek ponuky faxovania nájdete v dokumente Používateľská príručka vo formáte PDF.*

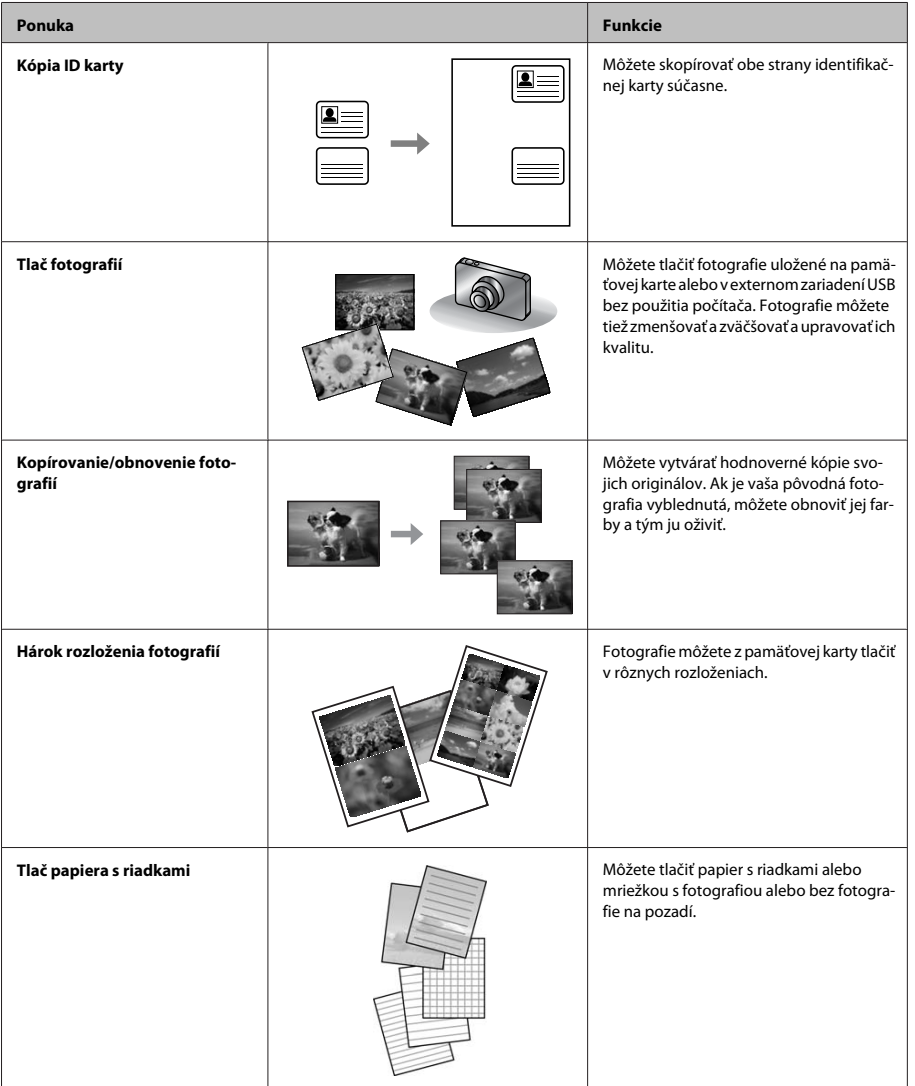

## **Výmena atramentových kaziet**

### **Bezpečnostné pokyny**

- ❏ Atramentové kazety uchovávajte mimo dosahu detí.
- ❏ S použitými atramentovými kazetami manipulujte opatrne, pretože okolo portu dodávania atramentu môže byť ešte atrament. Ak sa atrament dostane na pokožku, dôkladne si toto miesto očistite vodou a mydlom. Ak sa atrament dostane do očí, ihneď ich prepláchnite vodou. Ak po dôkladnom prepláchnutí máte stále problémy s videním, ihneď navštívte svojho lekára. Ak sa vám atrament dostane do úst, okamžite ho vypľujte a ihneď vyhľadajte lekára.

### **Preventívne opatrenia**

- ❏ Spoločnosť Epson odporúča používať originálne atramentové kazety Epson. Spoločnosť Epson neručí za kvalitu alebo spoľahlivosť neoriginálneho atramentu. Používanie neoriginálneho atramentu môže spôsobiť škodu, na ktorú sa nevzťahuje záruka spoločnosti Epson a za určitých okolností môže spôsobiť chybu v činnosti výrobku. Informácie o úrovniach neoriginálneho atramentu sa nemusia zobrazovať.
- ❏ Netraste atramentovými kazetami príliš energicky, inak môže dôjsť k úniku atramentu z kazety.
- ❏ Ak chcete uchovať optimálny výkon tlačovej hlavy, malé množstvo atramentu sa spotrebuje zo všetkých kaziet nielen počas tlače, ale aj počas činností údržby, ako je napríklad výmena atramentovej kazety a čistenie tlačovej hlavy.
- ❏ Ak potrebujete dočasne vybrať atramentovú kazetu, zaistite, aby sa do oblasti dodávania atramentu nedostal prach a špina. Atramentovú kazetu uchovávajte v rovnakom prostredí ako výrobok. Pri ukladaní kazety sa uistite, že označenie identifikujúce farbu atramentovej kazety smeruje nahor. Neskladujte atramentové kazety obrátene.
- ❏ Aby bolo zaistené maximálne využitie atramentu, vyberte atramentovú kazetu iba vtedy, keď ste pripravení ju vymeniť. Atramentové kazety s nedostatkom atramentu nie je možné použiť pri opätovnom vložení.
- ❏ Obal atramentovej kazety otvorte až bezprostredne pred inštaláciou do výrobku. Kazeta je vákuovo zabalená pre zachovanie spoľahlivosti. Ak kazetu pred použitím necháte dlhý čas vybalenú, môže to znemožniť normálnu tlač.
- ❏ Nainštalujte všetky atramentové kazety, inak nemôžete tlačiť.

### **Výmena atramentovej kazety**

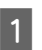

A Otvorte jednotku skenera. Držiak atramentovej kazety sa posunie do polohy výmeny atramentovej kazety.

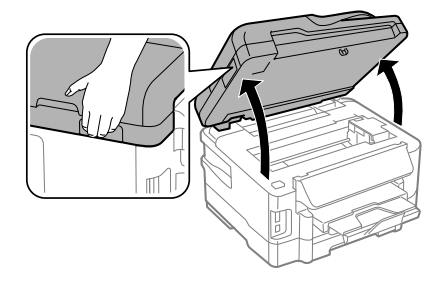

#### **Výmena atramentových kaziet**

### *Upozornenie:*<br>□ Neposúva

❏ *Neposúvajte držiak atramentovej kazety rukou, pretože tým môžete tým poškodiť výrobok.*

❏ *Keď je otvorený kryt dokumentov, neotvárajte jednotku skenera.*

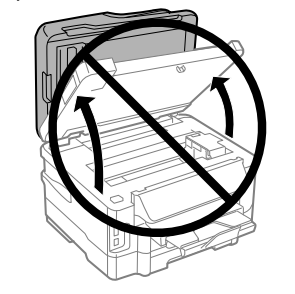

#### *Poznámka:*

*Ak sa držiak atramentovej kazety nepresunie do polohy výmeny atramentovej kazety, postupujte podľa nasledujúceho postupu.*

*Home (Domov) > Setup (Nastvenie) > Maintenance (Údržba) > Ink Cartridge Replacement (Výmena atramentovej kazety)*

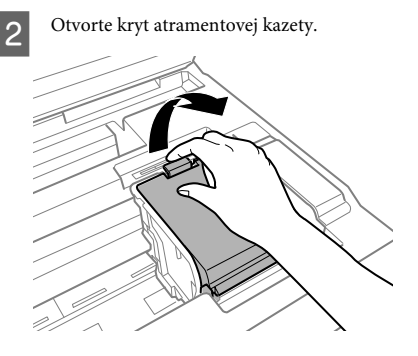

3 Zoštipnite a vytiahnite atramentovú kazetu.

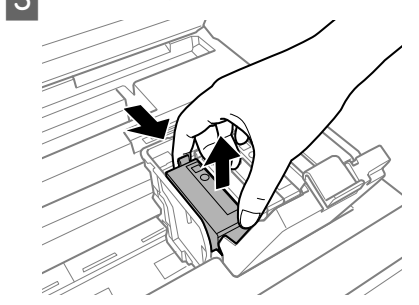

#### *Poznámka:*

- ❏ *Na ilustrácii je znázornená výmena kazety s čiernym atramentom. Vymeňte kazetu podľa svojej potreby.*
- ❏ *Vybraté atramentové kazety môžu mať atrament okolo zásobovacieho otvoru, preto buďte opatrní, aby ste neznečistili okolitú oblasť pri výbere kaziet.*

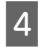

D Novou kazetou štyri až päťkrát jemne zatraste a kazetu vyberte z balenia.

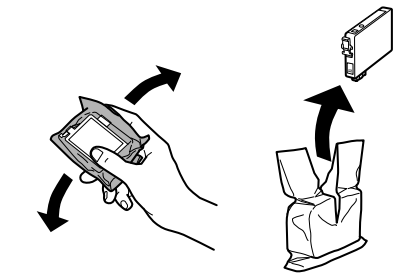

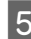

E Odstraňujte len žltú pásku.

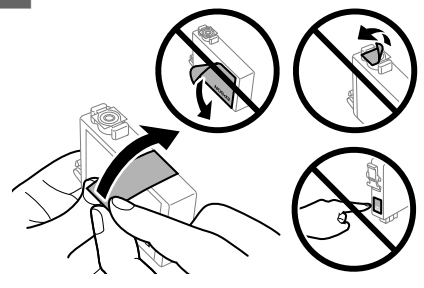

#### **Výmena atramentových kaziet**

### **L** Upozornenie:

- ❏ *Pred nainštalovaním kazety musíte odstrániť žltú pásku; inak môže byť kvalita tlače znížená, prípadne nemusí byť možné tlačiť.*
- ❏ *Ak ste nainštalovali atramentovú kazetu bez odstránenia žltej pásky, vytiahnite kazetu z výrobku, odstráňte žltú pásku a potom ju znova nainštalujte.*
- ❏ *Neodstraňujte priehľadnú fóliu zo spodnej strany kazety. V opačnom prípade sa môže stať kazeta nepoužiteľnou.*
- ❏ *Neodstraňujte ani netrhajte označenie na kazete. V opačnom prípade atrament vytečie.*

F Vložte atramentovú kazetu a zatlačte, kým nezačujete cvaknutie.

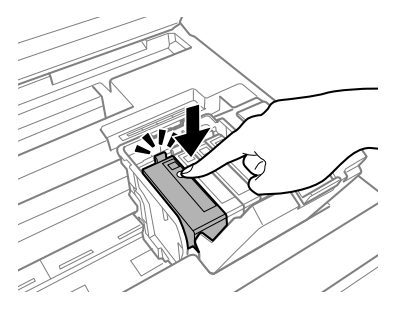

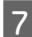

Zatvorte kryt atramentovej kazety.

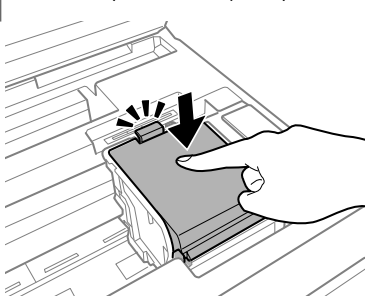

B Pomaly zatvorte jednotku skenera. Začne sa plnenie atramentom.

#### *Poznámka:*

- ❏ *Kontrolka napájania bliká, kým sa výrobok napĺňa atramentom. Nevypínajte výrobok počas napĺňania atramentom. Ak napĺňanie atramentom neprebehne správne, je možné, že nebudete môcť tlačiť.*
- ❏ *Ak ste vymieňali atramentovú kazetu počas kopírovania, v záujme zachovania kvality kopírovania po dokončení plnenia atramentom zrušte kopírovanú úlohu a spustite ju znova vložením originálov.*

Výmena atramentovej kazety je dokončená. Výrobok sa vráti do predchádzajúceho stavu.

# **Základné riešenie problémov**

## **Chybové hlásenia**

Táto kapitola popisuje význam správ zobrazených na obrazovke LCD.

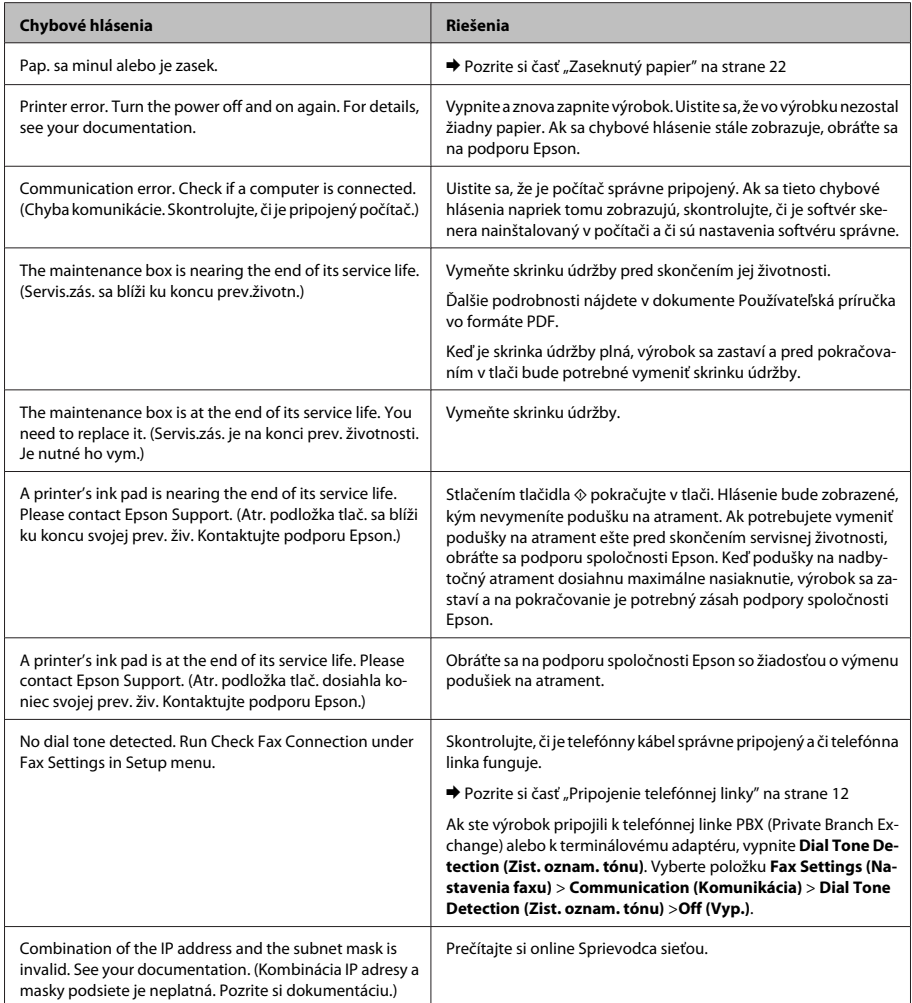

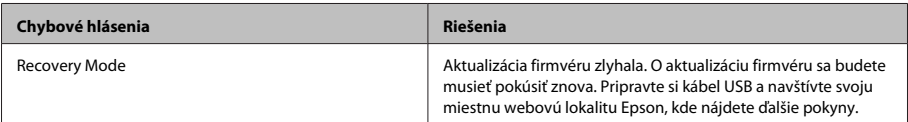

### **Zaseknutý papier**

!*Upozornenie: Nikdy sa nedotýkajte tlačidiel ovládacieho panela, pokiaľ máte ruku vo vnútri výrobku.*

#### *Poznámka:*

- ❏ *Ak sa objaví výzva na LCD obrazovke alebo v ovládači tlačiarne, zrušte tlačovú úlohu.*
- ❏ *Keď odstránite zaseknutý papier, stlačte tlačidlo znázornené na LCD obrazovke.*

### **Odstránenie zaseknutého papiera zo zadného krytu**

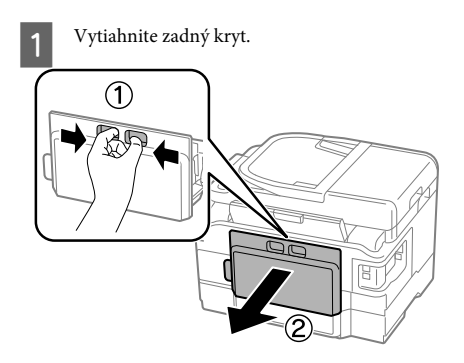

Opatrne vyberte zaseknutý papier. 3 Opatrne vyberte zaseknutý papier.

Slovenský

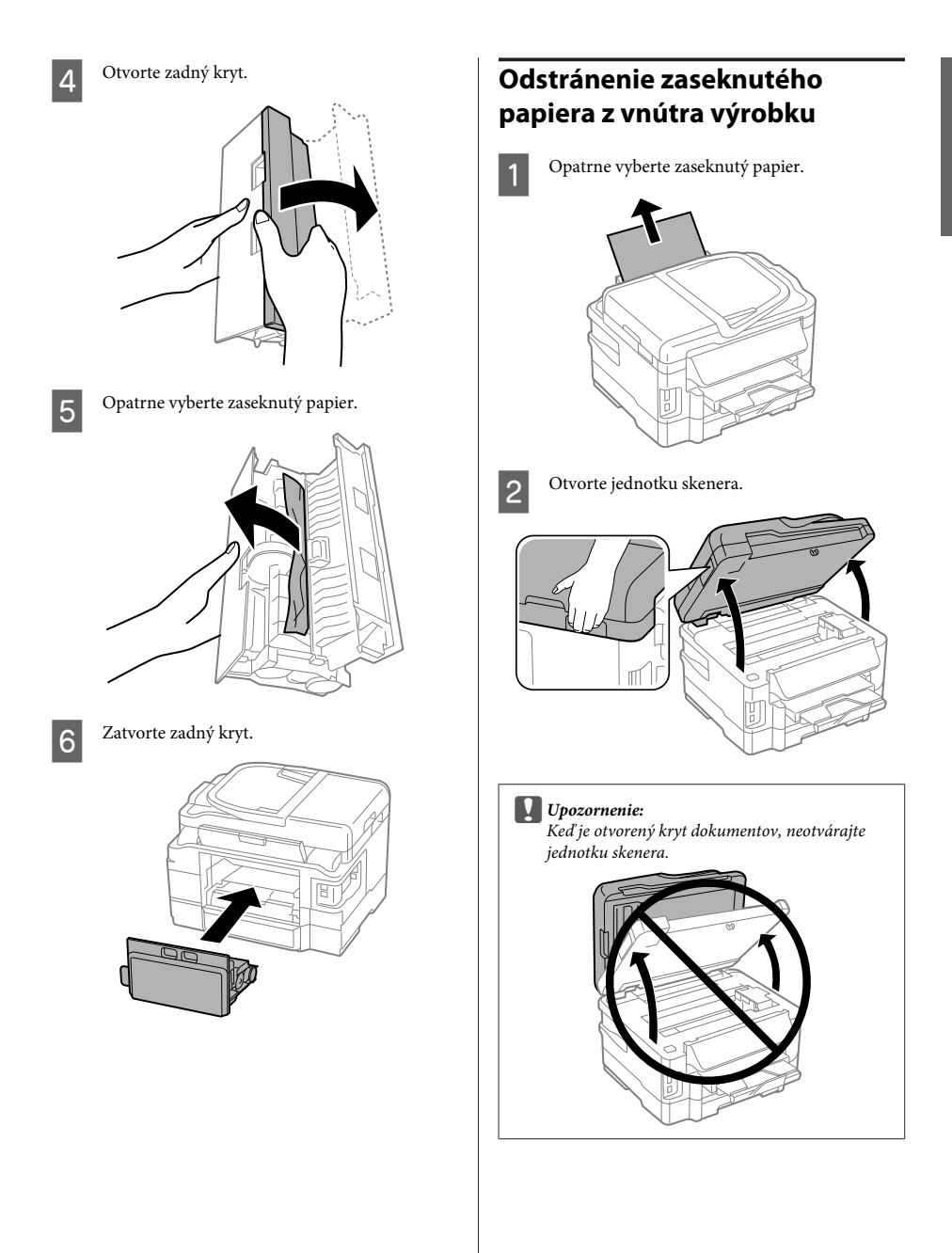

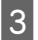

C Vyberte všetok papier vnútri vrátene všetkých roztrhnutých kúskov.

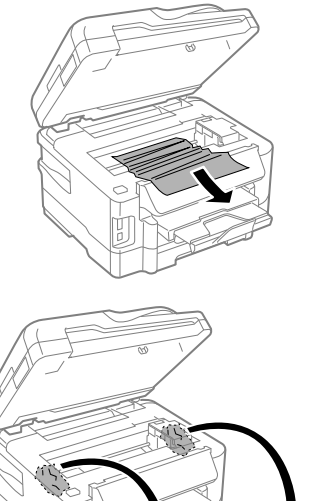

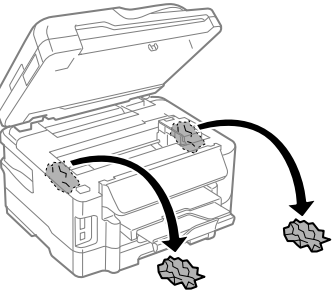

### c*Upozornenie:*

*Nedotýkajte sa plochého bieleho kábla pripojeného k držiaku kazety.*

Pomaly zatvorte jednotku skenera.

### **Odstránenie zaseknutého papiera z kazety na papier**

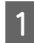

Vytiahnite kazetu na papier.

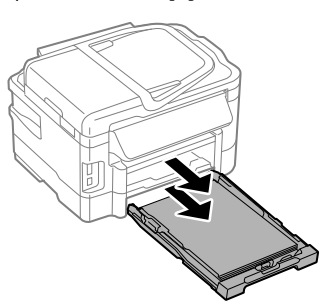

#### *Poznámka:*

*Ak nemôžete kazetu vybrať, odpojte napájací kábel od tlačiarne a elektrickej zásuvky. Odpojte od tlačiarne všetky ostatné káble.*

*Tlačiareň opatrne postavte na stranu, ako je to znázornené nižšie, a opatrne vytiahnite kazetu.*

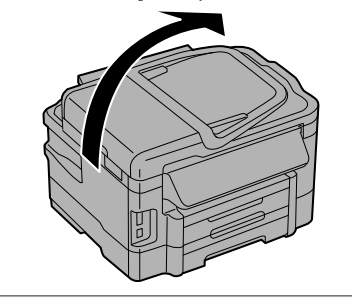

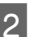

**2** Vytiahnite papier zaseknutý v kazete.

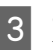

C Opatrne vytiahnite všetok papier zaseknutý vnútri tlačiarne.

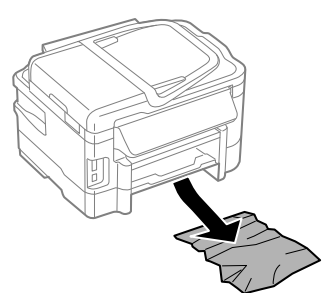

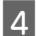

Zarovnajte okraje papiera.

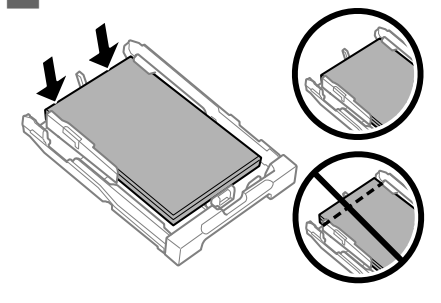

E Držte kazetu vodorovne a pomaly a opatrne ju znova celú vložte do tlačiarne.

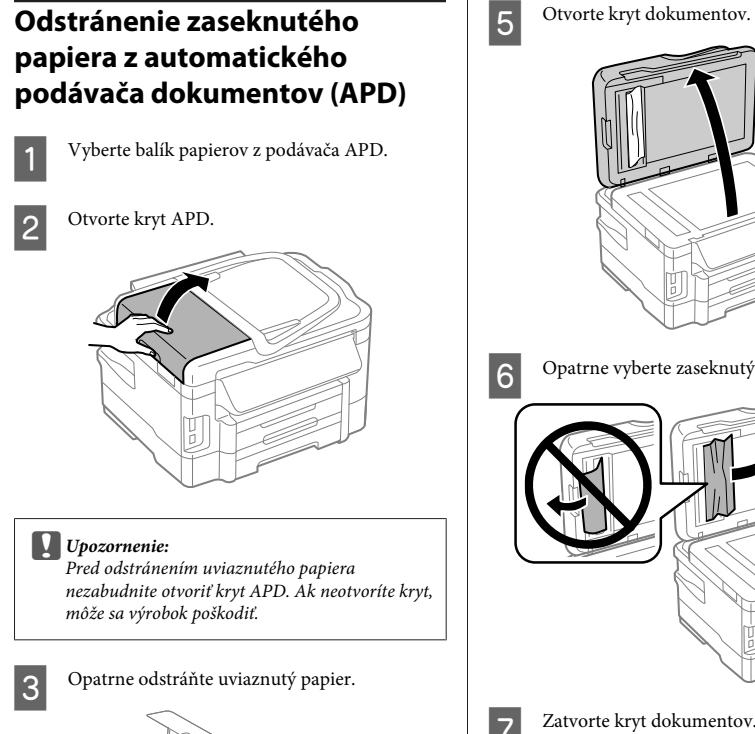

F Opatrne vyberte zaseknutý papier. Zatvorte kryt dokumentov. Nadvihnite podávač APD. Ţ

- 4 Zatvorte kryt APD.
- 

ļ

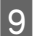

I Opatrne vyberte zaseknutý papier.

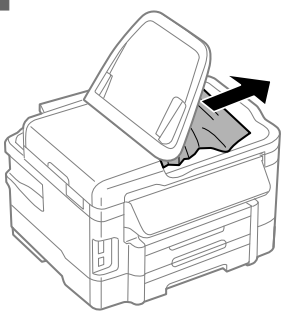

J Vráťte vstupný zásobník APD do pôvodnej polohy.

### **Pomocník ku kvalite tlače**

Ak vidíte na výtlačkoch pruhy (svetlé čiary), chýbajú farby alebo sú iné problémy s kvalitou, skúste nasledovné riešenia.

- ❏ Skontrolujte, či ste vložili papier a originál umiestnili správne.
	- $\rightarrow$  "Vkladanie papiera do kazety na papier" na strane 6
	- $\rightarrow$  "Umiestnenie originálov" na strane 8
- ❏ Skontrolujte nastavenia veľkosti papiera a typu papiera.
	- $\rightarrow$  "Výber papiera" na strane 6
- ❏ Tlačová hlava môže byť upchaná. Najprv vykonajte kontrolu trysiek a potom vyčistite tlačovú hlavu. **Setup (Nastvenie)** > **Maintenance (Údržba)** > **Nozzle Check (Kontrola dýzy)**

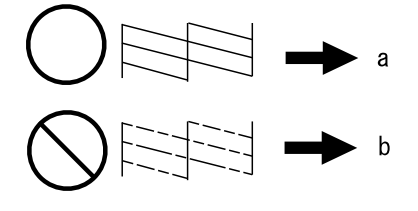

 $(a)$  OK (b) Vyžaduje čistenie tlačovej hlavy

### **Pomocník k faxovaniu**

- ❏ Skontrolujte, či je telefónny kábel správne pripojený a overte, či telefónna linka funguje. Stav linky môžete skontrolovať pomocou funkcie **Check Fax Connection (Skont. fax. spoj)**.
	- $\rightarrow$  . Pripojenie telefónnej linky" na strane 12
- ❏ Ak sa fax neodosiela, overte, či je zapnuté a funkčné faxové zariadenie príjemcu.
- ❏ Aj zariadenie nie je nepripojené k telefónu a chcete automaticky prijímať faxy, uistite sa, že ste zapli automatickú odpoveď.
	- $\blacktriangleright$  "Príjem faxov" na strane 15

#### *Poznámka:*

*Ďalšie riešenia problémov s faxovaním nájdete v online dokumente Používateľská príručka.*

## **Kde získať pomoc**

### **Webová stránka technickej podpory**

Webová lokalita technickej podpory spoločnosti Epson poskytuje pomoc pri problémoch, ktoré sa nedajú vyriešiť pomocou informácií o riešení problémov z dokumentácie k výrobku. Ak máte webový prehliadač a môžete sa pripojiť k internetu, navštívte túto stránku na adrese:

http://support.epson.net/ http://www.epson.eu/Support (Európa)

Ak potrebujete najnovšie ovládače, zoznamy najčastejších otázok, príručky alebo iné položky na prevzatie, navštívte túto lokalitu na adrese:

http://www.epson.com http://www.epson.eu/Support (Európa)

Potom na miestnej webovej stránke spoločnosti Epson vyberte časť venovanú podpore.

### Copyright Notice

No part of this publication may be reproduced, stored in a retrieval system, or transmitted in any form or by any means, electronic, mechanical, photocopying, recording, or otherwise, without the prior written permission of Seiko Epson Corporation. The information contained herein is designed only for use with this product. Epson is not responsible for any use of this information as applied to other printers.

Neither Seiko Epson Corporation nor its affiliates shall be liable to the purchaser of this product or third parties for damages, losses, costs, or expenses incurred by the purchaser or third parties as a result of accident, misuse, or abuse of this product or unauthorized modifications, repairs, or alterations to this product, or (excluding the U.S.) failure to strictly comply with Seiko Epson Corporation's operating and maintenance instructions.

Seiko Epson Corporation shall not be liable for any damages or problems arising from the use of any options or any consumable products other than those designated as Original Epson Products or Epson Approved Products by Seiko Epson Corporation.

Seiko Epson Corporation shall not be held liable for any damage resulting from electromagnetic interference that occurs from the use of any interface cables other than those designated as Epson Approved Products by Seiko Epson Corporation.

EPSON® is a registered trademark, and EPSON EXCEED YOUR VISION or EXCEED YOUR VISION is a trademark of Seiko Epson Corporation.

SDXC Logo is a trademark of SD-3C, LLC.

Memory Stick Duo, Memory Stick PRO Duo, Memory Stick PRO-HG Duo, Memory Stick Micro, and MagicGate Memory Stick Duo are trademarks of Sony Corporation.

General Notice: Other product names used herein are for identification purposes only and may be trademarks of their respective owners. Epson disclaims any and all rights in those marks.

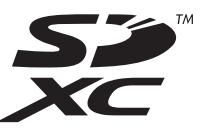

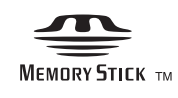

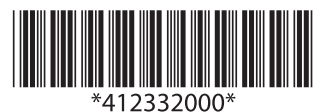